**ОБЩЕСТВО С ОГРАНИЧЕННОЙ ОТВЕТСТВЕННОСТЬЮ «ТЕХНОЭНЕРГО» 603152, г. Нижний Новгород, ул. Кемеровская, д. 3, офис 9**

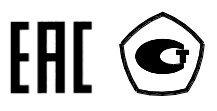

ОКПД2 26.51.63.130

### **СЧЕТЧИК ЭЛЕКТРИЧЕСКОЙ ЭНЕРГИИ**

### **МНОГОФУНКЦИОНАЛЬНЫЙ**

### **ТЕ1000**

Руководство по эксплуатации Часть 3 Дистанционный режим ФРДС.411152.006РЭ2

> *kbmps@te-nn.ru https://te-nn.ru/*

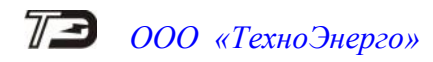

### **Содержание**

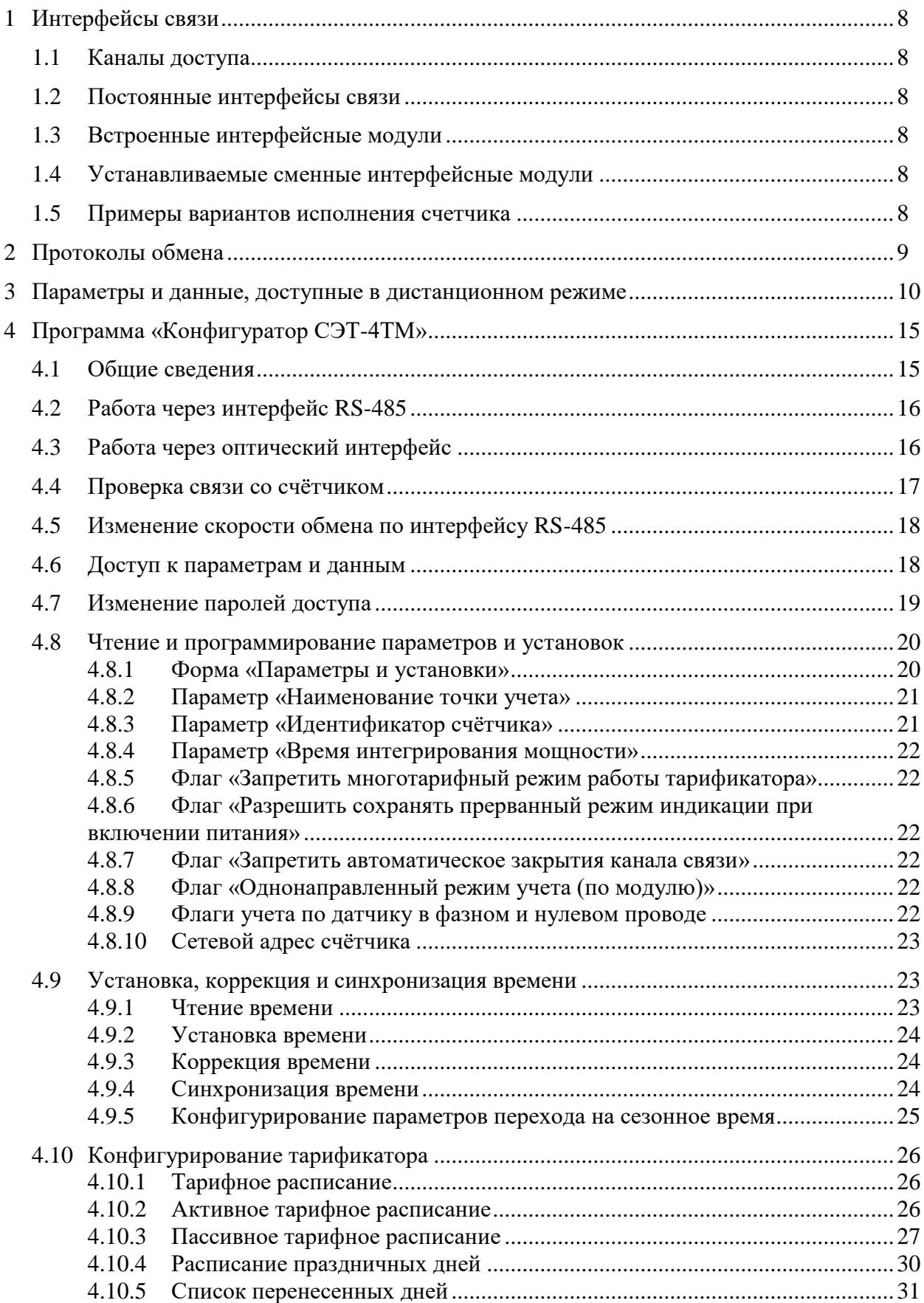

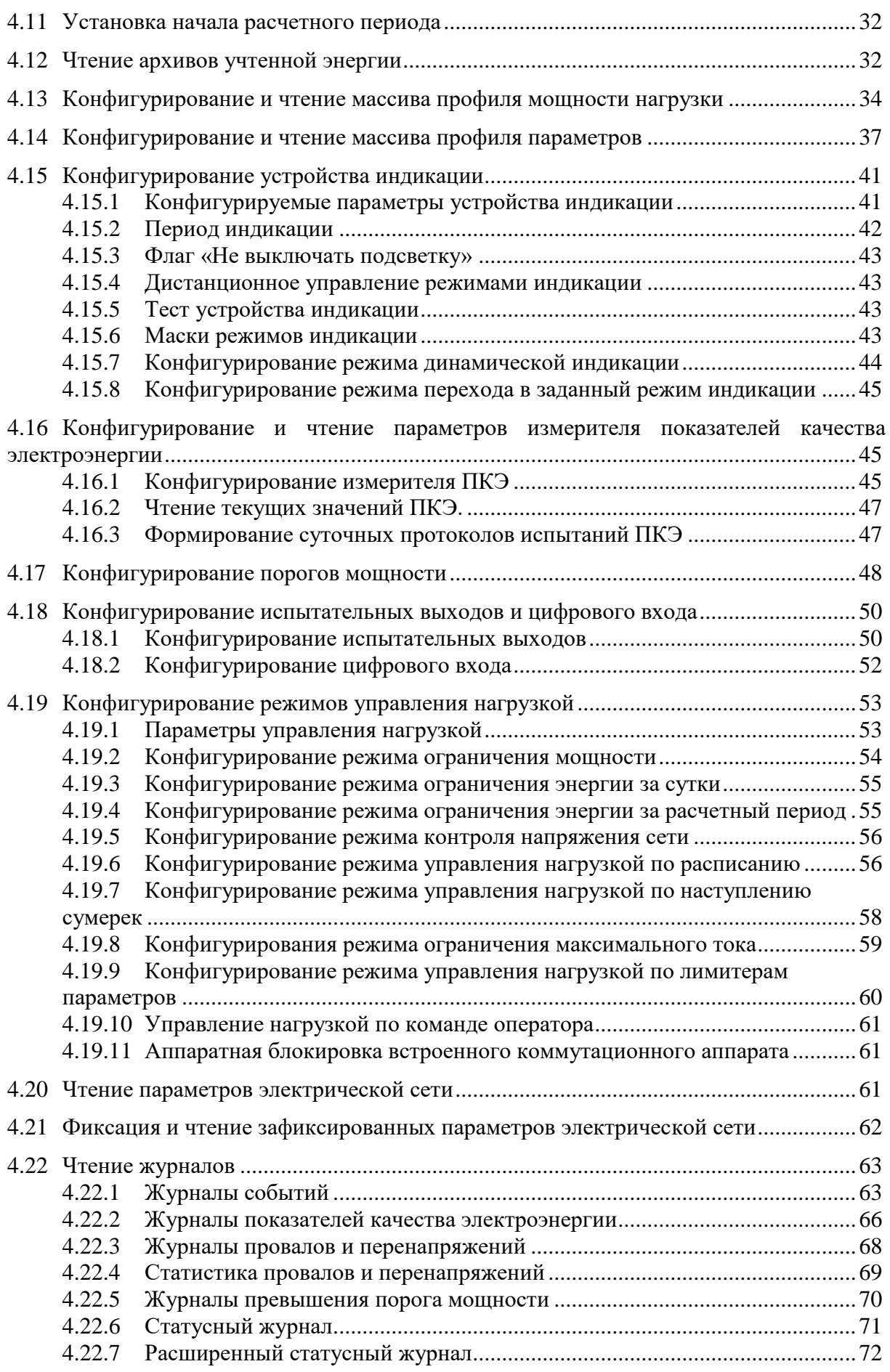

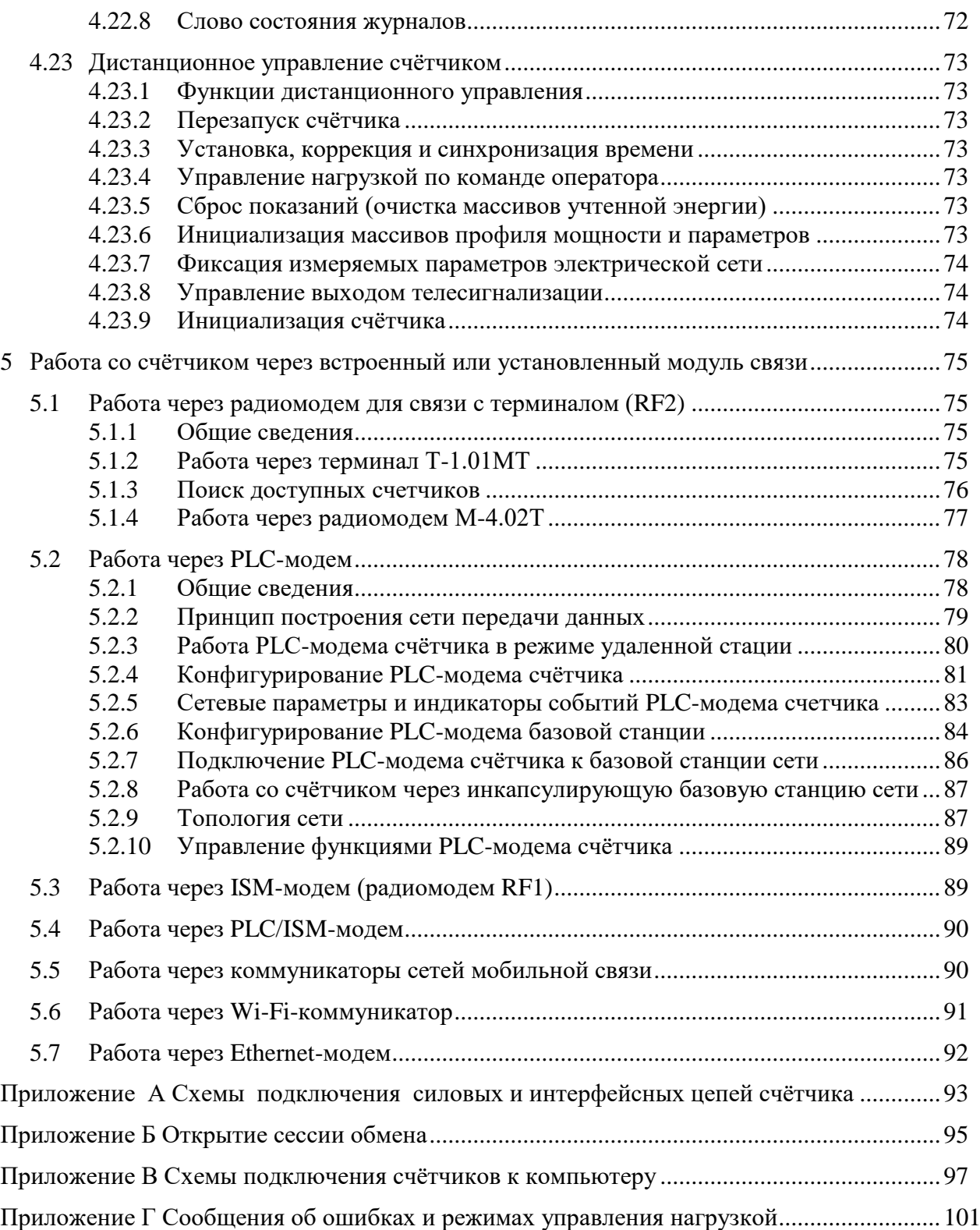

Настоящее руководство по эксплуатации (далее РЭ2) является выделенным разделом из руководства по эксплуатации ФРДС.411152.006РЭ и содержит сведения о счетчике электрической энергии многофункциональном ТЕ1000 (далее счѐтчик) при работе с ним в дистанционном режиме через интерфейсы связи.

В РЭ2 содержатся сведения о физических характеристиках интерфейсов связи, протоколах обмена, схемах подключения счетчика к компьютеру и работе со счетчиком с использованием программного обеспечения «Конфигуратор СЭТ-4ТМ».

При изучении, эксплуатации и техническом обслуживании счетчика необходимо дополнительно пользоваться документами, приведенными в таблице [1.](#page-4-0)

<span id="page-4-0"></span>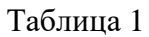

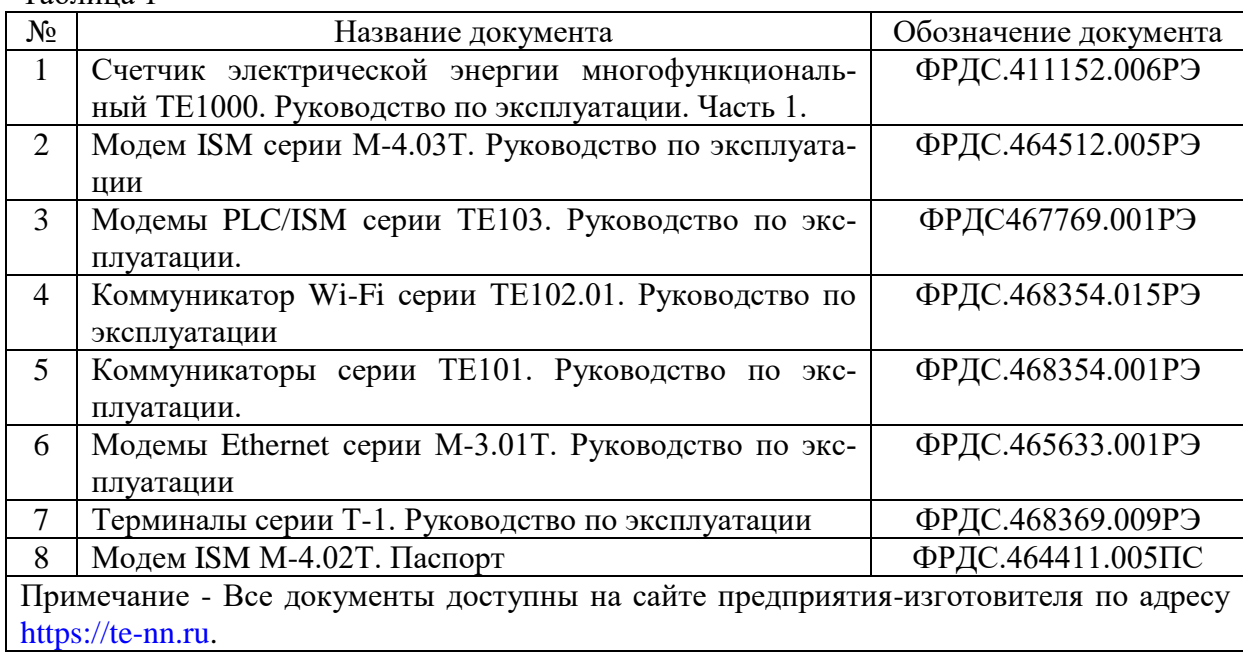

Подключение счетчика к электрической сети должно производиться по схеме, приведенной в приложении [А.](#page-92-1) Варианты исполнения счетчиков серии ТЕ1000 приведены в таблице [2.](#page-5-0) Типы встраиваемых интерфейсных модулей приведены в таблице [3.](#page-5-1) Типы устанавливаемых сменных интерфейсных модулей приведены в таблице [4.](#page-6-1)

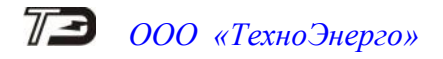

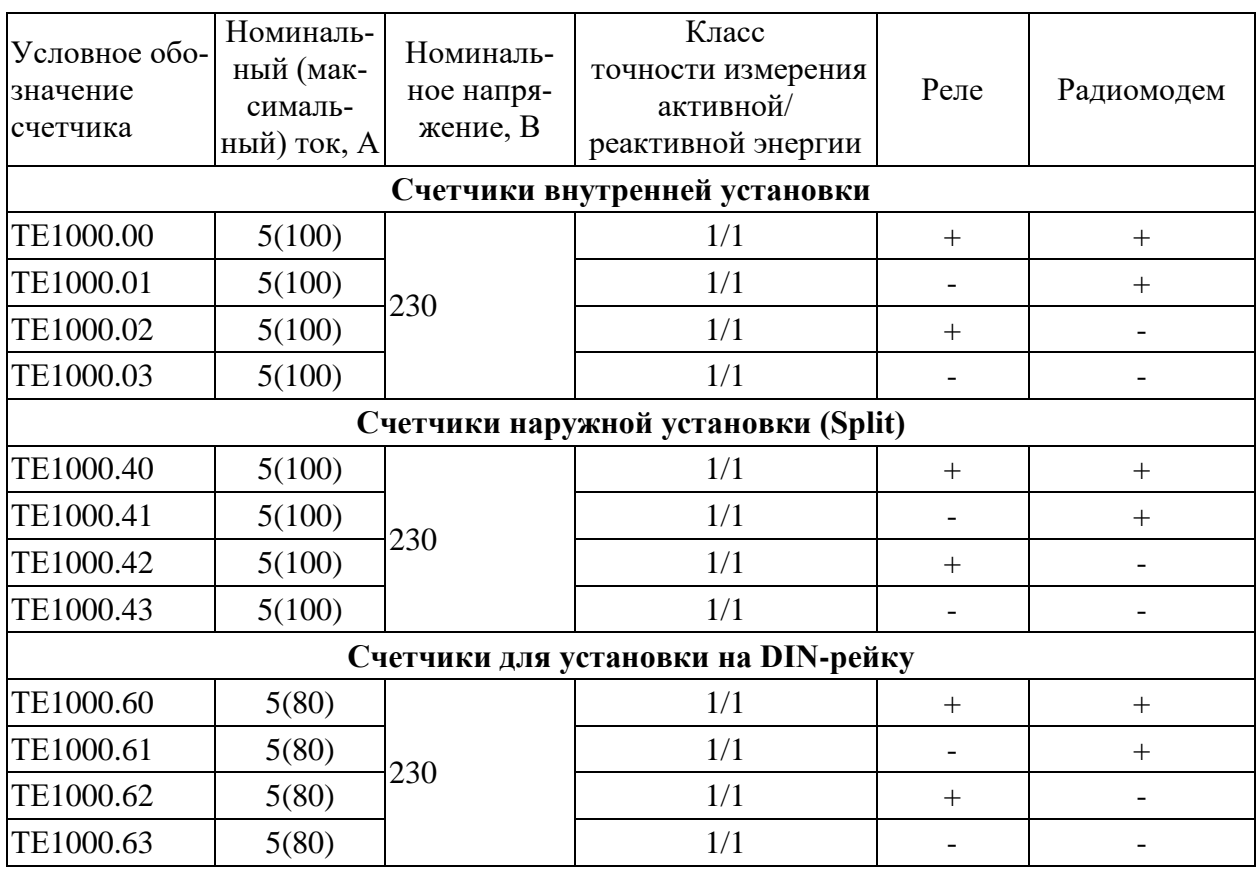

<span id="page-5-0"></span>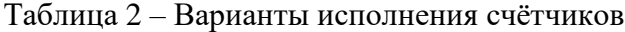

<span id="page-5-1"></span>Таблица 3 – Типы встраиваемых интерфейсных модулей

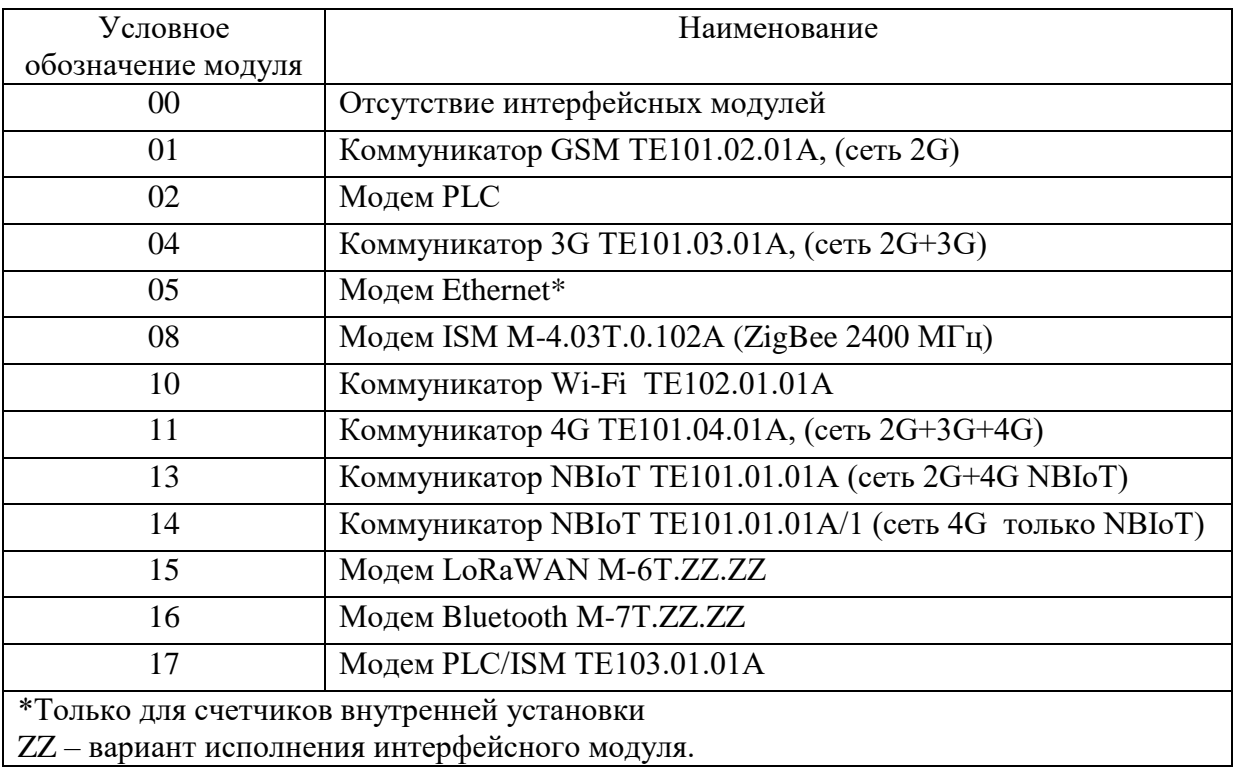

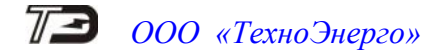

<span id="page-6-1"></span>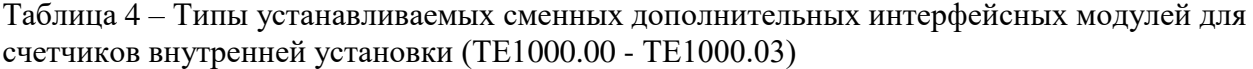

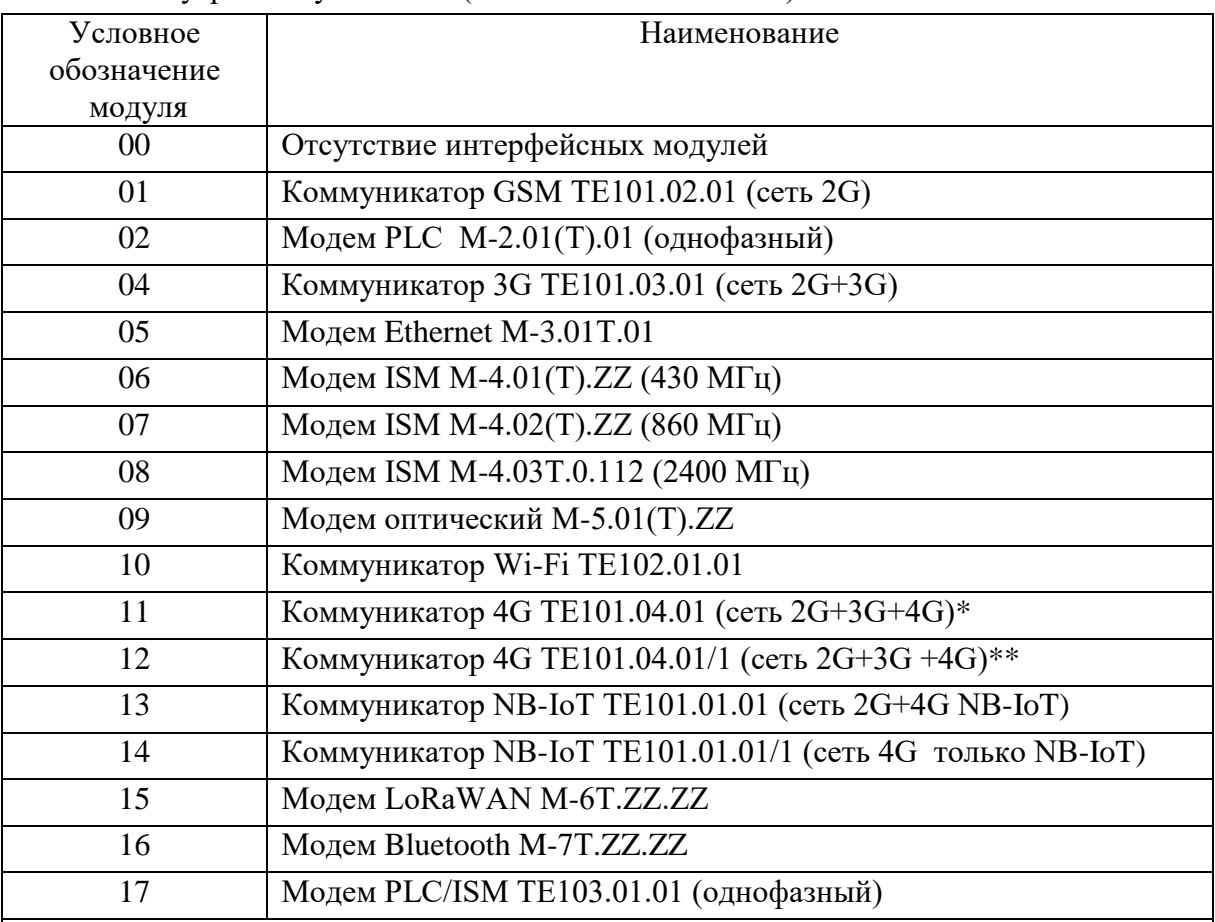

#### Примечания

1 ZZ – вариант исполнения интерфейсного модуля

2 В счетчики могут устанавливаться дополнительные интерфейсные модули, не приведенные в данной таблице со следующими характеристиками:

при питании от внутреннего источника счетчика с напряжением 12 В потребляемый ток не должен превышать 200 мА;

при питании от внешнего источника величина напряжения изоляции цепей интерфейса RS-485 модуля от цепей электропитания должна быть 4000 В (среднеквадратическое значение в течение 1 минуты).

1 \* Максимальная скорость в сети 4G 150 Мбит/с.

<span id="page-6-0"></span>2 \*\* Максимальная скорость в сети 4G 10 Мбит/с.

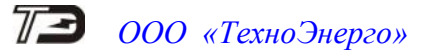

#### **1 Интерфейсы связи**

1.1 Каналы доступа

<span id="page-7-0"></span>1.1.1 В общем случае счетчики серии ТЕ1000 могут обеспечивать независимый и равноприоритетный обмен данными через четыре интерфейсных канала доступа:

– через оптический интерфейс;

– через интерфейс RS-485;

– через радиомодем для связи с терминалом (RF2);

– через один из встроенных магистральных интерфейсов (PLC, GSM, UMTS, LTE, LTE (NBIoT), ZigBee (RF1), Wi-Fi, Ethernet).

1.1.2 Через любые интерфейсы связи производится удаленный доступ к параметрам и данным, как самого счетчика, так и встроенного или установленного модема (коммуникатора). Максимальный размер пакета передачи, по каждому интерфейсу связи, не должен превышать 1072 байта.

1.2 Постоянные интерфейсы связи

<span id="page-7-1"></span>1.2.1 Счетчики серии ТЕ1000, независимо от варианта исполнения, имеют оптический интерфейс (оптопорт), физические и электрические параметры которого соответствуют ГОСТ IEC 61107-2011.

1.2.2 Счетчики внутренней установки всех вариантов исполнения (таблица [2\)](#page-5-0), кроме оптического интерфейса имеют интерфейс RS-485. Счетчики наружной установки интерфейса RS-485 не имеют.

1.3 Встроенные интерфейсные модули

<span id="page-7-2"></span>1.3.1 Счетчики, в зависимости от варианта исполнения, могут иметь встроенные интерфейсные модули, к которым относятся: радиомодем (RF2) для связи с удаленным терминалом (таблица [2\)](#page-5-0), и один из магистральных интерфейсных модулей, приведенных в таблице [3.](#page-5-1)

1.4 Устанавливаемые сменные интерфейсные модули

<span id="page-7-3"></span>1.4.1 Счетчики внутренней установки с трехточечным креплением (ТЕ1000.00- ТЕ1000.03) имеют отсек для установки сменных дополнительных интерфейсных модулей, состав которых приведен в таблице [4.](#page-6-1)

1.4.2 Сменный интерфейсный модуль подключается к интерфейсу RS-485 счетчика, в который он установлен, и к тому же интерфейсу могут быть подключены другие счетчики объекта без дополнительных модулей, образуя локальную сеть объекта стандарта RS-485. При этом доступ ко всем счетчикам объекта будет вестись через единственный установленный модуль.

1.4.3 В счетчики внутренней установки ТЕ1000.00-ТЕ1000.03, кроме сменных дополнительных интерфейсных модулей (таблица [4\)](#page-6-1), могут быть установлены встраиваемые интерфейсные модули (таблица [3\)](#page-5-1). Таким образом счетчики будут иметь два магистральных интерфейса и могут работать в двух различных сетях передачи данных.

1.5 Примеры вариантов исполнения счетчика

<span id="page-7-4"></span>1.5.1 Обозначение варианта исполнения счетчика при заказе и в документации другой продукции должно состоять из типа счетчика и трех полей, разделяемых точками. ТЕ1000.XX.YY.ZZ,

где ХХ – вариант исполнения счетчика в соответствии с таблицей [2;](#page-5-0)

YY – тип встраиваемого интерфейсного модуля в соответствии с таблицей [3;](#page-5-1)

ZZ – тип устанавливаемого сменного интерфейсного модуля в соответствии с таблицей [4.](#page-6-1)

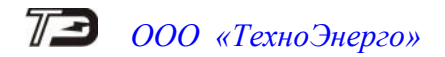

1.5.2 Пример варианта исполнения счетчика внутренней установки с трехточечным креплением со встроенным реле, радиомодемом терминала (RF2), встроенным PLC-модемом и установленным коммуникатором сети мобильной связи 4G:

ТЕ1000.00.02.12 Вариант исполнения счетчика (таблица [2\)](#page-5-0) Тип встроенного модуля (таблица [3\)](#page-5-1) Тип установленного модуля (таблица [4\)](#page-6-1)

1.5.3 Пример варианта исполнения счетчика наружной установки со встроенным реле, радиомодемом терминала (RF2) и магистральным интерфейсом PLC+RF(ZigBee): ТЕ1000.40.17.00

1.5.4 Пример варианта исполнения счетчика внутренней установки на DIN-рейку со встроенным реле, без радиомодема терминала (RF2) и с встроенным коммуникатором GSM (2G):

#### ТЕ1000.62.01.00

### **2 Протоколы обмена**

<span id="page-8-0"></span>2.1 Счѐтчики серии ТЕ1000 являются мультипротокольными и через любой интерфейс связи поддерживают следующие протоколы обмена:

- ModBus-подобный, СЭТ-4ТМ.02-совместимый протокол;
- ГОСТ Р 58940-2020 (СПОДЭС) с транспортным уровнем HDLC;
- ModBus-RTU:
- Канальный пакетный протокол системы «Пирамида».

2.2 Для работы с тем или иным протоколом дополнительное конфигурирование счетчика не требуется. Через один и тот же интерфейс запросы могут поступать в разных протоколах, и ответ будет приходить в протоколе запроса.

2.3 Исключение составляет протокол ModBus-RTU. Перед началом работы со счетчиком по протоколу ModBus-RTU необходимо открыть ModBus-сессию, как описано в приложении Б раздел [Б.2.](#page-95-0) По окончанию обмена, сессию ModBus-RTU необходимо закрыть для работы другими протоколами.

2.4 Описание ModBus-подобного, СЭТ-4ТМ.02-совместимого протокола и карты регистров протокола ModBus-RTU могут быть получены заинтересованными лицами при обращении по адресу электронной почты [kbmps@te-nn.ru.](mailto:kbmps@te-nn.ru)

#### **3 Параметры и данные, доступные в дистанционном режиме**

<span id="page-9-0"></span>3.1 При работе со счетчиком в дистанционном режиме, через любой интерфейс связи, обеспечиваются следующие возможности:

– чтение архивных данных и измеряемых параметров, приведенных в таблице [5;](#page-9-1)

– чтение, программирование и перепрограммирование параметров, приведенных в таблице [5;](#page-9-1)

<span id="page-9-1"></span>– управление функциями счетчика, приведенными в таблице [6.](#page-13-0)

Таблица 5 – Параметры счѐтчика, доступные через интерфейсы связи

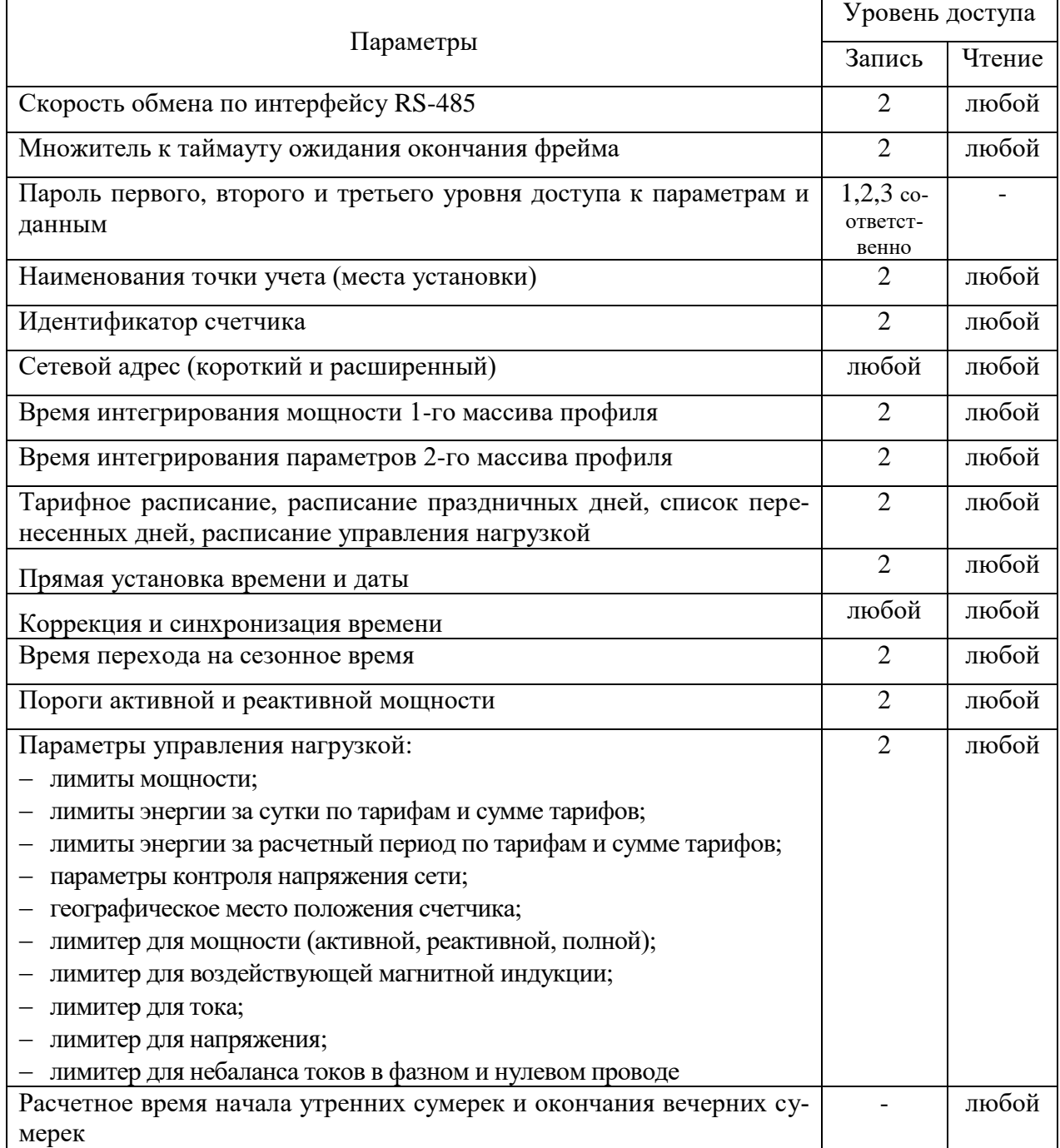

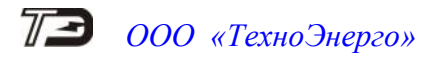

### Продолжение таблицы [5](#page-9-1)

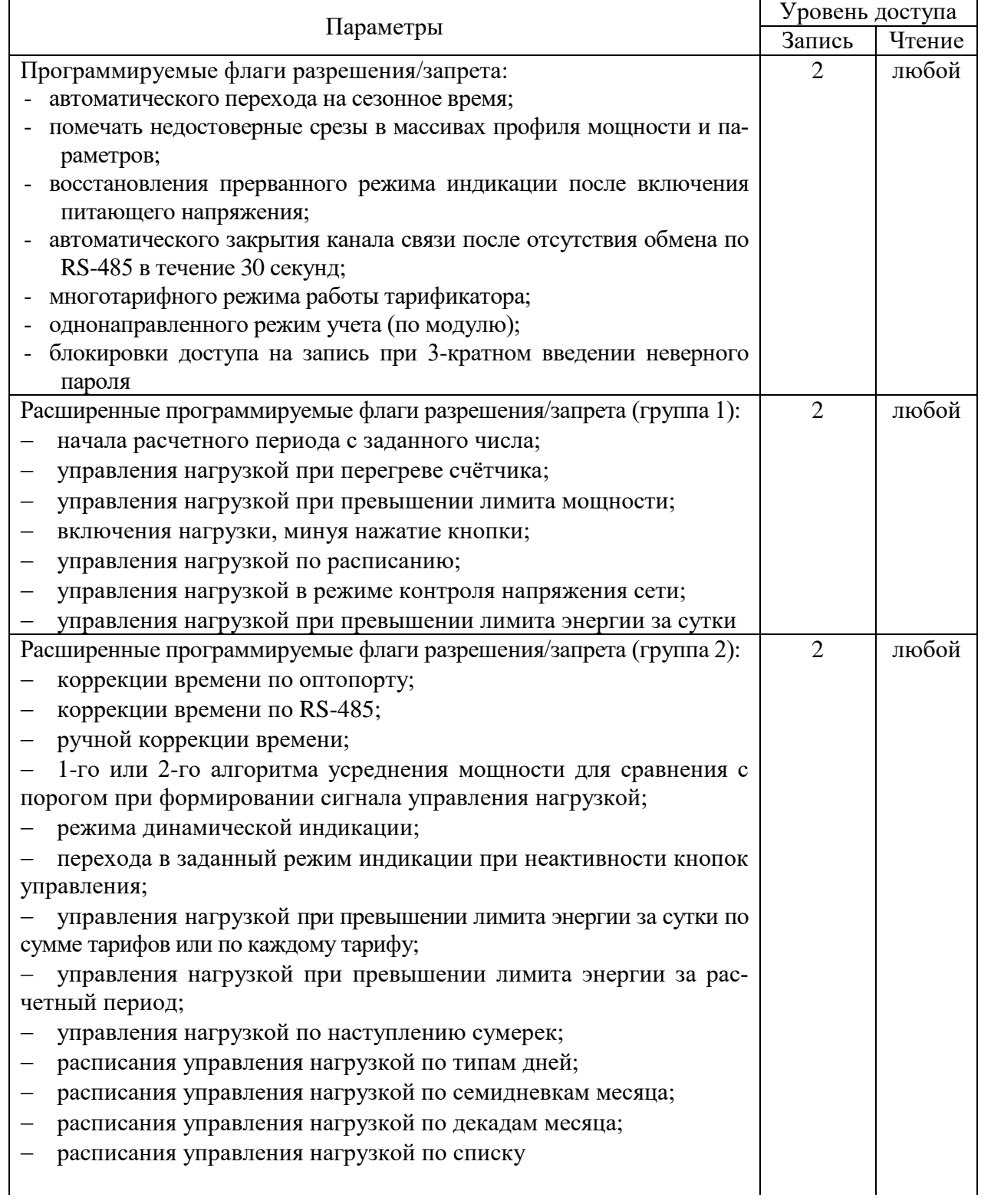

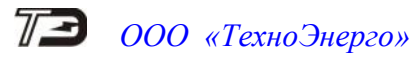

### Продолжение таблицы [5](#page-9-1)

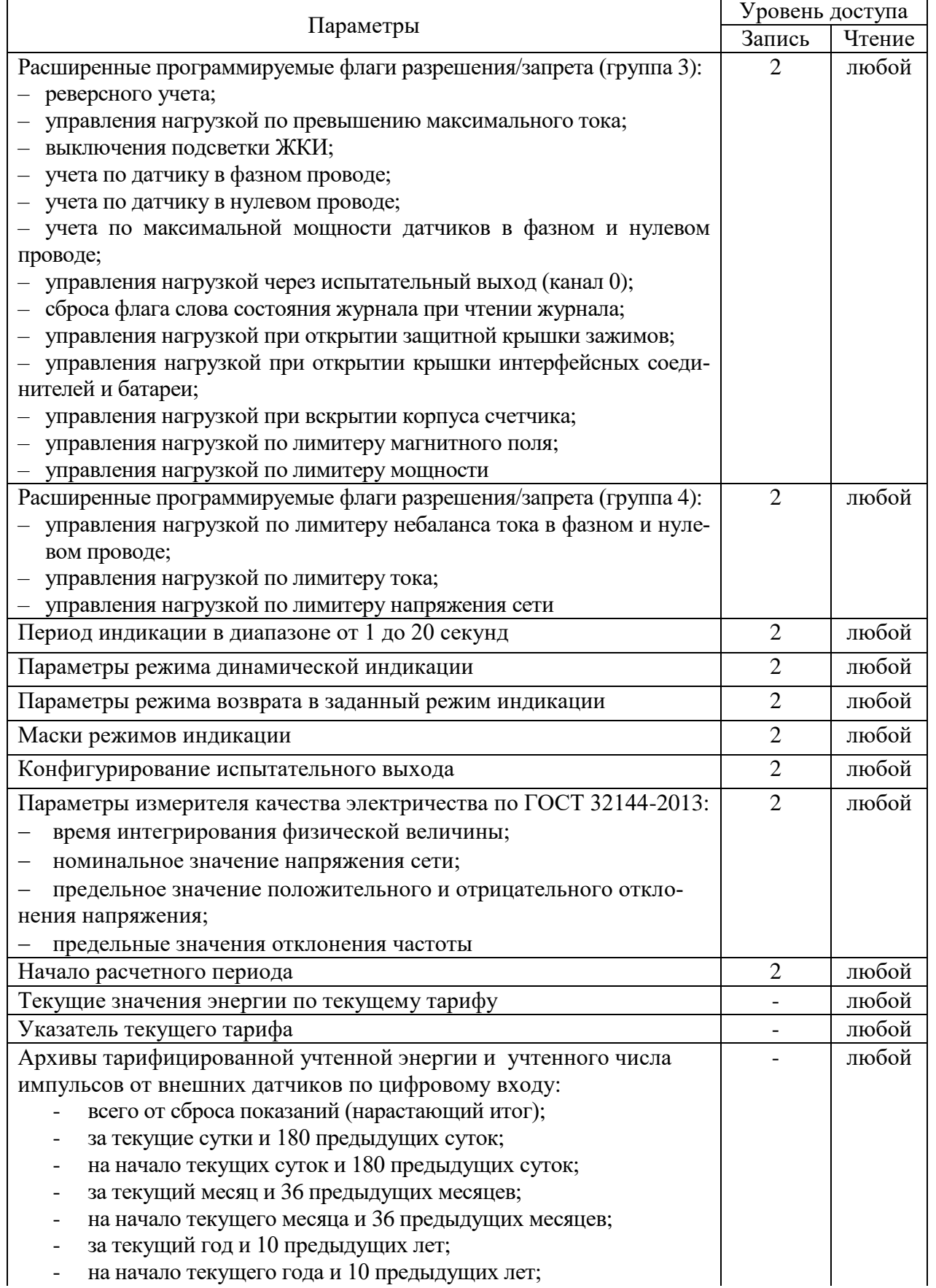

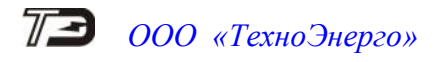

### Продолжение таблицы [5](#page-9-1)

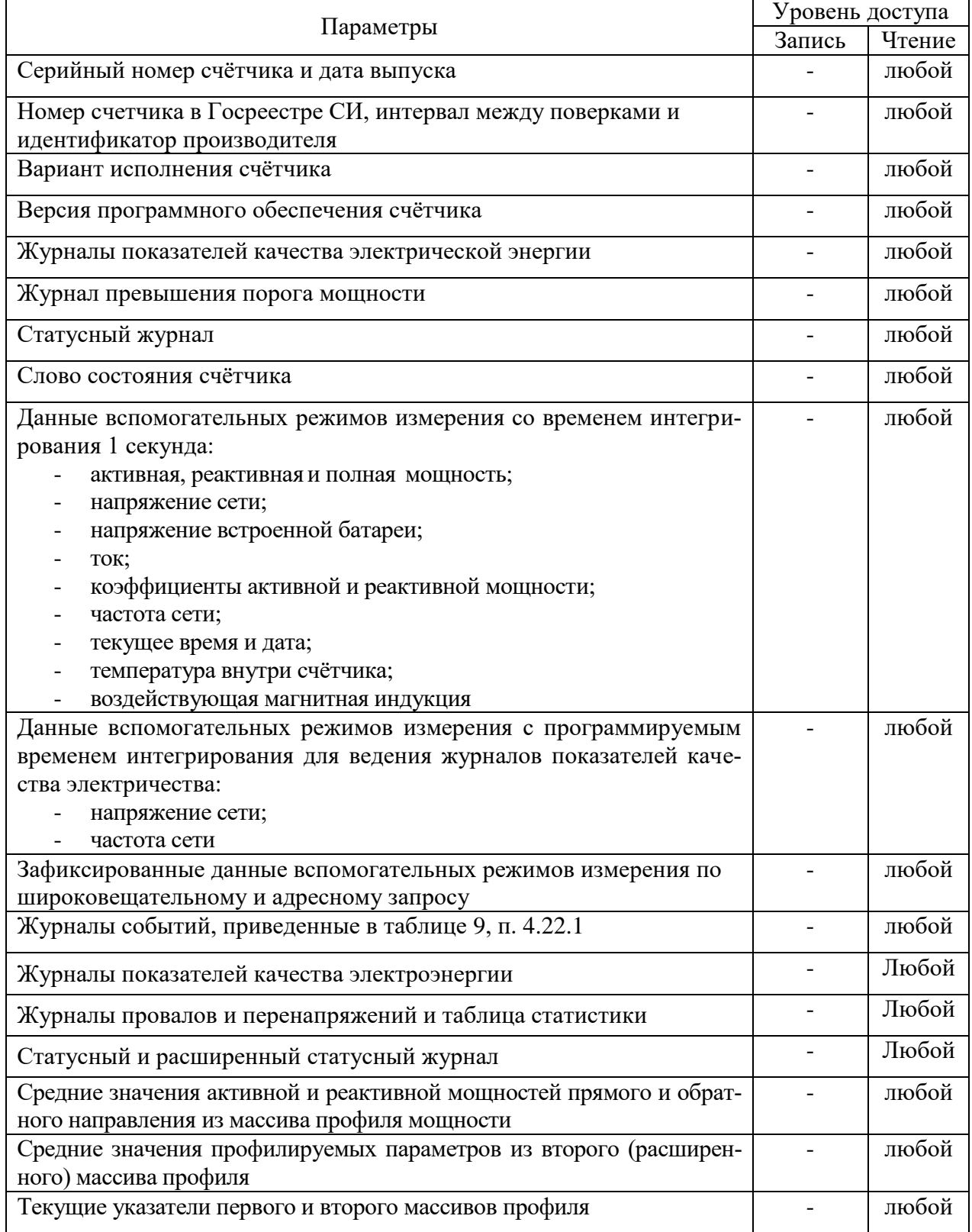

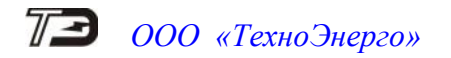

### <span id="page-13-0"></span>Таблица 6 – Доступные функции управления счетчиком

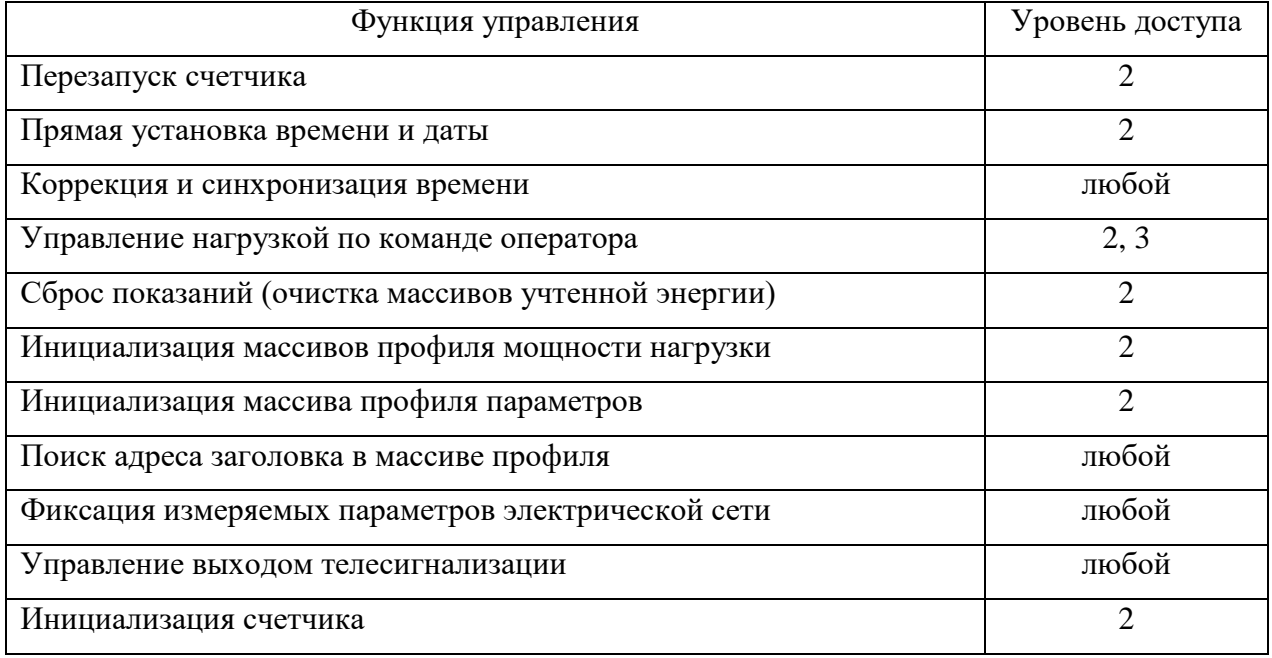

#### <span id="page-14-0"></span>**4 Программа «Конфигуратор СЭТ-4ТМ»**

#### 4.1 Общие сведения

<span id="page-14-1"></span>4.1.1 Работа со счѐтчиком в дистанционном режиме может производиться с применением программного обеспечения пользователя или с применением программного обеспечения «Конфигуратор СЭТ-4ТМ» (далее - конфигуратор) версии не ниже 18.05.21. Конфигуратор поставляется предприятием-изготовителем по отдельному заказу. Инсталляционный пакет конфигуратора и обновление загрузочного модуля конфигуратора доступно на сайте предприятия-изготовителя по адресу [https://te-nn.ru.](https://te-nn.ru/)

Программа «Конфигуратор СЭТ-4ТМ» (далее - конфигуратор) может работать под управлением операционных систем «Windows». Для нормальной работы конфигуратора требуется монитор с разрешением не менее 1024 на 768 точек. Для комфортной работы требуется разрешение экрана монитора 1920 на 1080 точек.

Конфигуратор может работать как с многофункциональными счѐтчиками, так и с встроенными или установленными коммуникационными модулями, перечисленными в таблицах [3](#page-5-1) и [4,](#page-6-1) и обеспечивать возможность чтения параметров и данных, программирования и перепрограммирования параметров, управления функциями.

Порядок установки и загрузки программы «Конфигуратора СЭТ-4ТМ» на компьютере пользователя описан в файле, входящем в состав поставляемого программного обеспечения конфигуратора.

После загрузки программы, на экране монитора появляется генеральная форма программы, содержащая панель инструментов, меню режимов и рабочий стол для вызова подчиненных форм. Вид генеральной формы конфигуратора с открытыми формами «Параметры соединения», «Параметры и установки», «Протокол обмена» приведен на рисунке [1.](#page-14-2)

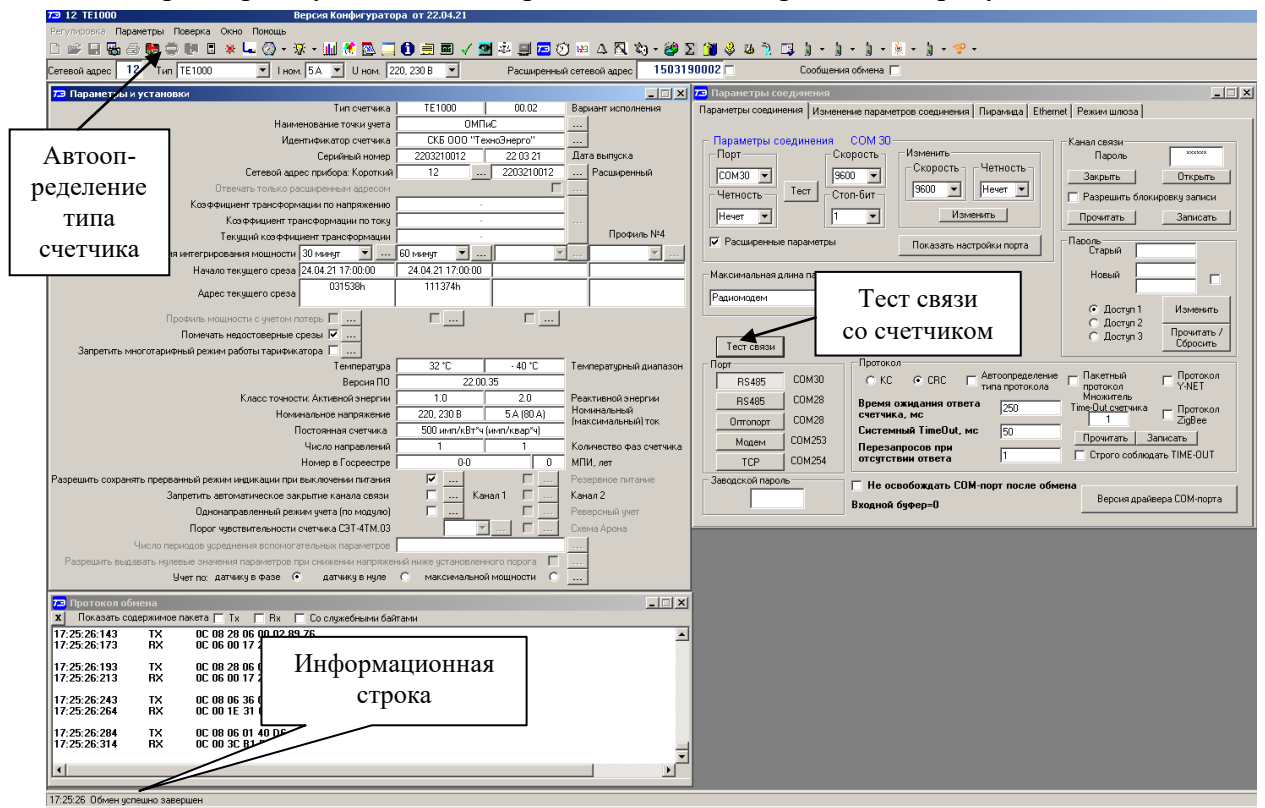

<span id="page-14-2"></span>Рисунок 1 – Генеральная форма программы «Конфигуратор СЭТ-4ТМ»

#### 4.2 Работа через интерфейс RS-485

<span id="page-15-0"></span>4.2.1 Обмен через интерфейс RS-485 производится двоичными байтами на одной из скоростей обмена: 9600, 4800, 2400, 1200, 600, 300 бит/с. Каждый передаваемый байт имеет следующую структуру:

- один стартовый бит;
- восемь кодовых бит;
- один бит контроля нечетности (может отсутствовать);
- один стоповый бит.

4.2.2 Скорость обмена по интерфейсу RS-485 и структура передаваемого байта программируются раздельно. При отгрузке с предприятия-изготовителя счѐтчики запрограммированы на скорость обмена 9600 бит/с с битом контроля нечетности в составе информационного байта.

4.2.3 Для работы через интерфейс RS-485 подключить счетчик к компьютеру по схеме, приведенной на рисунке [B.1](#page-96-1) приложения [В.](#page-96-2)

<span id="page-15-2"></span>4.2.4 Установить коммуникационные параметры конфигуратора посредством формы «Параметры соединения», приведенной на рисунке [2.](#page-16-1) Для чего:

– нажать одну из кнопок «RS-485» в группе элементов «Порт»;

- в группе элементов «Параметры соединения» ввести:
	- а) в окно «Порт» номер COM-порта компьютера, к которому подключен преобразователь интерфейса (ПИ-2Т);
	- б) в окно «Скорость» «9600»;
	- в) в окно «Четность» «Нечет»;
	- г) в окно «Стоп бит» «1»;

– в группе элементов «Протокол» установить флаг CRC», остальные флаги снять;

- в окно «Время ожидания ответа счетчика, мс» ввести «250» и нажать Enter;
- в окно «Системный TimeOut, мс» ввести «50» и нажать Enter;
- в окне «Перезапросов при отсутствии ответа» установить «1»;

– в окно «Пароль» ввести пароль (6 символов) для открытия канала связи со счѐтчиком с требуемым уровнем доступа (п. [4.6\)](#page-17-1) по умолчанию:

- а) 000000 (шесть нулей) первый уровень доступа;
	-
- б) 222222 (шесть двоек) второй уровень доступа;
	- в) 333333 (шесть троек) третий уровень доступа.

4.3 Работа через оптический интерфейс

<span id="page-15-1"></span>4.3.1 Для работы через оптопорт подключить счетчик к компьютеру по схеме, приведенной на рисунке [В.2](#page-96-3) приложения [В.](#page-96-2)

4.3.2 Установить коммуникационные параметры конфигуратора посредством формы «Параметры соединения», приведенной на рисунке [2.](#page-16-1) Для чего, нажать кнопку «Оптопорт» в группе элементов «Порт» и установить остальные параметры, как описано в п. [4.2.4.](#page-15-2)

Примечание - Следует иметь в виду, что скорость обмена по оптическому интерфейсу изменить нельзя и она фиксирована 9600 бит/с с битом паритета «Нечет».

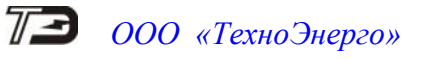

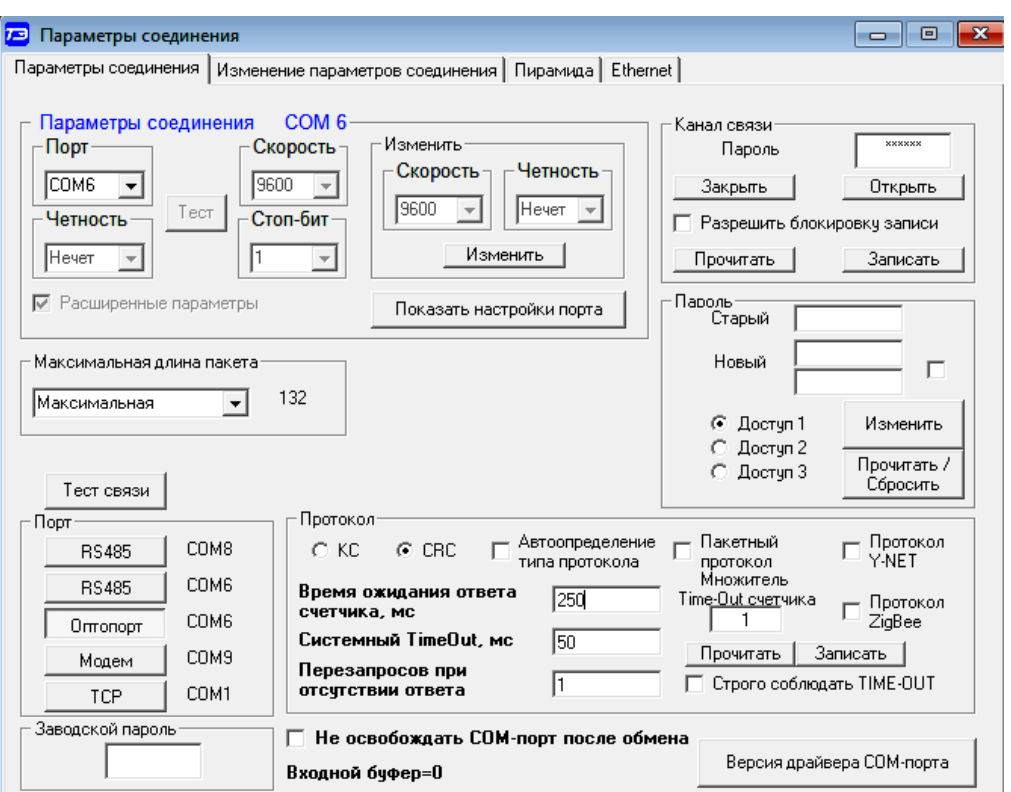

<span id="page-16-1"></span>Рисунок 2 – Форма «Параметры соединения»

4.4 Проверка связи со счѐтчиком

<span id="page-16-2"></span><span id="page-16-0"></span>4.4.1 Для проверки связи со счетчиком, в окно «Сетевой адрес» генеральной формы конфигуратора ввести индивидуальный адрес счетчика. Если индивидуальный адрес неизвестен, то ввести общий адрес «0».

4.4.2 Нажать кнопку «Тест связи» на поле формы «Параметры соединения» (рисунок [2\)](#page-16-1) и убедиться, что в информационной строке конфигуратора (левый нижний угол генеральной формы) появилось сообщение «Связь с прибором N установлена».

#### ВНИМАНИЕ!

ОБРАЩЕНИЕ К СЧЁТЧИКУ ПО НУЛЕВОМУ (ОБЩЕМУ) АДРЕСУ ЧЕРЕЗ ИНТЕР-ФЕЙС RS-485 ДЛЯ ЧТЕНИЯ ПАРАМЕТРОВ И ДАННЫХ ВОЗМОЖНО ТОЛЬКО В ТОМ СЛУЧАЕ, ЕСЛИ К ИНТЕРФЕЙСУ ПОДКЛЮЧЕН ТОЛЬКО ОДИН СЧЁТЧИК. ЗАПИСЬ ПО НУЛЕВОМУ АДРЕСУ **ЗАПРЕЩЕНА**.

4.4.3 Если по кнопке «Тест связи» в информационной строке конфигуратора появилось сообщение «Прибор не отвечает», то следует проверить правильность подключения счѐтчика к компьютеру, как описано выше. Кроме того, следует проверить скорость обмена, которая установлена в счѐтчике. Это можно сделать двумя способами:

– подобрать скорость обмена конфигуратора под установленную скорость обмена счѐтчика. Для чего нажать кнопку «Тест» в группе элементов «Параметры соединения»;

– при этом конфигуратор последовательно перебирает все возможные скорости обмена и на каждой скорости пытается связаться со счѐтчиком. По окончанию работы выдается окно с результатом определения установленной скорости обмена;

– прочитать установленную скорость обмена по RS-485 через оптопорт.

4.4.4 Для чтения настроек интерфейса RS-485 через оптопорт необходимо:

– нажать кнопку «Оптопорт» в группе элементов «Порт» формы «Параметры соединения»;

– подключить головку устройства сопряжения оптического к оптопорту счѐтчика;

– открыть вкладку «Изменение параметров соединения» формы «Параметры соединения» (рисунок [3\)](#page-17-2);

– нажать кнопку «Прочитать» в группе элементов «Канал 1»;

– убедиться, что в информационной строке конфигуратора (левый нижний угол экрана) появилось сообщение «Обмен успешно завершен», а в окнах вкладки «Скорость», «Четность» отображаются прочитанные значения;

– открыть вкладку «Параметры соединения», нажать кнопку «RS-485», установить конфигуратору прочитанные через оптопорт параметры «скорость», «четность» и повторить действия п. [4.4.1.](#page-16-2)

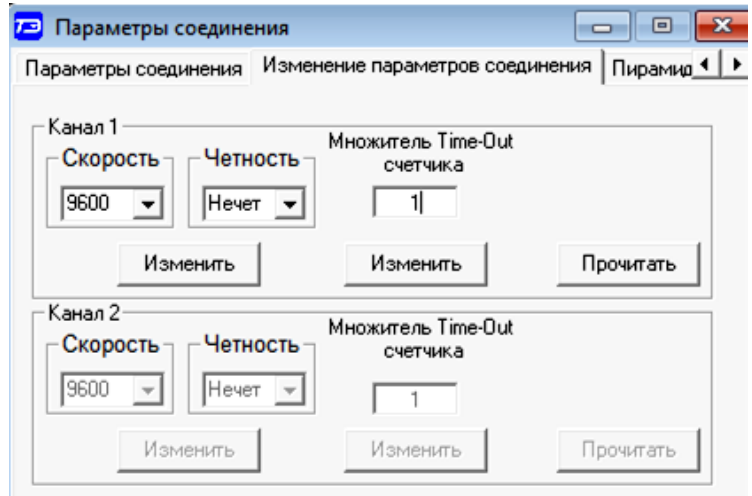

<span id="page-17-2"></span>Рисунок 3 – Форма «Параметры соединения», вкладка «Изменение параметров соединения»

4.5 Изменение скорости обмена по интерфейсу RS-485

<span id="page-17-0"></span>4.5.1 Изменение настроек интерфейса RS-485 может быть произведено как по интерфейсу RS-485, так и по оптопорту.

4.5.2 Для изменения настроек интерфейса RS-485 через интерфейс RS-485 счѐтчика нужно ввести значение скорости в окно «Скорость», значение бита паритета в окно «Четность» группы элементов «Параметры соединения»\«Изменить» формы «Параметры соединения» (рисунок [2\)](#page-16-1) и нажать кнопку «Изменить». В случае успешной операции изменения скорости обмена, ее значение автоматически записывается в окна настройки скорости компьютера.

4.5.3 Скорость обмена по каналу RS-485 может быть изменена через оптопорт, посредством вкладки «Изменение параметров соединения» формы «Параметры соединения» (рисунок [3\)](#page-17-2).

4.5.4 Следует иметь в виду, что изменение скорости возможно только для интерфейса RS-485 в том случае, если в окно «Пароль» введен пароль второго уровня доступа, а сетевой адрес счѐтчика в окне «Сетевой адрес» генеральной формы отличен от нуля.

4.6 Доступ к параметрам и данным

<span id="page-17-1"></span>4.6.1 В счѐтчиках реализован многоуровневый доступ к параметрам и данным. Различаются четыре уровня доступа:

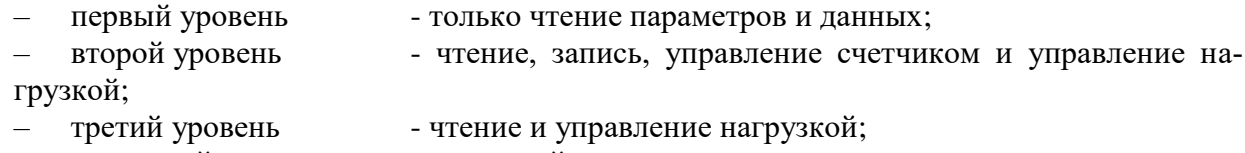

– четвертый уровень - заводской уровень.

4.6.2 Уровень доступа определяется паролем, с которым открывают канал связи со счѐтчиком. Пароль состоит из шести любых символов или двоичных байт. Четвертый (высший) уровень доступа определяется аппаратной перемычкой, которая не доступна без вскрытия счѐтчика с нарушением пломб предприятия-изготовителя и организации, осуществляющей поверку счѐтчика.

4.6.3 С предприятия-изготовителя счѐтчики выходят со следующими паролями по умолчанию:

– первый уровень - шесть нулей (000000);

– второй уровень - шесть двоек (222222);

– третий уровень - шесть троек (333333).

4.6.4 Первый уровень доступа позволяет производить:

– считывание параметров и данных измерений, перечень которых приведен в таблице [5;](#page-9-1)

- изменение сетевого адреса (короткого или расширенного);
- синхронизацию времени;
- управление выходом телесигнализации.
- фиксацию данных вспомогательных режимов измерения;

– поиск адреса заголовка в массивах профиля.

4.6.5 Второй уровень доступа, кроме считывания, позволяет управлять счѐтчиком (таблица [6\)](#page-13-0), программировать и перепрограммировать параметры и установки (таблица [5\)](#page-9-1). Дата перепрограммирования и число попыток доступа для перепрограммирования фиксируются в журнале событий.

4.6.6 Третий уровень позволяет производить те же операции, что и первый уровень, но кроме того позволяет управлять нагрузкой по команде оператора.

4.6.7 Если производится попытка изменения параметров и данных с паролем первого или третьего уровня доступа, то счѐтчик отвечает сообщением «Низкий уровень доступа». Время и число попыток несанкционированного доступа фиксируется в журнале событий.

4.6.8 Если установлен программируемый флаг «Разрешить блокировку записи» при обращении с неверным паролем (рисунок [2\)](#page-16-1) и в течение текущих суток было зафиксировано три попытки несанкционированного доступа, то возможность открытия канала связи со вторым уровнем доступа блокируется до конца календарных суток.

4.6.9 Если после открытия канала связи по любому интерфейсу связи к счѐтчику не было обращения более 60 секунд, то канал связи закрывается автоматически. Закрыть канал связи можно по команде «Закрыть канал связи» (рисунок [2\)](#page-16-1).

4.7 Изменение паролей доступа

<span id="page-18-0"></span>4.7.1 Изменение паролей первого, второго или третьего уровня доступа производится посредством формы «Параметры соединения», вид которой приведенной на рисунке [2.](#page-16-1) Для чего:

– в окно «Пароль» группы элементов «Канал связи» ввести пароль того уровня доступа, который нужно изменить и нажать кнопку «Открыть» канал связи;

– в окно «Старый» пароль ввести старый пароль, который нужно изменить;

– в окно «Новый» пароль ввести новый пароль;

– повторить ввод нового пароля во второе окно «Новый» пароль;

– установить флаг «Доступ 1», «Доступ 2» или «Доступ 3» в зависимости от уровня изменяемого пароля;

– нажать кнопку «Изменить» пароль;

– убедиться, что в информационной строке конфигуратора появилось сообщение «Обмен успешно завершен».

4.7.2 Факт и время изменения пароля фиксируется в журнале событий.

#### ВНИМАНИЕ!

#### НЕ ЗАБЫВАЙТЕ УСТАНОВЛЕННЫЕ ПАРОЛИ!

4.7.3 Установка заводских паролей возможна только при снятии пломбы эксплуатирующей организации:

– с верхней крышки счетчиков внутренней установки с трехточечным креплением (ТЕ1000.00-ТЕ1000.03, таблица [2\)](#page-5-0);

– с крышки зажимов счетчиков внутренней установки с креплением на DIN-рейку (ТЕ1000.60-ТЕ1000.63, таблица [2\)](#page-5-0) и счетчиков наружной установки (ТЕ1000.40- ТЕ1000.43, таблица [2\)](#page-5-0)

4.7.4 Открыть верхнюю крышку счетчика внутренней установки с трехточечным креплением или крышку зажимов счетчика с установкой на DIN-рейку. При этом открывается доступ к скрытой кнопке «Сброс».

Нажать кнопку «Сброс» узким неметаллическим предметом и удерживать ее в нажатом состоянии в течение времени не менее 5 секунд. После окончания процедуры установки заводских паролей счетчик перезапускается и на табло ЖКИ включаются все элементы индикации не время 2-3 секунды.

Факт и время установки заводских паролей фиксируется в журнале событий счетчика.

4.7.5 Открыть крышку зажимов счетчика наружной установки.

Открыть форму «Параметры соединения», вид которой приведенной на рисунке [2,](#page-16-1) и нажать кнопку «Прочитать/Сбросить» в группе элементов «Пароль».

Факт и время установки заводских паролей фиксируется в журнале событий счетчика.

<span id="page-19-0"></span>4.8 Чтение и программирование параметров и установок

4.8.1 Форма «Параметры и установки»

<span id="page-19-1"></span>4.8.1.1 Чтение и программирование параметров и установок производится посредством формы «Параметры и установки», вид которой приведен на рисунке [4.](#page-20-2)

4.8.1.2 Вызов формы производится или из меню «Параметры» или путем нажатия кнопки «Автоопределение типа счѐтчика», расположенной на панели инструментов генеральной формы (рисунок [1\)](#page-14-2). При этом определяется тип счѐтчика, заполняются информационные окна «Тип счѐтчика», «Iном», «Uном» генеральной формы, вызывается форма «Параметры и установки», читаются параметры и заполняются окна формы. Вид формы «Параметры и установки» с прочитанными параметрами приведен на рисунке [4.](#page-20-2)

4.8.1.3 Из формы «Параметры и установки», кроме прочих параметров, можно определить индивидуальный сетевой адрес счѐтчика (короткий и расширенный). Для адресной работы со счетчиком, прочитанный адрес нужно перенести в окно «Сетевой адрес» или в окно «Расширенный сетевой адрес» генеральной формы конфигуратора, записав как число, или двойным щелчком по адресу из окна «Сетевой адрес прибора» левой кнопкой манипулятора «мышь».

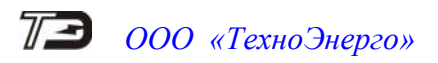

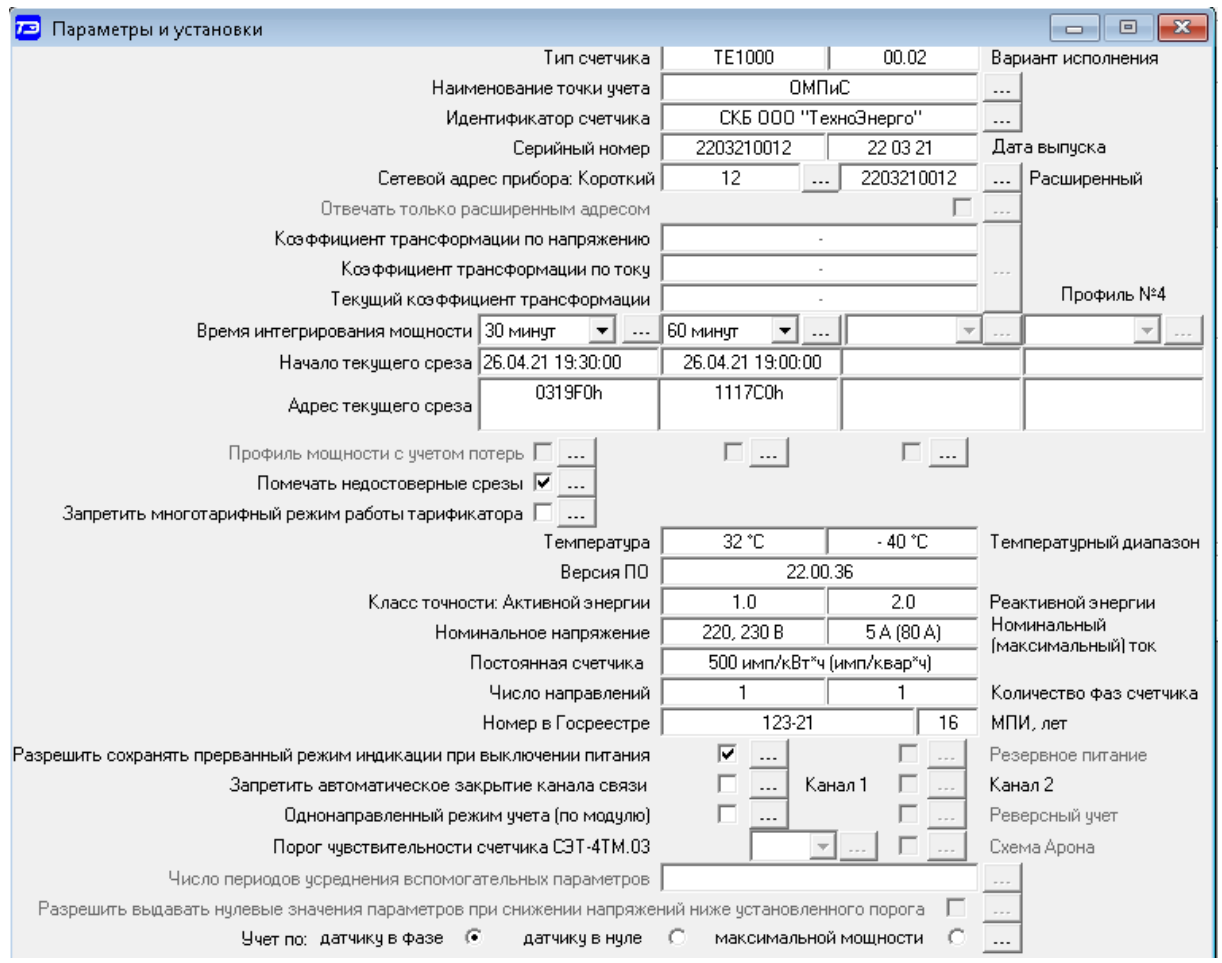

<span id="page-20-2"></span>Рисунок 4 – Форма «Параметры и установки»

4.8.1.4 Параметры счѐтчика и программируемые флаги, которые могут быть изменены (перепрограммированы) через форму «Параметры и установки», имеют справа от соответствующего окна кнопку «Записать». Для изменения параметра необходимо в соответствующее окно ввести значение параметра и нажать кнопку «Записать». Диапазон значений изменяемого параметра может быть получен как контекстная подсказка при наведении указателя манипулятора «мышь» на соответствующее окно параметра.

4.8.1.5 Для перепрограммирования любых параметров, кроме сетевого адреса, в окне «Пароль» формы «Параметры соединения» должен быть введен пароль второго уровня доступа. Сетевой адрес в окне «Сетевой адрес» генеральной формы должен быть отличным от нуля. Изменение сетевого адреса возможно с первым уровнем доступа.

4.8.2 Параметр «Наименование точки учета»

<span id="page-20-0"></span>4.8.2.1 Параметр «Наименование точки учета» состоит из строки любых символов, максимальное число которых не должно превышать 16.

4.8.2.2 При попытке записи большего числа символов счѐтчик ничего не записывает и возвращает сообщение «Ошибка команды или параметра».

4.8.3 Параметр «Идентификатор счѐтчика»

<span id="page-20-1"></span>4.8.3.1 Параметр «Идентификатор счѐтчика» аналогичен предыдущему и состоит из строки любых символов, максимальное число которых не должно превышать 32.

4.8.3.2 При попытке записи большего числа символов счѐтчик ничего не записывает и возвращает сообщение «Ошибка команды или параметра».

#### 4.8.4 Параметр «Время интегрирования мощности»

<span id="page-21-0"></span>4.8.4.1 Параметр «Время интегрирования мощности» позволяет ввести требуемое время интегрирования 1-го или 2-го массивов профиля в диапазоне от 1 до 60 мин.

4.8.4.2 При записи времени интегрирования производится инициализация соответствующего массива профиля с потерей данных.

4.8.4.3 Если установлен программируемый флаг «Разрешить помечать недостоверные срезы», то записи в массиве профиля будут помечены как недостоверные, если: счѐтчик был выключен в течение всего или части интервала интегрирования или если внутри интервала интегрирования проводилось изменение (установка, коррекция или синхронизация) времени встроенных часов счѐтчика.

4.8.5 Флаг «Запретить многотарифный режим работы тарификатора»

<span id="page-21-1"></span>4.8.5.1 Если установлен программируемый флаг «Запретить многотарифный режим работы тарификатора», то счѐтчик будет работать в однотарифном режиме учета энергии независимо от введенного тарифного расписания. При этом учет будет вестись в регистрах первого тарифа.

<span id="page-21-2"></span>4.8.6 Флаг «Разрешить сохранять прерванный режим индикации при включении питания»

4.8.6.1 Установка флага «Разрешить сохранять прерванный режим индикации при включении питания» позволяет устанавливать тот режим индикации при включении счѐтчика, который был до его выключения. В противном случае, если флаг не установлен, при включении счѐтчика будет устанавливаться режим индикации текущих измерений, а именно - текущей активной энергии, если он не замаскирован масками индикации.

4.8.7 Флаг «Запретить автоматическое закрытия канала связи»

<span id="page-21-3"></span>4.8.7.1 Для работы счѐтчика в составе систем, где требуется экономить время на открытие канала связи, через форму «Параметры и установки» можно установить программируемый флаг «Запретить автоматическое закрытия канала связи» при работе с первым уровнем доступа. При этом канал связи будет всегда открыт для чтения параметров и данных.

4.8.7.2 Принудительное закрытие канала связи, при установленном флаге запрета, производится командой «Закрыть канал связи». Для принудительного закрытия канала связи нажать кнопку «Закрыть» в группе элементов «Канал связи», формы «Параметры соединения» (рисунок [2\)](#page-16-1).

4.8.8 Флаг «Однонаправленный режим учета (по модулю)»

<span id="page-21-4"></span>4.8.8.1 Если счетчик предполагается использовать в однонаправленном режиме учета энергии (без учета направления потока мощности в сети), то достаточно установить программируемый флаг «Однонаправленный режим учета (по модулю)». Этот режим установлен по умолчанию при выпуске счетчика с предприятия-изготовителя.

4.8.9 Флаги учета по датчику в фазном и нулевом проводе

<span id="page-21-5"></span>4.8.9.1 В счетчиках серии ТЕ1000 установлены два датчика тока, в фазном и нулевом проводе. При этом реализовано три алгоритма учета:

- по мощности датчика в фазном проводе;
- по мощности датчика в нулевом проводе;
- по максимальной мощности в датчиках фазного и нулевого провода.

4.8.9.2 Для выбора требуемого алгоритма учета, установить и записать в счетчик соответствующий флаг учета, посредство формы «Параметры и установки» (рисунок [4\)](#page-20-2). Запись производится со вторым уровнем доступа. При этом учет энергии и массивы профиля мощности будут вестись по выбранному датчику.

4.8.9.3 Следует иметь в виду, что после смены алгоритма учета не производится сброс архивов учтенной энергии и инициализация массивов профиля. При этом в одних и тех же архивах будет результат учета по разным датчикам, что может привести к путанице. Что бы этого избежать, рекомендуется, после смены алгоритма учета, произвести очистку архивов учтенной энергии и инициализацию массивов профиля с потерей всех данных.

4.8.9.4 При выходе с предприятия-изготовителя установлен флаг учета по датчику в фазном проводе.

4.8.10 Сетевой адрес счѐтчика

<span id="page-22-0"></span>4.8.10.1 Каждый счѐтчик, при работе в составе системы, должен иметь уникальный короткий сетевой адрес в диапазоне от 1 до 239 и расширенный сетевой адрес в диапазоне от 0 до 4294967295, которые могут быть изменены.

4.8.10.2 **Запрещается** использовать короткие адреса в диапазоне от 240 до 255.

4.8.10.3 Для изменения адреса, нужно в соответствующее окно «Сетевой адрес прибора» «Короткий» или «Расширенный» формы «Параметры и установки» (рисунок [4\)](#page-20-2) вписать требуемое значение и нажать кнопку «Записать», справа от окна. После успешной записи новый адрес автоматически переписывается в соответствующие окна «Сетевой адрес», «Расширенный сетевой адрес» генеральной формы программы для дальнейшей адресной работы со счѐтчиком.

4.8.10.4 Адрес «0» используется как общий, на него отвечают все счѐтчики и корректно использовать его можно только тогда, когда к каналу RS-485 подключен только один счѐтчик. Любые операции управления или записи по адресу «0» **запрещены**.

4.8.10.5 Адрес «255» используется как адрес по умолчанию после инициализации счѐтчика.

4.8.10.6 Адрес «254» используется как адрес для широковещательных запросов.

4.8.10.7 Адрес «252» используется как признак расширенного адреса. За признаком расширенного адреса должны следовать четыре байта расширенного адреса, позволяющие адресовать счѐтчик в области адресного пространства от 0 до 4294967295. Расширенный адрес может использоваться в системах с большим количеством точек учета. В качестве расширенного адреса, по умолчанию, используется серийный номер счѐтчика, который является уникальным как внутри типа счѐтчика, так и между различными типами многофункциональных счѐтчиков, выпускаемых ООО «ТехноЭнерго».

4.8.10.8 Счѐтчик в ответ на запрос с коротким адресом отвечает коротким адресом, а на запрос с расширенным адресом, отвечает расширенным адресом. Для настройки конфигуратора на работу с расширенным адресом необходимо установить флаг справа от окна «Расширенный сетевой адрес» генеральной формы программы (рисунок [4\)](#page-20-2) или снять этот флаг для работы с коротким адресом.

<span id="page-22-1"></span>4.9 Установка, коррекция и синхронизация времени

4.9.1 Чтение времени

<span id="page-22-2"></span>4.9.1.1 Чтение, установка и коррекция времени встроенных часов счѐтчика производится посредством формы «Установка и коррекция времени» из меню «Параметры»\«Время». Вид формы приведен на рисунке [5.](#page-23-3)

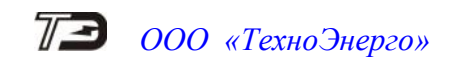

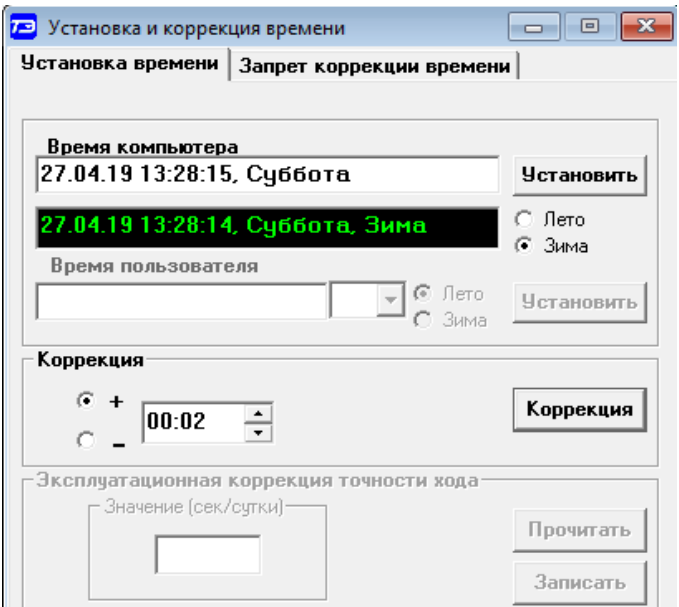

<span id="page-23-3"></span>Рисунок 5 – Форма «Установка и коррекция времени»

4.9.1.2 Циклическое чтение времени из счѐтчика производится по кнопке «Прочитать из прибора», расположенной на панели инструментов генеральной формы программы. Отображение прочитанного времени производится в информационном окне формы «Установка и коррекция времени» (черный фон). При этом на светлом фоне окна формы индицируется время компьютера.

4.9.2 Установка времени

<span id="page-23-0"></span>4.9.2.1 Прямая установка времени счѐтчика производится по нажатию кнопки «Установить». При этом время компьютера переписывается в счѐтчик, а факт записи времени фиксируется в журнале коррекции времени и даты счѐтчика. Флаги «Лето», «Зима» относятся к конфигуратору и устанавливаются оператором вручную в зависимости от сезона перед установкой времени счѐтчика.

4.9.2.2 Прямая установка времени возможна только при втором уровне доступа. Не рекомендуется без особой нужды проводить прямую установку времени назад, особенно с переходом в предыдущий час, сутки, месяц, год, т.к. при этом нарушается хронология в массивах хранения учтенной энергии и массивах профиля мощности. Если, тем не менее, это производится, то после установки времени назад, необходимо произвести сброс регистров учтенной энергии и инициализацию массивов профиля мощности и профиля параметров. Прямая установка времени вперед допустима без нарушения хронологии массивов.

4.9.3 Коррекция времени

<span id="page-23-1"></span>4.9.3.1 При коррекции времени счетчику передается величина коррекции со знаком, на которую необходимо сдвинуть время внутренних часов.

4.9.3.2 Счетчик допускает множественную адресную коррекцию времени в течение календарных суток, но суммарное время коррекции (по модулю, без учета знака) не должно превышать 120 c.

4.9.4 Синхронизация времени

<span id="page-23-2"></span>4.9.4.1 При синхронизации времени, счетчику передается эталонное значение времени (часы, минуты, секунды), которое должно быть в счетчике. Счетчик, по полученному эталонному значению времени, вычисляет величину и знак коррекции, и, если она не превышает допускаемых пределов 120 с/сутки, производят коррекцию времени встроенных часов.

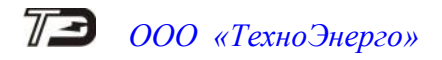

4.9.4.2 Синхронизация времени производится посредством формы «Синхронизация времени» из меню «Параметры»\«Время». Вид формы приведен на рисунке [6.](#page-24-1)

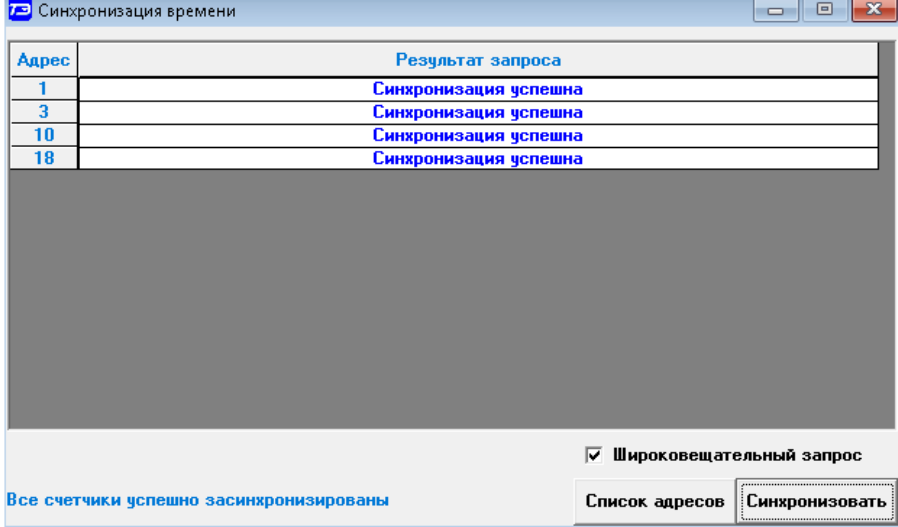

<span id="page-24-1"></span>Рисунок 6 – Форма «Синхронизация времени»

4.9.4.3 Синхронизация времени может быть как адресной, воздействующей на один счетчик сети, адрес которого указан в окне «Сетевой адрес», так и широковещательной, воздействующей на все счѐтчики сегмента сети по широковещательному запросу.

4.9.4.4 Для широковещательной синхронизации времени адреса синхронизируемых счетчиков должны быть записаны в «Список адресов». Вызов формы «Адреса для групповых операций» производится по кнопке «Список адресов», расположенной на поле формы «Синхронизация времени» (рисунок [6\)](#page-24-1).

4.9.4.5 Допускается множественная синхронизация времени в течение суток, но суммарное время коррекции (по модулю, без учета знака) не должно превышать 120 c.

4.9.5 Конфигурирование параметров перехода на сезонное время

<span id="page-24-0"></span>4.9.5.1 Чтение, редактирование и запись времени перехода на сезонное время производится посредством формы «Переход на сезонное время» из меню «Параметры»\«Время». Вид формы приведен на рисунке [7.](#page-24-2)

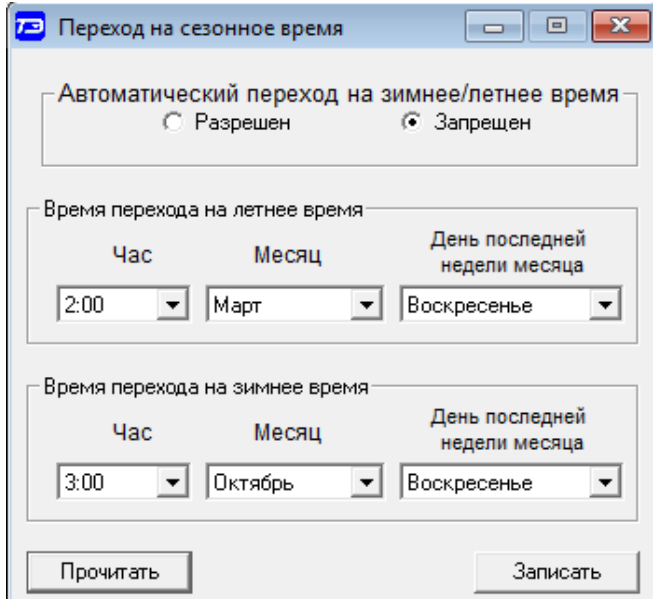

<span id="page-24-2"></span>Рисунок 7 – Форма «Переход на сезонное время»

4.9.5.2 Автоматический переход на сезонное время может быть разрешен или запрещен путем установки флагов «Разрешен», «Запрещен» на поле формы.

4.9.5.3 Изменение времени перехода и флагов разрешения производится путем установки требуемого значения в соответствующие окна формы с последующей записью в счетчик по кнопке «Записать», расположенной на поле формы.

<span id="page-25-0"></span>4.10 Конфигурирование тарификатора

К конфигурируемым параметрам тарификатора относятся:

- тарифное расписание;
- расписание праздничных дней;
- список перенесенных дней.

<span id="page-25-1"></span>4.10.1 Тарифное расписание

4.10.1.1 В счетчики единовременно присутствуют два тарифных расписания:

– активное тарифное расписание, которое действует в настоящее время;

– пассивное тарифное расписание, которое введено в счетчик, но может вступить в силу в дальнейшем.

4.10.1.2 Чтение, изменение и запись тарифного расписания производится посредством формы «Тарифное расписание», вид которой приведен на рисунке [8.](#page-25-3) Форма содержи две вкладки «Активное тарифное расписание» и «Пассивное тарифное расписание».

<span id="page-25-2"></span>4.10.2 Активное тарифное расписание

4.10.2.1 Чтение активного тарифного расписания производится по кнопке «Прочитать», расположенной на поле вкладки «Активное тарифное расписание» (рисунок [8\)](#page-25-3).

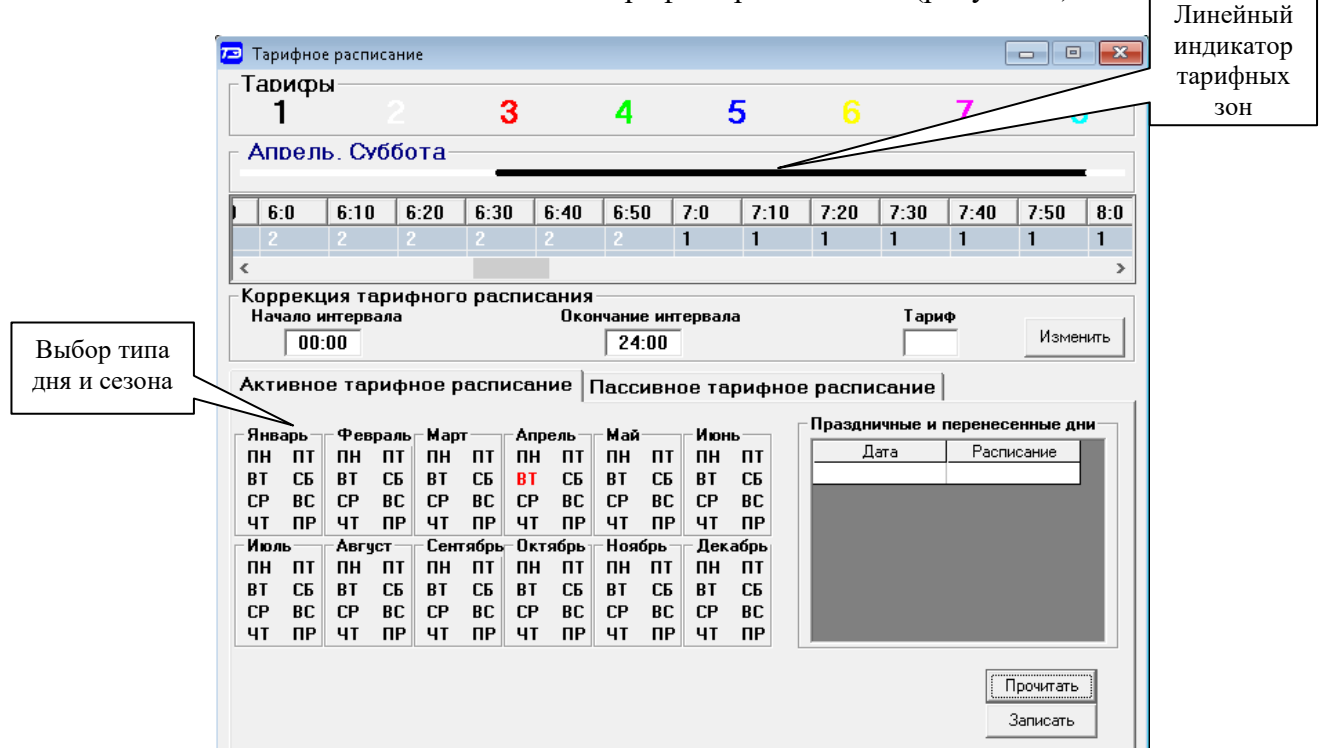

<span id="page-25-3"></span>Рисунок 8 - Форма «Тарифное расписание», вкладка «Активное тарифное расписание»

4.10.2.2 Для визуализации прочитанного активного расписания следует выбрать тип дня в одном из двенадцати сезонов. При этом на линейном индикаторе будут отображаться разноцветные тарифные зоны, соответствующие выбранному типу дня и сезону.

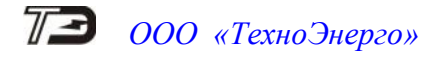

4.10.2.3 Прочитанное тарифное расписание может быть записано, как текстовый файл на диск компьютера нажатием кнопки «Сохранить в файле» для дальнейшего просмотра любым текстовым редактором. В отличие от счетчиков предыдущих разработок (счетчики серий СЭТ-4ТМ, ПСЧ-4ТМ, СЭБ-1ТМ), в счетчиках серии ТЕ1000 изменение и запись активного тарифного расписания невозможно и производится посредством вкладки «Пассивное тарифное расписание».

#### <span id="page-26-0"></span>4.10.3 Пассивное тарифное расписание

4.10.3.1 Вид вкладки «Пассивное тарифное расписание» приведен на рисунке [9.](#page-26-1) Чтение ранее введенного в счетчик пассивного тарифного расписания производится по кнопке «Прочитать», расположенной на поле вкладки «Пассивное тарифное расписание».

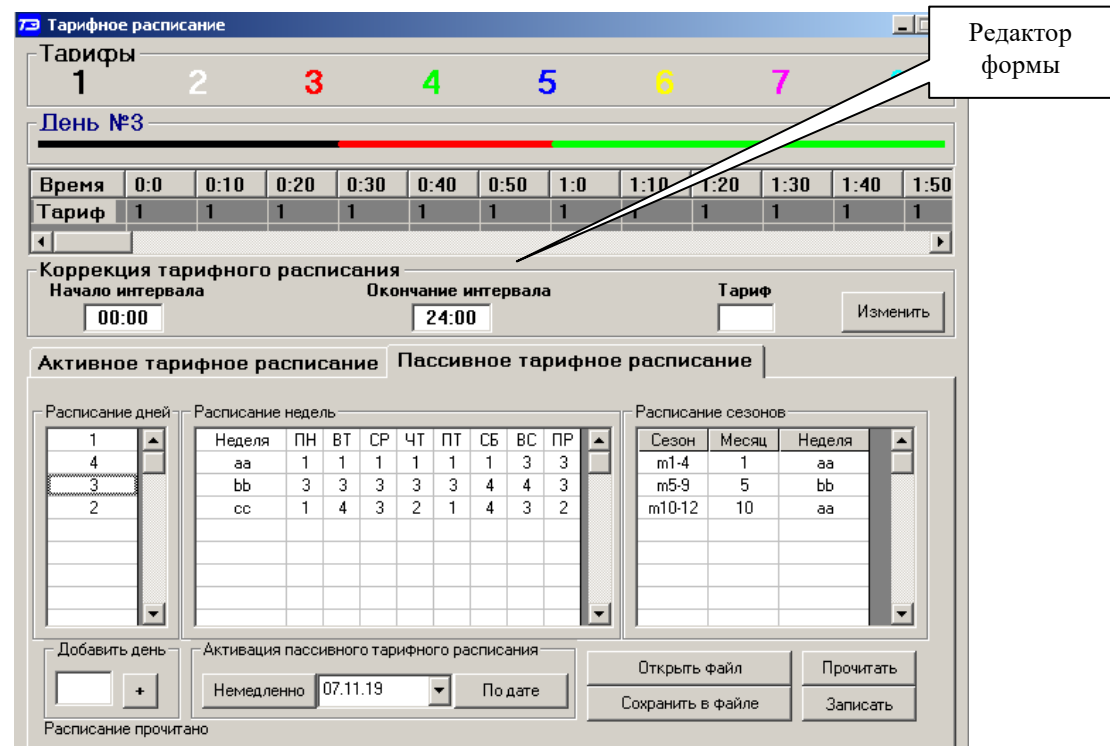

<span id="page-26-1"></span>Рисунок 9 – Вкладка «Пассивное тарифное расписание»

4.10.3.2 Вкладка «Пассивное тарифное расписание», кроме линейного индикатора тарифных зон и редактора формы содержит пять окон:

- окно «Расписание дней» и окно «Добавить день»;
- окно «Расписание недель»;
- окно «Расписание сезонов»;
- группу элементов «Активация пассивного тарифного расписания».

4.10.3.3 Через окно «Расписание дней» вводятся суточные тарифные расписания.

Суточное тарифное расписание задается посредство редактора формы. При этом в окна «Начало интервала», «Окончание интервала» вводятся времена начала и окончания тарифной зоны, а в окно «Тариф» вводится номер тарифа, который должен действовать внутри указанной тарифной зоны. Для фиксации введенной тарифной зоны нажать кнопку «Изменить» (рисунок [9\)](#page-26-1). Дискрет тарифной зоны составляет 10 минут. Чередование тарифных зон в сутках ограничено числом десятиминутных интервалов в сутках и составляет 144 интервала.

После того, как суточное тарифное расписание сформировано посредством редактора формы, ему необходимо присвоить номер, для чего в окно «Добавить день» ввести число в диапазоне от 1 до 127 и нажать кнопку «+» справа от окна номера.

Следует иметь в виду, что максимальное число суточных тарифных расписаний не может превышать 96. В примере, приведенном на рисунке [9,](#page-26-1) введено четыре суточных тарифных расписания с номерами 1, 4, 3, 2.

4.10.3.4 Через окно «Расписание недель» вводятся недельные расписания, которые состоят из суточных расписаний по дням недели (понедельник, вторник … воскресение) и отдельно для праздничных дней. Максимальное число недельных расписаний 12. Каждое недельное расписание снабжается именем. Максимальное число символов в имени недельного расписания не должно превышать 8. Для введения недельного расписания необходимо:

– левой кнопкой манипулятора «мышь» нажать на верхнюю свободную ячейку в столбце «Неделя»;

– в появившееся окно ввести имя недели (максимум 8 любых символов) и завершить ввод нажатием кнопки клавиатуры «Enter»;

– правой кнопкой манипулятора «мышь» нажать на ячейку «ПН» (понедельник) формируемой строки недели;

– в появившемся списке номеров суточных тарифных расписаний выбрать требуемый номер для дня недели «понедельник»;

– повторить действия предыдущих двух шагов для всех дней недели и праздничного дня.

4.10.3.5 В примере, приведенном на рисунке Через окно «Расписание недель» вводятся недельные расписания, которые состоят из суточных расписаний по дням недели (понедельник, вторник … воскресение) и отдельно для праздничных дней. Максимальное число недельных расписаний 12. Каждое недельное расписание снабжается именем. Максимальное число символов в имени недельного расписания не должно превышать 8. Для введения недельного расписания необходимо:

– левой кнопкой манипулятора «мышь» нажать на верхнюю свободную ячейку в столбце «Неделя»;

– в появившееся окно ввода ввести имя недели (максимум 8 любых символов) и завершить ввод нажатием кнопки клавиатуры «Enter»;

– правой кнопкой манипулятора «мышь» нажать на ячейку «ПН» (понедельник) формируемой строки недели;

– в появившемся списке номеров суточных тарифных расписаний выбрать требуемый номер для дня недели «понедельник»;

– повторить действия предыдущих двух шагов для всех дней недели и праздничного дня.

В примере, приведенном на рисунке [9,](#page-26-1) введено 3 недельных расписания с именами «aa», «bb», «cc». При этом:

– расписание «aa» для понедельника – субботы использует суточное расписание с номером 1, а для воскресения и праздника – расписание с номером 3;

– расписание «bb» для понедельника – пятницы использует суточное расписание с номером 3, для субботы и воскресения использует суточное расписание с номером 4, а для праздничных дней – суточное расписание с номером 3;

– расписание «cc» для каждого дня недели использует свое суточное расписание: для понедельника – 1, для вторника – 4, для среды – 3, для четверга – 2, для пятницы – 1, для субботы – 4, для воскресения – 3, для праздничного дня – 2.

4.10.3.6 Через окно «Расписание сезонов» вводятся сезонные расписания, которые состоят из недельных расписаний. Максимальное число сезонных расписаний 12. Каждое сезонное расписание снабжается именем. Максимальное число символов в имени сезонного расписания не должно превышать 8. Для введения сезонного расписания необходимо:

– левой кнопкой манипулятора «мышь» нажать на верхнюю свободную ячейку в столбце «Сезон»;

– в появившееся окно ввода ввести имя сезона (максимум 8 любых символов) и завершить ввод нажатием кнопки клавиатуры «Enter»;

– левой кнопкой манипулятора «мышь» нажать на верхнюю свободную ячейку в столбце «Месяц»;

– в появившееся окно ввода ввести номер месяца начала действия сезонного расписания (1 – январь, 2 – февраль … 12 - декабрь) и завершить ввод нажатием кнопки клавиатуры «Enter»;

– правой кнопкой манипулятора «мышь» нажать на верхнюю свободную ячейку в столбце «Неделя»;

– в появившемся списке имен недельных тарифных расписаний выбрать требуемое имя недельного расписания, которое будет действовать в формируемом сезоне;

– повторить предыдущие действия для ввода расписания следующего сезона.

На рисунке [9](#page-26-1) приведен пример тарифного расписания, состоящего из четырех сезонов:

– сезон «m1-4» действует с 1-го (январь) по 4-й (апрель) месяц года и использует недельное расписание «aa»;

– сезон «m5-9» действует с 5-го (май) по 9-й (сентябрь) месяц года и использует недельное расписание «bb»;

– сезон «m10-12» действует с 10-го (октябрь) по 12-й (декабрь) включительно месяц года и использует недельное расписание «aa».

4.10.3.7 На рисунке [10](#page-28-0) приведен пример популярного в России двухтарифного расписания, одинакового для всех типов дней и сезонов:

- дневная зона (тариф 1) с 07:00 до 23:00;
- ночная зона (тариф 2) с 23:00 до 07:00.

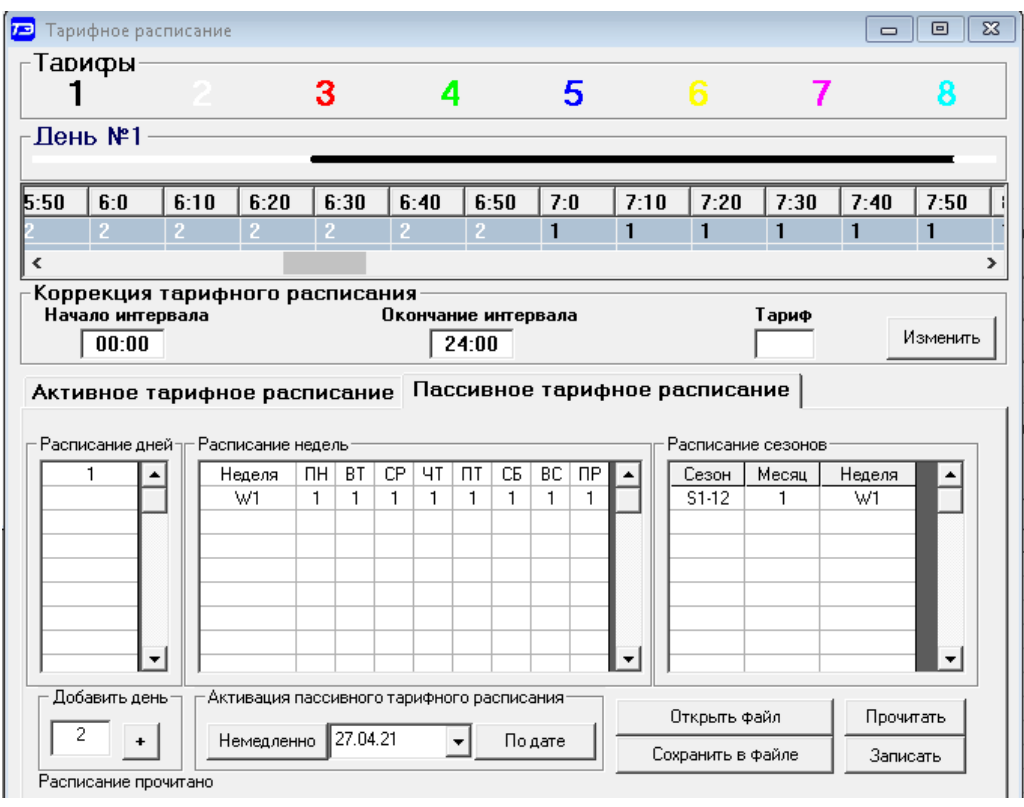

<span id="page-28-0"></span>Рисунок 10 – Пример популярного двухтарифного расписания

4.10.3.8 Запись в счетчик введенного тарифного расписания производится по кнопке «Записать», расположенной на поле вкладки «Пассивное тарифное расписание». После успешной записи пассивного расписания делается запись в журнал коррекции пассивного та-

рифного расписания. Записанное расписание только сохраняется в памяти счетчика, но не вступает в силу. Вступить в силу пассивное тарифное расписание может двумя способами:

– немедленно, по нажатию кнопки «Немедленно» в группе элементов «Активация пассивного тарифного расписания»;

– по заданной дате, которая вводится в окно группы элементов «Активация пассивного тарифного расписания» с последующим нажатием на кнопку «По дате».

В случае успешной записи и активации пассивного тарифного расписания, оно становится активным, вступает в силу и может быть прочитано из счетчика в привычном формате посредством вкладки «Активное тарифное расписание».

Послу успешной активации пассивного тарифного расписания делается запись в журнал коррекции тарифного расписания.

4.10.3.9 Чтение введенного в счетчик пассивного тарифного расписание производится по кнопке «Прочитать», расположенной на поле вкладки «Пассивное тарифное расписание».

4.10.3.10 Подготовленное пассивное тарифное расписание может быть сохранено в файле на диске компьютера по кнопке «Сохранить в файле». По кнопке «Открыть файл» сохраненное тарифное расписание загружается в форму для дальнейшего использования.

4.10.3.11 Если счетчик предполагается использовать в однотарифном режиме, то по каждому типу дня каждого сезона следует записать одинаковый номер тарифной зоны (от 1 до 8), по которой будет вестись учет. Если в счетчик уже введено тарифное расписание, а требуется вести учет по одному тарифу, то достаточно установить программируемый флаг «Запретить многотарифный режим работы тарификатора» на форме «Параметры и установки» (рисунок [4\)](#page-20-2), как описано в п. [4.8.5.](#page-21-1)

4.10.3.12 Разрешен прямой доступ к записи нового тарифного расписания.

#### ВНИМАНИЕ!

### ПРИ ЗАПИСИ ПРЯМЫМ ДОСТУПОМ НОВОЕ ЗАПИСАННОЕ ТАРИФНОЕ РАСПИСАНИЕ БУДЕТ ДЕЙСТВУЮЩИМ, НО ПРИ РАБОТЕ ЧЕРЕЗ ПРОТОКОЛ «СПОДЭС» БУДЕТ НЕ-СООТВЕТСТВИЕ МЕЖДУ ДЕЙСТВУЮЩИМ И ПРОЧИТАННЫМ АКТИВНЫМ ТАРИФ-НЫМ РАСПИСАНИЕМ!

4.10.4 Расписание праздничных дней

<span id="page-29-0"></span>4.10.4.1 Чтение, редактирование и запись расписания праздничных дней производится посредством формы «Расписание праздничных дней» из меню «Параметры». Вид формы приведен на рисунке [11.](#page-29-1)

<span id="page-29-1"></span>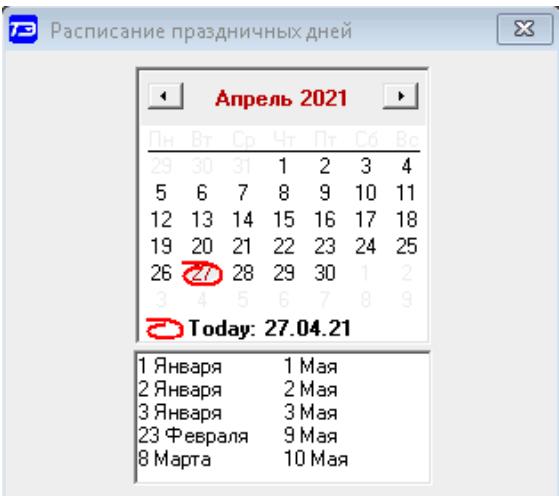

Рисунок 11 - Форма «Расписание праздничных дней»

4.10.4.2 Чтение записанного в счетчик расписания праздничных дней производится по кнопке «Прочитать из прибора», расположенной на панели инструментов генеральной формы конфигуратора. Прочитанные праздничные дни отображаются в информационном окне формы.

4.10.4.3 Для добавления нового праздничного дня его нужно выбрать в поле календаря формы. При этом он появляется в информационном окне формы. Для исключения праздничного дня из расписания его нужно выбрать в информационном окне формы и нажать кнопку «Delete» на клавиатуре компьютера.

4.10.4.4 Для записи скорректированного расписания праздничных дней нажать кнопку «Передать в прибор», расположенную на панели инструментов генеральной формы конфигуратора.

4.10.4.5 Если не предполагается использовать расписание праздничных дней, то нужно удалить все в информационном окне формы и записать «пустое» расписание по кнопке «Передать в прибор».

4.10.4.6 Время изменения расписания праздничных дней фиксируется в журнале коррекции расписания праздничных дней счетчика.

4.10.5 Список перенесенных дней

<span id="page-30-0"></span>4.10.5.1 Чтение, редактирование и запись списка перенесенных дней производится посредством формы «Список перенесенных дней». Вид формы приведен на рисунке [12.](#page-30-1)

4.10.5.2 Чтение списка перенесенных дней из счетчика производится по кнопке «Прочитать», расположенной на поле формы. Прочитанный список может быть сохранен в памяти компьютера по кнопке «В файл». По кнопке «Из файла» ранее сохраненный список перенесенных дней может быть прочитан с отображением в информационном поле формы.

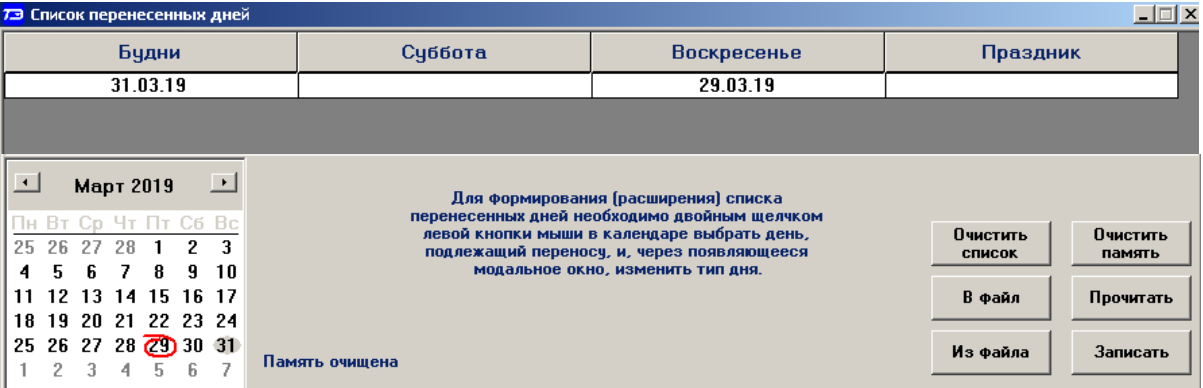

<span id="page-30-1"></span>Рисунок 12 – Форма «Список перенесенных дней»

4.10.5.3 Для удаления записи из списка, ее нужно выделить в информационном поле формы и нажать кнопку «Delete» на клавиатуре компьютера.

4.10.5.4 Для добавления дня в список его нужно выбрать в календаре формы и выделить двойным щелчком манипулятора «мышь». При этом появляется модальное окно, предлагающее выбрать новый тип дня. Например, 31.03.19 – воскресенье, сделали буднями, а 29.03.19 – пятница, сделали воскресным днем.

4.10.5.5 Если не предполагается использовать список перенесенных дней его можно очистить по кнопке «Очистить список».

4.10.5.6 Для записи в счетчик скорректированного списка перенесенных дней необходимо нажать кнопку «Записать», расположенную на поле формы.

4.10.5.7 Время изменения списка перенесенных дней фиксируется в журнале коррекции списка перенесенных дней счетчика.

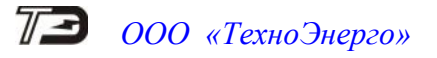

#### 4.11 Установка начала расчетного периода

<span id="page-31-0"></span>4.11.1 Установка начала расчетного периода производится посредством формы «Расчетный период» из меню «Параметры». Вид формы приведен на рисунке [13.](#page-31-2)

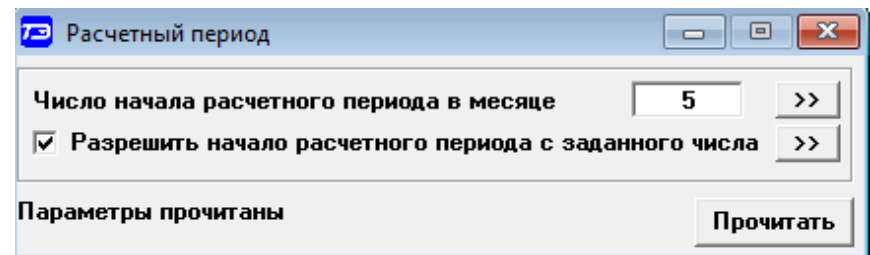

#### <span id="page-31-2"></span>Рисунок 13 – Форма «Расчетный период»

4.11.2 Чтение установленного начала расчетного периода производится по кнопке «Прочитать», расположенной на поле формы.

4.11.3 По умолчанию начало расчетного периода устанавливается с первого числа календарного месяца. Для изменения начала расчетного периода в окно формы «Число начала расчетного периода в месяце» нужно ввести требуемое число в диапазоне от 1 до 25 и нажать кнопку «записать», расположенную справа от окна.

4.11.4 Для разрешения использования введенного начала расчетного периода нужно установить флаг «Разрешить начало расчетного периода с заданного числа» и нажать кнопку «Записать», расположенную справа от окна флага. Если флаг разрешения не установлен, то расчетный период начинается с первого числа календарного месяца.

4.11.5 На рисунке [13](#page-31-2) приведен пример установки и разрешения начала расчетного периода с пятого числа каждого месяца. При этом для месячных архивов энергии каждый календарный месяц будет начинаться с числа начала расчетного периода, в случае приведенного примера – с пятого числа. Год так же будет начинаться с пятого января.

4.12 Чтение архивов учтенной энергии

<span id="page-31-1"></span>4.12.1 Чтение учтенной энергии производится посредством формы «Расширенные массивы энергии» из меню «Параметры»\«Массивы энергии». Вид формы приведен на рисунке [14.](#page-32-0)

#### ВНИМАНИЕ!

НЕ ПОЛЬЗУЙТЕСЬ ФОРМОЙ «ЭНЕРГИЯ», КОТОРАЯ ПРЕДНАЗНАЧЕНА ТОЛЬКО ДЛЯ СЧЕТЧИКА СЭТ-4ТМ.02.

4.12.1 Для чтения любого массива учтенной энергии нужно нажать соответствующую кнопку на поле формы. При этом читается энергия по каждому из 8 тарифов, сумма по всем тарифам, энергия текущего тарифа и учтенные импульсы по цифровому входу.

4.12.2 Не нужные каналы учета могут быть заблокированы нажатием левой кнопки манипулятора «мышь» на наименование канала. Если установлен флаг «Отображать с учетом маски индикации», то каналы энергии по замаскированным режимам индикации отображаться не будут.

4.12.3 Если счетчик сконфигурирован для учета в одном направлении (учет по модулю), то значение активной энергии обратного направления (А-) будут передаваться с нулевыми значениями. Если до конфигурации счетчик работал в двунаправленном режиме и в его архивах есть данные учета энергии в двух направлениях, то эти данные останутся в архивах учтенной энергии счетчика и будут доступны для считывания. Целесообразно, после установки конфигурационного флага «Однонаправленный режим учета (по модулю)», произвести сброс (обнуление) архивов учтенной энергии, как описано в п. [4.12.4.](#page-32-1)

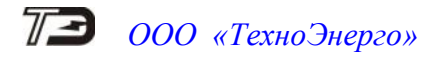

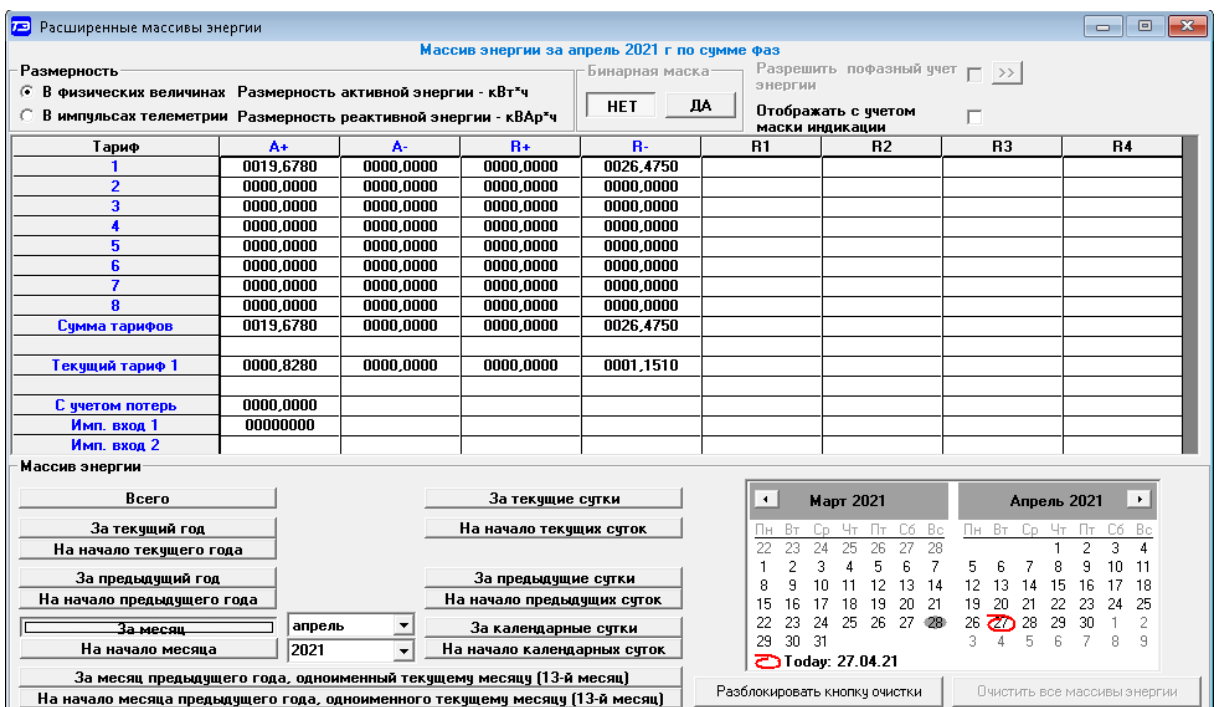

<span id="page-32-0"></span>Рисунок 14 –Форма «Расширенные массивы энергии»

<span id="page-32-1"></span>4.12.4 Сброс (обнуление) массивов учтенной энергии производится со вторым уровнем доступа по кнопке «Очистить все массивы энергии», расположенной на поле формы «Расширенные массивы энергии» (рисунок [14\)](#page-32-0), которая в исходном состоянии не активна (заблокирована). Что бы ее разблокировать, нажать кнопку «Разблокировать кнопку очистки». При этом конфигуратор выдает первое предупреждающее сообщение о том, что все показания будут сброшены, как показано на рисунке [15.](#page-32-2)

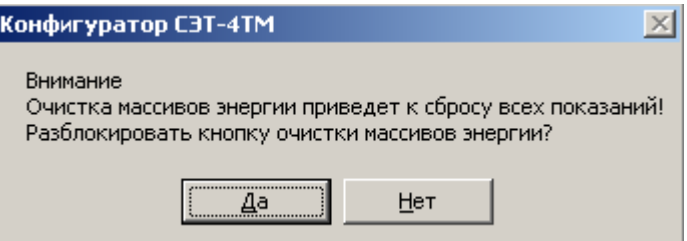

<span id="page-32-2"></span>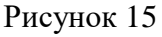

При утвердительном ответе кнопка «Очистить все массивы энергии» становится активной и ее можно нажать для обнуления массивов. После нажатия на кнопку «Очистить все массивы энергии» выдается второе предупреждающее сообщение о том, что все показания будут сброшены, как показано на рисунке [16.](#page-32-3)

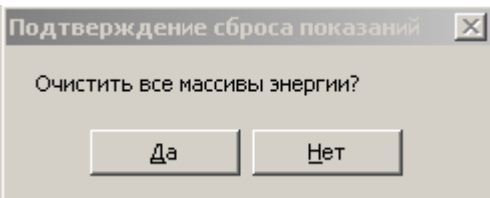

<span id="page-32-3"></span>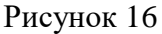

При утвердительном ответе сбрасываются (обнуляются) все архивы учтенной энергии и учтенные импульсы по цифровому входу. Операция очистки массивов энергии возможна только со вторым уровнем доступа. Факт и время очистки массивов фиксируется в журнале событий счетчика.

4.13 Конфигурирование и чтение массива профиля мощности нагрузки

<span id="page-33-0"></span>4.13.1 Первый (базовый) массив профиля мощности нагрузки четырех канальный и предназначен для профилирования четырех мощностей: активной мощности прямого направления, активной мощности обратного направления, реактивной мощности прямого направления и реактивной мощности обратного направления. Следует иметь в виду, что мощности профилируются с учетом установленного флага учета (п. [4.8.9\)](#page-21-5).

4.13.2 Конфигурирование первого (базового) массива профиля мощности нагрузки производится посредством формы «Параметры и установки» (рисунок [4\)](#page-20-2). К конфигурируемым параметрам относятся:

– время интегрирования мощности массива профиля (30 минут заводская установка);

– флаг «Разрешить помечать недостоверные срезы» (установлен по умолчанию).

<span id="page-33-2"></span>4.13.3 Для изменения времени интегрирования выбрать требуемое время в диапазоне от 1 до 60 минут из списка, принадлежащего окну «Время интегрирования мощности» и нажать кнопку «Записать», расположенную справа от окна. При этом конфигуратор выдаст предупреждающее сообщение:

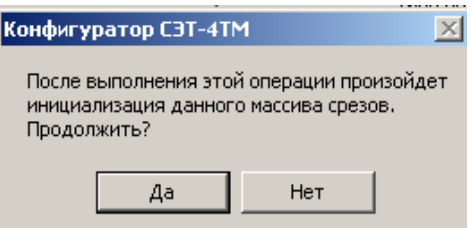

При утвердительном ответе производится запись выбранного времени интегрирования и инициализация массива профиля мощности с потерей ранее сохраненных данных.

При изменении времени интегрирования происходит изменение глубины хранения базового массива профиля, как указано в таблице [7.](#page-33-1)

<span id="page-33-1"></span>Таблица 7 - Глубина хранения базового массива профиля мощности

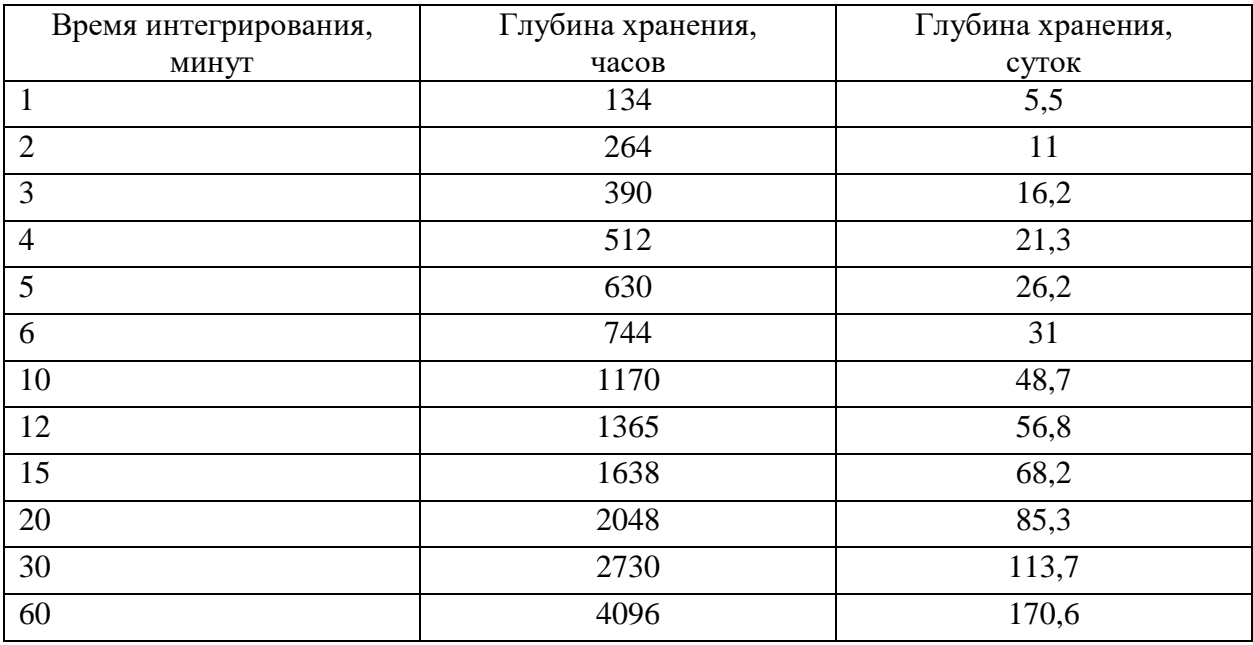

4.13.4 Если установлен программируемый флаг «Разрешить помечать недостоверные срезы», то записи средних мощностей в массиве профиля будут помечены как недостоверные, если счѐтчик был выключен в течение всего или части интервала интегрирования или если внутри интервала интегрирования проводилось изменение (установка, коррекция или синхронизация) времени встроенных часов счѐтчика. Следует иметь в виду, что установка/снятие

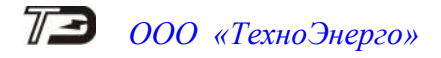

флага не приводит к инициализации массивов профиля мощности. При этом, «недостоверные записи», сделанные при установленном флаге, будут помечены как недостоверные, а недостоверные записи, сделанные при снятом флаге, не будут помечаться. Для исключения путаницы с флагами при изменении конфигурационного флага «Разрешить помечать недостоверные срезы» целесообразно провести инициализацию массивов профиля мощности, как описано в п. [4.13.3.](#page-33-2)

4.13.5 Чтение данных базового массива профиля мощности производится посредством формы «Профиль мощности» из меню «Параметры» при установленном флаге «Номер профиля 1». Форма имеет три вкладки: «Задание», «Отчет», «Диаграмма». Вид вкладки «Задание» приведен на рисунке [17.](#page-34-0)

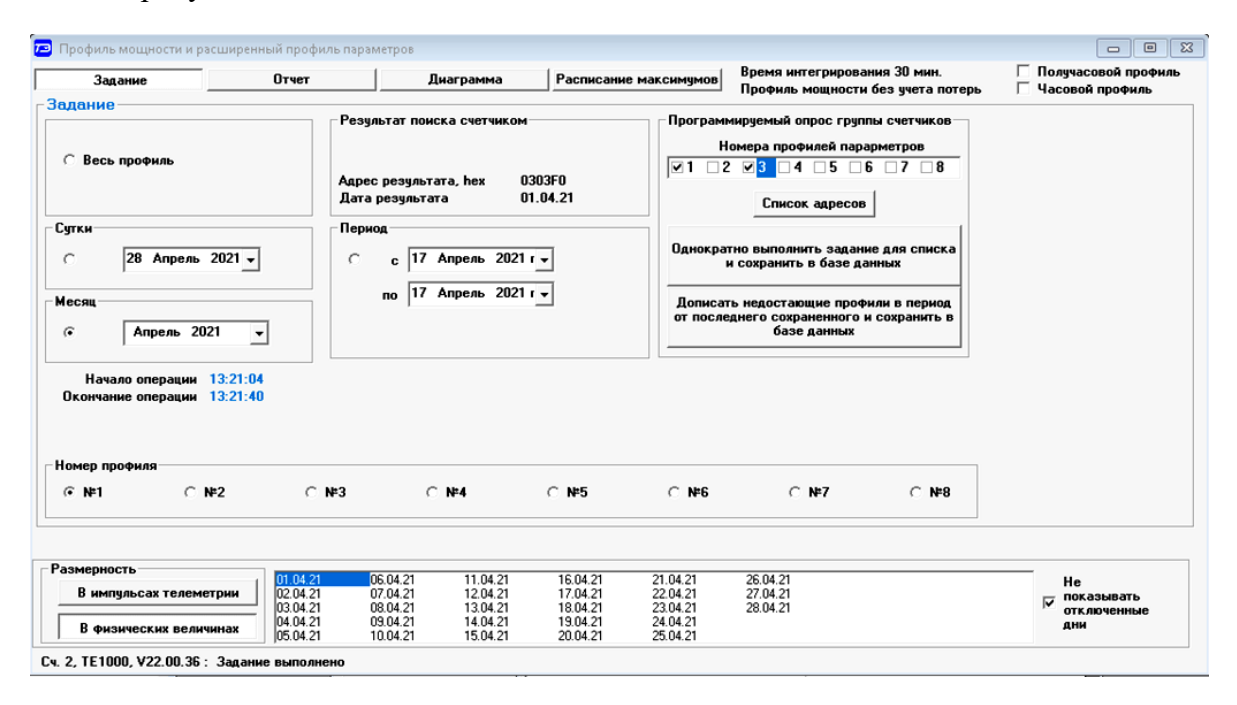

<span id="page-34-0"></span>Рисунок 17 – Форма «Профиль мощности» вкладка «Задание»

4.13.6 Через вкладку «Задание» определяется, что именно нужно прочитать из массива профиля. Можно задать требование чтения всего массива профиля, за конкретные календарные сутки, календарный месяц или календарный интервал времени.

4.13.7 Чтение профиля мощности по установленному заданию производится по кнопке «Прочитать из прибора», расположенной на панели инструментов генеральной формы программы. В информационной строке формы (левый нижний угол формы) выдаются сообщения процесса чтения, и индицируется дата, по которой читается профиль мощности. По окончанию чтения выдается сообщение «Задание выполнено».

4.13.8 Просмотреть прочитанный профиль мощности в виде отчета (таблицы) можно во вкладке «Отчет». Просмотреть прочитанный профиль мощности в виде гистограммы можно во вкладке «Диаграмма», внешний вид которой приведен на рисунке [18.](#page-35-0)

4.13.9 На рисунке [18](#page-35-0) приведен профиль активной мощности прямого направления. Для просмотра (без повторного чтения) другой мощности достаточно выбрать в правом верхнем окне соответствующую мощность «P-», «Q+», «Q-». При этом в поле информационного окна будут отображены гистограммы соответствующего профиля мощности. Если нажать кнопку «Мощность», то в информационном поле окна будет отражен график всех четырех мощностей.

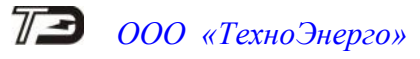

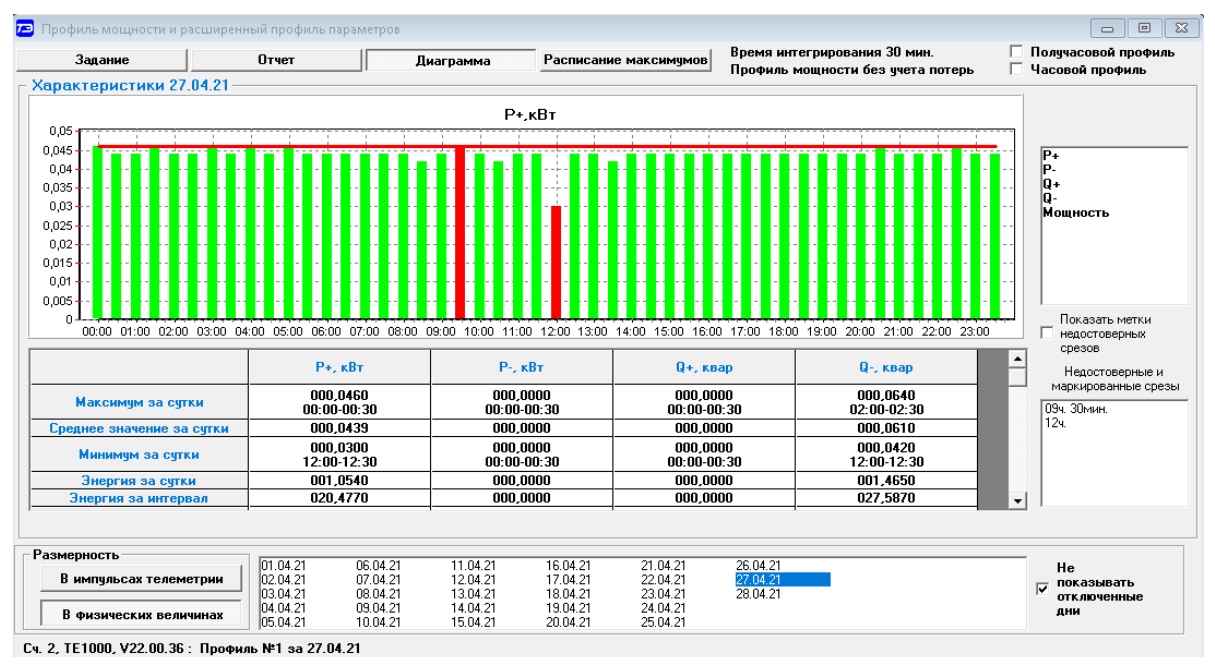

<span id="page-35-0"></span>Рисунок 18 – Форма «Профиль мощности» вкладка «Диаграмма»

4.13.10 Конфигуратор позволяет преобразовать профиль мощности со временами интегрирования менее 30 минут в профиль с получасовым или часовым временем интегрирования, если установить флаг «Получасовой профиль» или «Часовой профиль» на поле формы «Профиль мощности». При этом не нужно перечитывать данные из счѐтчика.

4.13.11 Сохранить прочитанные данные можно в четырех форматах по кнопке «Сохранить в файле», расположенной на панели инструментов генеральной формы конфигуратора (значок изображения дискеты):

- в текстовом формате, для дальнейшей передачи в таблицу Excel;
- в формате АСКП;
- в формате PROF, для дальнейшего просмотра конфигуратором;
- в базе данных Access.

4.13.12Для просмотра сохраненного файла формата PROF нужно открыть форму «Профиль мощности» и открыть сохраненный файл по кнопке «Открыть файл», расположенной на панели инструментов генеральной формы программы. При этом появятся данные во вкладке отчет и гистограмма параметров во вкладке «Гистограмма». Ранее сохраняемый формат GRD не поддерживается новыми конфигураторами.

4.13.13Для сохранения профиля мощности в базе данных конфигуратора, база должна быть предварительно создана посредством формы «База данных», вид которой приведен на рисунке [19.](#page-35-1)

| <b>12</b> База данных |            |                 |                                                            |                                               |            |      |                                        |                         |                                 | $\blacksquare$<br>▣              |  |
|-----------------------|------------|-----------------|------------------------------------------------------------|-----------------------------------------------|------------|------|----------------------------------------|-------------------------|---------------------------------|----------------------------------|--|
|                       |            |                 | База данных   Идентификатор АСКП   Управление базой данных | Макет 80020                                   |            |      |                                        |                         |                                 |                                  |  |
| Открыть базч данных   |            |                 | Версия базы данных                                         | Создать чистчю базч данных версии от 11.12.08 |            |      |                                        |                         |                                 |                                  |  |
| Тип                   | Зав. номер | Дата<br>выпчска | Точка ччета V                                              | Номин.<br>  напряжение                        | <b>TOK</b> | no A | Номин, Класс точн, Класс точн,<br>no R | Идент-р<br><b>ACKIT</b> | Добавить<br>активный<br>счетчик | Удалить<br>выбранные<br>счетчики |  |
|                       |            |                 |                                                            |                                               |            |      |                                        |                         | Показать активный счетчик       |                                  |  |
|                       |            |                 |                                                            |                                               |            |      |                                        |                         | · Интервал запроса данных       |                                  |  |

<span id="page-35-1"></span>Рисунок 19 – Форма «База данных»

4.13.14Для создания базы данных нажать кнопку «Создать чистую базу данных» и указать имя и путь доступа к создаваемой базе. Далее, при сохранении профиля мощности в базе данных, имя и путь созданной базы нужно указывать конфигуратору по его запросу.

4.13.15Для визуализации сохраненного в базе данных 1-го (базового) массива профиля мощности нужно нажать кнопку «Открыть базу данных» и, по запросу конфигуратора, указать
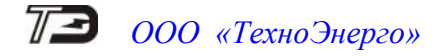

путь к требуемой базе. В окне формы появится список счѐтчиков, параметры которых сохранялись в базе. Выделить интересующий счѐтчик из перечня, установить флаг «Все», «Профиль мощности №1» и нажать кнопку «Профили». При этом будет производиться чтение всех записей базы, относящихся к выделенному счѐтчику, а в окне «Время регистрации измерения» будет отображаться список дней сохранения информации в базе (рисунок [20\)](#page-36-0).

4.13.16Выделить интересующий день или группу дней левой кнопкой манипулятора «мышь» и нажать кнопку «Открыть измерения». При этом откроется форма «Профиль мощности», в которой отображается информация, прочитанная из базы, аналогично описанному в п.п. [4.13.8](#page-34-0) - [4.13.10.](#page-35-0)

| $\overline{\mathbf{r}}$                                                  |                |                                                          | База данных D:\CЭТ-4TM ТехноЭнерго\CЭТ-4TM\Базы данных\ТехноЭнерго.mdb   |          |                      |                      |                     |                                               |                           |                                 | $\Box$                           | $\Box$                   |
|--------------------------------------------------------------------------|----------------|----------------------------------------------------------|--------------------------------------------------------------------------|----------|----------------------|----------------------|---------------------|-----------------------------------------------|---------------------------|---------------------------------|----------------------------------|--------------------------|
|                                                                          |                |                                                          | База данных   Идентификатор АСКП   Управление базой данных   Макет 80020 |          |                      |                      |                     |                                               |                           |                                 |                                  |                          |
|                                                                          |                |                                                          |                                                                          |          |                      |                      |                     |                                               |                           |                                 |                                  |                          |
| Закрыть базу данных                                                      |                |                                                          | Версия базы данных                                                       |          |                      |                      |                     | Создать чистчю базч данных версии от 11.12.08 |                           |                                 |                                  |                          |
| <b>Тип</b>                                                               | Зав. номер     | Дата<br>выпчска                                          | Точка ччета                                                              |          | Номин.<br>напряжение | Номин.<br><b>TOK</b> | Класс точн.<br>no A | Класс точн.<br>no R                           | Идент-р ▲<br><b>ACKFT</b> | Добавить<br>активный<br>счетчик | Удалить<br>выбранные<br>счетчики |                          |
| C3T-4TM.03M                                                              | 0812144241     | 301214                                                   | Кемеровская 8                                                            |          | 120230 B             | 5A                   | 0.5                 | 1.0                                           |                           | Показать активный счетчик       |                                  |                          |
| FIC4-4TM.05MK                                                            | 1108131058     | 22 08 13                                                 | TN-3 \$612                                                               |          | 57.7B                | 5A                   | 0.5                 | 1.0                                           |                           |                                 |                                  |                          |
| TICH-4TM.05MK                                                            | 1108131072     | 22 08 13                                                 | Корпчс 26 Ф617                                                           |          | 57,7B                | 5A                   | 0.5                 | 1.0                                           |                           | Интервал запроса данных:        |                                  |                          |
| TICH-4TM.05MK                                                            | 1110170095     | 161017                                                   |                                                                          |          | 120230 B             | 5A                   | 0.5                 | 1.0                                           |                           | 3ā                              | 28 Апрель 2021 г. ▼              |                          |
| TICH-4TM.05MK                                                            | 1110170115     | 161017                                                   |                                                                          |          | 120230 B             | 5A                   | 0.5                 | 1.0                                           |                           | Январь 2019 г.<br>3a            |                                  | ▼                        |
| ПСЧ-4ТМ.05МД                                                             | 1316190009     | 30 04 19                                                 | <b>OMDAC CKE</b>                                                         |          | 120230 B             | 5A                   | 1.0                 | 2.0                                           |                           | G<br>2021 r.<br>3a              |                                  | $\overline{\phantom{a}}$ |
| TICH-4TM.05MHT                                                           | 1503190004     | 2.0<br>180319<br>120230 B<br>5A<br>1.0<br>Oбразец Nº1    |                                                                          |          |                      |                      |                     |                                               |                           | 26 Январь 2019 г. ▼             |                                  |                          |
| TE3000                                                                   | 2006190018     | 0.5<br>16 06 19<br>5A<br>0.2<br>OMNuC TE3000<br>120230 B |                                                                          |          |                      |                      |                     |                                               | c.                        |                                 |                                  |                          |
| TE3000                                                                   | 2008190221     | 07 08 19                                                 |                                                                          | 120230 B | 5A                   | 0.2                  | 0.5                 |                                               | <b>no</b>                 | 26 Январь 2019 г. ▼             |                                  |                          |
| 2210200002<br>151020<br><b>TE1000 OMNAC</b><br>TE1000                    |                |                                                          |                                                                          |          | 120230 B             | <b>5A</b>            | 1.0                 | 1.0                                           | $\overline{\phantom{a}}$  | Bcë                             |                                  |                          |
| $\lceil$ + $\lceil$<br>$\blacktriangleright$<br>Энергия На начало мес: ▼ |                |                                                          |                                                                          |          |                      |                      |                     |                                               |                           |                                 |                                  |                          |
| Время регистр, измер,                                                    |                |                                                          |                                                                          |          | Примечания           |                      |                     |                                               | $\blacktriangle$          | Проверка по ТУ                  |                                  |                          |
| 20.04.21                                                                 | НомерПрофиля=1 |                                                          |                                                                          |          |                      |                      |                     |                                               |                           | Поверка                         |                                  |                          |
| 21.04.21                                                                 |                | НомерПрофиля=1                                           |                                                                          |          |                      |                      |                     |                                               |                           | Поверка гармоник                |                                  |                          |
| 22.04.21                                                                 |                | НомерПрофиля=1                                           |                                                                          |          |                      |                      |                     |                                               |                           | Регулировка                     |                                  |                          |
| 23.04.21                                                                 |                | НомерПрофиля=1                                           |                                                                          |          |                      |                      |                     |                                               |                           | Журнал контр. превыш.           |                                  |                          |
| 24.04.21                                                                 |                | НомерПрофиля=1                                           |                                                                          |          |                      |                      |                     |                                               |                           | порога мощности                 |                                  |                          |
| 25.04.21                                                                 |                | НомерПрофиля=1                                           |                                                                          |          |                      |                      |                     |                                               |                           | Отчет                           |                                  |                          |
| 26.04.21                                                                 |                | НомерПрофиля=1                                           |                                                                          |          |                      |                      |                     |                                               |                           | Профили                         |                                  |                          |
| 27.04.21                                                                 |                |                                                          |                                                                          |          | НомерПрофиля=1       |                      |                     |                                               |                           | Boe @ Nº1 C Nº2 C Nº3 C Nº4     |                                  |                          |
| 28.04.21                                                                 |                |                                                          |                                                                          |          | НомерПрофиля=1       |                      |                     |                                               |                           |                                 |                                  |                          |
| $\vert \cdot \vert$                                                      |                |                                                          |                                                                          |          |                      |                      |                     |                                               |                           | <b>Удалить</b><br>измерения     | Открыть<br>измерения             |                          |

<span id="page-36-0"></span>Рисунок 20 – Форма «База данных»

4.13.17При записи профиля мощности в базу данных производится запрос имени базы, куда нужно записать профиль. Если база данных уже существует, то нужно указать путь к файлу базы. Если база данных отсутствует на компьютере, то ее нужно создать, как описано в п.п. [4.13.13,](#page-35-1) [4.13.14.](#page-35-2)

4.13.18Удобно производить чтение профиля мощности группы счетчиков объекта с автоматической записью в базу по кнопке «Дописать недостающие профили в период от последнего сохраненного и сохранить в базе данных», расположенной на вкладке «Задание» формы «Профиль мощности» (рисунок [17\)](#page-34-1). При этом должен быть подготовлен список адресов счетчиков посредством формы «Адреса для групповых операций». Этот список может быть сохранен на диске в виде файла с возможностью последующего использования.

4.14 Конфигурирование и чтение массива профиля параметров

4.14.1 Счетчик ТЕ1000, наряду с базовым массивом профиля мощности нагрузки (раздел [4.13\)](#page-33-0), ведет независимый массив профиля параметров (далее - расширенный массив профиля или 2-й массив профиля) с программируемым временем интегрирования от 1 до 60 минут.

4.14.2 Расширенный массив профиля может конфигурироваться в части выбора количества и типа профилируемых параметров, формата хранения данных и времени интегрирования параметров. Число каналов расширенного массива профиля может программироваться в диапазоне от 1 до 24, а типы профилируемых параметров выбираться из таблицы [8.](#page-37-0)

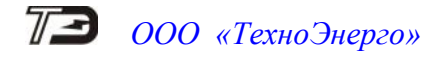

4.14.3 Чтение и запись (изменение) времени интегрирования параметров расширенного массива профиля производится посредством формы конфигуратора «Параметры и установки» конфигуратора (рисунок [4\)](#page-20-0). Для изменения времени интегрирования выбрать требуемое время в диапазоне от 1 до 60 минут из списка, принадлежащего окну «Время интегрирования мощности» второго массива профиля (правое окно), и нажать кнопку «Записать», расположенную справа от окна. При этом производится инициализация второго массива профиля с потерей ранее сохраненных данных.

<span id="page-37-0"></span>Таблица 8 - Типы профилируемых параметров для расширенного массива профиля

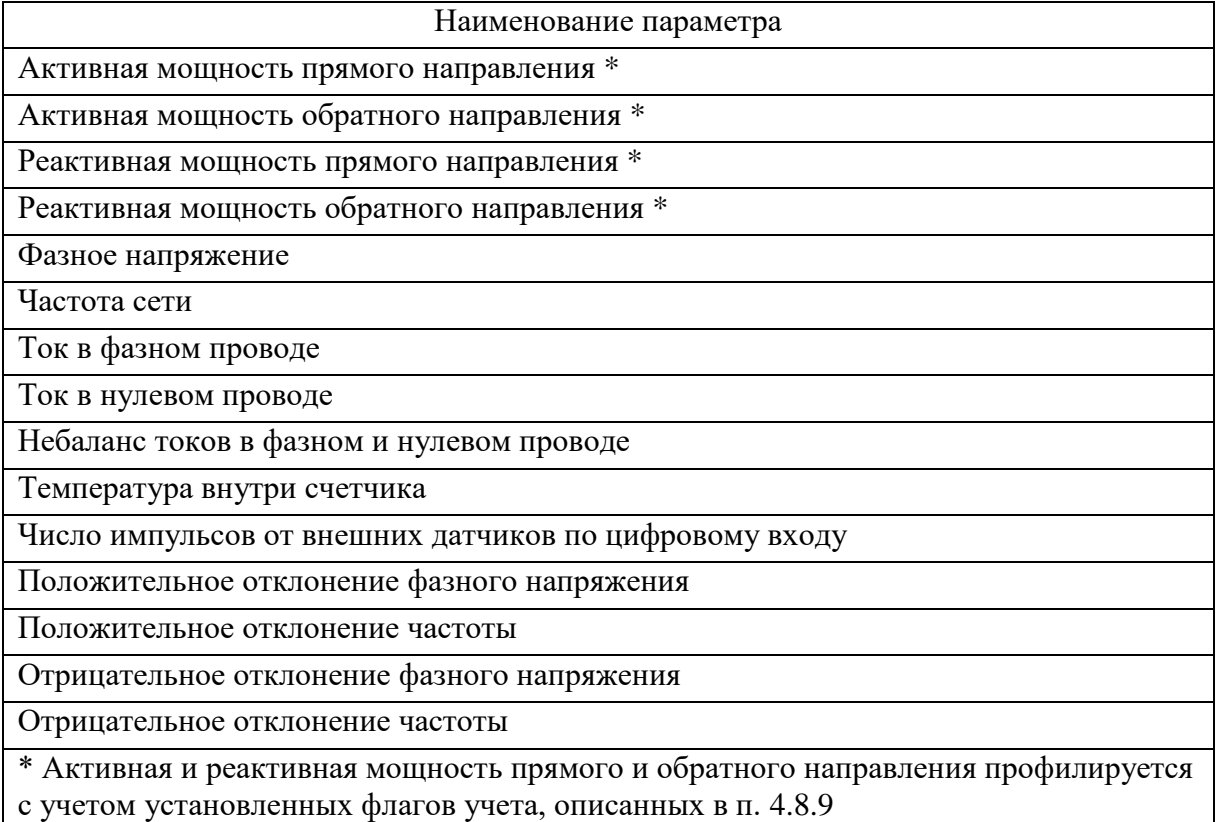

4.14.4 Чтение конфигурационных параметров всех массивов профиля и конфигурирование расширенного массива профиля параметров производится посредством формы «Конфигурирование расширенного массива профиля параметров» из меню «Параметры»\«Профиль мощности и расширенный профиль параметров»\«Конфигурирование». Вид формы приведен на рисунке [21.](#page-38-0)

4.14.5 Для чтения текущей конфигурации всех массивов профиля (базового и расширенного) нужно открыть вкладку «Профиль параметров» и нажать кнопку «Прочитать», расположенную в правом нижнем углу вкладки. После успешного чтения в информационном окне формы отображаются прочитанные данные, определяющие текущую конфигурацию каждого массива. Так из примера, приведенного на рисунке [21,](#page-38-0) следует, что:

– счетчик имеет два массива профиля № 1, 2.

– 1-й массив имеет размер 64 Кбайт, число каналов 4, профилируемые параметры P+,

P-, Q+, Q-, время интегрирования 30 минут и базовую структуру (структура 0, как во всех многофункциональных счетчиках предыдущих разработок);

– 2-й массив имеет размер 192 Кбайт (расширенный), число каналов 7, профилируемые параметры P+, P-, Q+, Q-, U, I, Т, время интегрирования 60 минут и структуру данных №1.

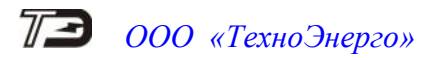

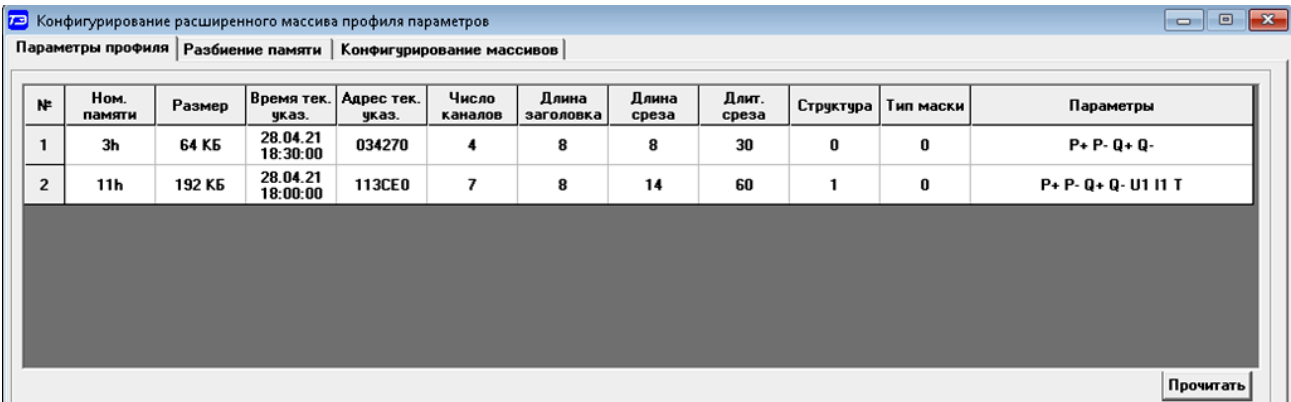

<span id="page-38-0"></span>Рисунок 21 – Форма «Конфигурирование расширенного профиля параметров», вкладка «Параметры профиля»

4.14.6 В счетчике ТЕ1000 первый массив не конфигурируется и жестко задан как базовый. Конфигурирование расширенного массива профиля производится посредством формы «Конфигурирование расширенного профиля параметров», вкладки «Конфигурирование массивов». Вид формы с открытой вкладкой «Конфигурирование массива» приведен на рисунке [22.](#page-38-1)

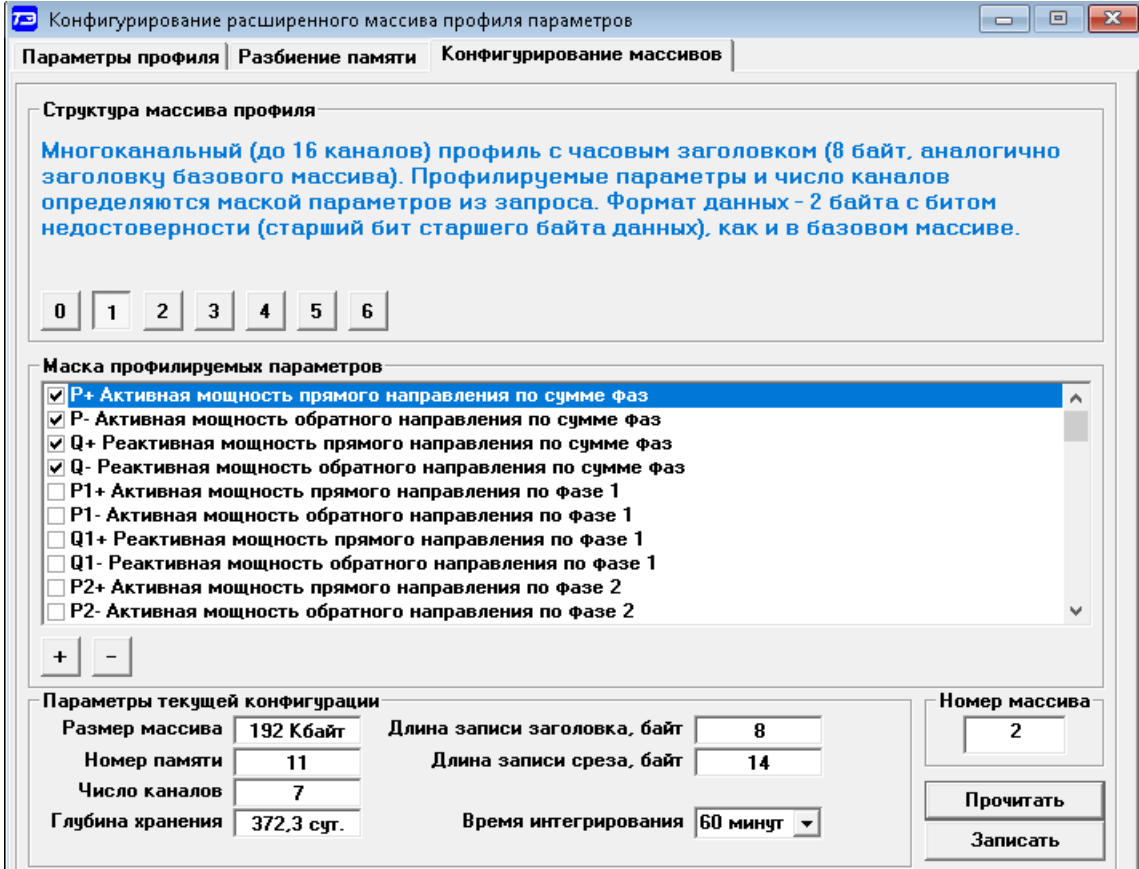

<span id="page-38-1"></span>Рисунок 22 - Форма «Расширенный профиль параметров», вкладка «Конфигурирование массива»

4.14.7 Для чтения параметров текущей конфигурации в окно вкладки «Номер массива» ввести номер расширенного массива «2» и нажать кнопку «Прочитать», расположенную на поле вкладки. При этом читаются параметры текущей конфигурации второго массива и отображаются в соответствующих окнах группы элементов «Параметры текущей конфигурации».

В окне «Глубина хранения» отображается расчетная глубина хранения профиля параметров в сутках для текущей конфигурации.

4.14.8 К конфигурационным параметрам расширенного массива, которые можно изменить, относятся:

- количество и тип профилируемых параметров в соответствии с таблицей [8;](#page-37-0)
- структура данных массива профиля (0-6);
- время интегрирования параметров (1-60 минут).

4.14.9 Выбор требуемых профилируемых параметров производится путем установки флажка против наименования параметра в списке, принадлежащим окну «Маска профилируемых параметров». Число выбранных параметров определяет число каналов расширенного массива параметров и отображается в процессе выбора в окне «Число каналов». При этом изменяется глубина хранения массива профиля, которая отображается в окне «Глубина хранения» в процессе выбора профилируемых параметров.

4.14.10 Выбор структуры данных массива производится посредством кнопок «0» - «6», расположенных в группе элементов «Структура массива профиля». В зависимости от выбранной структуры данных меняется глубина хранения массива профиля, которая отображается в окне «Глубина хранения» в процессе выбора структуры. При выборе структуры «0» профилируемые параметры устанавливаются независимо от маски профилируемых параметров, как для базового массива, т.е. конфигурируется расширенный профиль для активной и реактивной мощности прямого и обратного направления (4 канала), базовой структуры, но с глубиной хранения, определяемой размером памяти.

4.14.11 Для изменения времени интегрирования выбрать требуемое время в диапазоне от 1 до 60 минут из списка, принадлежащего окну «Время интегрирования» группы элементов «Параметры текущей конфигурации». При этом пересчитывается глубина хранения массива профиля, которая отображается в окне вкладки «Глубина хранения».

4.14.12 Выбранные параметры расширенного массива вступят в силу только после их успешной записи в счетчик посредством кнопки «Записать», расположенной в правом нижнем углу вкладки. Запись возможна только со вторым уровнем доступа. При этом производится инициализация второго массива профиля с потерей всех данных и записью времени инициализации в журнал событий.

4.14.13 Чтение данных расширенного массива профиля производится посредством формы «Профиль мощности и расширенный профиль параметров»\«Чтение» из меню «Параметры», аналогично базовым массивам, как описано в п.п. [4.13.5](#page-34-2) - [4.13.8,](#page-34-0) но для профиля №2.

4.14.14 На рисунке [23](#page-40-0) приведена гистограмма фазного напряжения второго массива профиля со временем интегрирования 60 минут. Поскольку второй массив профиля семиканальный, то в окне справа от окна диаграммы показаны семь профилируемых параметров: «P+», «P-», «Q+», «Q-», «U1», «I1», «T». Выбор любого из них приводит к отображению в информационном окне формы профиля соответствующего параметра.

4.14.15 На рисунке [24](#page-40-1) приведен вид вкладки «Отчет» второго, расширенного массива профиля с семью параметрами.

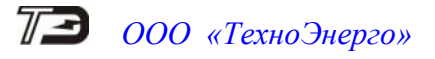

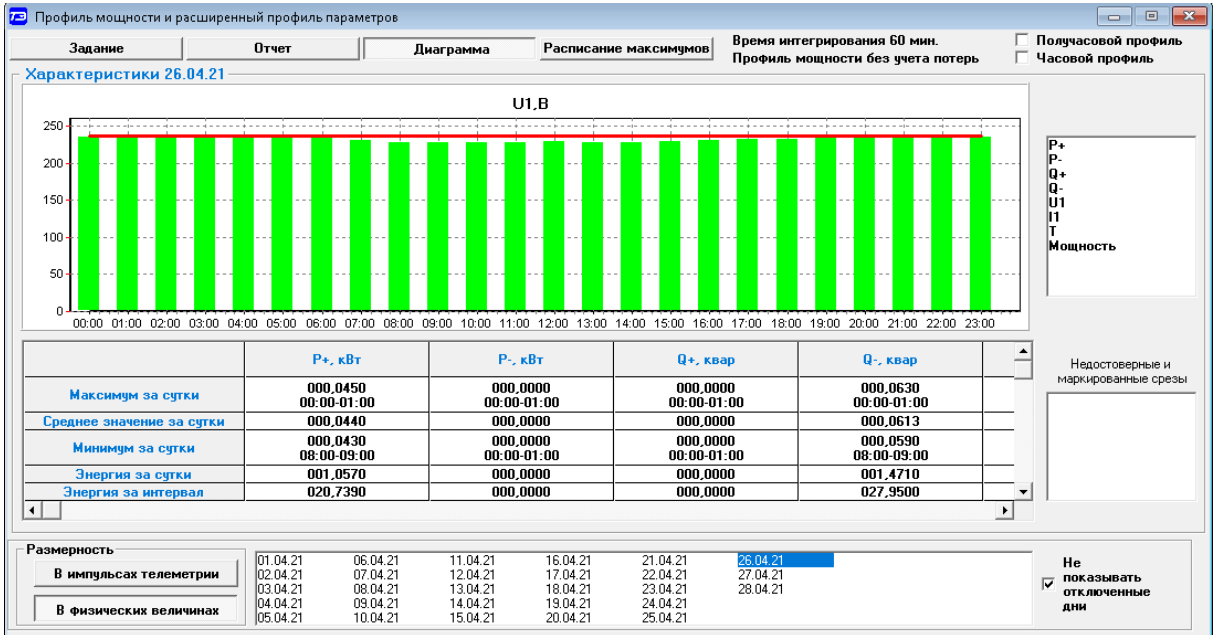

Сч. 2, ТЕ1000, V22.00.36: Профиль №1 за 26.04.21

<span id="page-40-0"></span>Рисунок 23 – Профиль напряжения

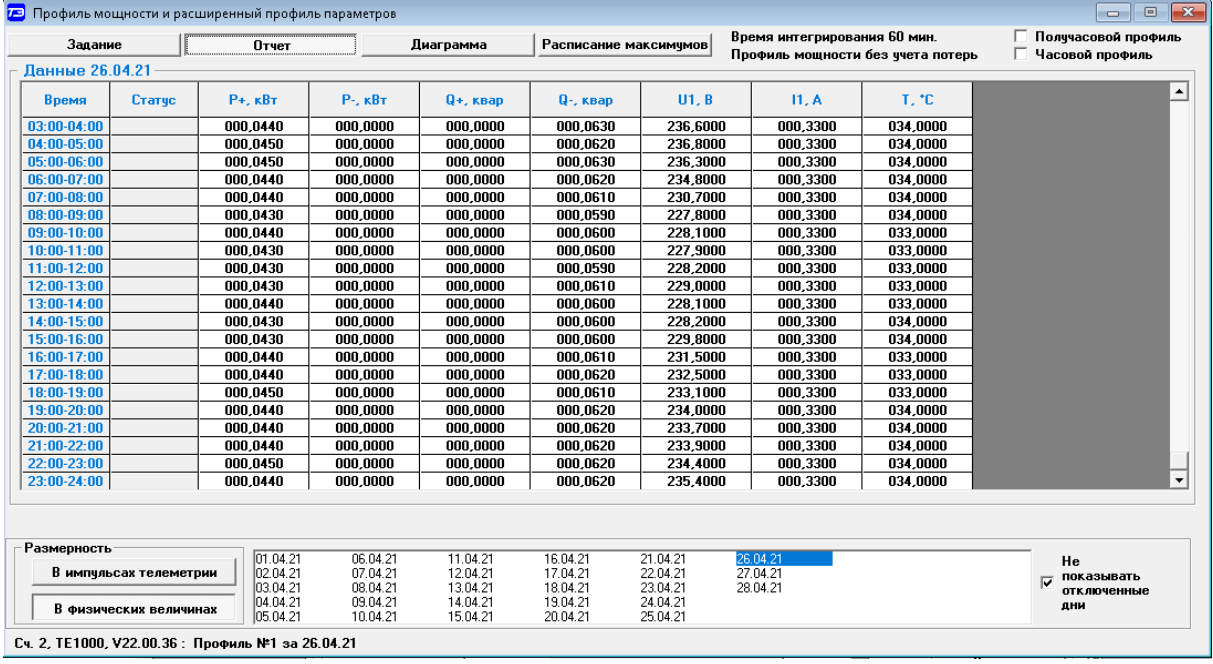

<span id="page-40-1"></span>Рисунок 24 – Форма «Отчет» расширенного массива профиля параметров

4.15 Конфигурирование устройства индикации

4.15.1 Конфигурируемые параметры устройства индикации

4.15.1.1 К конфигурируемым параметрам устройства индикации относятся:

– программируемый флаг разрешения сохранения прерванного режима индикации при включении питания;

- период индикации;
- флаг запрета выключения подсветки ЖКИ;
- маски режимов и параметров индикации;
- параметры динамической индикации;
- параметры перехода в заданный режим индикации.

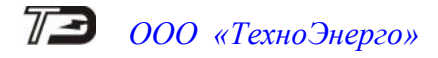

4.15.1.2 Установка/снятие флага «Разрешить сохранять прерванный режим индикации при включении питания» производится посредством формы «Параметры и установки» (рисунок [4\)](#page-20-0). Если флаг установлен, то при включении счѐтчика устанавливается тот режим индикации, который был до его выключения. В противном случае, если флаг не установлен, при включении счѐтчика будет устанавливаться режим индикации текущих измерений или ближний к нему по кольцу индикации, если он замаскирован маской индикации основных параметров.

### 4.15.2 Период индикации

4.15.2.1 Параметр «Период индикации» определяет период выдачи данных на индикатор и по умолчанию составляет 1 секунду. Чтение и изменение периода индикации производится посредством формы «Управление режимами индикации» вкладки «Управление» из меню «Параметры». Вид формы приведен на рисунке [25.](#page-41-0)

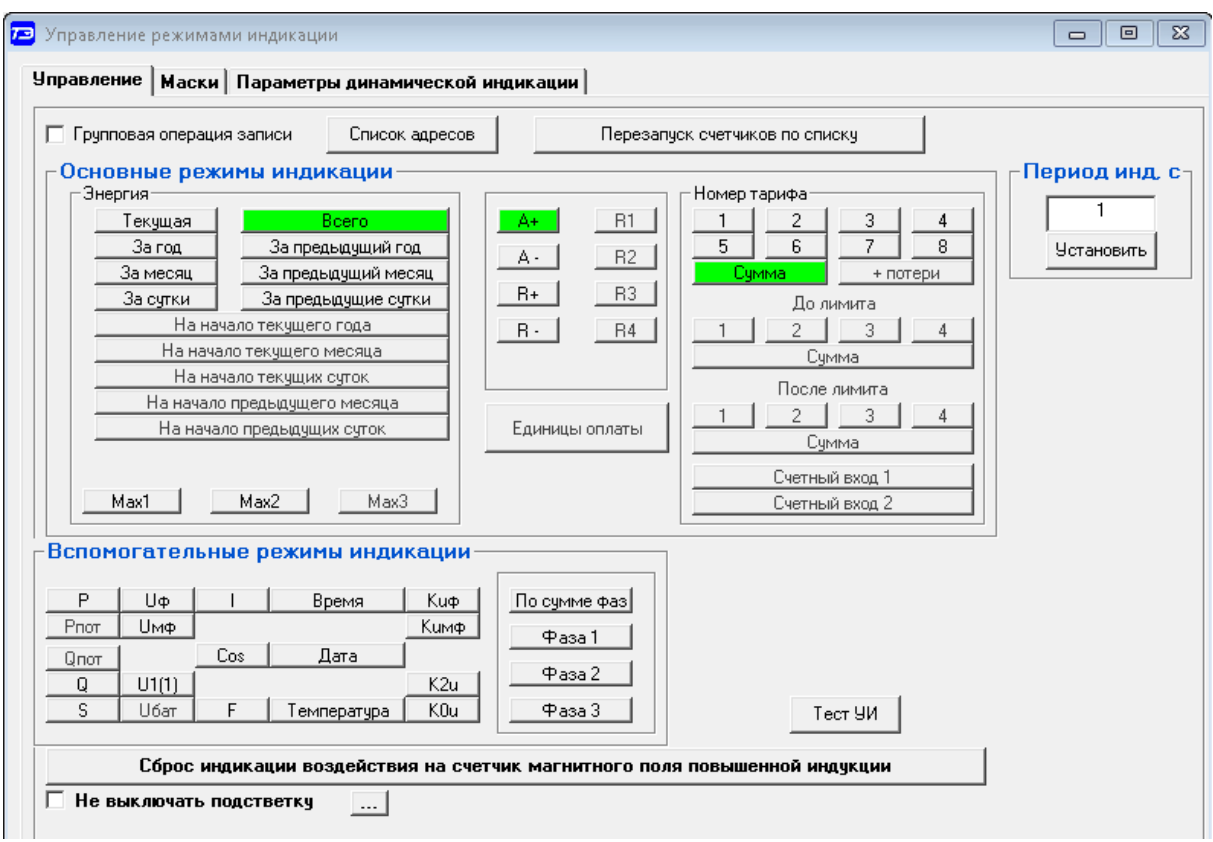

<span id="page-41-0"></span>Рисунок 25 – Форма «Управление режимами индикации»

4.15.2.2 Чтение установленного периода индикации производится по кнопке «Прочитать из прибора», расположенной на панели инструментов генеральной формы конфигуратора. Отображение считанного значения производится в окне «Период индикации, с».

4.15.2.3 Для изменения периода индикации в это окно следует ввести требуемое значение параметра и нажать кнопку «Установить». Процедура изменения возможна только со вторым уровнем доступа.

4.15.2.4 Изменение (увеличение) периода индикации целесообразно только для работы при температурах ниже минус 20 °С. Рекомендуемое значение периода индикации 5 секунд при температуре минус 40 °С.

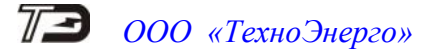

### 4.15.3 Флаг «Не выключать подсветку»

4.15.3.1 Установка флага «Не выключать подсветку» запрещает счетчику выключать подсветку индикатора, которая выключается через 20 секунд неактивности кнопок управления.

4.15.4 Дистанционное управление режимами индикации

4.15.4.1 Дистанционное управление режимами индикации производится посредством формы «Управление режимами индикации» вкладки «Управление» из меню «Параметры». Вид формы приведен на рисунке [25.](#page-41-0)

4.15.4.2 Дистанционное чтение установленного режима индикации производится по кнопке «Прочитать из прибора», распложенной на панели инструментов генеральной формы конфигуратора. При этом зеленым цветом подсвечиваются кнопки соответствующие установленному режиму индикации счѐтчика.

4.15.4.3 Для дистанционной установки требуемого режима индикации нажать соответствующую кнопку на поле формы. Для управления режимами индикации группы счѐтчиков установить флаг «Групповая операция записи», открыть форму «Список адресов» и выбрать адреса счѐтчиков, которые будут участвовать в групповых операциях. Управление возможно только со вторым уровнем доступа.

4.15.5 Тест устройства индикации

4.15.5.1 Тест устройства индикации включается по кнопке «Тест УИ», расположенной на поле формы «Управление режимами индикации» вкладки «Управление» (рисунок [25\)](#page-41-0). При этом включаются все элементы индикации ЖКИ на время 5 секунд для визуальной проверки работоспособности индикатора. Спустя 5 секунд индикатор возвращается в прерванный режим индикации.

4.15.5.2 Включение тестового режима устройства индикации возможно только со вторым уровнем доступа.

4.15.6 Маски режимов индикации

4.15.6.1 Если в процессе эксплуатации не предполагается использование некоторых режимов индикации основных параметров, то они могут быть замаскированы посредством Формы «Управление режимами индикации», вкладки «Маски». Внешний вид вкладки приведен на рисунке [26.](#page-43-0)

4.15.6.2 Чтение установленных масок производиться по кнопке «Прочитать из прибора», расположенной на панели инструментов генеральной формы конфигуратора. При этом каждый незамаскированный режим индикации будет отображаться зеленым цветом.

4.15.6.3 Для маскирования требуемого режима (режимов) нужно левой кнопкой манипулятора «мышь» изменить цвет кнопки соответствующего режима на красный цвет и нажать кнопку «Передать в прибор», расположенную на панели инструментов генеральной формы. Поле успешной записи цвет кнопки замаскированного режима будет изменен на серый, и этот режим индикации не будет выбираться кнопкой ручного управления. Замаскированные режимы исключаются из кольца динамической индикации, если режим динамической индикации включен.

4.15.6.4 На форме рисунок [26](#page-43-0) замаскированными являются режимы индикации активной энергии обратного направления и индикация счетных импульсов по входу 1.

4.15.6.5 Изменение масок возможно только со вторым уровнем доступа.

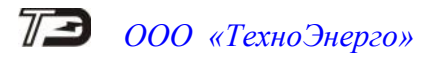

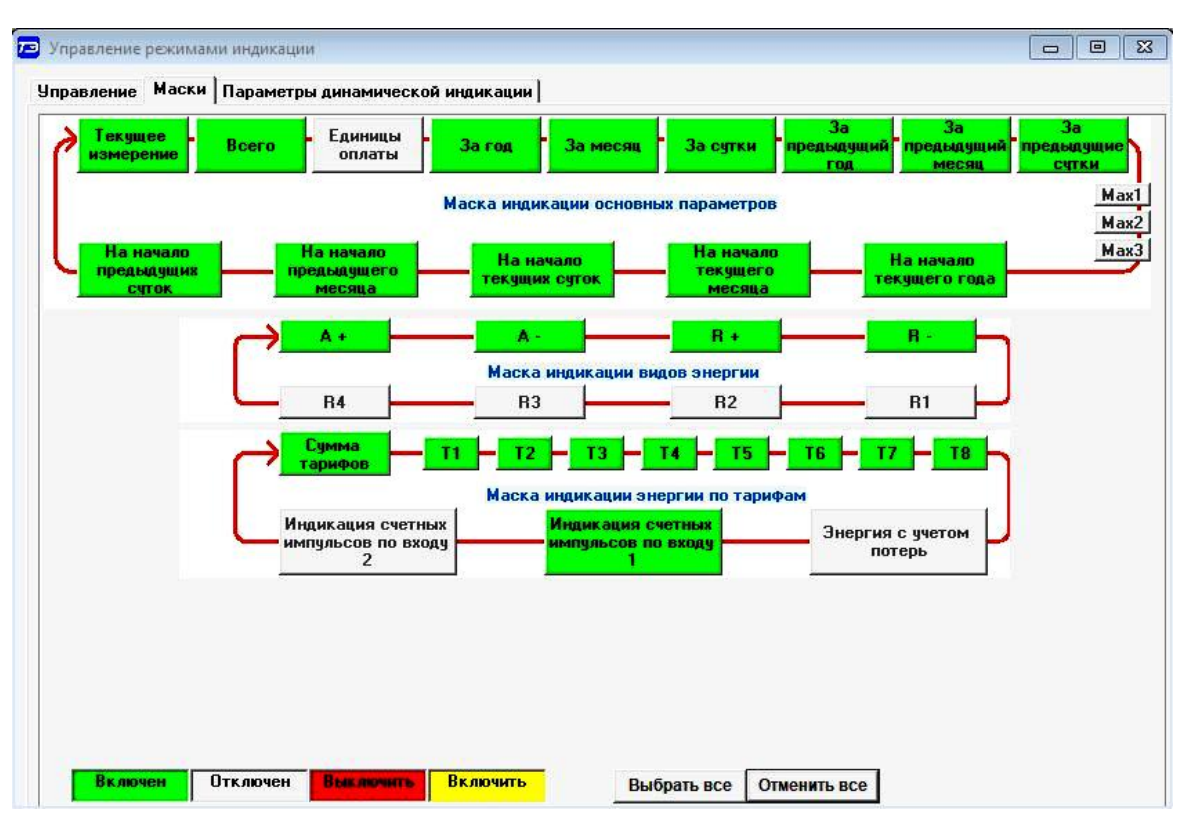

<span id="page-43-0"></span>Рисунок 26 – Форма «Управление режимами индикации» вкладка «Маски»

4.15.7 Конфигурирование режима динамической индикации

4.15.7.1 Конфигурирование режима динамической индикации производится посредством формы «Управление режимами индикации», вкладки «Параметры динамической индикации», вид которой приведен на рисунке [27.](#page-43-1)

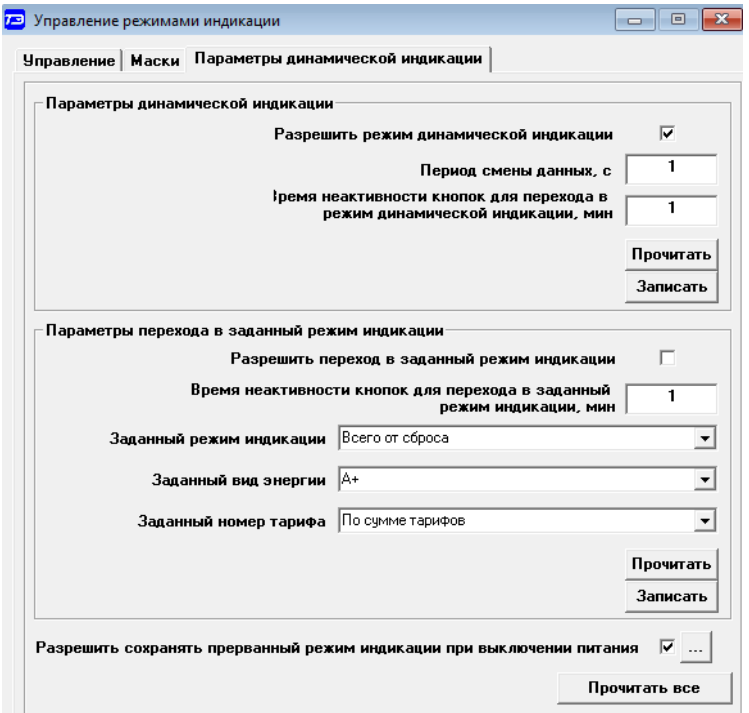

<span id="page-43-1"></span>Рисунок 27 – Форма «Управление режимами индикации» вкладка «Параметры динамической индикации»

4.15.7.2 Чтение установленных параметров динамической индикации производится по кнопке «Прочитать», расположенной на поле вкладки.

4.15.7.3 Динамическая индикация запрещена при выходе счѐтчика с предприятияизготовителя. Для разрешения динамической индикации установить и записать следующие параметры в группе элементов «Параметры динамической индикации» (рисунок [27\)](#page-43-1):

– флаг «Разрешить динамический режим индикации»;

– «Период смены данных, с» в диапазоне от 1 до 255 секунд;

– «Время неактивности кнопок для перехода в режим динамической индикации, мин» в диапазоне от 1 до 255 минут.

4.15.7.4 Запись введенных параметров производится со вторым уровнем доступа по кнопке «Записать» в группе элементов «Параметры динамической индикации».

4.15.7.5 Динамическая индикация распространяется только на незамаскированные режимы индикации основных параметров (рисунок [26,](#page-43-0) верхнее кольцо).

4.15.8 Конфигурирование режима перехода в заданный режим индикации

4.15.8.1 Конфигурирование счѐтчика для перехода в заданный режим индикации при неактивности кнопок управления производится посредством формы «Управление режимами индикации», вкладки «Параметры динамической индикации», вид которой приведен на рисунке [27.](#page-43-1)

4.15.8.2 Чтение параметров перехода в заданный режим индикации при неактивности кнопок управления производится по кнопке «Прочитать», расположенной на поле вкладки.

4.15.8.3 Этот режим запрещен при выходе счѐтчика с предприятия-изготовителя. Для разрешения режима нужно установить и записать следующие параметры в группе элементов «Параметры перехода в заданный режим индикации» (рисунок [27\)](#page-43-1):

– флаг «Разрешить переход в заданный режим индикации»;

– «Время неактивности кнопок для перехода в заданный режим индикации» в диапазоне от 1 до 255 минут;

– через список окна «Заданный режим индикации» выбрать режим индикации, в который нужно перейти при неактивности кнопок;

– через список окна «Заданный вид энергии» выбрать вид энергии в заданном режиме индикации;

– через список окна «Заданный номер тарифа» выбрать номер тарифа в заданном режиме индикации по заданному виду энергии.

4.15.8.4 Запись введенных параметров производится со вторым уровнем доступа по кнопке «Записать» в группе элементов «Параметры перехода в заданный режим индикации».

4.15.8.5 Разрешенный возврат в заданный режим индикации будет производиться только в том случае, если запрещен режим динамической индикации.

4.16 Конфигурирование и чтение параметров измерителя показателей качества электроэнергии

4.16.1 Конфигурирование измерителя ПКЭ

4.16.1.1 Конфигурирование измерителя ПКЭ производится посредством вкладки «Предельные значения ПКЭ» из формы «Монитор \ Показатели качества электричества», приведенной на рисунке [28.](#page-45-0)

4.16.1.2 К конфигурируемым параметрам измерителя ПКЭ относятся следующие нормированные предельные значения ПКЭ по ГОСТ 32144-2013:

– номинальное (согласованное) напряжение сети;

– верхнее максимально допустимое значение отклонения напряжения в течение  $100\ \%$ времени наблюдения;

нижнее максимально допустимое значение отклонения напряжения в течение  $100\ \%$ времени наблюдения;

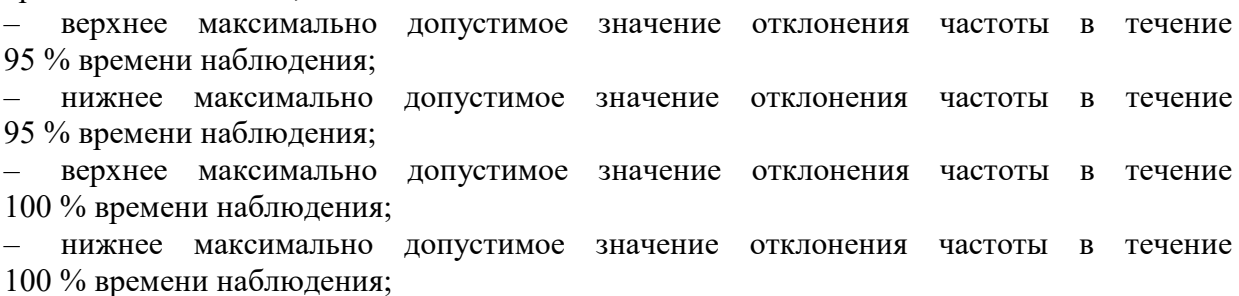

– пороги провалов и перенапряжений.

| Монитор ПКЭ   Гармоники   Интергармоники   Статистика ПКЭ   Предельные значения ПКЭ |              |                                |               |                    |
|-------------------------------------------------------------------------------------|--------------|--------------------------------|---------------|--------------------|
| Параметр                                                                            | Предел (95%) | Предел (100%)                  | Записать      | Пределы ПКЭ        |
| Отклонение частоты, Гц                                                              | 0.200        | 0.400                          | >             | По ГОСТ 32144-2013 |
| Отрицательное отклонение напряжения, %                                              |              | 10,000                         | $\rightarrow$ |                    |
| Положительное отклонение напряжения, %                                              |              | 10,000                         | $\rightarrow$ | Напряжение сети    |
| Номинальное (согласованное) напряжение, В                                           |              | 230,000                        | $\rightarrow$ | $0.38$ $\kappa$ B  |
| Счммарный козффициент гармонических составляющих, %                                 |              |                                | $\rightarrow$ |                    |
| Коэффициент несимметрии по обратной последовательности. 2                           |              |                                | $\rightarrow$ | $[6 - 25]$ KB      |
| Коэффициент несимметрии по нулевой последовательности, %                            |              |                                | $\rightarrow$ |                    |
| Пороги провалов и перенапряжений. %                                                 | 90.0         | 110.0                          | $\rightarrow$ | 35k                |
| Порог прерывания напряжения, %                                                      |              |                                | >             |                    |
| Коэффициент гармонической составляющей №2, %                                        |              |                                | $\rightarrow$ | $[110 - 220]$ KB   |
| Коэффициент гармонической составляющей №3, %                                        |              |                                | $\rightarrow$ |                    |
| Коэффициент гармонической составляющей №4, %                                        |              |                                | $\rightarrow$ | Пользовательские   |
| Коэффициент гармонической составляющей №5, %                                        |              |                                | $\rightarrow$ |                    |
| Коэффициент гармонической составляющей №6, %                                        |              |                                | $\rightarrow$ |                    |
| Коэффициент гармонической составляющей №7, %                                        |              |                                | $\rightarrow$ |                    |
| Коэффициент гармонической составляющей №8, %                                        |              |                                | $\rightarrow$ |                    |
| Коэффициент гармонической составляющей №9, %                                        |              |                                | $\rightarrow$ |                    |
| Козффициент гармонической составляющей №10. %                                       |              |                                | $\rightarrow$ |                    |
| Коэффициент гармонической составляющей №11, %                                       |              |                                | $\rightarrow$ |                    |
| Коэффициент гармонической составляющей №12, %                                       |              |                                | $\rightarrow$ |                    |
| Коэффициент гармонической составляющей №13, %                                       |              |                                | >             |                    |
| Коэффициент гармонической составляющей №14, %                                       |              |                                | $\rightarrow$ | Сохранить в файле  |
| Коэффициент гармонической составляющей №15, %                                       |              |                                | $\rightarrow$ | Открыть файл       |
| Коэффициент гармонической составляющей №16, %                                       |              |                                | $\rightarrow$ |                    |
| Козффициент гармонической составляющей №17, %                                       |              |                                | >             |                    |
| Клаффициент пармонической составляющей №18-2                                        |              |                                | $\rightarrow$ | Прочитать все      |
|                                                                                     |              | Г Флаг ччета схемы подключений | $\rightarrow$ | Записать все       |

<span id="page-45-0"></span>Рисунок 28 – Вкладка «Предельные значения ПКЭ»

4.16.1.3 Для чтения установленных в счетчике предельных значений ПКЭ нажать кнопку «Прочитать все» на поле формы (рисунок [28\)](#page-45-0). Прочитанные параметры отображаются в столбцах «Предел (95 %)» и «Предел (100 %)», а в левом столбце перечислены названия параметров.

4.16.1.4 Для изменения одного или нескольких параметров относительно стандартного значения, вписать требуемый параметр в соответствующее окно формы и нажать кнопку «Записать», расположенную в строке параметра справа.

4.16.1.5 Для создания массива пользовательских параметров нажать кнопку «Пользовательские» на поле вкладки (рисунок [28\)](#page-45-0) и в каждое окно вписать требуемое предельное значение параметра. Введенные пользовательские значения параметров могут сохраняться в файле на диске и загружаться в окна вкладки с сохраненного файла.

4.16.1.6 Запись одного или всех параметров производится со вторым уровнем доступа, а факт и время записи фиксируется в журнале событий.

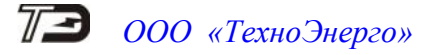

4.16.2 Чтение текущих значений ПКЭ.

4.16.2.1 Чтение текущих значений ПКЭ производится посредством вкладки «Монитор ПКЭ» формы «Монитор \ Показатели качества электричества». Вид вкладки приведен на рисунке [29.](#page-46-0)

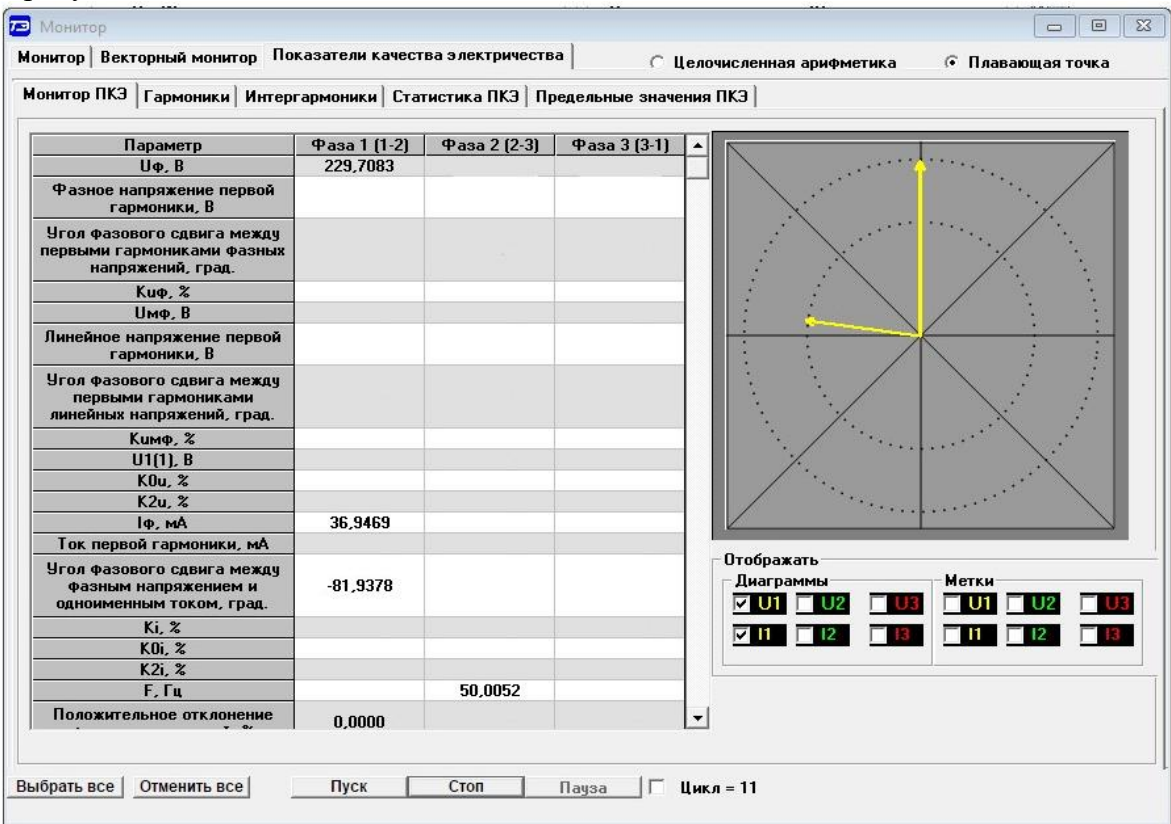

<span id="page-46-0"></span>Рисунок 29 – Вкладка «Монитор ПКЭ»

4.16.2.2 Для чтения текущих значений ПКЭ нажать кнопку «Пуск» на поле формы. При этом, если не установлен флаг «Цикл», то чтение параметров вкладки производится однократно. Если флаг «Цикл» установлен, то производится циклическое чтение параметров. Для приостановления циклического чтения нажать кнопку «Пауза». Для завершения циклического чтения нажать кнопку «Стоп».

4.16.2.3 Все текущие значения ПКЭ измерены на интервале 200 мс и объединены на интервале времени 3 секунды, кроме частоты и отклонения частоты. Частота и отклонение частоты усреднены на интервале 10 секунд.

4.16.2.4 К измеряемым текущим ПКЭ относятся:

- $\phi$ азные напряжения  $(U_{\phi})$ ;
- фазный ток  $(I_{\Phi})$ ;
- угол фазового сдвига между фазным напряжением и одноименным током  $(\varphi_{\text{ui}})$ ;
- положительное отклонение фазных напряжений  $(\delta_{\text{ud+}});$
- отрицательное отклонение фазных напряжений ( $\delta_{\rm u \phi}$ .);
- отклонение частоты  $(\triangle F)$ ;
- положительное отклонение частоты  $(\triangle F+)$ ;
- отрицательное отклонение частоты  $(\triangle F$ -).
- 4.16.3 Формирование суточных протоколов испытаний ПКЭ

4.16.3.1 Счетчик ведет суточные статистические таблицы ПКЭ глубиной хранения до 40 суток, на основании которых может быть сформирован суточный протокол испытаний по ГОСТ 33073-2014.

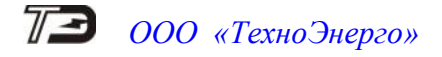

4.16.3.2 Формирование протокола испытаний производится посредством вкладки «Статистика ПКЭ» формы «Монитор \ Показатели качества электричества». Вид вкладки приведен на рисунке [30.](#page-47-0) Следует иметь в виду, что для формирования протокола на компьютере должен быть установлен редактор Microsoft Office Word. (Проверялось с Word 2003, Word 2007), а конфигуратор запускался с правами администратора.

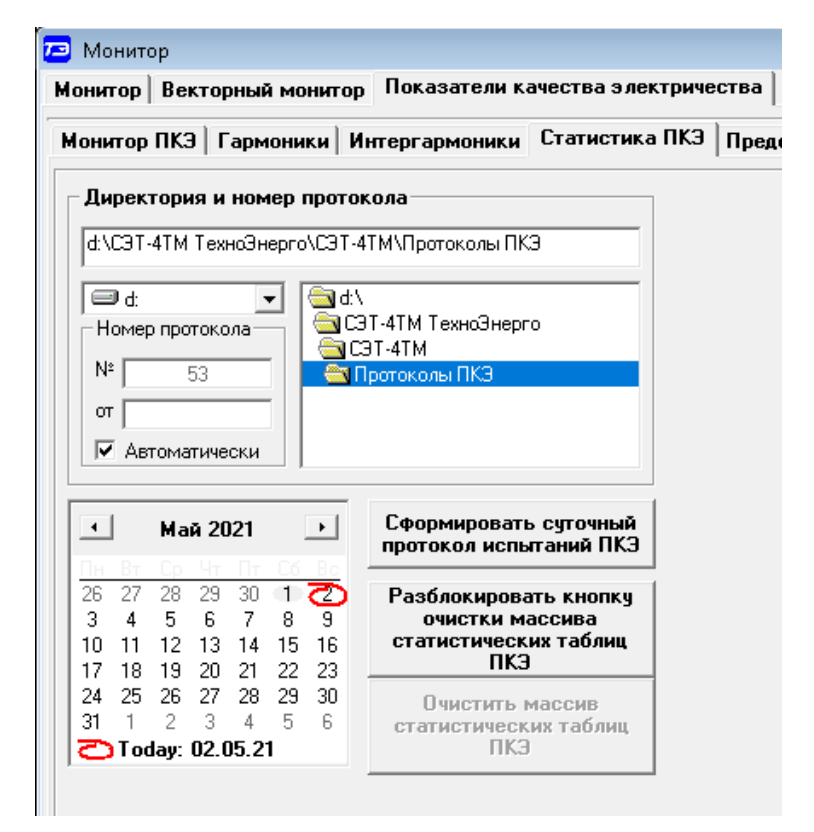

<span id="page-47-0"></span>Рисунок 30 – Вкладка «Статистика ПКЭ»

4.16.3.3 Для формирования суточного протокола испытаний в группе элементов «Директория и номер протокола» указать путь, по которому будет сохраняться протокол и приложение к протоколу.

4.16.3.4 Если в группе элементов «Номер протокола» установлен флаг «Автоматически», то конфигуратор сам присвоит протоколу текущий номер нарастающего итога и текущую дату создания по часам компьютера. Если флаг «Автоматически» снят, то номер протокола и дату создания вписать руками в соответствующие окна.

4.16.3.5 В календаре вкладки выбрать дату (сутки) за которые требуется сформировать протокол и нажать кнопку «Протокол» на поле формы.

4.16.3.6 Конфигуратор запустит процедуру чтения из счетчика сохраненной статистической таблицы ПКЭ за указанные сутки, и начнет формировать два файла в формате .DOC: «Протокол испытаний электрической энергии №… от ….. .doc» и «Приложение к протоколу  $N$ е… от … .doc». Сформированный протокол и приложение к протоколу могут быть сохранены на диске средствами редактора Microsoft Office Word.

#### 4.17 Конфигурирование порогов мощности

<span id="page-47-1"></span>4.17.1 Чтение и изменение порога мощности производится посредством формы «Порог мощности расширенный» из меню «Параметры». Вид формы приведен на рисунке [31.](#page-48-0)

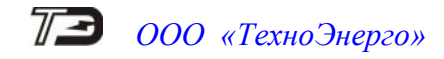

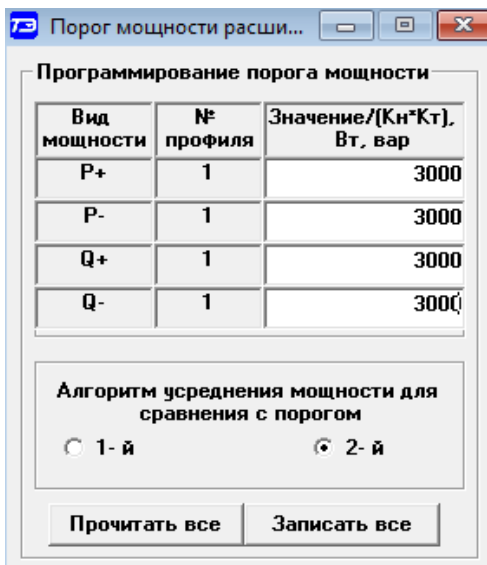

<span id="page-48-0"></span>Рисунок 31 – Форма «Порог мощности расширенный»

4.17.2 Чтение установленных порогов мощности производится по кнопке «Прочитать все», расположенной на поле формы.

4.17.3 Для изменения порога мощности в соответствующее окно формы нужно установить:

– требуемое значение порога по каждой мощности;

– номер алгоритма усреднения мощности для сравнения с порогом;

– номер массива профиля (только первый массив для ТЕ1000).

Запись установленных параметров производится со вторым уровнем доступа по кнопке «Записать все».

4.17.4 Алгоритмы усреднения мощности для сравнения с порогом отличаются способом вычисления средней мощности и моментом времени сравнения с порогом.

4.17.4.1 По первому алгоритму мощность, усредненная на интервале интегрирования первого массива профиля, сравнивается с установленным порогом в конце интервала интегрирования. При этом в журнале превышения порога мощности фиксируется время выхода/возврата средней мощности за установленный порог по результату сравнения.

4.17.4.2 Если испытательный выход счетчика сконфигурирован для формирования сигнала индикации превышения установленного порога мощности (раздел [4.18\)](#page-49-0), то состояние выхода изменяется в конце каждого интервала интегрирования и принимает значение:

– ключ замкнут, если средняя мощность выше установленного порогового значения;

– ключ разомкнут, если средняя мощность ниже установленного порогового значения.

4.17.4.3 По второму алгоритму текущая мощность, усредненная на интервале интегрирования массива профиля, непрерывно сравнивается с установленным порогом.

4.17.4.4 При достижении текущей средней мощности порогового значения (внутри интервала интегрирования) в журнале превышения порога мощности фиксируется время выхода за установленный порог, если в предыдущем интервале интегрирования мощность была ниже порога.

4.17.4.5 Если испытательный выход счетчика сконфигурирован для формирования сигнала индикации превышения установленного порога мощности, то формируется сигнал превышения (ключ замкнут), который снимается в начале следующего интервала интегрирования мощности (ключ размыкается).

4.17.4.6 Если в следующем интервале интегрирования средняя мощность оказалась ниже порога, то в журнале превышения порога мощности фиксируется время возврата мощности в

<span id="page-49-0"></span>установленные границы (в конце интервала), а на испытательном выходе не формируется сигнал превышения (ключ разомкнут).

4.18 Конфигурирование испытательных выходов и цифрового входа

4.18.1 Конфигурирование испытательных выходов

4.18.1.1 Конфигурирование испытательных выходов счѐтчика производится посредством формы «Конфигурирование испытательных выходов и цифровых входов» вкладки «Конфигурирование» из меню «Параметры». Вид формы приведен на рисунке [32.](#page-49-1)

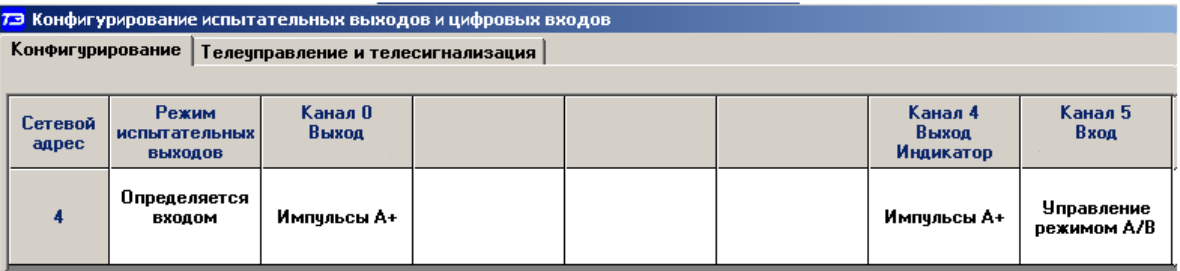

<span id="page-49-1"></span>Рисунок 32 – Форма «Конфигурирование испытательных выходов и цифровых входов»

4.18.1.2 Для чтения текущей конфигурации нажать кнопку «Прочитать все», расположенную на поле формы. При этом в окнах, соответствующих каналам испытательных выходов, будут отображены действующие настройки.

4.18.1.3 В счѐтчике существуют два канала: испытательный выход (канал 0) и светодиодный индикатор (канал 4), которые могут быть сконфигурированы:

для формирования импульсов телеметрии, частота которых пропорциональна измеряемой мощности (активной, реактивной, прямого и обратного направления, четырехквадрантной реактивной);

– для формирования сигнала индикации превышения установленного порога мощности;

– для формирования сигнала управления нагрузкой;

– для формирования сигнала телеуправления.

Испытательный выход (канал 0) может быть сконфигурирован для формирования сигнала контроля точности хода часов.

4.18.1.4 Для изменения настроек любого канала нажать левую кнопку манипулятора «мышь» на окне требуемого канала. При этом появляются кнопки задания возможных режимов, как показано на рисунке [33.](#page-50-0) Изменение происходит после нажатия кнопки соответствующего режима с последующим нажатием кнопки «Записать».

4.18.1.5 Выбор любой кнопки из группы элементов «Формирование импульсов телеметрии» настраивает испытательный выход на формирование импульсов телеметрии:

 $- A^+$  - активной энергии прямого направления;

- А- активной энергии обратного направления;
	- $R$ + реактивной энергии прямого направления;
- R- реактивной энергии обратного направления.
- R1 реактивной энергии первого квадранта;
- R2 реактивной энергии второго квадранта;
- R3 реактивной энергии третьего квадранта;
- R4 реактивной энергии четвертого квадранта.

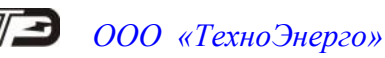

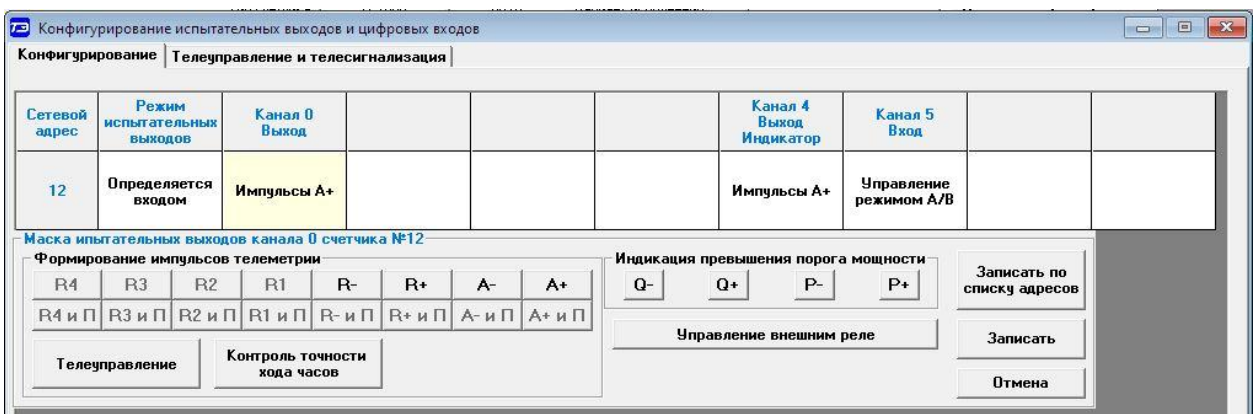

<span id="page-50-0"></span>Рисунок 33 – Конфигурирование испытательных выходов

4.18.1.6 Через список окна «Режим испытательных выходов», приведенный на рисунке [34,](#page-50-1) можно установить один из режимов телеметрии испытательных выходов:

- отключены;
- формирование телеметрии в основном режиме «А» (500 имп/кВтч (имп /кварч));

– формирование телеметрии в поверочном режиме «B» (16000 имп/кВтч (имп /квар $\cdot$ ч));

Основной режим «А» и поверочный режим «В» выбираются внешним напряжением, подаваемым на цифровой вход.

Запись режима в счѐтчик производится при выборе режима из списка после нажатия левой кнопки манипулятора «мышь». Все перечисленные режимы испытательных выходов являются энергонезависимыми.

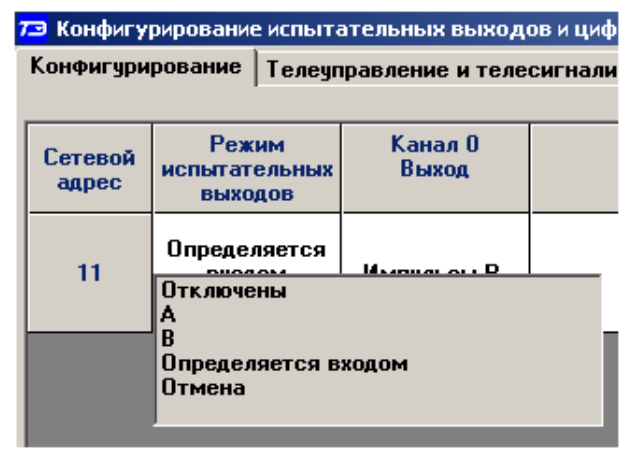

<span id="page-50-1"></span>Рисунок 34 – Конфигурирование режима испытательных выходов

4.18.1.7 Выбор любой кнопки или совокупности кнопок (допускается суперпозиция) из группы элементов «Индикация превышения порога мощности» настраивает испытательный выход на формирование сигнала индикации превышения установленного порога мощности.

Пороги мощностей устанавливаются посредством формы «Порог мощности расширенный», как описано в п. [4.17.](#page-47-1) Время выхода/возврата мощности за установленный порог фиксируется в журнале превышения порога мощности.

4.18.1.8 Выбор кнопки «Телеуправление» настраивает испытательный выход на формирование сигнала телеуправления. При этом включение/выключение ключа канала производится оператором по интерфейсному запросу. Факт изменения состояния выхода и состояние выхода фиксируются в журнале «Изменение состояния выхода телеуправления».

Состояние выхода телеуправления, кроме журнала, можно прочитать посредством вкладки «Телеуправление и телесигнализация» формы «Конфигурирование испытательных выходов и цифровых входов». Вид вкладки приведен на рисунке [35.](#page-51-0)

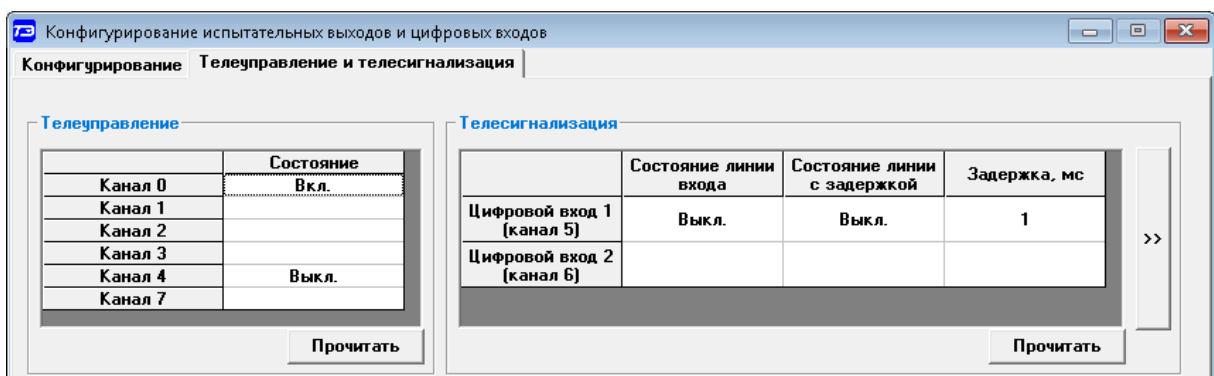

<span id="page-51-0"></span>Рисунок 35 – Вкладка «Телеуправление и телесигнализация»

Для чтения состояния выхода телеуправления нажать кнопку «Прочитать» в группе элементов «Телеуправление». Результат чтения отображается в столбце «Состояние».

Изменение состояния выхода производится путем нажатия левой кнопки манипулятора «мышь» в троке «Состояние» соответствующего канала.

4.18.1.9 Выбор кнопки «Контроль точности хода часов» настраивает испытательный выход канала 0 на формирование сигнала для проверки частоты времязадающего генератора встроенных часов.

4.18.1.10 Выбор кнопки «Управление внешним реле» настраивает испытательный выход канала 0 на формирование сигнала отключения/включения нагрузки внешним силовым исполнительным устройством. Управление нагрузкой производится по программируемым критериям, описанным в п. [4.19,](#page-52-0) или по команде оператора параллельно со встроенным реле.

4.18.2 Конфигурирование цифрового входа

4.18.2.1 Цифровой вход счетчика может работать в следующих режимах:

- $-$  в режиме управления режимами телеметрии  $A/B$ ;
- в режиме входа телесигнализации;
- в режиме счетного входа импульсов от внешних датчиков по переднему фронту;
- в режиме счетного входа импульсов от внешних датчиков по заднему фронту;
- в режиме счетного входа импульсов от внешних датчиков по обоим фронтам.

4.18.2.2 Требуемый режим цифрового входа устанавливается из списка окна «Канал 5», нажатием левой кнопки манипулятора «мышь» на требуемую строку списка. Список режимов приведен на рисунке [36.](#page-51-1)

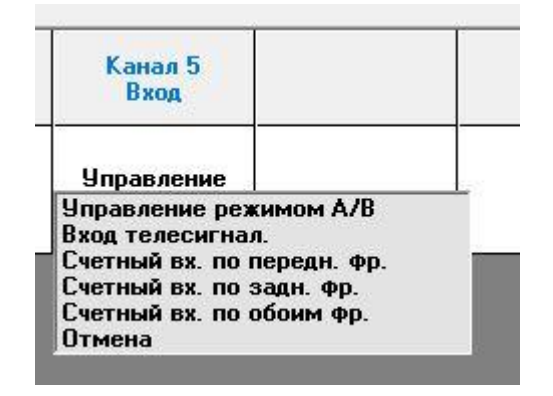

<span id="page-51-1"></span>Рисунок 36 – Конфигурирование цифровых входов

4.18.2.3 В режиме управления телеметрией «Управление режимом A/B», на цифровой вход подается напряжение 12 В. При этом выбирается режим телеметрии «В» повышенной частоты для проверки погрешности измерения счетчика на малых токах. При отсутствии напряжения на входе – выбирается режим телеметрии «А».

4.18.2.4 В режиме входа телесигнализации производится чтение состояния входа и фиксация факта и времени изменения состояния в журнале «Изменения состояния входа телесигнализации».

Кроме того, текущее состояние входа телесигнализации может быть прочитано посредством вкладки «Телеуправление и телесигнализация», вид которой приведен на рисунке [35.](#page-51-0) Для чтения состояния входа телесигнализации нажать кнопку «Прочитать» в группе элементов «Телесигнализация». Результат чтения отображается в окнах «Состояние линии входа» и «Состояние линии входа с задержкой».

<span id="page-52-0"></span>4.19 Конфигурирование режимов управления нагрузкой

4.19.1 Параметры управления нагрузкой

4.19.1.1 Конфигурирование режимов управления нагрузкой производится со вторым уровнем доступа посредством формы «Параметры управления нагрузкой» из меню «Параметры». Вид формы приведен на рисунке [37.](#page-52-1)

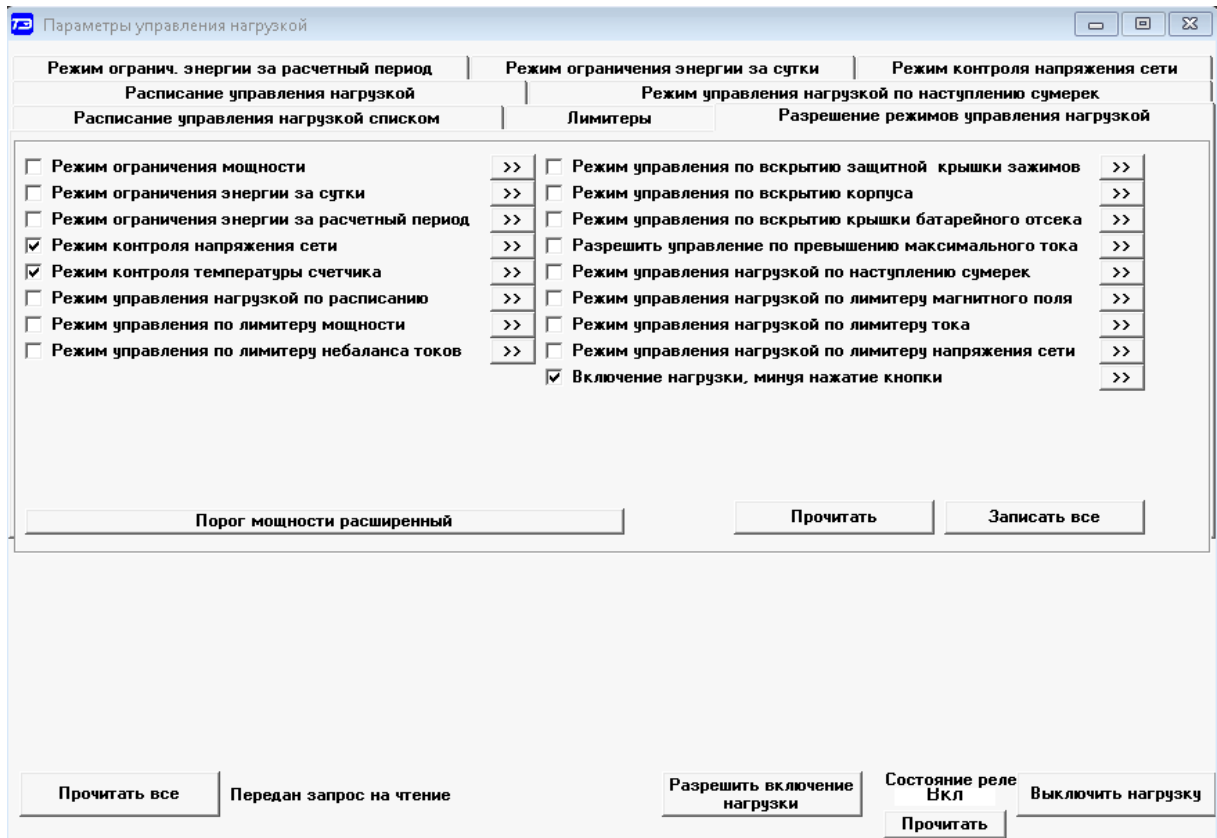

<span id="page-52-1"></span>Рисунок 37 – Форма «Параметры управления нагрузкой»

4.19.1.2 Под управлением нагрузкой понимается отключение/включение нагрузки встроенным реле управления нагрузкой и формирование сигнала управления нагрузкой на испытательном выходе счѐтчика, если это разрешено параметрами конфигурации.

4.19.1.3 Форма содержит конфигурационные флаги разрешения/запрета режимов управления нагрузкой и вкладки для чтения/записи параметров режимов управления нагрузкой.

4.19.1.4 Чтение ранее установленных параметров производится по кнопке «Прочитать все» расположенной на поле формы (рисунок [37\)](#page-52-1). При этом производится чтение всех конфигурационных флагов режимов и параметров всех вкладок формы с отображением в соответствующих окнах вкладок.

4.19.1.5 Чтения параметров, принадлежащих конкретной вкладке, производится по кнопке «Прочитать», расположенной на поле соответствующей вкладки. При этом читаются только параметры, принадлежащие вкладке и конфигурационные флаги режимов управления нагрузкой.

4.19.1.6 Чтение состояния реле управления нагрузкой (сигнала управления нагрузкой) производится по кнопке «Прочитать», расположенной ниже окна «Состояние реле».

4.19.1.7 Конфигурационные флаги позволяют разрешить или запретить следующие режимы управления нагрузкой:

- режим ограничения мощности;
- режим ограничения энергии за сутки;
- режим ограничения энергии за расчетный период;
- режим контроля напряжения сети;
- режим контроля температуры счѐтчика;
- режим управления нагрузкой по расписанию;
- режим управления нагрузкой по наступлению сумерек;
- режим управления нагрузкой по превышению максимального тока;
- режим управления нагрузкой по лимитеру мощности;
- режим управления нагрузкой по лимитеру магнитного поля;
- режим управления нагрузкой по лимитеру тока;
- режим управления нагрузкой по лимитеру напряжения сети;
- режим управления нагрузкой по лимитеру небаланса токов в нулевом и фазном проводе;
- режим управления нагрузкой по вскрытию защитной крышки зажимов;
- режим управления нагрузкой по вскрытию корпуса счетчика;
- режим управления нагрузкой по вскрытию крышки батарейного отсека.

4.19.1.8 Разрешение любого режима или совокупности режимов управления нагрузкой производится посредством установки соответствующего флага (флагов) с последующим нажатием кнопки «Записать», расположенной справа от окна флага или по кнопке «Записать все» на вкладке «Разрешение режимов управления нагрузкой». Запрещение режима управления нагрузкой производится посредством снятия соответствующего флага с последующей записью в счѐтчик.

4.19.1.9 Если сформирован сигнал отключения нагрузки по одной или нескольким причинам, то отключение нагрузки встроенным реле и формирование сигнала отключения нагрузки на испытательном выходе производится мгновенно. При этом производится запись в журнале управления нагрузкой, а на табло ЖКИ выдается сообщение вида: OFF ххх. Где ххх – номер причины отключения нагрузки. Перечень сообщений режима управления нагрузкой приведен в таблице [Г.2](#page-102-0) приложения [Г.](#page-100-0)

4.19.1.10 При устранении всех причин отключения, счетчик переходит в состояние разрешения включения нагрузки. При этом производится запись в журнале управления нагрузкой, а на табло ЖКИ выдается сообщение вида: OFF-Оn, разрешающее включение нагрузки нажатием любой кнопки управления режимами индикации счетчика.

4.19.1.11 Для автоматического включения нагрузки, минуя нажатие кнопки, необходимо установить конфигурационный флаг «Включение нагрузки, минуя нажатие кнопки» и записать его в счѐтчик.

4.19.2 Конфигурирование режима ограничения мощности

4.19.2.1 Чтение и конфигурирование параметров режима ограничения мощности производится посредством формы «Порог мощности расширенный», аналогично описанному в разделе [4.17.](#page-47-1)

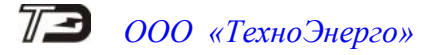

4.19.2.2 Вызов формы производится по кнопке «Порог мощности расширенный», расположенной на поле формы «Параметры управления нагрузкой» (рисунок [37\)](#page-52-1). Внешний вид формы приведен на рисунке [31.](#page-48-0)

4.19.3 Конфигурирование режима ограничения энергии за сутки

<span id="page-54-1"></span>4.19.3.1 Считывание и конфигурирование параметров режима ограничения энергии за сутки производится посредством формы «Параметры управления нагрузкой», вкладки «Режим ограничения энергии за сутки», вид которой приведен на рисунке [38.](#page-54-0)

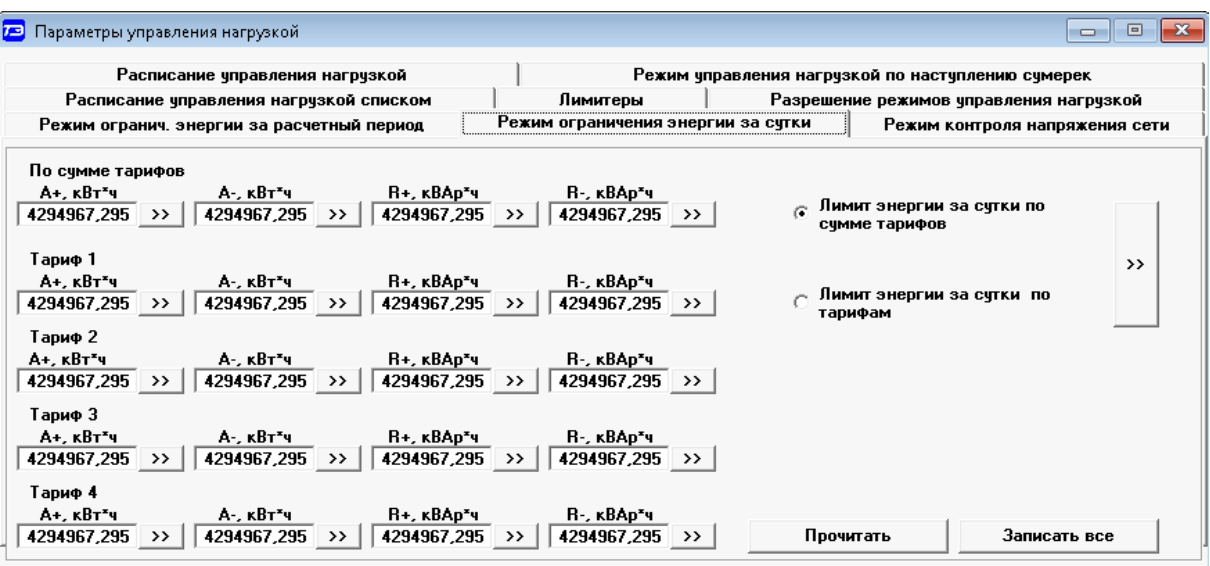

<span id="page-54-0"></span>Рисунок 38 – Вкладка «Режим ограничения энергии за сутки»

4.19.3.2 Вкладка содержит окна, в которых отображаются установленные суточные лимиты энергии, прочитанные по кнопке «Прочитать», по каждому виду энергии, по каждому тарифу и по сумме тарифов.

4.19.3.3 Для изменения значения суточного лимита энергии нужно в соответствующее окно вписать требуемое значение в кВт·ч и нажать кнопку «записать», расположенную справа от окна, или кнопку «Записать все». Кроме того, нужно выбрать критерий ограничения «Лимит энергии за сутки по тарифам» или «Лимит энергии за сутки по сумме тарифов» путем установки и записи одноименных флагов.

4.19.3.4 Отключение нагрузки и формирование сигнала отключения нагрузки будут производиться, если значение учтенной энергии за сутки станет равным установленному суточному лимиту энергии. Разрешение на включение нагрузки будет сформировано счѐтчиком в начале следующих суток.

4.19.4 Конфигурирование режима ограничения энергии за расчетный период

4.19.4.1 Считывание и конфигурирование параметров режима ограничения энергии за расчетный период производится посредством формы «Параметры управления нагрузкой», вкладки «Режим ограничения энергии за расчетный период», аналогично конфигурированию режима ограничения энергии за сутки, описанному в п. [4.19.3.](#page-54-1)

4.19.4.2 Отключение нагрузки и формирование сигнала отключения нагрузки будут производиться, если значение учтенной энергии за расчетный период станет равным установленному лимиту энергии за расчетный период. Разрешение на включение нагрузки будет сформировано счѐтчиком в начале следующего расчетного периода.

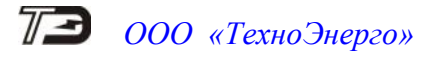

#### 4.19.5 Конфигурирование режима контроля напряжения сети

4.19.5.1 Считывание и конфигурирование параметров режима контроля напряжения сети производится посредством формы «Параметры управления нагрузкой», вкладки «Режим контроля напряжения сети». Вид вкладки приведен на рисунке [39.](#page-55-0)

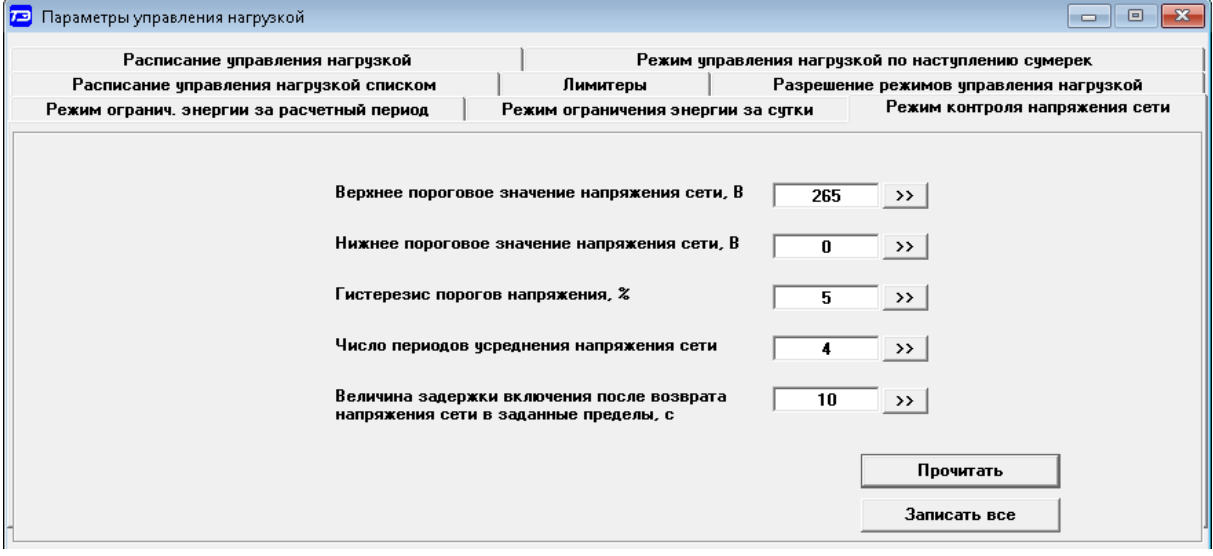

<span id="page-55-0"></span>Рисунок 39 – Вкладка «Режим контроля напряжения сети»

4.19.5.2 Чтение параметров режима контроля напряжения сети производится по кнопке «Прочитать», расположенной на поле вкладки. При этом читаются и отображаются в соответствующих окнах следующие ранее установленные параметры:

- верхнее пороговое значение напряжения сети;
- нижнее пороговое значение напряжения сети;
- гистерезис порогов напряжения;
- число периодов усреднения напряжения сети;
- время задержки включения после возврата напряжения сети в заданные пределы.

Если значение нижнего порогового напряжения читается как 0, то это означает запрет управления нагрузкой по нижнему пороговому напряжению.

4.19.5.3 Для изменения установленных параметров нужно в соответствующее окно вкладки ввести требуемое значение параметра и нажать кнопку «Записать», расположенную справа от соответствующего окна. По кнопке «Записать все» производится запись всех параметров вкладки. Для запрета управления нагрузкой по нижнему пороговому напряжению его значение следует установить равным 0.

4.19.5.4 Отключение нагрузки и формирование сигнала отключения нагрузки производятся при выходе усредненного напряжения сети за верхнее или нижнее значение установленного порогового напряжения.

4.19.5.5 Разрешение включения нагрузки формируется счѐтчиком при возврате напряжения сети в установленные пределы с учетом гистерезиса порога, и в течение времени, определяемого параметрами конфигурации счетчика.

4.19.6 Конфигурирование режима управления нагрузкой по расписанию

4.19.6.1 В режиме управления нагрузкой по расписанию, управление нагрузкой и формирование сигнала управления нагрузкой производятся по встроенным часам в моменты времени, определяемые расписанием.

4.19.6.2 Режим управления нагрузкой по расписанию можно использовать в системах уличного освещения, когда счетчик выполняет функцию учета потребленной энергии группы осветительных приборов и управление освещением.

4.19.6.3 В счетчике может быть задано одно из четырех видов расписаний управления нагрузкой:

- по типам дней;
- по семидневкам месяца;
- по декадам месяца;
- по списку.

4.19.6.4 Этот режим управления нагрузкой можно использовать в системах уличного освещения, когда счетчик выполняет функцию учета потребленной энергии группы осветительных приборов и управление освещением

4.19.6.5 Расписание любого вида состоит из сезонных расписаний, которых двенадцать. Сезоном является календарный месяц года, начинающийся с первого числа месяца. Сезонное расписание состоит из суточных расписаний, которые различаются в зависимости от вида расписания:

– по числу типов дней (будни, суббота, воскресенье, праздник);

– по семидневкам месяца (с 1-го по 7-е число, с 8-го по 14-е число, с 15-го по 21-е число, с 22-го по 31-е число);

– по декадам месяца (с 1-го по 10-е число, с 11-го по 20-е число, с 21-го по 31-е число).

4.19.6.6 Каждое суточное расписание имеет 144 десятиминутных интервала, и каждому интервалу может быть поставлено в соответствие одно из двух возможных состояний реле или формируемого сигнала управления нагрузкой (нагрузка отключена/нагрузка включена).

4.19.6.7 Чтение и изменение расписания управления нагрузкой производится посредством формы «Параметры управления нагрузкой», вкладки «Расписание управления нагрузкой». Вид вкладки приведен на рисунке [40.](#page-56-0)

4.19.6.8 Чтение записанного в счѐтчик расписания производится по кнопке «Прочитать», расположенной на поле формы. При этом читаются все временные зоны включения/выключения нагрузки в каждом из двенадцати сезонов, а на линейном индикаторе отображаются временные зоны включения (белые) и выключения (красные), соответствующие выбранному типу дня и сезону. Прочитанное расписание может быть записано как текстовый файл на диск компьютера нажатием кнопки «Сохранить» и скорректировано любым текстовым редактором.

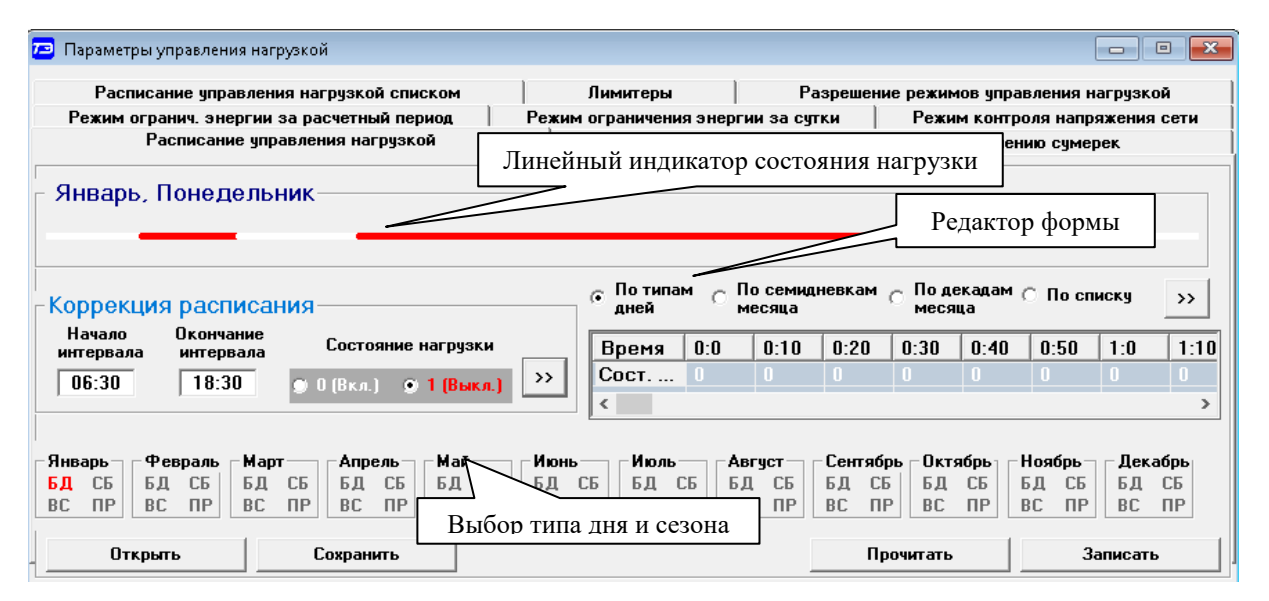

<span id="page-56-0"></span>Рисунок 40 – Вкладка «Расписание управления нагрузкой»

4.19.6.9 Расписание может быть создано или скорректировано с помощью редактора формы «Расписание управления нагрузкой». Для этого выбрать тип расписания, тип дня и сезон в группе элементов «Выбор типа дня и сезона». В окнах «Начало интервала», «Конец интервала» указать временные границы зоны включения/выключения нагрузки, установить состояние нагрузки «0(Вкл.)» или «1(Выкл.)» в заданной временной зоне и нажать кнопку «Записать» в группе элементов «Коррекция расписания». Вновь введенная временная зона будет выделена цветом на линейном индикаторе состояния нагрузки. Чередование временных зон в суточном расписании управления нагрузкой может быть любым с дискретом 10 минут.

4.19.6.10 Для записи скорректированного расписания в счѐтчик нажать кнопку «Записать», расположенной на поле формы. Для записи скорректированного расписания из ранее подготовленного файла необходимо загрузить файл расписания управления нагрузкой по кнопке «Открыть файл», расположенной на панели инструментов генеральной формы конфигуратора и нажать кнопку «Передать в прибор». Время изменения расписания фиксируется в журнале коррекции расписания управления нагрузкой счѐтчика.

4.19.6.11 Расписание управления нагрузкой по списку состоит из сезонных расписаний, которых двенадцать, по числу месяцев в году. Сезонное расписание состоит из суточных расписаний, которых может быть четыре, но с произвольными датами начала и окончания действия суточного расписания. Внутри каждого суточного расписания может быть задано до восьми точек изменения состояния реле (или формируемого сигнала управления нагрузкой), с произвольным временем начала действия с точностью до минуты.

4.19.6.12 На рисунке [41](#page-57-0) приведен пример расписания управления нагрузки по списку. В столбцах таблицы В/O установленный символ «В» означает нагрузка включена, символ «О» означает нагрузка отключена.

| lo                                        | Параметры управления нагрузкой                                                       |         |                 |           |     |               |         |     |               |                   |                                    |                   |      |                     |               |        |                 |           |         |                   |        | $\Box$                                  | ▣               | $\mathbf{x}$ |
|-------------------------------------------|--------------------------------------------------------------------------------------|---------|-----------------|-----------|-----|---------------|---------|-----|---------------|-------------------|------------------------------------|-------------------|------|---------------------|---------------|--------|-----------------|-----------|---------|-------------------|--------|-----------------------------------------|-----------------|--------------|
|                                           | Режим огранич, энергии за расчетный период                                           |         |                 |           |     |               |         |     |               |                   | Режим ограничения энергии за сутки |                   |      |                     |               |        |                 |           |         |                   |        | Режим контроля напряжения сети          |                 |              |
|                                           | Режим управления нагрузкой по наступлению сумерек<br>Расписание управления нагрузкой |         |                 |           |     |               |         |     |               |                   |                                    |                   |      |                     |               |        |                 |           |         |                   |        |                                         |                 |              |
|                                           | Расписание управления нагрузкой списком                                              |         |                 |           |     |               |         |     |               |                   |                                    | Лимитеры          |      |                     |               |        |                 |           |         |                   |        | Разрешение режимов управления нагрузкой |                 |              |
| Расписание управления нагрузкой на апрель |                                                                                      |         |                 |           |     |               |         |     |               |                   |                                    |                   |      |                     |               |        |                 |           |         |                   |        |                                         |                 |              |
| Число-                                    | Число-                                                                               |         | 1-я вр. точка   |           |     | 2-я вр. точка |         |     | 3-я вр. точка |                   |                                    | 4-я вр. точка     |      |                     | 5-я вр. точка |        | 6-я вр. точка   |           |         | 7-я вр. точка     |        |                                         | 8-я вр. точка   |              |
|                                           | начало   оконча<br>ние                                                               | Hac     |                 | Мин $B/O$ | Hac |               | MuH B/O | Hac | $Mup$ B/0     |                   |                                    | Час    Мин    В/О |      | Час    Мин    В / О |               |        | Час   Мин   В/О |           |         | Час    Мин    В/О |        |                                         | Час   Мин   В/О |              |
| 01                                        | 07                                                                                   | 00      | 00              | в         | 05  | 45            | 0       | 19  | 30            | B                 |                                    |                   |      |                     |               |        |                 |           |         |                   |        |                                         |                 |              |
| 08                                        | 15                                                                                   | 00      | 00              | R         | 05  | 20            | O       | 19  | 50            | В                 |                                    |                   |      |                     |               |        |                 |           |         |                   |        |                                         |                 |              |
| 16                                        | 23                                                                                   | 00      | 00              | в         | 04  | 50            | 0       | 20  | 10            | B                 |                                    |                   |      |                     |               |        |                 |           |         |                   |        |                                         |                 |              |
| 24                                        | 31                                                                                   | 00      | $00\,$          | В         | 04  | 30            | 0       | 20  | 30            | B                 |                                    |                   |      |                     |               |        |                 |           |         |                   |        |                                         |                 |              |
| Январь                                    |                                                                                      | Февраль |                 | Март      |     |               | Апрель  |     | Май           |                   | Июнь                               |                   | Июль |                     |               | Август | Сентябрь        |           | Октябрь |                   | Ноябрь |                                         |                 | Декабрь      |
| Копировать в                              |                                                                                      |         | Январь          |           |     | Май           |         |     |               | Сентябрь          |                                    |                   |      |                     |               |        |                 |           |         |                   |        | Очистить                                |                 |              |
|                                           |                                                                                      |         | Февраль<br>Март |           |     | Июнь<br>Июль  |         |     |               | Октябрь<br>Ноябрь |                                    |                   |      |                     |               |        |                 | Открыть   |         |                   |        | Прочитать                               |                 |              |
|                                           | Копировать                                                                           |         | Апрель          |           |     | Авгчст        |         |     |               | Декабрь           |                                    |                   |      |                     |               |        |                 | Сохранить |         |                   |        | Записать                                |                 |              |

<span id="page-57-0"></span>Рисунок 41 – Расписание управления нагрузкой по списку

4.19.7 Конфигурирование режима управления нагрузкой по наступлению сумерек.

4.19.7.1 Считывание и конфигурирование параметров режима управления нагрузкой по наступлению сумерек производится посредством формы «Параметры управления нагрузкой», вкладки «Режим управления нагрузкой по наступлению сумерек», вид которой приведен на рисунке [42.](#page-58-0)

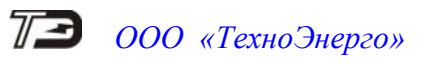

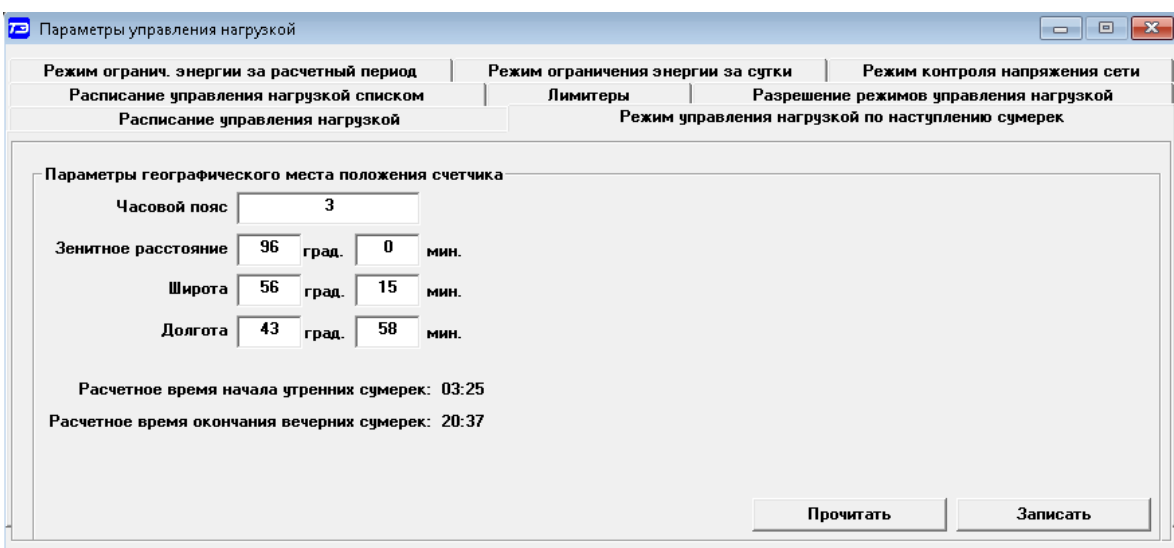

<span id="page-58-0"></span>Рисунок 42 – Вкладка «Режим управления нагрузкой по наступлению сумерек»

4.19.7.2 К конфигурационным параметрам режима относятся:

- параметры географического места положения счетчика (долгота и широта);
- часовой пояс;
- зенитное расстояние.

4.19.7.3 На рисунке [42](#page-58-0) показана конфигурация режима управления нагрузкой по наступлению сумерек для Нижнего Новгорода, заданная при выходе с предприятия-изготовителя:

- долгота 43 ° 58 ';
- широта 56 ° 15';
- часовой пояс UTC+3;
- зенитное расстояние 96 °.

4.19.7.4 Параметр «Часовой пояс» определяет смещение времени счетчика относительно UTC (*Coordinated Universal Time – всемирное координированное время*). UTC не зависит от сезона.

4.19.7.5 Параметр «Зенитное расстояние» определяет угол положения солнца от зенита. По умолчанию этот параметр установлен равный 96 ° и определяет гражданские сумерки, т.е. момент времени, когда солнце находится на 6 ° ниже уровня горизонта. Изменение этого параметра от значения 96 ° будет изменять момент управления нагрузкой относительно гражданских сумерек. При этом нагрузка будет включаться по окончанию вечерних сумерек, и отключаться поначалу утренних сумерек.

4.19.7.6 Для конфигурирования режима управления нагрузки по наступлению сумерек вписать в соответствующие окна требуемые параметры и записать в счетчик по кнопке «Записать».

4.19.7.7 При чтении конфигурационных параметров по кнопке «Прочитать», кроме введенных конфигурационных параметров, читается и расчетное время начала утренних сумерек и окончания вечерних сумерек с отображением результата на поле формы.

4.19.8 Конфигурирования режима ограничения максимального тока

4.19.8.1 В режиме ограничения максимального тока счетчик производит отключение нагрузки (формирование сигнала управления нагрузкой) при превышения максимального тока на 5 % в течение 5 секунд.

4.19.8.2 Сигнал разрешения включения нагрузки формируется через 5 секунд после отключения.

4.19.9 Конфигурирование режима управления нагрузкой по лимитерам параметров

4.19.9.1 Лимитеры (ограничители) параметров, помимо приведенных выше, введены в счетчик для цели управления нагрузкой в соответствии с ГОСТ Р 58940-2020 (СПОДЭС) для следующих параметров:

- для мощности (активной, реактивной, полной);
- для магнитного поля повышенной индукции;
- для тока;
- для напряжения;
- для небаланса токов в фазном и нулевом проводе.

4.19.9.2 Конфигурирование лимитеров производится посредством вкладки «Лимитеры» формы «Управление нагрузкой». Вид вкладки приведен на рисунке [43.](#page-59-0)

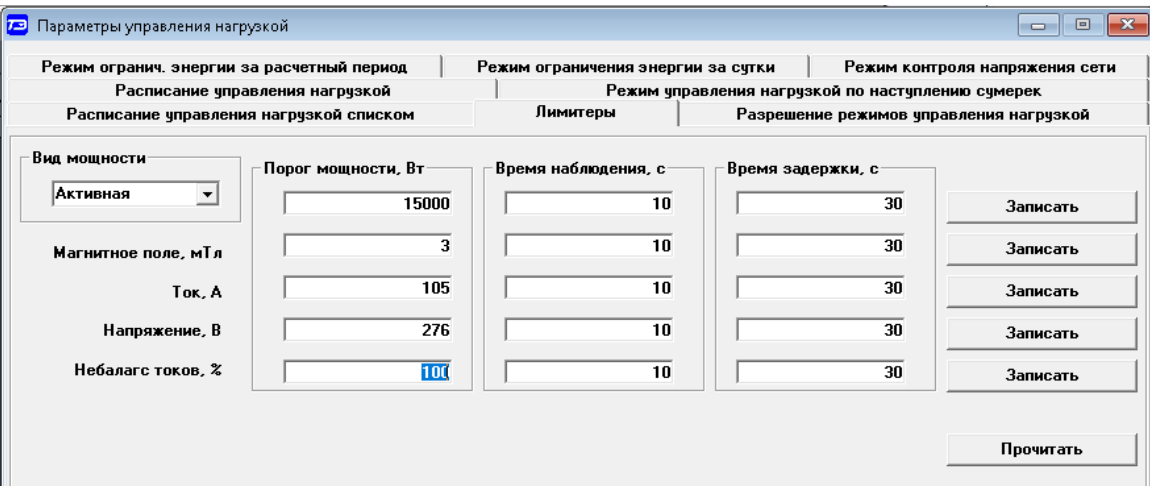

<span id="page-59-0"></span>Рисунок 43 – Вкладка «Лимитеры»

4.19.9.3 Каждый лимитер состоит трех параметров:

- «Порог» контролируемой величины;
- «Время наблюдения» за физической величиной перед сравнением с порогом;
- «Время задержки» возврата физической величины в заданные пределы.

4.19.9.4 Порог контролируемой величины параметра задается в тех же физических величинах, что и контролируемый параметр.

4.19.9.5 Время интегрирования измеряемого контролируемого параметра перед сравнением с порогом составляет 1 секунду.

4.19.9.6 Время наблюдения задается в секундах и определяет минимальное время, в течение которого физическая величина должна находиться выше установленного порога, после которого производится отключение нагрузки, если это разрешено параметрами конфигурации и делается запись в журнале управления нагрузкой.

4.19.9.7 Время возврата задается в секундах и определяет минимальное время, в течение которого физическая величина должна находиться ниже установленного порога, после которого устанавливается состояние разрешения включения нагрузки и делается запись в журнале управления нагрузкой.

4.19.9.8 Для конфигурирования лимитеров, в окна вкладки «Лимитеры» (рисунок [43\)](#page-59-0) ввести требуемый параметр и нажать кнопку «Записать», расположенную справа от строки параметра.

4.19.9.9 Для чтения лимитеров нажать кнопку «Прочитать», расположенную на поле вкладки (рисунок [43\)](#page-59-0).

4.19.10Управление нагрузкой по команде оператора

4.19.10.1 Если все режимы управления нагрузкой запрещены конфигурацией, то управление возможно только по команде оператора со вторым или третьим уровнем доступа.

4.19.10.2 Для отключения нагрузки и формирования сигнала отключения нагрузки по команде оператора нажать кнопку «Выключить нагрузку», расположенную внизу формы рисунок [37.](#page-52-1)

4.19.10.3 Для формирования сигнала разрешения включения нагрузки нажать кнопку «Разрешить включение нагрузки». При этом на индикаторе счѐтчика отображается сообщение «OFF-On», и формирование сигнала включения производится по нажатию любой кнопки управления режимами индикации счетчика. Если установлен конфигурационный флаг «Включение нагрузки, минуя нажатие кнопки», то включение нагрузки и формирование сигнала включения нагрузки производится автоматически.

4.19.11Аппаратная блокировка встроенного коммутационного аппарата

4.19.11.1 В счетчиках серии ТЕ1000 предусмотрена аппаратная блокировка встроенного реле и сигнала управления нагрузкой путем установки движка переключателя в состояние блокировки.

4.19.11.2 Переключатель блокировки расположен под крышкой зажимов и доступен только после снятия пломбы эксплуатирующей организации.

4.19.11.3 При установке переключателя в состояние блокировки, встроенное реле управления нагрузкой и сигнал управления нагрузкой остаются в текущем состоянии. При этом изменить текущее состояние реле и сигнала управления нагрузкой становится невозможным ни по программируемым критериям, ни по команде оператора.

4.20 Чтение параметров электрической сети

<span id="page-60-0"></span>4.20.1 Чтение параметров электрической сети (данных вспомогательных режимов измерения), производится посредством формы «Монитор» из меню «Параметры». Вид формы «Монитор» приведен на рисунке [44.](#page-61-0)

4.20.2 Все текущие значения параметров сети, отображаемые в окнах формы «Монитор», измерены на одном периоде сети и усреднены на интервале 1 секунда (20 периодов сети), кроме следующих параметров:

 $U_{\text{div}}$  – напряжение сети, усредненное на интервале времени 10 минут с привязкой к часам счетчика;

 $F_v$  – частота сети, усредненная на интервале времени 10 секунд с привязкой к часам счетчика.

4.20.3 Монитор позволяет производить чтение указанных в форме параметров, выделенных зеленым цветом в столбце «Параметр», и отображение значений параметров в соответствующих окнах.

4.20.4 Доступные для чтения параметры определяются типом счетчика, указанном в окне «Тип» генеральной формы программы, и выбираются в форме монитор по кнопке «Выбрать все». Исключение параметра из списка производится нажатием левой кнопки манипулятора «мышь» на имени параметра.

4.20.5 Чтение параметров производится по кнопке «Пуск». Если флаг «Цикл» не установлен, то по кнопке «Пуск» производится однократное чтение параметров. Если флаг «Цикл» установлен, то по кнопке «Пуск» производится непрерывное циклическое чтение параметров. Остановка циклического чтения производится по кнопке «Стоп». По кнопке «Пауза» можно приостановить циклическое чтение и продолжить его по повторному нажатию кнопки «Пауза».

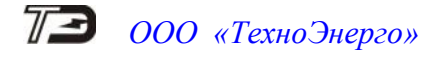

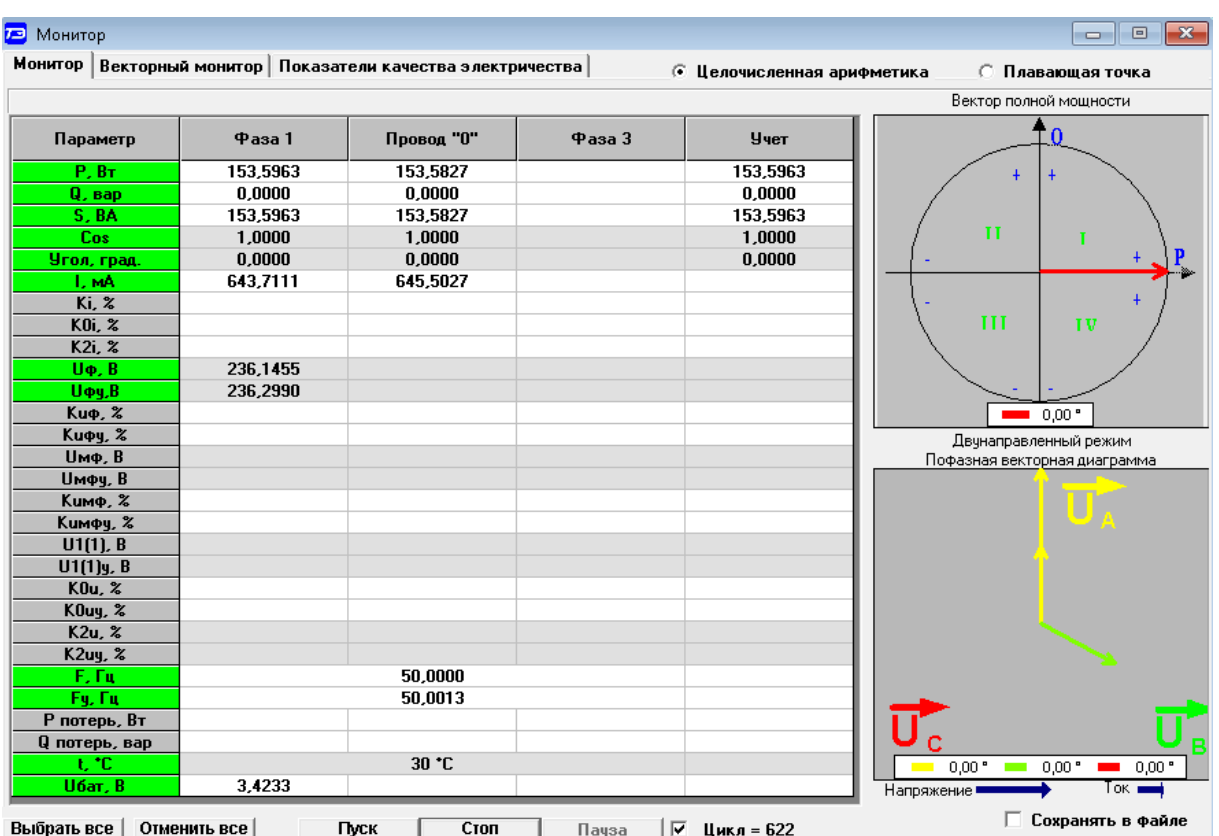

#### <span id="page-61-0"></span>Рисунок 44 – Форма «Монитор»

4.20.6 Монитор производит чтение параметров сети по двум датчикам, в фазном и нулевом проводе, и отображение значений параметров в соответствующих окнах:

- P, Вт активная мощность нагрузки;
- Q, вар реактивная мощность нагрузки;
- S, BA полная мошность нагрузки;
- Cos коэффициент активной мощности;
- Угол, град угол сдвига фаз между током и напряжением;
- I, мА среднеквадратическое значение тока нагрузки;
- Uф, B среднеквадратическое значение напряжения сети;
- Uфу, В среднеквадратическое значение напряжения сети усредненное на интервале времени 10 минут;
- $-$  F,  $\Gamma$ <sub>H</sub>  $-$  частота сети;
- Fy, Гц частота сети, усредненная на интервале времени 10 секунд;
- t, <sup>o</sup>C температура внутри счётчика;
- Uбат, В напряжение встроенной батареи.

Кроме того, монитор показывает положение вектора полной мощности и векторную диаграмму тока и напряжения сети, вычисленные по прочитанным значениям параметров.

4.21 Фиксация и чтение зафиксированных параметров электрической сети

4.21.1 Чтение параметров электрической сети посредством формы «Монитор» (п. [4.20\)](#page-60-0) производится несколькими запросами, и ответы поступают в разное время. В целом ряде случаев необходимо получать значения параметров сети, измеренных в один и тот же момент времени. Для этой цели в счетчике предусмотрена возможность фиксации измеряемых параметров электрической сети. При этом зафиксированные измеряемые параметры сохраняются в памяти счетчика с единым штампом времени и доступны для чтения.

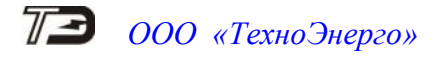

4.21.2 Фиксация и чтение зафиксированных параметров электрической сети производится посредством формы «Фиксация данных вспомогательных режимов измерения» из меню «Параметры». Вид формы приведен на рисунке [45.](#page-62-0)

| Параметр<br>Адрес<br>2<br>21 | $\mathbf{x}$<br>戸<br>Фиксация данных вспомогательных режимов измерения |                           |               |                 |                        |                    |  |  |  |
|------------------------------|------------------------------------------------------------------------|---------------------------|---------------|-----------------|------------------------|--------------------|--|--|--|
|                              | Время фиксации<br>A+                                                   | A÷                        | $R+$          | B-              | P <sub>1</sub>         | P <sub>2</sub>     |  |  |  |
|                              |                                                                        | Вт*ч (кВт*ч)              |               | вар*ч (квар*ч)  | $B_T$ ( $\kappa B_T$ ) |                    |  |  |  |
|                              | 18.05.21 18:25:08 Вторник, Зима<br>75,0940 кВт*ч                       | $0.0000 \,\text{KBT}^*$ ч | 0,0000 кВАр*ч | 89,4260 кВАр*ч  | 2,09B <sub>T</sub>     | 2,09 BT            |  |  |  |
|                              | 18.05.21 18:25:08 Вторник, Зима<br>21,6010 кВт*ч                       | 0.0000 кВт*ч              | 0,0000 кВАр*ч | 28,8530 кВАр*ч  | 0.00 B <sub>T</sub>    | 0.00B <sub>T</sub> |  |  |  |
|                              | 18.05.21 18:25:07 Вторник, Зима<br>115,1480 кВт*ч                      | 0,0324 кВт*ч              | 0,1304 кВАр*ч | 115,6144 кВАр*ч | 2,15B <sub>T</sub>     | 2,15B <sub>T</sub> |  |  |  |
| $\leftarrow$<br>Прочитать    |                                                                        |                           |               |                 |                        | ٠                  |  |  |  |

<span id="page-62-0"></span>Рисунок 45 – Форма «Фиксация данных вспомогательных режимов измерения»

4.21.3 Фиксация параметров может быть адресной, направленной одному счетчику, или широковещательной, направленной всем счетчикам сегмента сети.

4.21.4 Для адресной фиксации ввести индивидуальный адрес счетчика в окно «Сетевой адрес» генеральной формы конфигуратора и нажать кнопку «Адресный запрос» на поле формы рисунок [45.](#page-62-0) Убедиться, что в информационной строке конфигуратора появилось сообщение «Обмен успешно завершен».

4.21.5 Перед широковещательной фиксацией, адреса группы счетчиков должны быть введены в форму «Список адресов». Вызов формы «Список адресов» производится нажатием одноименной кнопки на поле формы рисунок [45.](#page-62-0)

4.21.6 Для широковещательной фиксации нажать кнопку «Широковещательный запрос» на поле формы рисунок [45](#page-62-0) и убедиться, что в информационной строке конфигуратора появилось сообщение «Обмен успешно завершен».

4.21.7 Для чтения зафиксированных параметров нажать кнопку «Прочитать» на поле формы рисунок [45.](#page-62-0) При этом чтение будет производиться по адресам, указанным в столбце «Адрес» формы рисунок [45](#page-62-0) с заполнением окон формы прочитанными данными.

4.22 Чтение журналов

4.22.1 Журналы событий

4.22.1.1 Чтение журналов событий производится посредством формы «Журналы событий» из меню «Параметры»\«Время» и трех вкладок:

– «Журналы событий», вид вкладки приведен на рисунке [46;](#page-63-0)

– «Журналы событий 1», вид вкладки приведен на рисунке [47;](#page-63-1)

– «Журналы событий 2», вид вкладки приведен на рисунке [48.](#page-64-0)

4.22.1.2 Доступные для чтения журналы написаны на кнопках вкладок жирным шрифтом и приведены в таблице [9](#page-64-1) с указанием глубины хранения каждого журнала.

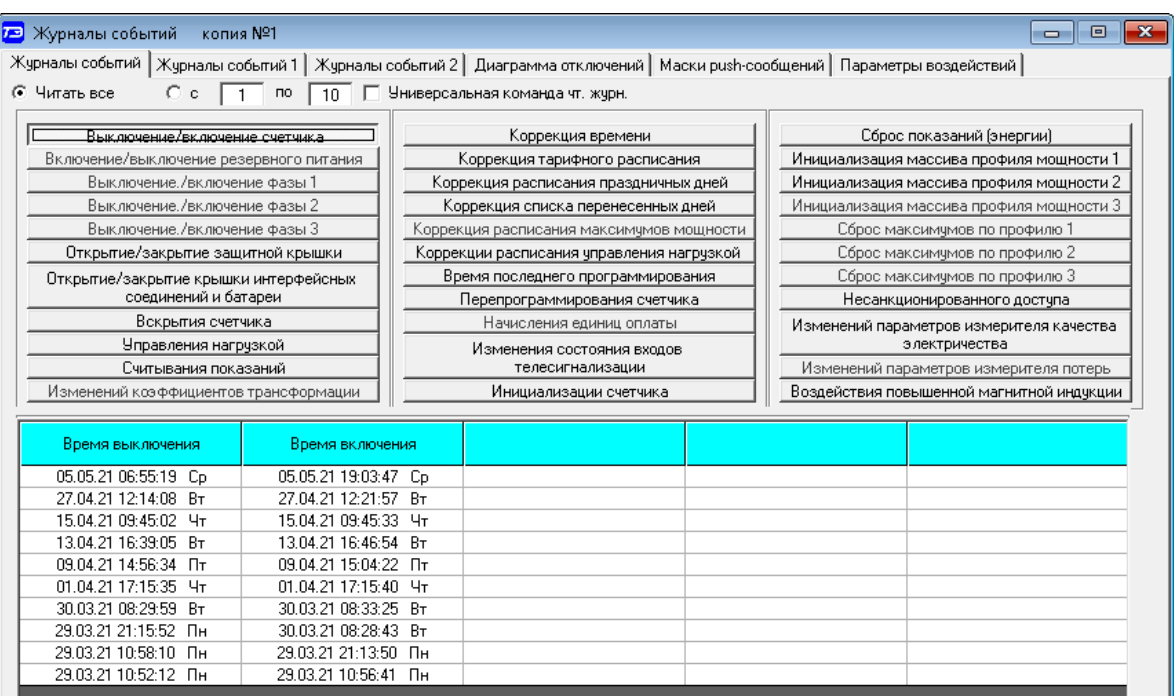

### <span id="page-63-0"></span>Рисунок 46 – Вкладка «Журналы событий»

| <b>79</b> Журналы событий<br>▣<br>копия №1<br>$\Box$                                                                          |            |                                                       |                                                                                                    |                |  |  |  |  |  |  |
|----------------------------------------------------------------------------------------------------|------------|-------------------------------------------------------|----------------------------------------------------------------------------------------------------|----------------|--|--|--|--|--|--|
| Журналы событий Журналы событий 1<br>  Журналы событий 2    Диаграмма отключений    Маски push-сообщений    Параметры событий |            |                                                       |                                                                                                    |                |  |  |  |  |  |  |
| С. Читать все<br>$\sigma$ c<br>Универсальная команда чт. журн.<br>no.                                                         |            |                                                       |                                                                                                    |                |  |  |  |  |  |  |
| Наличия тока при отсутствии напряжения в<br>фазе 1                                                                            |            | Обновления метрологически не значимой части<br>nn     | Изменения направления активной мощности по  <br>Фазе 1                                                                   |                |  |  |  |  |  |  |
| Наличия тока при отсутствии напряжения в<br>фазе 2                                                                            |            | Коррекции пассивного тарифного расписания             | Изменения направления активной мощности по  <br>фазе 2<br>Изменения направления активной мощности по                     |                |  |  |  |  |  |  |
|                                                                                                    |            | HDLC коммуникаций                                     |                                                                                                    |                |  |  |  |  |  |  |
| Наличия тока при отсутствии напряжения в<br>фазе 3                                                                            |            | Журнал тангенса tq[ф]                                 |                                                                                                    |                |  |  |  |  |  |  |
| Превышения максимального тока по фазе 1                                                                                       |            | Времени калибровки счётчика                           | фазе 3                                                                                                    |                |  |  |  |  |  |  |
|                                                                                                    |            | Инициализации массива профиля №4                      | Выхода/возврата разности тока в нулевом                                                                                  |                |  |  |  |  |  |  |
| Превышения максимального тока по фазе 2.                                                                                      |            | Прерывания напряжения (выхода/возврата                | (нейтральном) проводе от тока в фазном<br>проводе за чстановленный порог вверх                                           |                |  |  |  |  |  |  |
| Превышения максимального тока по фазе 3                                                                                       |            | напряжения ниже заданного порога)                     |                                                                                                    |                |  |  |  |  |  |  |
| Перепрограммирования параметров в<br>протоколе СЭТ-4ТМ                                                                        |            | Перепрограммирования параметров в<br>протоколе СПОДЭС | Выхода/возврата разности тока в нулевом<br>(нейтральном) проводе от тока в фазном<br>проводе за чстановленный порог вниз |                |  |  |  |  |  |  |
| Лата<br>Причина                                                                                                    | Канал      | Тип запроса.                                          | Номер атрибута                                                                                                    | OBIS Kon       |  |  |  |  |  |  |
| 19.05.21 10:02:57<br>-Co<br>По запросу                                                                                        | RS-485 Nº1 | <b>ACTION</b>                                         | 2                                                                                                    | 1.0.94.7.0.255 |  |  |  |  |  |  |
|                                                                                                    |            |                                                       |                                                                                                    |                |  |  |  |  |  |  |

<span id="page-63-1"></span>Рисунок 47 – Вкладка «Журналы событий 1»

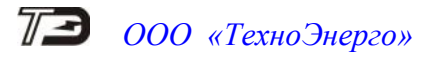

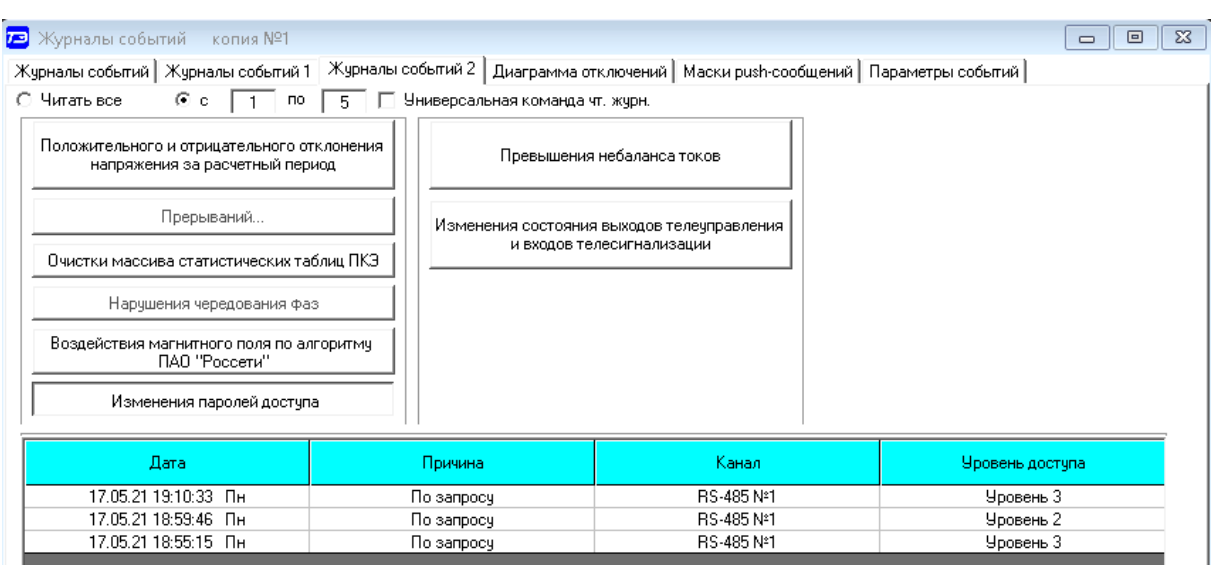

<span id="page-64-0"></span>Рисунок 48 – Вкладка «Журналы событий 2»

4.22.1.3 Для чтения любого журнала нажать на соответствующую кнопку. При этом производится чтение записей журнала с отображением в информационных окнах формы. Каждая запись представляет собой время наступления/окончания соответствующего события. Верхняя запись является записью последнего (самого нового) события, нижняя запись – самого старого события.

При установленном флаге «Универсальная команда чтения журналов» чтение журналов производится на полную глубину, приведенную в таблице [9.](#page-64-1)

Если флаг «Универсальная команда чтения журналов» не установлен, то чтение журналов производится, в основном, на глубину 10 записей.

<span id="page-64-1"></span>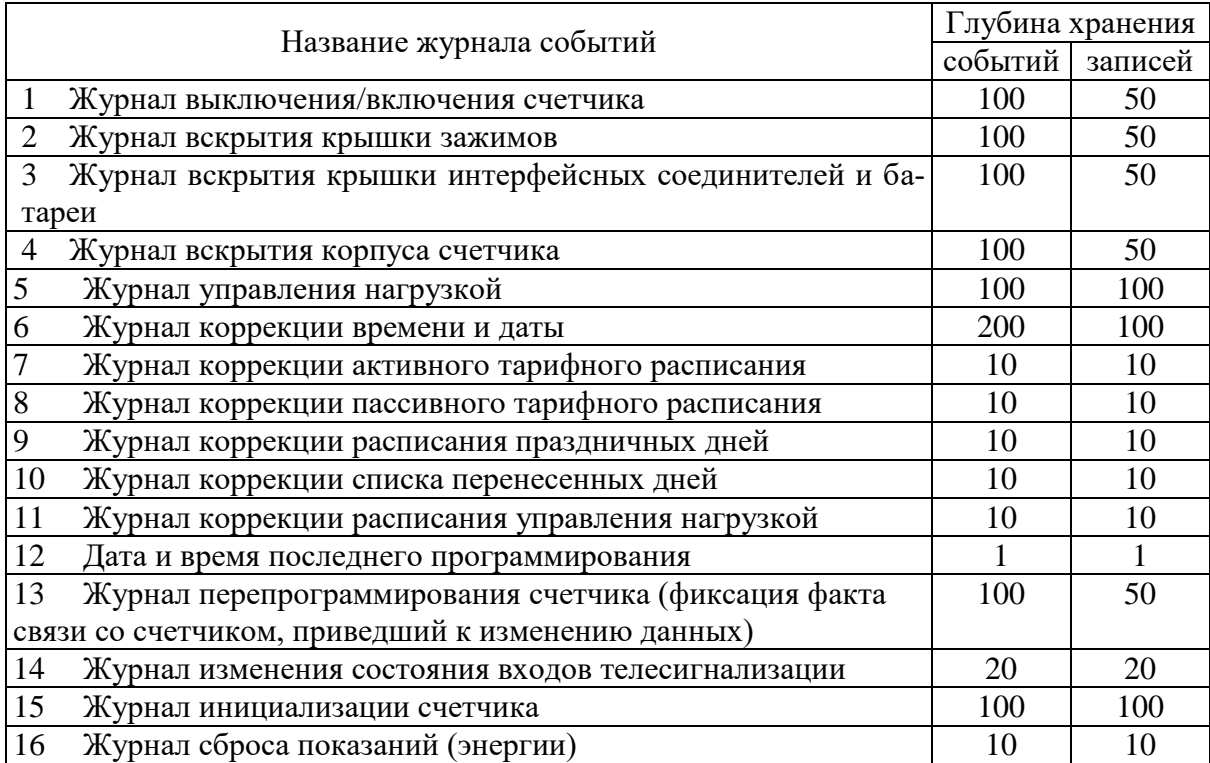

Таблица 9 – Журналы событий

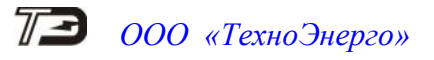

#### Продолжение таблицы [9](#page-64-1)

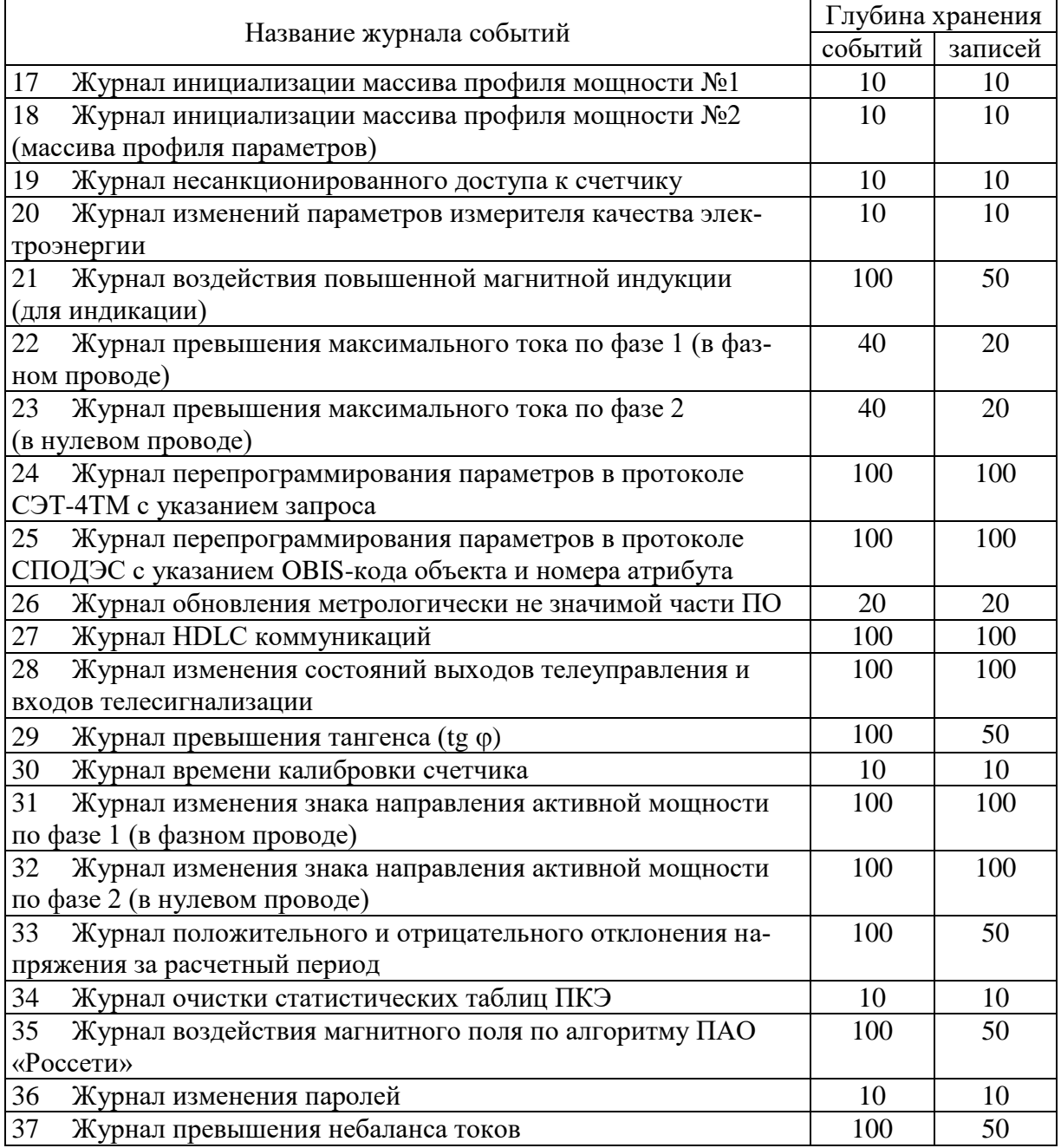

4.22.2 Журналы показателей качества электроэнергии

4.22.2.1 В журналах показателей качества электроэнергии (журналы ПКЭ) фиксируются времена выхода/возврата за установленные границы параметров КЭ, усредненные на интервале времени 10 минут, кроме частоты. Время усреднения частоты составляет 10 секунд.

4.22.2.2 Чтение журналов ПКЭ производится посредством формы «Журналы ПКЭ» из меню «Параметры»\«Время». Вид формы приведен на рисунке [49.](#page-66-0) Доступные для чтения журналы ПКЭ перечислены в таблице [5](#page-9-0) и написаны на кнопках формы.

4.22.2.3 При установленном флаге «Универсальная команда чтения журналов» чтение журналов производится на полную глубину, приведенную в таблице [10.](#page-66-1) Если флаг не установлен, то глубина хранения журналов НДЗ параметров составляет 20 записей, ПДЗ параметров составляет 10 записей.

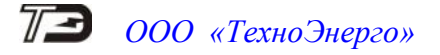

#### Таблица 10 – Журналы ПКЭ

<span id="page-66-1"></span>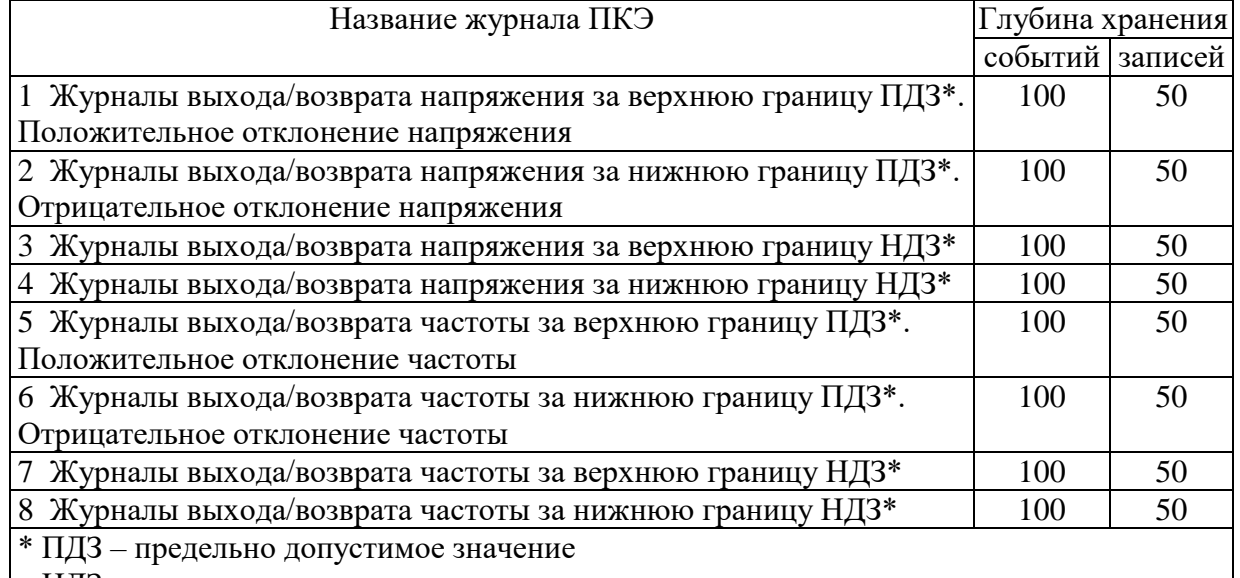

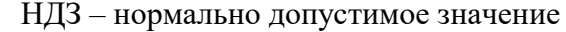

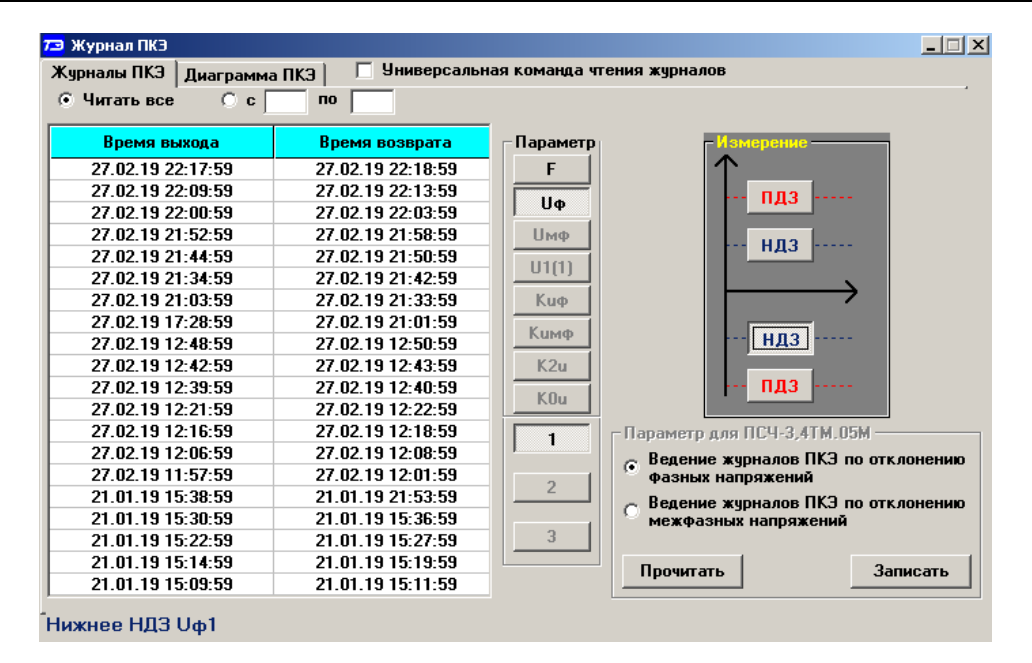

<span id="page-66-0"></span>Рисунок 49 –Форма «Журналы ПКЭ» табличное представление

4.22.2.4 Табличная форма информации журналов ПКЭ может быть преобразована в графическую форму посредством вкладки «Диаграмма» формы «Журналы ПКЭ». Внешний вид вкладки приведен на рисунке [50.](#page-67-0)

4.22.2.5 Для получения диаграммы параметров нажать соответствующую кнопку на панели вкладки «Диаграмма». При этом производится чтение всех журналов выбранного параметра, и построение диаграммы времени выхода/возврата установившегося значения физической величины за установленные нормально и предельно допустимые значения границ. При нажатии кнопки «Метки» на каждом переходе диаграммы отображается время и дата перехода.

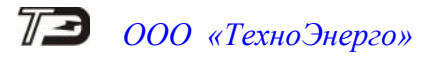

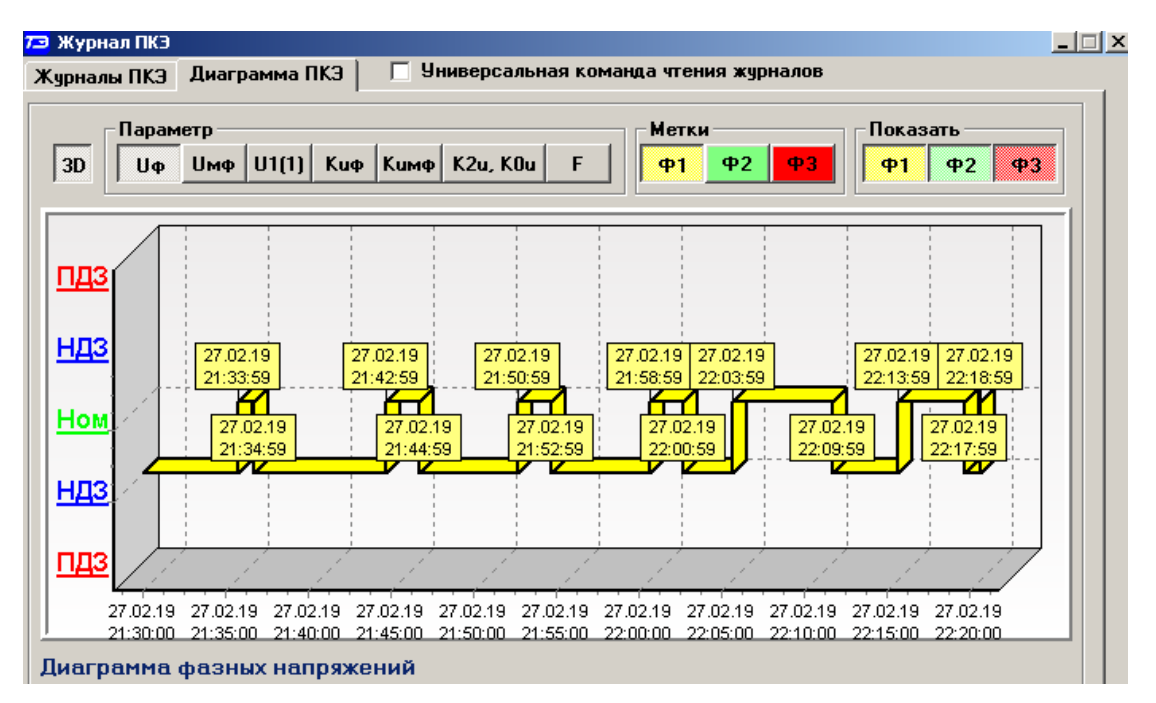

<span id="page-67-0"></span>Рисунок 50 –Форма «Журналы ПКЭ» графическое представление

4.22.3 Журналы провалов и перенапряжений

4.22.3.1 Журнал провалов и перенапряжений относится к журналам ПКЭ, но выделен в отдельную группу.

4.22.3.2 В журнале провалов и перенапряжений фиксируется остаточное напряжение и длительность провала напряжения, а так же величина и длительность перенапряжения.

4.22.3.3 Отличить провал от перенапряжения в записях журнала можно по величине остаточного напряжения, выраженной в процентах. Если остаточное напряжение меньше 100 %, то это провал, если больше – перенапряжение.

4.22.3.4 Для ведения журнала, среднеквадратическое значение напряжения измеряется на одном периоде сети и обновляется для каждого периода сети.

4.22.3.5 Чтение журнала провалов напряжений и перенапряжений производится посредством формы «Журналы провалов и перенапряжений» вкладки «Журналы» из меню «Параметры»\«Время». Вид формы приведен на рисунке [51.](#page-68-0)

4.22.3.6 Для чтения журнала нажать кнопку «Провалов и перенапряжений в фазе 1» на поле формы. При этом производится чтение всех записей журнала на глубину 20 записей, если не установлен флаг «Универсальная команда чтения журналов», и на глубину 50 записей, если флаг установлен.

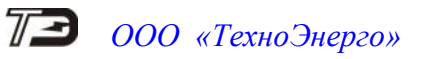

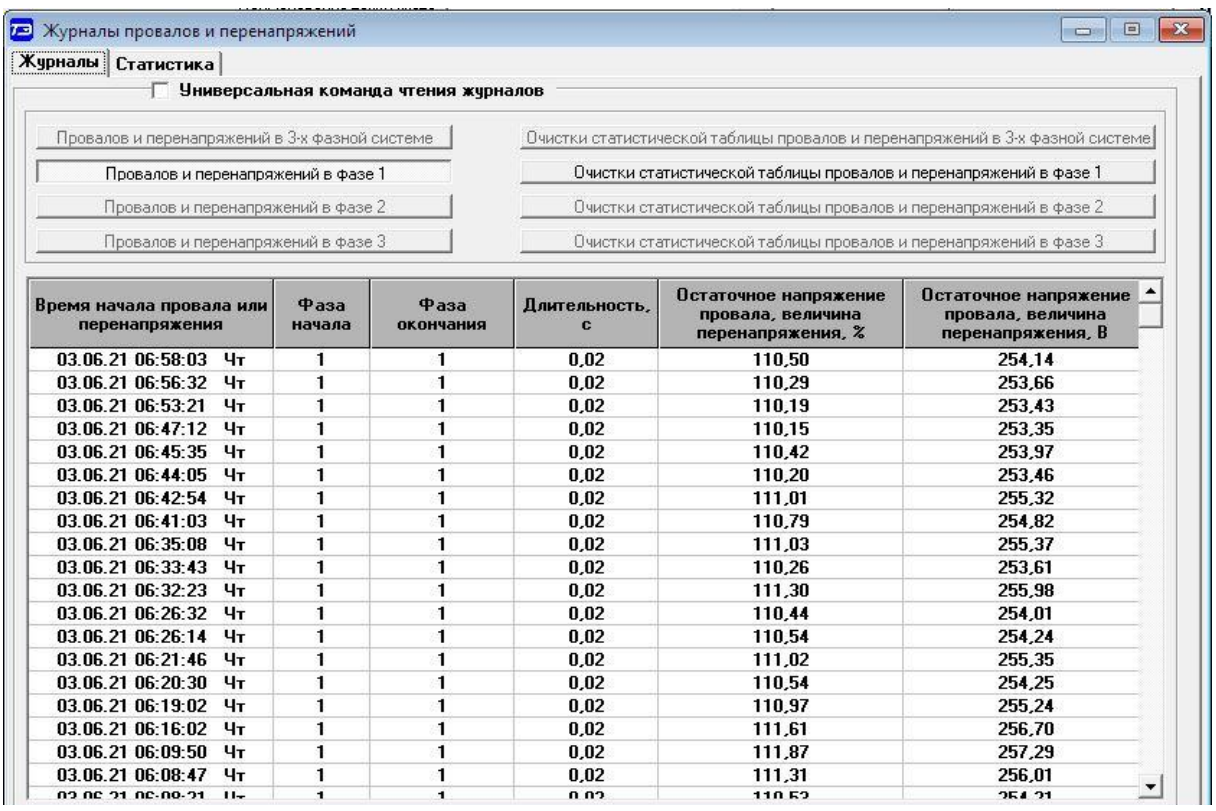

<span id="page-68-0"></span>Рисунок 51 – Форма «Журналы провалов и перенапряжений», вкладка «Журналы»

4.22.4 Статистика провалов и перенапряжений

4.22.4.1 Кроме журнала провалов и перенапряжений счетчик ведет статистику параметров провалов и перенапряжений на интервале наблюдения в соответствии с ГОСТ 33073-2014.

4.22.4.2 Чтение статистической таблицы параметров провалов и перенапряжений производится посредством формы «Журналы провалов и перенапряжений» вкладки «Статистика» из меню «Параметры»\«Время». Вид формы приведен на рисунке [52.](#page-69-0)

4.22.4.3 Для чтения таблицы нажать кнопку «Прочитать фазу 1» на поле формы (рисунок [52\)](#page-69-0). В таблице фиксируется число событий, связанных с провалами или перенапряжениями, объединенных в группы по длительности и величине, начиная с момента очистки таблины.

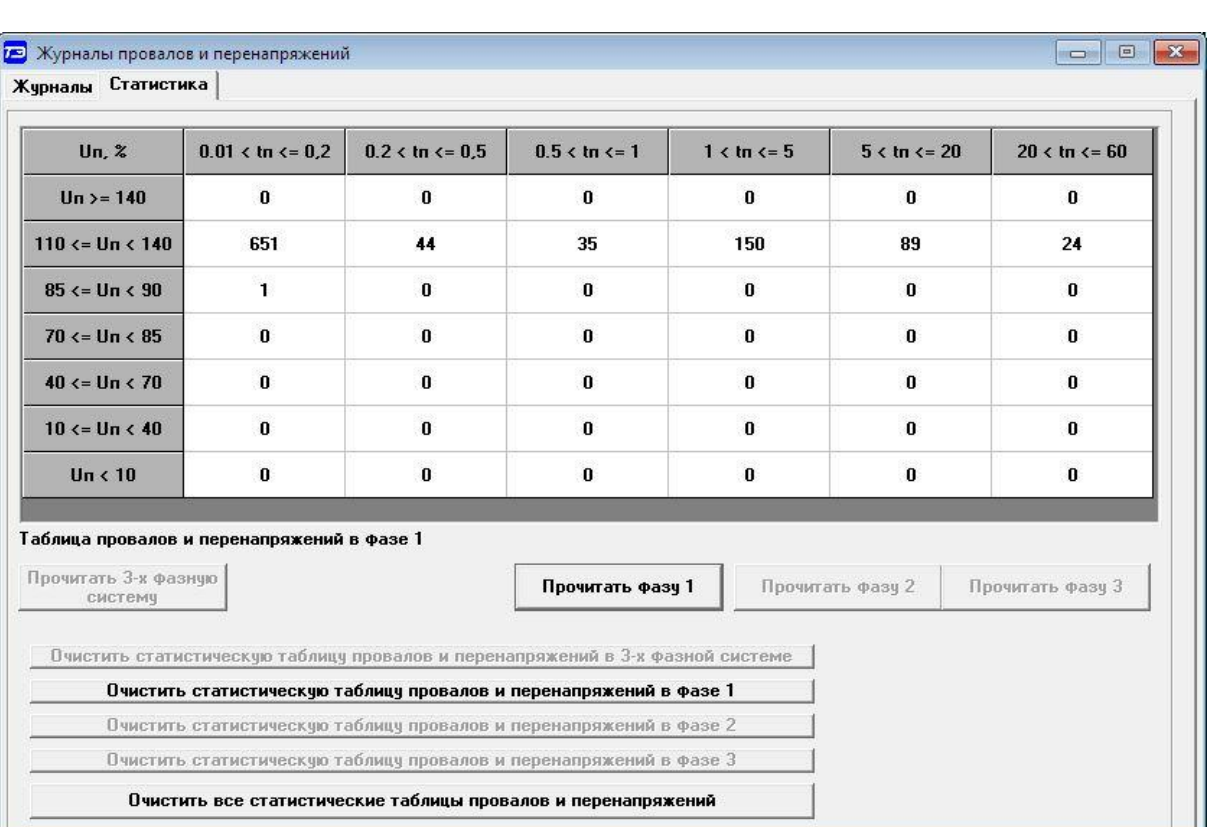

<span id="page-69-0"></span>Рисунок 52 – Форма «Журналы провалов и перенапряжений», вкладка «Статистика»

4.22.4.4 Таблица может быть очищена путем нажатия кнопки «Очистить статистическую таблицу провалов и перенапряжений в фазе 1» на поле формы (рисунок [52\)](#page-69-0). Факт и время очистки таблицы статистики фиксируется в журналах очистки статистических таблиц. Очистка таблицы производится с любым уровнем доступа.

4.22.4.5 Для чтения журнала очистки нажать кнопку «Очистки статистической таблицы провалов и перенапряжений в фазе 1» на поле формы журналов (рисунок [51\)](#page-68-0).

4.22.5 Журналы превышения порога мощности

4.22.5.1 В журналах превышения порога мощности фиксируется время выхода/возврата за установленную границу среднего значения активной и реактивной мощности прямого и обратного направления из первого массива профиля мощности. Глубина хранения журнала по каждой мощности 50 записей с фиксацией 100 событий.

4.22.5.2 Чтение журналов превышения порога мощности производится посредством формы «Журналы превышения порога мощности расширенные» из меню «Параметры»\«Время». Вид формы приведен на рисунке [53.](#page-70-0)

4.22.5.3 Чтение журнала превышения порога по конкретной мощности производится нажатием кнопок «P+», «P-», «Q+», «Q-». Табличная форма журнала может быть преобразована в графическую форму через вкладку «Диаграмма», аналогично журналам ПКЭ.

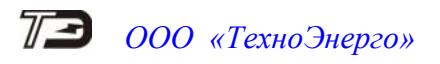

|                   | Параметр |
|-------------------|----------|
| Время возврата    | P+       |
|                   |          |
| 16.05.21 17:00:00 | Р-       |
| 16.05.21 16:56:13 | Q+       |
|                   | Q-       |
|                   |          |
|                   |          |
|                   |          |
|                   |          |
|                   |          |
|                   |          |

<span id="page-70-0"></span>Рисунок 53 –Форма «Журналы превышения порога мощности»

4.22.6 Статусный журнал

4.22.6.1 В статусном журнале фиксируются ошибки в работе счетчика, выявленные системой непрерывной диагностики и сообщения, не являющиеся ошибкой.

4.22.6.2 При обнаружении ошибки устанавливается позиционный флаг ошибки в слове состояния счетчика. Измененное слово состояния фиксируется в статусном журнале со штампом времени возникновения ошибки. По измененному слову состояния подключается система реанимации, стремящаяся устранить возникшую ошибку. Если это удается, то в слове состояния снимается флаг ошибки и измененное слово состояния записывается в статусный журнал со штампом времени исчезновения ошибки.

4.22.6.3 Чтение статусного журнала производится посредством формы «Статусный журнал» из меню «Параметры»\«Время». Вид формы приведен на рисунке [54.](#page-70-1)

| <b>В</b> Статусный журнал              |         |                       | $\mathbf{x}$                                                                                             |
|----------------------------------------|---------|-----------------------|----------------------------------------------------------------------------------------------------|
| Время события                          | Признак | Слово состояния (Нех) | Время события - 13.05.21 17:13:06<br>Е - 40: Аппаратная защита записи памяти калибровочных коэффициентов |
| 13.05.21 17:13:06                      | 00      | 00 00 00 00 80        |                                                                                                    |
| 13.05.21 17:00:40                      | 00      | 00 00 00 00 00        |                                                                                                    |
| 13.05.21.16:54:22                      | 00      | 00 01 00 00 00        |                                                                                                    |
| 13.05.21 16:50:52                      | 00      | 00 21 00 00 00        |                                                                                                    |
| 13.05.21 16:50:25                      | 00      | 00 00 00 00 00        |                                                                                                    |
| 11.05.21 16:02:50                      | 00      | 00 00 00 00 80        |                                                                                                    |
|                                        |         |                       |                                                                                                    |
|                                        |         |                       |                                                                                                    |
|                                        |         |                       |                                                                                                    |
|                                        |         |                       |                                                                                                    |
| Текущее слово состояния                |         | 00 00 00 00 80        |                                                                                                    |
|                                        |         |                       |                                                                                                    |
| Чниверсальная команда чтения журналов. |         | Прочитать             |                                                                                                    |

<span id="page-70-1"></span>Рисунок 54 – Форма «Статусный журнал»

4.22.6.4 Чтение журнала производится нажатием кнопки «Прочитать», расположенной на поле формы. Для преобразования шестнадцатеричного слова состояния счетчика в сообщения вида Е-ХХ нажать правой кнопкой манипулятора «мышь» на любой записи журнала. При этом разворачивается правая панель формы, в которой отображаются детализированные сообщения или ошибки в формате Е-ХХ. Перечень ошибок и сообщений приведен в таблице [Г.1](#page-100-1) приложения [Г.](#page-100-0)

4.22.6.5 В статусном журнале фиксируются ошибки и сообщения с номерами от Е-01 по Е40 (таблица [Г.1](#page-100-1) приложения [Г\)](#page-100-0). Глубина хранения статусного журнала 10 записей, если не

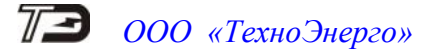

установлен флаг «Универсальная команда чтения журнала», и 50 записей, если флаг установлен.

4.22.7 Расширенный статусный журнал

4.22.7.1 В расширенном статусном журнале, так же как и в коротком статусном журнале, фиксируются сообщения и ошибки в работе счетчика, выявленные системой диагностики, но в более широком диапазоне.

4.22.7.2 Чтение расширенного статусного журнала производится посредством формы «Расширенный статусный журнал» из меню «Параметры»\«Время». Вид формы приведен на рисунке [55.](#page-71-0)

| 73 Расширенный статусный журнал         |                                                    |                                   | $\vert x \vert$                                                     |
|-----------------------------------------|----------------------------------------------------|-----------------------------------|---------------------------------------------------------------------|
| Время события                           | Слово состояния (Нех)                              | Время события - 28.03.19 20:24:33 | Е - 40: Аппаратная зашита записи памяти калибровочных коэффициентов |
| 28.03.19 20:24:33                       |                                                    |                                   |                                                                     |
| 28.03.19 20:09:24                       |                                                    |                                   |                                                                     |
| 12.03.19 20:49:12                       |                                                    |                                   |                                                                     |
| 12.03.19 20:49:11                       | 00 00 00 00 80 00 04 00 00 00 00 00 00 00 00 00    |                                   |                                                                     |
| 12.03.19 20:49:07                       |                                                    |                                   |                                                                     |
| 12.03.19 20:49:06                       | 00 00 00 00 80 00 04 00 00 00 00 00 00 00 00 00    |                                   |                                                                     |
| 12.03.19 20:47:30                       |                                                    |                                   |                                                                     |
| 12.03.19.20:47:29                       | 00 00 00 00 80 00 04 00 00 00 00 00 00 00 00 00    |                                   |                                                                     |
| 12.03.19.20:47:23                       |                                                    |                                   |                                                                     |
| 12.03.19.20:47:22                       | 00 00 00 00 80 00 04 00 00 00 00 00 00 00 00 00 00 |                                   |                                                                     |
| Текчщее слово                           |                                                    |                                   |                                                                     |
|                                         |                                                    |                                   |                                                                     |
| П Универсальная команда чтения журналов |                                                    | Прочитать                         |                                                                     |

<span id="page-71-0"></span>Рисунок 55 – Форма «Расширенный статусный журнал»

4.22.7.3 Чтение журнала производится нажатием кнопки «Прочитать», расположенной на поле формы. Для преобразования шестнадцатеричного слова состояния счетчика в сообщения вида Е-ХХ нажать правой кнопкой манипулятора «мышь» на любой записи журнала. При этом разворачивается правая панель формы, в которой отображаются детализированные сообщения или ошибки в формате Е-ХХ. Перечень сообщений приведен в таблице [Г.1](#page-100-1) приложения [Г.](#page-100-0)

4.22.7.4 В расширенном статусном журнале фиксируются ошибки и сообщения с номерами от Е-01 по Е-55 (таблица [Г.1](#page-100-1) приложения [Г\)](#page-100-0). Глубина хранения статусного журнала 10 записей, если не установлен флаг «Универсальная команда чтения журнала», и 50 записей, если флаг установлен.

### 4.22.8 Слово состояния журналов

4.22.8.1 В слове состояния журналов фиксируется факт новой записи в журнал после того, как журнал был прочитан. При этом в слове состояния журналов устанавливается флаг, позиция которого однозначно определяет измененный журнал. Анализируя слово состояния журналов, нет необходимости перечитывать все журналы, что бы выяснить факт появления новой записи. Сброс флага измененного журнала происходит после того, как соответствующий журнал был прочитан.

4.22.8.2 Слово состояния журналов ведется отдельно для каждого канала доступа. Так в счетчиках серии ТЕ1000 может присутствовать до четырех каналов доступа (п. [1.1.1\)](#page-7-0). Сброс флага измененного журнала по одному из каналов не изменяет флаг журнала в слове состояния другого канала.

4.22.8.3 Чтение слова состояния журналов производится посредством формы «Слово состояния журналов счетчика» из меню «Параметры»\«Время», нажатием кнопки «Прочитать», расположенной на поле формы. Вид формы приведен на рисунке [56.](#page-72-0)
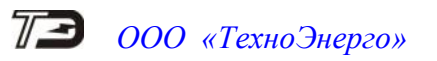

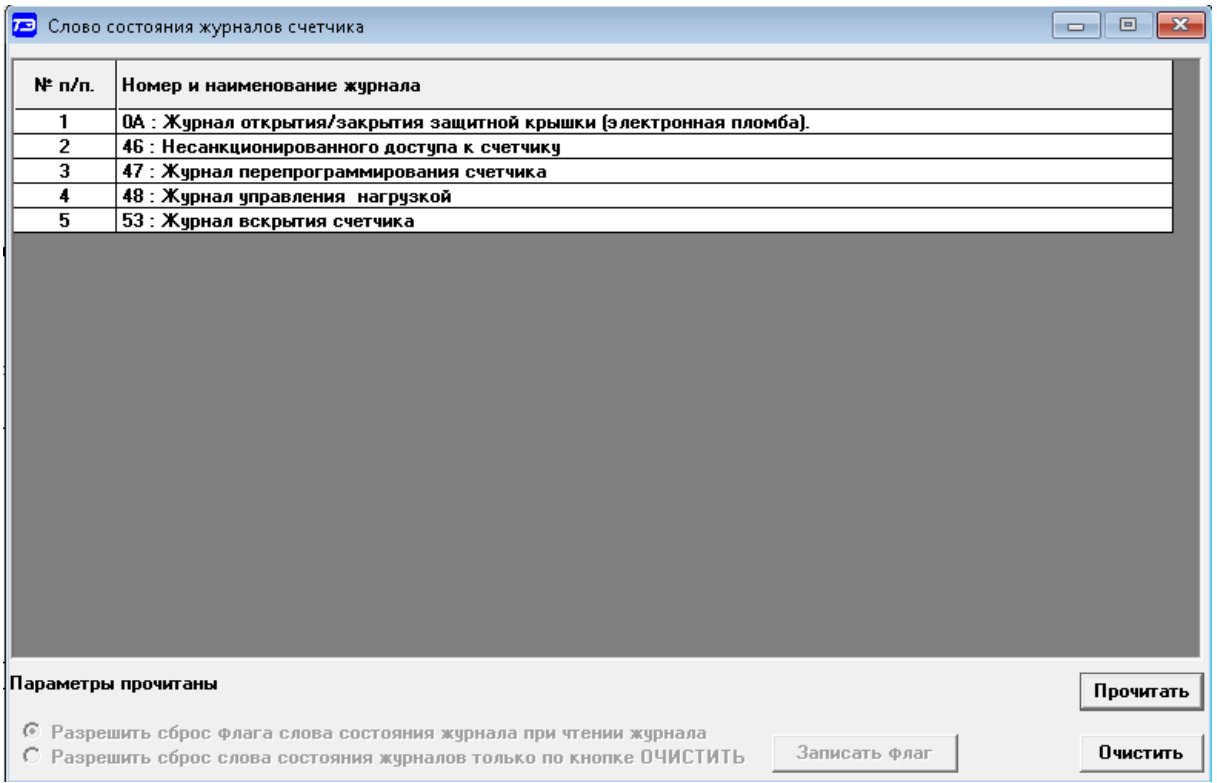

Рисунок 56 – Форма «Слово состояния журналов счетчика»

4.23 Дистанционное управление счѐтчиком

4.23.1 Функции дистанционного управления

4.23.1.1 Доступные функции дистанционного управления счетчиком перечислены в таблице б.

4.23.2 Перезапуск счѐтчика

4.23.2.1 Перезапуск счѐтчика производится путем нажатия кнопки «Перезапуск счѐтчика», находящейся на панели инструментов генеральной формы программы. При этом счѐтчик начинает работать сначала, как при включении в сеть. Перезапуск возможен только со вторым уровнем доступа.

4.23.3 Установка, коррекция и синхронизация времени

4.23.3.1 Процедуры установки, коррекции и синхронизации времени описаны в п. [4.9](#page-22-0) настоящего руководства.

4.23.4 Управление нагрузкой по команде оператора

4.23.4.1 Процедура управления нагрузкой по команде оператора и формирование сигнала управления нагрузкой описана в п. [4.19.10](#page-60-0) настоящего руководства. Управление нагрузкой возможно только в случае отсутствия аппаратной блокировки встроенного коммутационного аппарата (п. [4.19.11\)](#page-60-1).

4.23.5 Сброс показаний (очистка массивов учтенной энергии)

4.23.5.1 Сброс показаний приводит к очистке всех массивов учтенной энергии без возможности их восстановления. Процедура сброса показаний описана в п. [4.12.4](#page-32-0) настоящего руководства.

4.23.6 Инициализация массивов профиля мощности и параметров

4.23.6.1 Инициализация массива профиля мощности и массива профиля параметров производится в процессе записи времени интегрирования для соответствующего массива. Процедура инициализации массивов профиля описана в п. [4.8.4](#page-21-0) настоящего руководства.

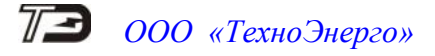

4.23.7 Фиксация измеряемых параметров электрической сети

4.23.7.1 В результате фиксации измеряемых параметров электрической сети, зафиксированные данные могут быть прочитаны из счетчика отнесенные к одному и тому же моменту времени.

4.23.7.2 Процедура фиксации и чтения зафиксированных параметров описана в п. [4.21](#page-61-0) настоящего руководства.

4.23.8 Управление выходом телесигнализации

4.23.8.1 Процедура конфигурирования испытательного выхода для формирования сигнала телеуправления и управление выходом телеуправления описана в п. [4.18.1.8](#page-50-0) настоящего руководства.

4.23.9 Инициализация счѐтчика

4.23.9.1 Инициализация счѐтчика позволяет восстановить внутренние логические структуры счѐтчика в случае фатального сбоя и установить параметры счѐтчика по умолчанию, как после выхода с предприятия-изготовителя.

4.23.9.2 Инициализация производится посредством формы «Инициализация» из меню «Параметры». Инициализация проходит с потерей всех данных и возможна только со вторым уровнем доступа. Факт и время инициализации записывается в журнал событий «Инициализации счетчика» без возможности инициализации этого журнала.

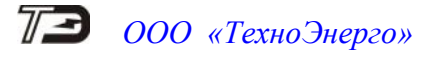

#### **5 Работа со счётчиком через встроенный или установленный модуль связи**

5.1 Работа через радиомодем для связи с терминалом (RF2)

5.1.1 Общие сведения

5.1.1.1 Радиомодем для связи с терминалом может быть установлен в счетчик любого варианта исполнения (таблица [2\)](#page-5-0).

5.1.1.2 Радиомодем работает на частотах, выделенных ГКРЧ для устройств малого радиуса действия с выходной мощностью передатчика, не требующей разрешения ГКРЧ на использование радиочастотных каналов.

5.1.1.3 Радиомодем поддерживает канальный протокол SimpliciTI фирмы Texas Instruments и обеспечивает подключение до четырех удаленных модемов (терминалов), образуя сеть типа «звезда». Каждый удаленный модем (терминал) может вести асинхронный, независимый обмен данными со счетчиком.

5.1.2 Работа через терминал Т-1.01МТ

<span id="page-74-1"></span>5.1.2.1 Подключение счѐтчика к компьютеру для работы через радиомодем должно производиться посредством терминала Т-1.01МТ, входящего в состав комплекта счѐтчиков наружной установки, по схеме, приведенной на рисунке [В.4](#page-97-0) приложения [В.](#page-96-0) При этом терминал будет выполнять функцию удаленного радиомодема компьютера.

5.1.2.2 Для работы через оптопорт терминала, подготовить компьютер, как описано в п. [4.2,](#page-15-0) установив параметр «Время ожидания ответа счѐтчика» 2000 мс.

5.1.2.3 Работа производится посредством формы «Радиомодем» из меню «Параметры». Вид формы приведен на рисунке [57.](#page-74-0)

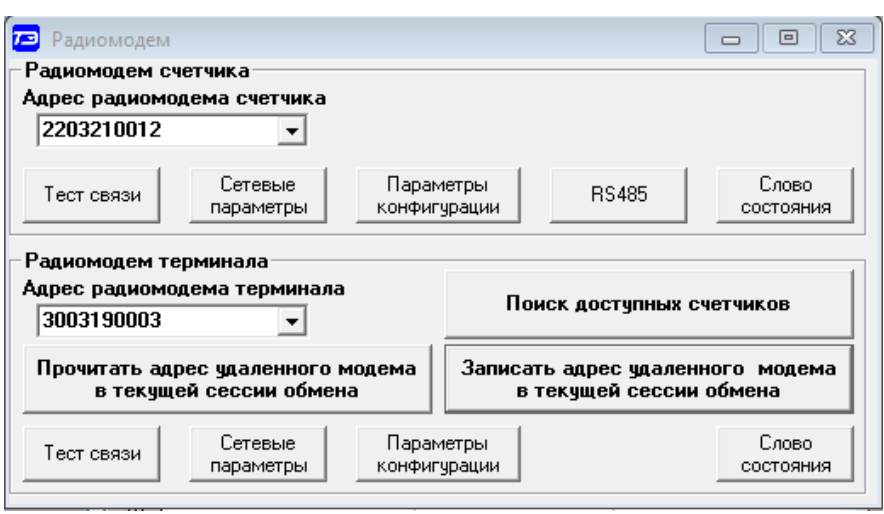

<span id="page-74-0"></span>Рисунок 57 – Форма «Радиомодем»

Форма содержит две группы элементов:

– «Радиомодем терминала» - для работы с терминалом (или радиомодемом М-4.02Т);

– «Радиомодем счетчика» - для работы с удаленным счетчиком по радиоканалу.

5.1.2.4 Проверить связь компьютера с терминалом, для чего:

– включить терминал нажатием кнопки управления режимами индикации, если терминал находится в неактивном режиме, и убедиться, что терминал включился;

– в окно формы «Адрес радиомодема терминала» ввести адрес терминала, равный его серийному номеру (на рисунке [57](#page-74-0) это  $3003190003$ ), или общий адрес 0000000000 (десять нулей) и завершить ввод нажатием клавиши Enter;

– нажать кнопку «Тест связи» (с терминалом) в группе элементов «Радиомодем терминала» и убедиться, что в информационной строке конфигуратора появилось сообщение «Обмен успешно завершен».

5.1.2.5 Проверить связь компьютера с радиомодемом счетчика через радиоканал, для че-

– включить терминал нажатием кнопки управления режимами индикации, если терминал находится в неактивном режиме, и убедиться, что терминал включился;

– в окно формы «Адрес радиомодема счетчика» ввести адрес счетчика, равный его се-рийному номеру (на рисунке [57](#page-74-0) это  $2203210012$ ) и нажать клавишу Enter;

– нажать кнопку «Записать адрес удаленного модема в текущей сессии обмена» в группе элементов «Радиомодем терминала» и убедиться, что в информационной строке конфигуратора появилось сообщение «Обмен успешно завершен»;

– нажать кнопку «Тест связи» (с радиомодемом счетчика) в группе элементов «Радиомодем счетчика» и убедиться, что в информационной строке конфигуратора появилось сообщение «Обмен успешно завершен».

<span id="page-75-2"></span>5.1.2.6 Проверить связь компьютера со счетчиком через радиоканал, для чего:

– включить терминал нажатием кнопки управления режимами индикации, если терминал находится в неактивном режиме, и убедиться, что терминал включился;

– в окно формы «Сетевой адрес» генеральной формы конфигуратора ввести короткий сетевой адрес счетчика или в окно «Расширенный сетевой адрес» ввести расширенный сетевой адрес счетчика, соответствующий серийному номеру счетчика, и установить флаг расширенной адресации (на рисунке [58](#page-75-0) короткий адрес – 2, расширенный адрес  $2210200002$ ;

– нажать кнопку «Тест связи» (со счетчиком) на поле формы «Параметры соединения» (рисунок [1\)](#page-14-0) и убедиться, что в информационной строке конфигуратора появилось сообщение «Обмен успешно завершен».

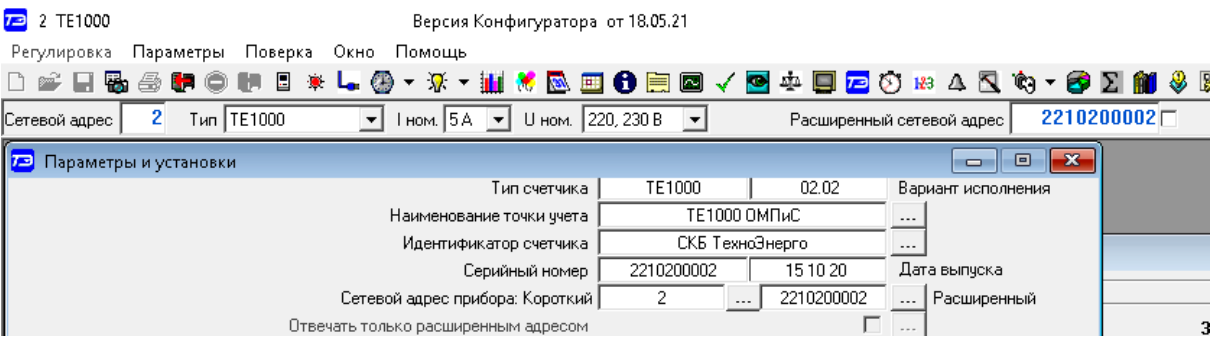

#### <span id="page-75-0"></span>Рисунок 58 – Короткий и расширенный адрес счетчика

Дальнейшая работа со счѐтчиком через радиомодем производится посредством штатных форм конфигуратора, так же как через интерфейс RS-485 или оптопорт.

5.1.3 Поиск доступных счетчиков

<span id="page-75-1"></span>го:

<span id="page-75-3"></span>5.1.3.1 С помощью терминала (или радиомодема М-4.02Т) можно определить счетчики, находящиеся в зоне радиовидимости терминала.

5.1.3.2 Поиск счетчиков производится посредством формы «Доступные счетчики», вид которой приведен на рисунке [59.](#page-76-0) Вызов формы производится по кнопке «Поиск доступных счетчиков» на поле формы «Радиомодем» (рисунок [57\)](#page-74-0).

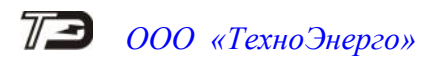

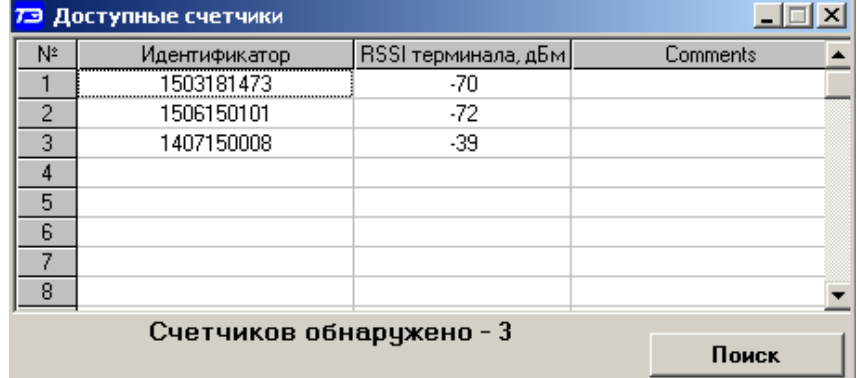

#### <span id="page-76-0"></span>Рисунок 59 – Форма «Доступные счетчики»

5.1.3.3 Для начала поиска нажать кнопку «Поиск» на поле формы «Доступные счетчики». После чего конфигуратор выдается сообщение:

#### ПРОИЗВОДИТСЯ ПОИСК ДОСТУПНЫХ СЧЕТЧИКОВ. ОЖИДАЙТЕ.

5.1.3.4 Время ожидания окончания поиска составляет 5-7 секунд. По окончанию поиска таблица заполняется информацией о найденных счетчиках, как показано на рисунке [59.](#page-76-0) При этом в столбце «Идентификатор» отображаются серийные номера (расширенные адреса) найденных счетчиков, а в столбце «RSSI сигнала, дБм» уровни сигналов от модемов счетчиков на входе радиомодема терминала в децибелах от одного милливатта. Приемлемым уровнем сигнала считается уровень не менее -90 дБм.

5.1.3.5 Для работы с любым найденным счетчиком из таблицы (рисунок [59\)](#page-76-0) достаточно произвести двойной щелчок левой кнопкой манипулятора «Мышь» на записи требуемого счетчика. При этом его адрес (серийный номер) переписывается в окно «Адрес радиомодема счетчика» и автоматически переписывается в терминал, как по кнопке «Записать адрес удаленного модема в текущей сессии обмена» (п. [5.1.2.5\)](#page-75-1).

5.1.3.6 Для дальнейшей работы со счетчиком нужно указать конфигуратору сетевой адрес счетчика, как описано в п. [5.1.2.6,](#page-75-2) и работать со счетчиком посредством штатных форм конфигуратора, так же как через интерфейс RS-485 или оптопорт.

5.1.4 Работа через радиомодем М-4.02Т

5.1.4.1 Счетчики наружной установки, в зависимости от варианта исполнения, могут не иметь магистральных интерфейсов связи, и доступ к таким счетчикам может производиться только через радиоканал для связи с терминалом. Этот режим доступа называется «Мобильный сбор данных».

5.1.4.2 В режиме «Мобильный сбор данных», где опрос счетчиков производится из автомобиля, в качестве вызывающего модема целесообразно использовать радиомодем М-4.02Т, который подключается к компьютеру (ноутбуку) через интерфейс USB по схеме, приведенной на рисунке [В.5](#page-97-1) приложения [В.](#page-96-0)

5.1.4.3 Целесообразность использования модема М-4.02Т для мобильного сбора данных определяется следующим:

- модем не выключается и всегда готов к обмену;
- не требуется оптопорт;
- имеется соединитель для подключения внешней антенны.

Примечание – Для работы из автомобиля целесообразно использовать автомобильную антенну диапазона 868 МГц с магнитным креплением на крыше автомобиля. При этом значительно увеличивается дальность связи.

5.1.4.4 Конфигурирование и работа через радиомодем М-4.02Т производится аналогично работы с терминалом и описано в п.п. [5.1.2,](#page-74-1) [5.1.3.](#page-75-3)

5.1.4.5 Для более полной информации следует обратиться к документам, приведенным в таблице [1:](#page-4-0)

- «Терминалы серии Т-1. Руководство по эксплуатации. ФРДС.468369.009РЭ»;
- «Модем ISM М-4.02Т. Паспорт. ФРДС.464411.005ПС».

<span id="page-77-1"></span>5.2 Работа через PLC-модем

5.2.1 Общие сведения

5.2.1.1 Встроенный или установленный PLC-модемом обеспечивают передачу данных по низковольтным электрическим сетям общего назначения (PL-сеть) и соответствует требованиям ГОСТ 30804.3.8-2002 (ГОСТ Р 51317.3.8-99) и требованиям европейского стандарта CENELEC (диапазон А).

5.2.1.2 PLC-модем счетчика производит автоматическое подключение к базовой станции, на основе которой формируется сеть передачи данных древовидной структуры с поддержкой трехуровневого стека протоколов Y-net™, с автоматической адресацией, автоматической маршрутизацией и оптимизацией маршрута.

5.2.1.3 Конфигурирование PLC-модема счетчика и базовой станции производится посредством формы «PLC Y-NET» из меню «Параметры» \ «PLC-модем». Вид формы приведен на рисунке [60](#page-77-0) и описан в следующих пунктах настоящего руководства.

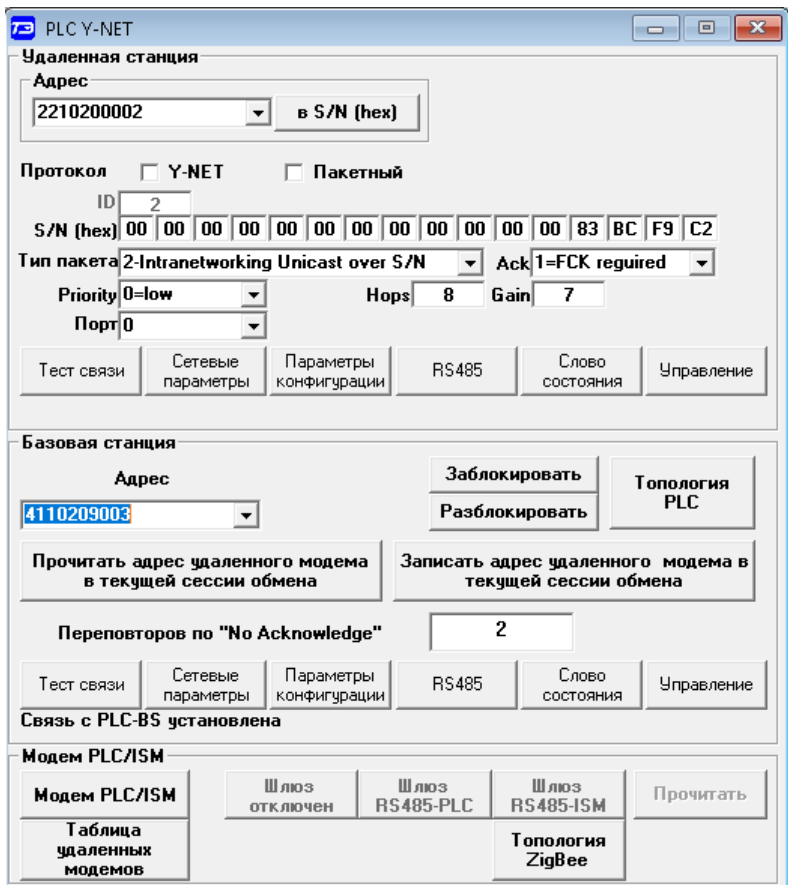

<span id="page-77-0"></span>Рисунок 60 – Форма «PLC Y-NET»

5.2.1.4 Форма имеет две группы элементов: для базовой и удаленной станции. Из формы «PLC Y-NET» производится вызов подчиненных форм, названия которых написаны на кнопках формы.

5.2.1.5 Перед началом любой работы с PLC-модемом необходимо:

– в окно «Адрес» группы элементов «Базовая станция» ввести адрес (серийный номер) базовой станции;

– в окно «Адрес» группы элементов «Удаленная станция» ввести адрес (серийный номер) удаленного модема или счетчика, если PLC-модем встроен в счетчик.

5.2.1.6 PL-сеть является прозрачной и позволяет работать с удаленными устройствами в формате их собственного протокола. Перед началом работы с удаленными устройствами необходимо подключиться к базовой станции и открыть сессию обмена, т.е. сообщить базовой станции адрес удаленного модема, через который будет вестись обмен с удаленными устройствами. Эту функцию выполняет конфигуратор по нажатию кнопки «Записать адрес удаленного модема в текущей сессии обмена» (рисунок [60\)](#page-77-0). При реализации доступа со стороны стороннего программного обеспечение, открытие сессии обмена должно производиться, как описано в приложении [Б.1.](#page-94-0)

5.2.2 Принцип построения сети передачи данных

5.2.2.1 Работа со счѐтчиком по электрической сети производится через базовую станцию (BS – Base Station), поддерживающую стек протоколов Y-NET и подключенную к компьютеру или управляющему контроллеру по схеме, приведенной на рисунке [В.3](#page-97-2) приложения [В.](#page-96-0)

5.2.2.2 На рисунке [61](#page-78-0) представлена структурная схема сети передачи данных, состоящая из базовой станции и четырех счѐтчиков со встроенными PLC-модемами, работающими в режиме удаленной станции (RS – Remote Station).

5.2.2.3 Базовая станция является координатором сети и образует корень дерева. Удаленные станции (счѐтчики) являются узлами сети и подключаются к базовой станции либо непосредственно, либо через соседние удаленные станции, выполняющие функцию ретрансляторов, образуя сеть передачи данных древовидной структуры.

5.2.2.4 На рисунке [62](#page-79-0) представлены два возможных варианта топологии одной и той же сети.

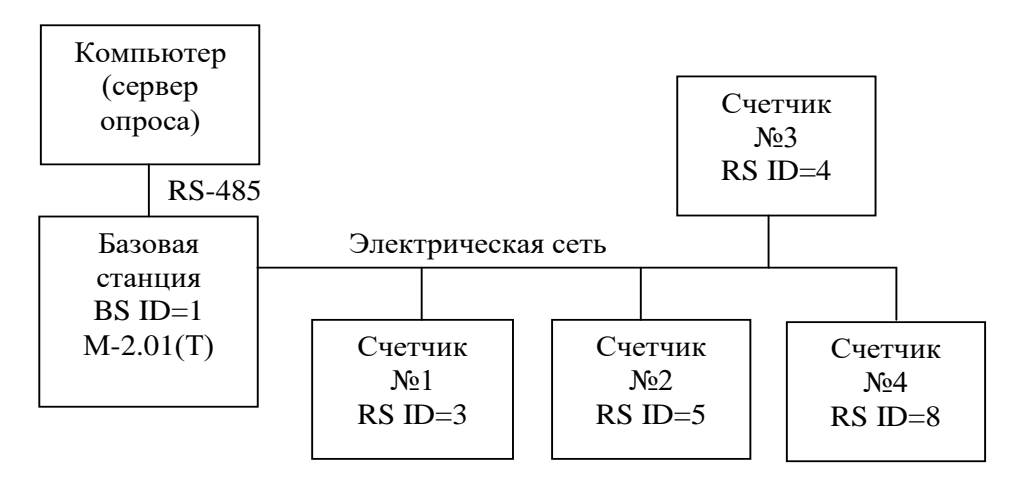

<span id="page-78-0"></span>Рисунок 61 – Структурная схема сети передачи данных

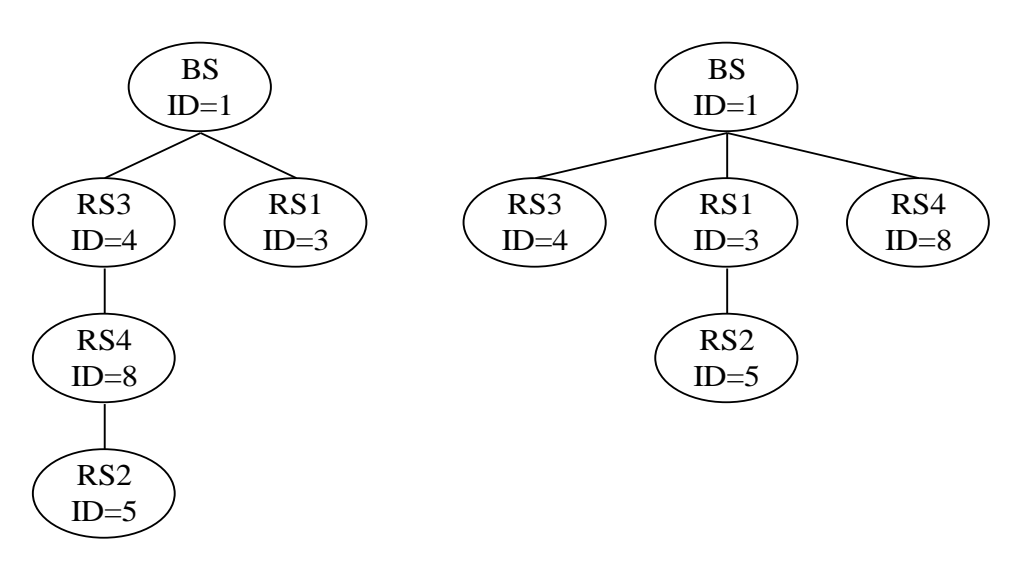

<span id="page-79-0"></span>Рисунок 62 – Древовидная топология сети

5.2.2.5 В одной физической электрической сети могут существовать до 800 логических подсетей. В каждую логическую подсеть должна входить одна базовая станция (BS), к которой могут быть подключено до 2000 удаленных станций (RS). Разделение логических подсетей может производиться либо автоматически через ключ подсети (Node Key), либо на уровне управляющего приложения (компьютера или управляющего контроллера) при подключении удаленных модемов к BS.

### 5.2.3 Работа PLC-модема счѐтчика в режиме удаленной стации

5.2.3.1 PLC-модем счѐтчика (удаленный модем) после включения питающего напряжения начинает процедуру поиска базовой станции. При этом светодиодный индикатор состояния модема мигает зеленым светом с периодом 2 секунды.

5.2.3.2 PLC-модем счѐтчика может быть адресованным от предыдущего подключения к BS или не иметь адреса. В данном контексте под адресом понимается номер сети Network ID и идентификатор модема Node ID, которые модем получает от базовой станции при подключении.

5.2.3.3 Параметры Network ID и Node ID являются уникальными для одной логической сети передачи данных и однозначно определяют удаленный модем. Параметры являются энергонезависимыми и запоминаются модемом при выключении питания.

5.2.3.4 При повторном включении питания, PLC-модем счѐтчика начинает искать именно ту базовую станцию, идентификатор которой (Network ID) он запомнил. Если в течение времени, определяемым параметром «Физический размер сети (Physical Network Size)», базовая станция не найдена, то модем забывает (сбрасывает) адреса. В этом состоянии Network ID модема становится равным нулю, Node ID становится равным 1 и начинается процедура поиска новой базовой станции.

5.2.3.5 Если новая базовая станция найдена и к ней произведено подключение (светодиодный индикатор состояния модема непрерывно светится зеленым светом с пониженной яркостью), то PLC-модему счѐтчика присваивается уникальный идентификатор Node ID, отличный от 1 в логической сети с номером Network ID базовой станции, к которой он подключился. Кроме того, базовая станция передает удаленному модему размер физической сети (Physical Network Size), который является важным параметром для нормальной работы сети и должен быть одинаковым как для базовых станций, так и для всех удаленных модемов в пределах одной физической сети.

5.2.3.6 PLC-модем счѐтчика в режиме удаленной станции является подчиненным устройством и выполняет следующие основные функции:

– принимает пакеты данных из PL-сети (запрос от ведущего, которым является базовая станция компьютера);

– контролирует достоверность сетевых пакетов данных и полезной информации внутри пакета;

– выделяет полезную информацию (запрос) из пакета данных и определяет получателя запроса, которым может быть либо сам модем, либо счѐтчик;

– в случае если запрос направлен непосредственно к модему в формате его протокола, то модем готовит ответ, производится его преобразование в формат сетевого пакета данных и передает его в сеть без передачи запроса счѐтчику;

– в случае если запрос в формате протокола модема получен через оптопорт счѐтчика (местный запрос по локальному порту), то модем готовит ответ и передает его через оптопорт без передачи запроса в электрическую сеть;

– в случае если запрос из электрической сети направлен не к модему, то он передается счѐтчику с ожиданием ответа в течение времени, определенного параметрами конфигурации;

– если получен ответ от счѐтчика, то производится его преобразование в формат сетевого пакета данных и передача в электрическую сеть;

– если ответ от счѐтчика не получен в течение установленного времени ожидания, то производится передача повторного запроса и повторное ожидание ответа столько раз, сколько указано в параметрах конфигурации модема;

– если от счѐтчика вместо ответа на запрос пришел байт состояния обмена «Канал связи не открыт», то модем открывает канал связи с паролем из параметров конфигурации и повторяет предыдущий запрос, снижая трафик в электрической сети;

– если от счѐтчика вместо ответа на запрос пришел байт состояния обмена «Повтори запрос», то модем повторяет запрос столько раз, сколько требует счѐтчик (но не более 10), снижая трафик в электрической сети.

5.2.3.7 В зависимости от типа принятого из электрической сети пакета запроса модем счѐтчика формирует пакеты ответа следующих типов:

– на внутрисетевой адресный пакет запроса (Intranetworking Unicast) формируется внутрисетевой адресный пакет ответа на адрес отправителя (Intranetworking Unicast);

– на межсетевой адресный пакет запрос (Internetworking Unicast) формируется межсетевой адресный пакет ответа на адрес отправителя (Internetworking Unicast);

– на внутрисетевой широковещательный пакет запроса (Intranetworking Broadcast) формируется внутрисетевой адресный пакет ответа на адрес отправителя (Intranetworking Unicast);

– на межсетевой широковещательный пакет запроса (Internetworking Broadcast) формируется межсетевой адресный пакет ответа на адрес отправителя (Internetworking Unicast).

Максимальный объем полезной информации, который может быть передан в теле данных одного сетевого пакета без фрагментации, не должен превышать 87 байт.

5.2.4 Конфигурирование PLC-модема счѐтчика

5.2.4.1 Все конфигурационные параметры модема контролируются системой диагностики модема и восстанавливаются по конфигурационным значениям, если они были изменены любым другим способом или в результате сбоя, кроме случая изменения командами в формате протокола модема при открытом доступе на изменение.

5.2.4.2 Чтение и изменение конфигурационных параметров модема может производиться через оптопорт счетчика (местное конфигурирование), через радиомодем (RF2) или через

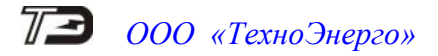

электрическую сеть (удаленное конфигурирование) посредством формы «Параметры конфигурации PLC-модема».

5.2.4.3 Вызов формы производится по нажатию кнопки «Параметры конфигурации» группе элементов «Удаленная станция» формы «PLC Y-NET». Вид формы приведен на рисунке [63.](#page-81-0)

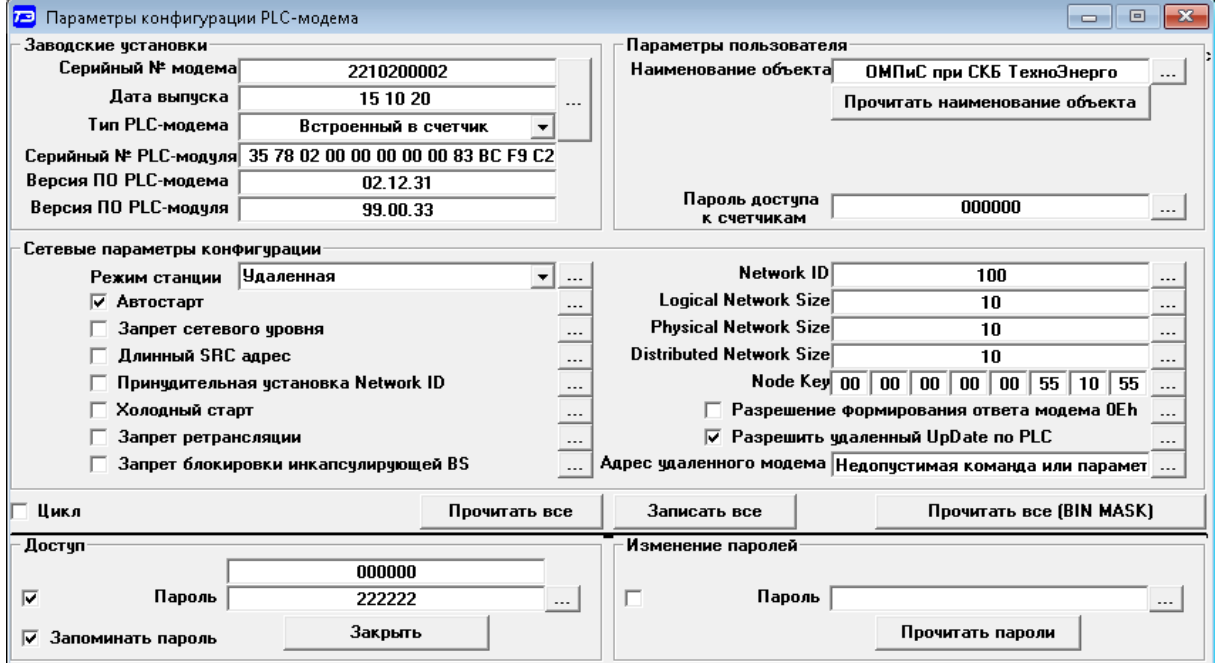

<span id="page-81-0"></span>Рисунок 63 – Форма «Параметры конфигурации PLC-модема» удаленной станции

5.2.4.4 К конфигурационным параметрам относятся:

- заводские параметры и установки;
- параметры пользователя;
- сетевые параметры конфигурации.

5.2.4.5 Чтение всех параметров формы производится по кнопке «Прочитать все» или по кнопке «Прочитать все (BIN MASK)», расположенных на поле формы.

5.2.4.6 Заводские параметры не могут быть изменены на стадии эксплуатации без вскрытия модема. К заводским параметрам относятся:

- серийный номер модема;
- дата выпуска модема;
- тип модема;
- серийный номер PLC-модуля;
- версия программного обеспечения модема;
- версия программного обеспечения PLC-модуля.

5.2.4.7 Параметры пользователя и сетевые параметры могут быть изменены на эксплуатации в результате местного или удаленного конфигурирования в формате протокола модема. Поскольку PLC-модем счѐтчика всегда работает в режиме удаленной станции и этот режим не может быть изменен, из всего многообразия параметров формы «Параметры конфигурации PLC-модема» для изменения доступны только следующие:

- наименование объекта;
- пароль доступа к счѐтчикам;
- флаг запрета ретрансляции;
- ключ подсети (Node Key).

5.2.4.8 Параметр «Наименование объекта» представляет собой набор до 32 любых символов и может использоваться как имя объекта эксплуатации в дополнение к одноименному параметру счѐтчика.

5.2.4.9 Параметр «Пароль доступа к счѐтчикам» используется модемом в случае, если счѐтчик вместо запрошенных данных возвращает байт состояния обмена, например «Канал связи не открыт». При этом модем открывает канал связи со счѐтчиком по своей инициативе с паролем из окна «Пароль доступа к счѐтчикам» и, после успешного открытия канала связи, повторяет предыдущий запрос, тем самым сокращая трафик в электрической сети передачи данных.

5.2.4.10 Флаг «Запрет ретрансляции» по умолчанию не установлен и PLC-модем счѐтчика может использоваться как ретранслятор для других удаленных модемов. В противном случае, если флаг установлен, PLC-модем счѐтчика не будет выполнять функцию ретранслятора. Устанавливать флаг запрета ретрансляции целесообразно на объектах с частыми и длительными отключеньями электропитания. В противном случае, если ретрансляция разрешена, и через этот модем к базовой станции подключены другие удаленные модемы сети, то при отключении питания доступ к удаленным модемам будет отсутствовать. И самое плохое, если удаленные модемы не смогут подключиться к базовой станции непосредственно или через другие ретрансляторы. Эта ситуация должна разрешаться на стадии установки модемов и проверки функционирования сети.

5.2.4.11 Ключ подсети (Node Key) имеет размер 8 байт и является очень важным параметром, который определяет возможность подключения удаленного модема к базовой станции. Ключ подсети PLC-модема счетчика должен быть равен ключу подсети базовой станции. В примере, приведенном на рисунке [63,](#page-81-0) ключ подсети PLC-модема счетчика имеет значение: 00 00 00 00 00 55 10 55.

5.2.4.12 Кроме перечисленных выше параметров доступным для изменения является конфигурационный флаг разрешения формирования сообщения модема «Счѐтчик не отвечает». По умолчанию этот флаг не установлен. При этом, если модем получил пакет запроса из электрической сети и передал запрос счѐтчику, а счѐтчик не ответил, то сервер опроса не получит ответа от модема. Если флаг установлен, то в случае отсутствия ответа от счѐтчика на запрос, модем сформирует и передает ответ по своей инициативе в формате протокола модема «Счѐтчик не отвечает». Это дает возможность серверу опроса точно знать, что запрос дошел до модема счѐтчика, но счѐтчик не ответил.

5.2.4.13 Чтение и установка флага разрешения формирования сообщения модема «Счѐтчик не отвечает» производится посредством формы «Настройка интерфейса RS-485 PLC-модема». Вызов формы производится по кнопке «RS-485», расположенной на поле формы «PLC Y-NET» (рисунок [60\)](#page-77-0).

5.2.5 Сетевые параметры и индикаторы событий PLC-модема счетчика

5.2.5.1 К текущим сетевым параметрам PLC-модема счѐтчика относятся параметры, которые модем получил от базовой станции при подключении и параметры маршрута до базовой станции.

5.2.5.2 Чтение сетевых параметров производится посредством формы «Сетевые параметры и индикаторы событий PLC-модема». Вид формы приведен на рисунке [64.](#page-83-0) Вызов формы производится нажатием кнопки «Сетевые параметры» в группе элементов «Удаленная станция» формы «PLC Y-NET» (рисунок [60\)](#page-77-0).

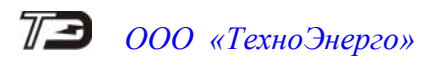

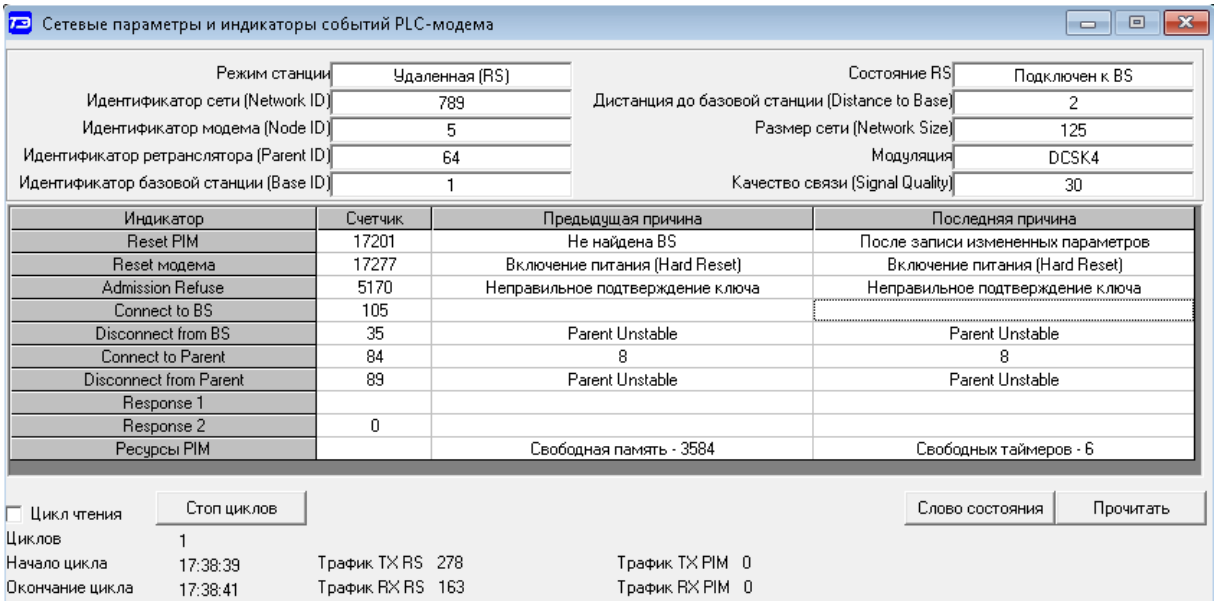

<span id="page-83-0"></span>Рисунок 64 – Форма «Сетевые параметры и индикаторы событий PLC-модема»

- 5.2.5.3 К сетевым параметрам относятся следующие параметры модема:
- идентификатор подсети, в которой работает модем счѐтчика (Network ID);
- идентификатор базовой станции (Base ID);
- собственный идентификатор модема счѐтчика (Node ID), полученный от базовой станции при подключении;
- идентификатор ретранслятора (Parent ID), через который удаленный модем подключен к базовой станции;
- состояние подключения модема счѐтчика к базовой станции;
- дистанция до базовой станции в скачках ретрансляции (Distance to Base);
- установленный размер физической сети (Network Size);
- вид модуляции, которую в настоящий момент времени использует удаленный модем (автоматический выбор в зависимости от состояния сети передачи данных);
- качество связи (SQ).

5.2.5.4 Индикаторы событий позволяют определить поведение PLC-модема счѐтчика при работе в сети, входящий и исходящий трафик в электрической сети и трафик между модемом и счѐтчиком. Все индикаторы и счѐтчики трафика, энергозависимые и не сбрасываются при перезапуске модема. Каждый индикатор содержит счѐтчик событий и две последние причины, вызвавшие это событие:

- индикатор перезапуска PLC-модуля, входящего в модем (Reset PIM);
- индикатор перезапуска PLC-модема (Reset модема);
- индикатор отказа в подключении со стороны базовой станции (Admission Refuse);
- индикатор подключений к базовой станции (Connect to BS);
- индикатор отключений от базовой станции (Disconnect from BS);
- индикатор подключений к ретранслятору (Connect to Parent);
- индикатор отключений от ретранслятора (Disconnect from Parent);
- индикатор неудавшихся передач пакета данных (Response 2).

#### 5.2.6 Конфигурирование PLC-модема базовой станции

5.2.6.1 Для доступа со стороны компьютера к удаленным счетчикам через PLC, к компьютеру должна быть подключен PLC-модем, поддерживающий стек протоколов Y-NET, и работающий в режиме базовой станции. В качестве базовой станции может использоваться модем PLC М-2.01(Т), имеющий интерфейс RS-485.

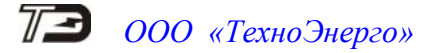

5.2.6.2 Подключить PLC-модем к компьютеру по схеме, приведенной на рисунке [В.3](#page-97-2) приложения [В.](#page-96-0)

5.2.6.3 Установить коммуникационные параметры конфигуратора для работы с PLCмодемом посредством формы «Параметры соединения» (рисунок [2\)](#page-16-0) как описано в п. [4.2.4,](#page-15-1) за исключением параметра «Время ожидания ответа счетчика», значение которого должно быть 3000 мс.

Примечание – Параметр «Время ожидания ответа счѐтчика» зависит от состояния линии передачи и от числа ретрансляторов, через которые счѐтчик связан с базовой станцией. При помехах в линии и максимальной глубине ретрансляции (8) это время может достигать 12000 мс;

5.2.6.4 В окно «Адрес» группы элементов «Базовая станция» формы «PLC Y-NET» (рисунок [60\)](#page-77-0) ввести серийный номер PLC-модема.

5.2.6.5 Проверить связь с PLC-модемом, для чего нажать кнопку «Тест связи» в группе элементов «Базовая станция» и убедиться, что в информационной строке конфигуратора появилось сообщение «Обмен успешно завершен».

5.2.6.6 Вызвать форму «Параметры конфигурации PLC-модема», нажатием кнопки «Параметры конфигурации» в группе элементов «Базовая станция». Прочитать конфигурационные параметры модема по кнопке «Прочитать все (BIN MASK)». Вид формы приведен на рисунке [65;](#page-85-0)

5.2.6.7 Сконфигурировать модем для работы в режиме базовой станции с параметрами, приведенными на рисунке [65,](#page-85-0) для чего:

– снять все конфигурационные флаги в группе элементов «Сетевые параметры конфигурации»;

– установить флаг «Разрешить формирование ответа модема 0Eh» (удаленный модем отсутствует в базе данных базовой станции);

– установить режим станции «Базовая (инкапсулирующая)»

– установить параметры, определяющие размер сети «Physical Network Size», «Logical Network Size», «Distributed Network Size»;

Примечание – Если в одной физической сети передачи данных существует всего одна логическая подсеть, то значения всех трех параметров должны быть одинаковые и на (10-20) % превышать ожидаемое количество подключаемых удаленных модемов. В примере, приведенном на рисунке [65,](#page-85-0) значение параметров равно 125. При этом сеть строится для (100-110) удаленных модемов.

– установить ключ подсети, значение которого должно строго соответствовать сетевым ключам удаленных модемов, подключаемых к данной базовой станции (на рисунке [65](#page-85-0) ключ подсети равен 00 00 00 00 00 55 10 55, как и у удаленного модема, параметры которого приведены на рисунке [63\)](#page-81-0);

– ввести пароль доступа на изменение параметров PLC-модема (шесть двоек по умолчанию);

– записать измененные параметры в модем по кнопке «Записать все».

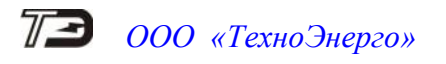

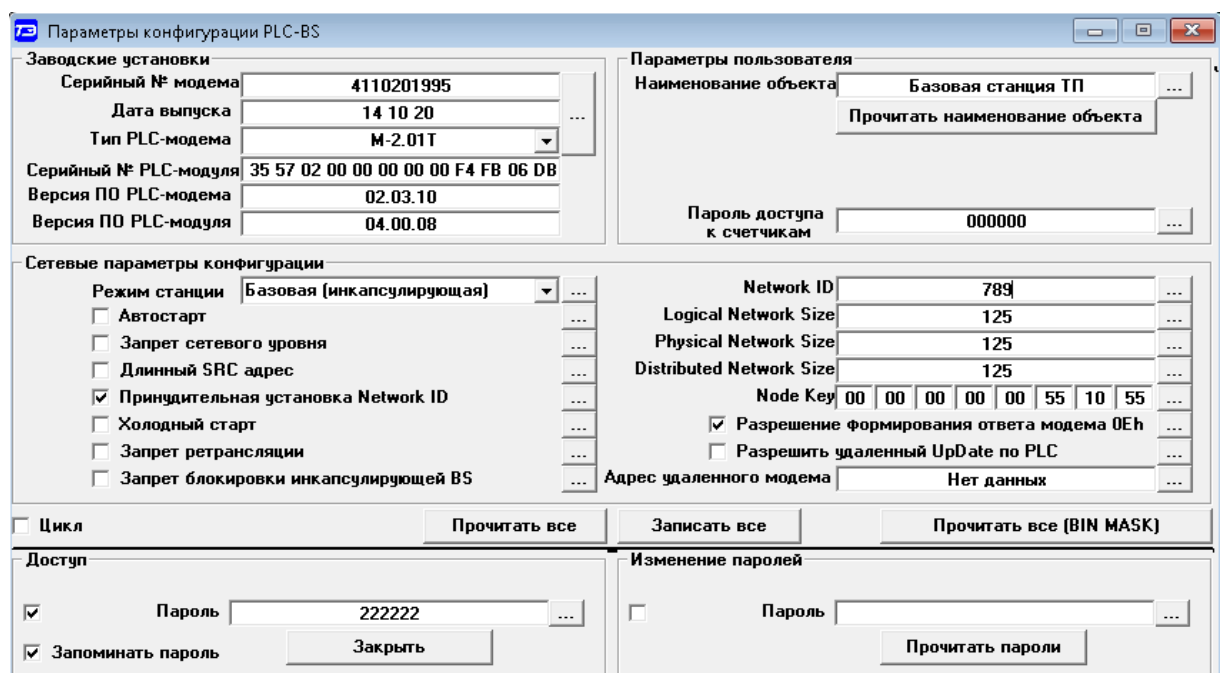

<span id="page-85-0"></span>Рисунок 65 – Форма «Параметры конфигурации PLC-модема» базовой станции

5.2.6.8 Убедиться, что после записи параметров светодиодный индикатор «Статус» PLCмодема непрерывно светится зеленым светом. Через 10 секунд проверить записанные параметры, путем чтения по кнопке «Прочитать все (BIN MASK)» и убедиться, что они соответствуют установленным.

5.2.6.9 Вызвать форму «Сетевые параметры и индикаторы событий PLC-модема», нажатием кнопки «Сетевые параметры» в группе элементов «Базовая станция» (рисунок [60\)](#page-77-0). Вид формы приведен на рисунке [66.](#page-85-1) Прочитать сетевые параметры базовой станции по кнопке «Прочитать», расположенной на поле формы и убедиться, что:

- режим станции «Базовая (БС)»;
- идентификатор сети («Network ID») не равен нулю (на рисунке [66](#page-85-1) это 789);

– идентификатор модема (Node ID) и идентификатор базовой станции (Base ID) равны единице.

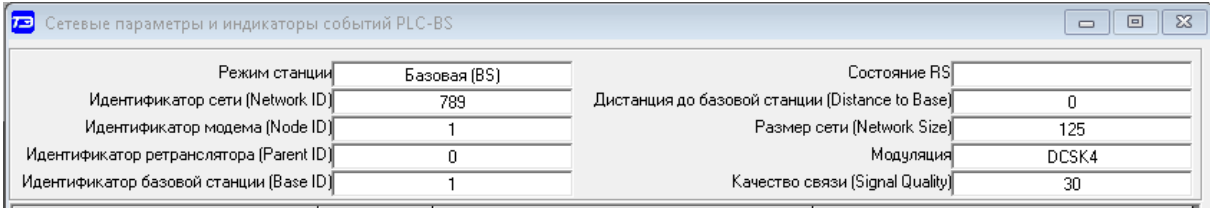

<span id="page-85-1"></span>Рисунок 66 – Сетевые параметры PLC-модема M-2.01 в режиме базовой станции

5.2.7 Подключение PLC-модема счѐтчика к базовой станции сети

5.2.7.1 Счѐтчик, при выпуске с предприятия-изготовителя, полностью готов к работе и способен подключаться к базовой станции сети без дополнительных настроек с ключом подсети (Node Key), равным нулю.

5.2.7.2 Подключить счѐтчик к той же фазе электрической сети, к которой подключена базовая станция, и убедиться, что светодиодный индикатор состояния модема мигает зеленым светом с периодом 2 секунды, индицируя состояние поиска базовой станции.

5.2.7.3 Если PLC-модему счѐтчика удалось обнаружить и подключиться к базовой станции, то светодиодный индикатор состояния модема переходит из режима мигания в режим

непрерывного свечения зеленым светом с пониженной яркостью и модем счѐтчика готов к обмену данными с базовой станцией.

5.2.7.4 Если индикатор состояния модема мигает в течение длительного времени (единицы минут), то модем не может обнаружить или подключиться к базовой станции по следующим причинам:

– базовая станция переполнена (число уже подключенных модемов равно логическому размеру сети базовой станции);

– не совпадают ключи подсети базовой станции и модема счѐтчика (ключ подсети модема счѐтчика был изменен ранее);

– счѐтчик ранее подключался к другой базовой станции, имеет большое значение параметра «Физический размер сети» и помнит адреса от предыдущего подключения.

Для разрешения этой ситуации следует произвести конфигурирование модема счѐтчика и сбросить адресацию от предыдущего подключения, как описано ниже в п. [5.2.10.4.](#page-88-0)

5.2.8 Работа со счѐтчиком через инкапсулирующую базовую станцию сети

5.2.8.1 Для работы со счѐтчиком через электрическую сеть, в окно «Сетевой адрес» генеральной формы конфигуратора ввести известный короткий сетевой адрес счѐтчика. Можно работать по расширенному сетевому адресу счѐтчика, в качестве которого выступает его серийный номер, приведенный на шкале счѐтчика. Для работы по расширенному адресу, серийный номер счѐтчика нужно ввести в окно «Расширенный сетевой адрес» генеральной формы конфигуратора и установить флаг справа от окна.

5.2.8.2 В окно «Адрес» группы элементов «Удаленный модем» формы «PLC Y-NET» (рисунок [60\)](#page-77-0) ввести адрес PLC-модема счѐтчика, в качестве которого выступает серийный номер счѐтчика, указанный на его шкале, и нажать кнопку клавиатуры «Enter». Переписать установленный адрес удаленного модема в базовую станцию по кнопке «Записать адрес удаленного модема в текущей сессии обмена».

5.2.8.3 Проверить связь со счѐтчиком через электрическую сеть, для чего нажать кнопку «Тест связи» на форме «Параметры соединения» (рисунок [2\)](#page-16-0) и убедиться, что в информационной строке конфигуратора появилось сообщение «Обмен успешно завершен».

5.2.8.4 Дальнейшая работа со счѐтчиком производится посредством штатных форм конфигуратора, так же как через интерфейс RS-485 или оптопорт.

5.2.9 Топология сети

5.2.9.1 Подключенные к базовой станции модемы удаленных счетчиков можно определить в результате чтения таблицы маршрутизации BS посредством формы «PLC Network Topology». Вызов формы производится по кнопке «Топология PLC» в группе элементов «Базовая станция». Вид формы приведен на рисунке [67.](#page-87-0)

5.2.9.2 Из примера таблицы маршрутизации, приведенной на рисунке [67,](#page-87-0) следует, что:

– идентификатор сети Network ID = 789 (этот идентификатор автоматически присвоила себе базовая станция);

– размер таблицы маршрутизации MaxTableSize=126 (должен соответствовать Logical Network Size из конфигурации BS+1);

– число подключенных к BS в настоящее время или ранее подключаемых удаленных модемов TableSize=108;

из них активных в настоящее время Active remotes= $105$ ;

– максимальное число хопов ретрансляции Max hops=3.

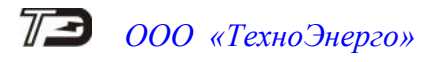

| $\mathbf{x}$<br>7. PLC Network Topology Network ID: 789 копия №1<br>回<br>$\Box$                          |           |                                    |                     |                     |         |                                |                                            |  |  |
|----------------------------------------------------------------------------------------------------|-----------|------------------------------------|---------------------|---------------------|---------|--------------------------------|--------------------------------------------|--|--|
|                                                                                                    |           | N <sup>2</sup> n/n NodelD ParentID | Serial Number       | Comment             |         | S/N Age Src Age                | - RS (ID: 0122): SN: 1403200258: Age: 252  |  |  |
|                                                                                                    |           |                                    | 4110091995          | Базовая станция PLC | 254     | 255                            | - RS (ID: 0095); SN: 1403200485; Age: 106  |  |  |
| 2                                                                                                    | 2         | 16                                 | 1403200544          |                     | 237     | 210                            | - RS (ID: 0098); SN: 1211141571; Age: 148  |  |  |
| 3                                                                                                    | 3         |                                    | 1509140691          |                     | 234     | 115                            | 白· RS (ID: 0099); SN: 1403200247; Age: 243 |  |  |
| $\overline{4}$                                                                                           | 4         | 7                                  | 1403200443          |                     | 193     | 20.                            | -- RS (ID: 0047): SN: 1403200468; Age: 32  |  |  |
| 5                                                                                                    | 5         |                                    | 1509140945          |                     | 209     | 149                            | -- RS (ID: 0060); SN: 1403200250; Age: 28  |  |  |
| 6                                                                                                    | 6         |                                    | 1403200548          |                     | 222     | 154                            | E. RS (ID: 0081); SN: 1503200242; Age: 170 |  |  |
| $\overline{7}$                                                                                           | 7         |                                    | 1403200446          |                     | 253     | 168                            | 白- RS (ID: 0100); SN: 1403200516; Age: 133 |  |  |
| 8                                                                                                    | 8         | 100                                | 1403200444          | ул. Ленина, д. 1    | 231     | 233                            | RS (ID: 0008); SN: 1403200444; Age: 233    |  |  |
| 9                                                                                                    | 9         |                                    | 1403200546          |                     | 199     | 53.                            | 白· RS (ID: 0065); SN: 1403200507; Age: 207 |  |  |
| 10                                                                                                    | $10^{-1}$ |                                    | 1403200547          |                     | 211     | 213                            | i RS (ID: 0087); SN: 1403200494; Age: 74   |  |  |
| 11                                                                                                    | 11        | 53                                 | 1403200545          |                     | 161     | 79                             | - RS (ID: 0102); SN: 1403200529; Age: 66   |  |  |
| 12                                                                                                    | 16        |                                    | 1403200462          | TE1000              | 157     | 27                             | - RS (ID: 0104); SN: 1503200253; Age: 185  |  |  |
| 13                                                                                                    | 17        |                                    | 1403200543          |                     | 229     | 53                             | - RS (ID: 0105); SN: 1403200542; Age: 133  |  |  |
| 14                                                                                                    | 18        | 77                                 | 1403200460          |                     | 232     | 218                            | 白- RS (ID: 0106); SN: 1403200509; Age: 122 |  |  |
| 15                                                                                                    | 19        | 1                                  | 1211141595          |                     | 201     | 112                            | - RS (ID: 0020); SN: 1503200258; Age: 39   |  |  |
| 16                                                                                                    | 20        | 106                                | 1503200258          |                     | 160     | 39                             | E. RS (ID: 0057); SN: 1403200451; Age: 33  |  |  |
| 17                                                                                                    | 25        |                                    | 1403200455          |                     | 166     | 63<br>$\overline{\phantom{a}}$ | 白- RS (ID: 0109); SN: 1403200502; Age: 246 |  |  |
| $\sim$<br>s sooooggas<br>$\sim$<br>e en<br>- - -<br>CACCO CHE A ACCORDO A                                |           |                                    |                     |                     |         |                                |                                            |  |  |
| 18:45:17 - Топология определена                                                                          |           |                                    |                     |                     |         |                                |                                            |  |  |
| MaxTableSize:                                                                                            |           | 126                                | Active remotes: 105 | Г Цикл              | Чтение  | Сохранить                      | Сравнить<br>S/N Comment<br>".xml           |  |  |
| TableSize:                                                                                               |           | 108                                | Max hops:           | 3                   | Удалить | Открыть                        | Найти                                      |  |  |
| Максимальный размер-<br>D:\C3T-4TM ТехноЭнерго\C3T-4TM\Топологии<br>40<br>COMMENTS us *.xml<br>Файл имен |           |                                    |                     |                     |         |                                |                                            |  |  |

<span id="page-87-0"></span>Рисунок 67 – Форма «Топология PLC сети»

5.2.9.3 В левой части таблицы (рисунок [67\)](#page-87-0) перечислены идентификаторы удаленных модемов (Node ID, короткие сетевые адреса), которые им были присвоены базовой станцией в момент первого подключения, идентификаторы ретрансляторов (Parent ID), через которые удаленные модемы подключаются к базовой станции, и серийные номера (расширенные адреса) удаленных модемов. Кроме того, в левой части таблицы приведены параметры S/N Age и Src Age, характеризующие время жизни соединения. Оба этих параметра должны быть одинаковыми или отличаться на 1-4 единицы, если с удаленным модемом нет обмена. Если оба параметра или Src Age равны нулю, то это означает, что удаленный модем не подтвердил свое подключение к базовой станции в течение установленного времени.

5.2.9.4 В левой части таблицы есть поле Comment, в которое можно ввести информацию об объекте. Для этого, на требуемой строке, нажать правой кнопкой манипулятора «мышь» и, из появившегося меню, выбрать опцию «Присвоить/изменить имя объекта» (рисунок [68\)](#page-87-1). При этом открывается модальная форма для ввода информации об объекте, вид которой приведен на рисунке [69.](#page-87-2)

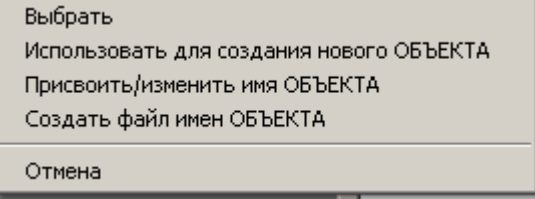

#### <span id="page-87-1"></span>Рисунок 68 – Меню опций

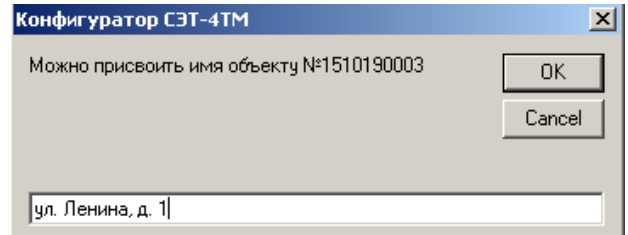

<span id="page-87-2"></span>Рисунок 69 – Форма ввода информации об объекте

В информационную строку формы ввести информацию об объекте и нажать кнопку «ОК» на поле формы.

5.2.9.5 Введенная информация об объекте связывается с идентификатором объекта, в качестве которого выступает серийный номер, и запоминается в файле на диске компьютера. При последующих чтениях топологии информация об объекте будет появляться в поле «Comment».

5.2.9.6 В правой части таблицы (рисунок [67\)](#page-87-0) представлена топология сети в виде дерева, из которой визуально можно определить, каким образом удаленные модем подключены к BS. Так модем с ID=0008 находится на расстоянии двух хопов от базовой станции и подключен к ней через два ретранслятора с ID=0100.

5.2.9.7 Прочитанная таблица маршрутизации может быть сохранена в файле по кнопке «Сохранить», расположенной на поле формы, и восстановлена из файла по кнопке «Открыть».

5.2.9.8 Посредством таблицы маршрутизации можно легко адресовать конфигуратор для дальнейшей работы с удаленным счетчиком. Для этого нужно дважды щелкнуть левой кнопкой указателя «мышь» по строчке счетчика из таблицы. При этом адрес модема счетчика (серийный номер) переписывается в окно «Адрес удаленного модема» формы «PLC Y-NET» и конфигуратор запрашивает: «Записать адрес удаленного модема в текущей сессии обмена?». На утвердительный ответ конфигуратор переписывает адрес модема в базовую станцию и полностью готов к работе с удаленным счетчиком, адрес которого записан в окне «Сетевой адрес».

5.2.10 Управление функциями PLC-модема счѐтчика

5.2.10.1 Управление функциями PLC-модема счѐтчика может производиться через оптопорт (местное управление), радиомодем (RF2) или через электрическую сеть (удаленное управление) посредством формы «Управление PLC-модемом». Форма вызывается по кнопке «Управление», расположенной на поле формы «PLC Y-NET». Внешний вид формы приведен на рисунке [70.](#page-88-1)

| 73 Управление PLC-модемом - 14 |                           |                                  |  |  |  |  |
|--------------------------------|---------------------------|----------------------------------|--|--|--|--|
|                                | Reset модема              | Reset Pim Safe<br>Mode           |  |  |  |  |
|                                | <b>Reset Pim</b>          | Покинуть сеть<br>(забыть адреса) |  |  |  |  |
|                                | Tect WDT                  | на время, сек                    |  |  |  |  |
|                                | Прозрачный<br>режим Y-NET |                                  |  |  |  |  |

<span id="page-88-1"></span>Рисунок 70 –Форма «Управление PLC-модемом»

5.2.10.2 По кнопке «Reset Pim» и «Reset модема» можно произвести перезапуск PLCмодуля или PLC-модема счѐтчика.

5.2.10.3 По кнопке «Reset Pim Safe Mode» можно произвести перезапуск PLC-модуля с установкой его параметров по умолчанию. После этой процедуры параметры модема, контролируемые системой диагностики, будут восстановлены в соответствии с параметрами конфигурации модема.

<span id="page-88-0"></span>5.2.10.4 По кнопке «Покинуть сеть (забыть адреса)» модем сообщает базовой станции и ретрансляторам о том, что он покидает сеть, забывает ранее полученные адреса (Network ID, Node ID) и начинает новый поиск базовой станции.

Функция «Покинуть сеть» позволяет значительно сохранить время поиска при подключении к новой базовой станции.

<span id="page-88-2"></span>5.3 Работа через ISM-модем (радиомодем RF1)

5.3.1 Встроенный или установленный ISM-модем (RF1, ZigBee-модем) поддерживает протоколы связи, основанные на стандарте IEEE 802.15.4-2006 с учетом требований спецификации ZigBee PRO.

5.3.2 ISM-модем счетчика может выполнять функцию ретранслятора, производит автоматическое подключение к базовой станции (координатору сети), на основе которой формируется полносвязная одноранговая сеть передачи данных с автоматической адресацией, автоматической маршрутизацией и оптимизацией маршрута.

5.3.3 ISM-модем работает на частотах, выделенных ГКРЧ для устройств малого радиуса действия с выходной мощностью передатчика, не требующей разрешения ГКРЧ на использование радиочастотных каналов.

5.3.4 Подключение счетчика к компьютеру для работы через радиосеть производится по схеме, приведенной на рисунке [В.8,](#page-98-0) приложения [В.](#page-96-0)

5.3.5 Радиосеть является прозрачной и позволяет работать с удаленными устройствами в формате их собственного протокола. Перед началом работы с удаленными устройствами через радиосеть необходимо подключиться к базовой станции (координатору сети) и открыть сессию обмена, как описано в приложении [Б.1.](#page-94-0)

5.3.6 Процедура конфигурирования ISM-модема счетчика, конфигурирование координатора и работа со счетчиком с применением ПО «Конфигуратор СЭТ-4ТМ» подробно описано в документе «Модем ISM серии М-4.03Т. Руководство по эксплуатации» ФРДС.464512.005РЭ. Документ приведен в таблице [1](#page-4-0) и доступен на сайте предприятияизготовителя по адресу [https://te-nn.ru.](https://te-nn.ru/)

5.4 Работа через PLC/ISM-модем

5.4.1 Встроенный или установленный PLC/ISM-модем включает в себя два модема и обеспечивает одновременную работу в двух сетях передачи данных:

– в низковольтной электрической сети общего назначения (PL-сети), описанной в п. [5.2\)](#page-77-1);

– в радиосети, описанной в п. [5.3.](#page-88-2)

5.4.1.1 PLC/ISM-модем функционирует и соответствует требованиям, приведенным в п.п. [5.2,](#page-77-1) [5.3.](#page-88-2)

5.4.2 Подключение счетчика к компьютеру для одновременной работы через радиосеть и PL-сеть производится по схеме, приведенной на рисунке [В.10,](#page-99-0) приложения [В.](#page-96-0)

5.4.2.1 Коммуникационная среда, созданная модемами PLC/ISM, является прозрачной и позволяет работать с удаленными устройствами в формате их собственного протокола. Перед началом работы с удаленными устройствами необходимо подключиться к базовой станции и открыть сессию обмена, как описано в приложении [Б.1.](#page-94-0)

5.4.2.2 Процедура конфигурирования PLC/ISM-модема счетчика, конфигурирование базовой станции и работа со счетчиком с применением ПО «Конфигуратор СЭТ-4ТМ» подробно описано в документе «Модемы PLC/ISM серии ТЕ103. Руководство по эксплуатации» ФРДС467769.001РЭ. Документ приведен в таблице [1](#page-4-0) и доступен на сайте предприятияизготовителя по адресу [https://te-nn.ru](https://te-nn.ru/)

5.5 Работа через коммуникаторы сетей мобильной связи

5.5.1 В зависимости от варианта исполнения, в счетчик может быть встроен и (или) установлен коммуникатор, для работы в сети мобильной связи. К таким коммуникаторам относятся (таблицы [3,](#page-5-1) [4\)](#page-6-0):

– коммуникатор GSM (сеть 2G);

- коммуникатор 3G (сеть 2G+3G);
- коммуникатор 4G (сеть  $2G+3G+4G$ );

– коммуникатор NB-IoT (сеть  $2G + 4G$  технология NB-IoT);

– коммуникатор NB-IoT (сеть 4G технология NB-IoT).

5.5.2 Коммуникаторы могут работать в сетях мобильной связи с использованием технологии пакетной передачи данных GPRS, HSPA, и в режиме канальной передачи данных с использованием технологии CSD (модемное соединение, кроме NB-IoT).

5.5.3 В коммуникаторы могут устанавливаться две SIM-карт разных операторов мобильной связи с автоматическим или принудительным выбором оператора и технологии доступа в соответствии с конфигурационными параметрами. SIM-картам может быть установлен приоритет работы. Единовременная регистрация и работа производится только в сети одного оператора.

5.5.4 В коммуникаторы могут быть установлены ЧИП SIM-карты заказчика, что значительно повышает надежность связи при работе счетчиков в жестких климатических условиях.

5.5.5 Коммуникаторы могут устанавливать и поддерживать одновременно до четырех исходящих (клиент) и двух входящих (сервер) TCP/IP-соединений с разными удаленными компьютерами через сеть Интернет. По каждому открытому соединению может производиться независимый асинхронный обмен данными с шестью удаленными компьютерами (системами).

<span id="page-90-0"></span>5.5.6 Различия между коммуникаторами, встроенными в счетчики ТЕ1000, и коммуникаторами серии ТЕ101 самостоятельной поставки заключаются в следующем:

– отсутствуют входы телесигнализации и выходы телеуправления;

– отсутствуют собственные часы, и коммуникатор берет время из счетчика, в который он встроен;

– нет своего собственного серийного номера, коммуникатор присваивает себе серийный номер счетчика, в который он встроен;

– скорость обмена между коммуникатором и счетчиком фиксированная 38400 бит/c с битом контроля нечетности;

– коммуникатор может производить рассылку SMS с учтенной энергией на два конфигурируемых абонентских номер по запросу или по расписанию рассылки;

– в счетчик может быть установлена только одна внешняя (пользовательская) SIM-карта. Вторая SIM-карта может быть в ЧИП исполнении, поставляется заказчиком и устанавливается в коммуникатор на предприятии-изготовителе.

Примечание – Во встраиваемые коммуникаторы могут быть установлены две ЧИП SIMкарты заказчика. При этом слот для внешней SIM-карты будет отсутствовать.

5.5.7 Схема системы для работы через сети мобильной связи приведена на рисунке [В.9](#page-98-1) приложения [В.](#page-96-0) В представленной схеме в счетчик ТЕ1000 установлен коммуникатор, который своим интерфейсом RS-485 связан со счетчиком ТЕ1000 и другими счетчиками объекта.

5.5.8 Для организации простой коммуникационной среды при работе через сети мобильной связи, когда коммуникаторы работают в режиме клиента TCP/IP, целесообразно использовать программное обеспечение предприятия-изготовителя «Сервер идентификации ТЕ». Программа доступна на сайте предприятия-изготовителя по адресу [https://te-nn.ru.](https://te-nn.ru/)

5.5.9 Процедура конфигурирования коммуникаторов и работа со счетчиком с применением ПО «Конфигуратор СЭТ-4ТМ» подробно описано в документе «Коммуникаторы серии ТЕ101. Руководство по эксплуатации» ФРДС.468354.001РЭ. Документ приведен в таблице [1](#page-4-0) и доступен на сайте предприятия-изготовителя по адресу [https://te-nn.ru.](https://te-nn.ru/)

5.6 Работа через Wi-Fi-коммуникатор

5.6.1 Встроенный или установленный Wi-Fi–коммуникатор поддерживает протоколы связи стандарта IEEE 802.11 b/g/n и работает в режиме клиента и (или) сервера TCP/IP.

5.6.2 Коммуникатор одновременно поддерживает до четырех исходящих или входящих TCP/IP соединений и позволяет вести независимый обмен данными с четырьмя удаленными компьютерами.

5.6.3 Различия между коммуникаторами, встроенными в счетчики ТЕ1000, и коммуникаторами серии ТЕ102.01 самостоятельной поставки приведены в п. [5.5.6.](#page-90-0)

5.6.4 Подключение счѐтчика к компьютеру для работы через сеть Wi-Fi должно производиться через Wi-Fi-маршрутизатор по схеме, приведенной на рисунке [В.6](#page-97-3) приложения [В.](#page-96-0)

5.6.5 Для организации простой коммуникационной среды при работе через сеть Wi-FI, когда коммуникаторы работают в режиме клиента TCP/IP, целесообразно использовать программное обеспечение предприятия-изготовителя «Сервер идентификации ТЕ». Программа доступна на сайте предприятия-изготовителя по адресу [https://te-nn.ru.](https://te-nn.ru/)

5.6.6 Процедура конфигурирования коммуникаторов и работа со счетчиком с применением ПО «Конфигуратор СЭТ-4ТМ» подробно описано в документе «Коммуникатор Wi-Fi серии ТЕ102.01. Руководство по эксплуатации» ФРДС.468354.015РЭ. Документ приведен в таблице [1](#page-4-0) и доступен на сайте предприятия-изготовителя по адресу [https://te-nn.ru](https://te-nn.ru/)

5.7 Работа через Ethernet-модем

5.7.1 Встроенный или установленный Ethernet-модем соответствует спецификации 10BASE-T, поддерживает протоколы TCP/IP, HTTP, ICMP (ping) и может работать на скорости до 10 Мбит/с.

5.7.2 Модем может работать как клиент или сервер TCP/IP с конфигурированием через WEB-интерфейс.

5.7.3 При выходе с предприятия-изготовителя, встроенный Ethernet-модем настроен для работы в режиме сервера и имеет следующие параметры по умолчанию:

– авторизация доступа через web-интерфейс:

 $\circ$  имя – admin;

o пароль – password;

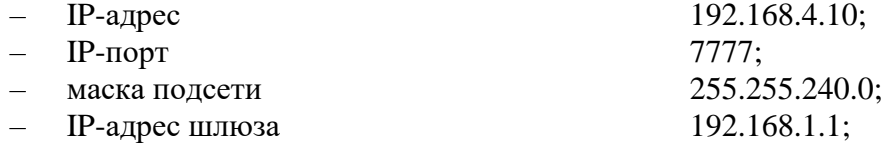

– скорость обмена встроенного модема со счетчиком - 38400 бит/с, паритет НЕЧЕТ (фиксированная);

– скорость обмена устанавливаемого модема по RS-485 – 9600 бит/c, паритет НЕЧЕТ (конфигурируемая).

5.7.4 Процедура конфигурирования модема и работа со счетчиком с применением ПО «Конфигуратор СЭТ-4ТМ» подробно описано в документе «Модемы Ethernet серии М-3.01Т. Руководство по эксплуатации» ФРДС.465633.001РЭ. Документ приведен в таблице [1](#page-4-0) и доступен на сайте предприятия-изготовителя по адресу [https://te-nn.ru](https://te-nn.ru/)

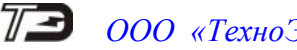

Приложение А (обязательное)

Схемы подключения силовых и интерфейсных цепей счѐтчика

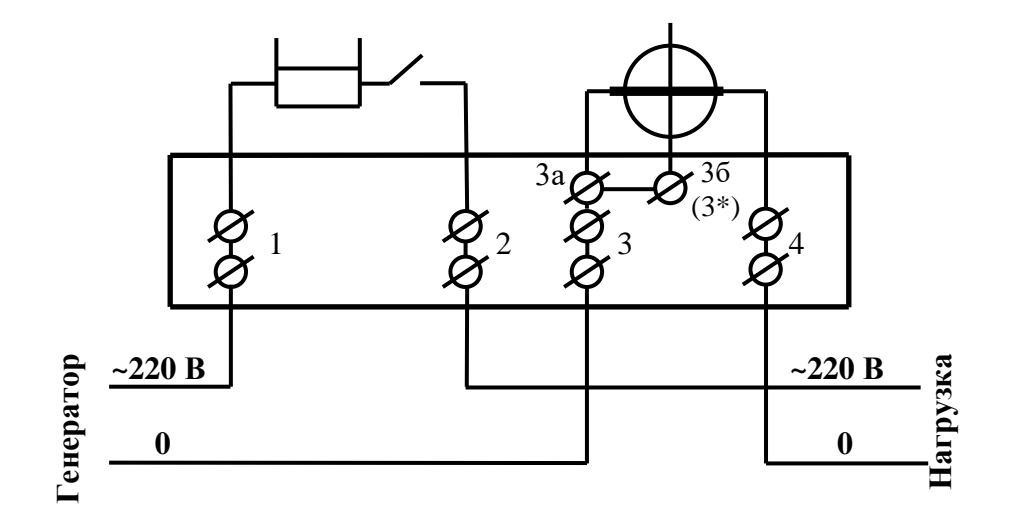

Примечание – В скобках указан номер контакта входа напряжения счетчика наружной установки

Рисунок А.1 – Схема подключения силовых цепей счѐтчика

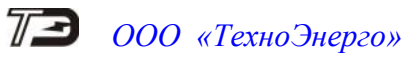

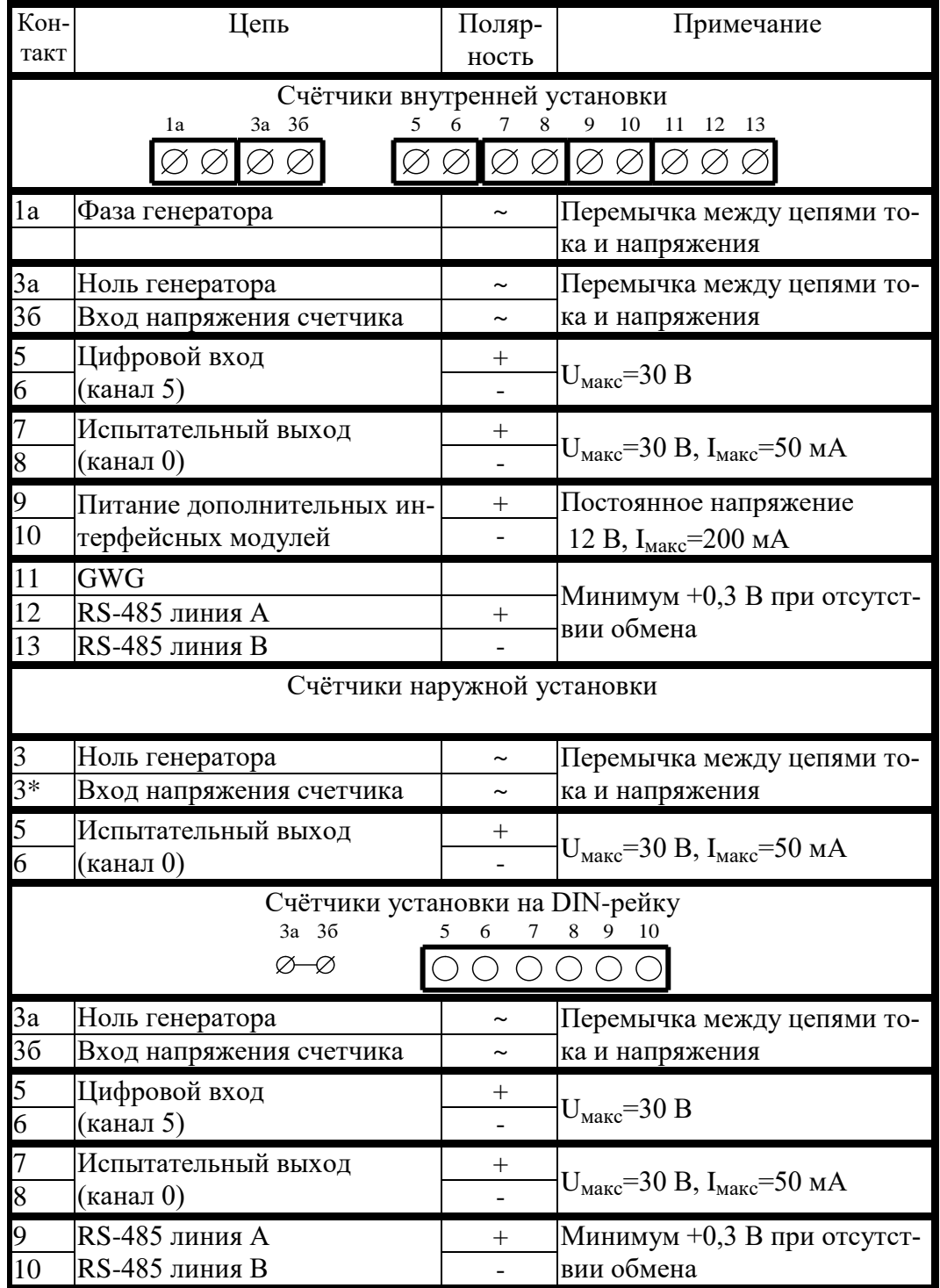

Рисунок А.2 – Назначение контактов соединителей интерфейсных цепей

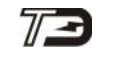

Приложение Б (обязательное)

#### <span id="page-94-0"></span>Б.1 Открытие сессии обмена через сети передачи данных (PL, RF)

Перед началом работы через PL-сеть, RF-сеть (ZigBee) или комбинированную PL+RFсети необходимо открыть сессию обмена, сообщив базовой станции адрес удаленного модема, через который будет идти обмен данными с удаленными устройствами, подключенными к удаленному модему. Это делается одной командой, формат которой приведен на рисунке [Б.1.](#page-94-1) Команда имеет структуру аналогичную командам ModBus-подобного, СЭТ-4ТМ.02 совместимого протокола при запросах с расширенным адресом. Длина команды 15 байт. Уровень доступа – любой.

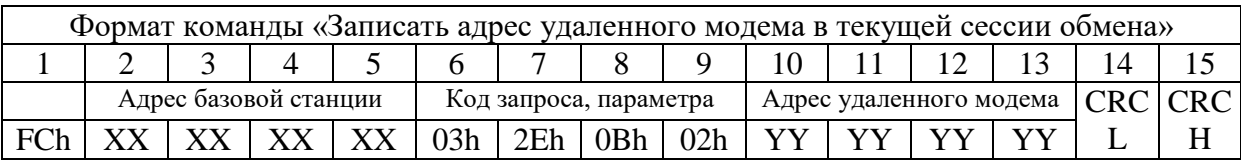

<span id="page-94-1"></span>Рисунок Б.1 – Формат команды «Записать адрес удаленного модема в текущей сессии обмена»

Где XX XX XX XX - адрес базовой станции (серийный номер) в шестнадцатеричном формате (4 байта, первый старший);

YY YY YY YY - адрес удаленного модема (серийный номер) в шестнадцатеричном формате (4 байта, первый старший).

В ответ на корректный запрос базовая станция возвращает в теле данных ответа байт состояния обмена (БСО) 00h – «выполнено». Формат ответа приведен на рисунке [Б.2.](#page-94-2)

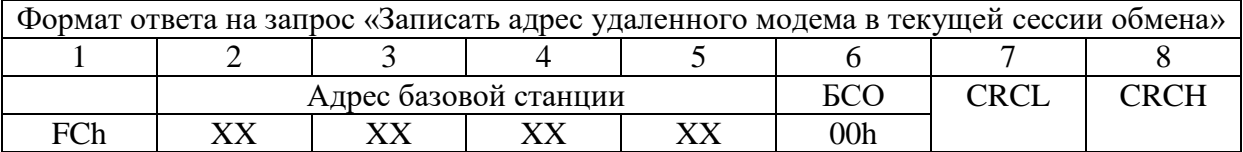

<span id="page-94-2"></span>Рисунок Б.2 – Формат ответа на запрос «Записать адрес удаленного модема в текущей сессии обмена»

Пример – В базовую станцию с адресом (серийным номером) 4110209001 записать адрес (серийный номер) удаленного модема 1503170029.

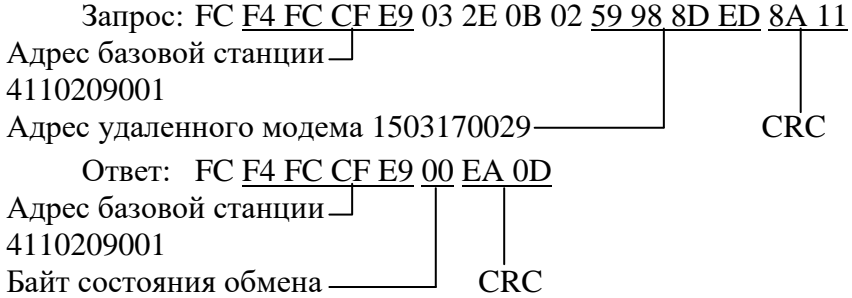

Если к интерфейсу RS-485 компьютера (контроллера, УСПД) подключена ни одна базовая станция, то, по окончанию сессии обмена с удаленным устройством, базовую станцию необходимо заблокировать. Блокировка базовой станции производится той же командой «Записать адрес удаленного модема в текущей сессии обмена», но по адресу базовой станции записывается ее собственный адрес.

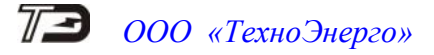

#### Б.2 Открытие ModBus-сессии

Счетчики серии ТЕ1000, кроме проприетарного ModBus-подобного, СЭТ-4ТМ.02 совместимого протокола, поддерживают протокол ModBus RTU со схожими структурами запроса и ответа. Поскольку, в целом ряде случаев, невозможно отличить запросы в протоколе ModBus RTU и запросы в формате проприетарного протокола, то перед началом работы со счетчиком протоколом ModBus RTU, необходимо открыть ModBus-сессию командой «Write multiple registers» с кодом функции 16 (10h):

СА 10h 00h 00h 00h 03h 06h **30h 30h 30h 30h 30h 30h** CRC

Пароль доступа – 6 байт.

В приведенном примере СА – короткий сетевой адрес счетчика.

Поле пароля должно содержать шесть любых байт. В приведенном примере это шесть символьных нулей.

Следует иметь в виду, что если после открытия ModBus-сессии трафик отсутствует в течение времени более 30 секунд, то ModBus-сессия закрывается автоматически.

По окончанию сессии обмена целесообразно закрыть сессию той же командой, но поле «Пароль» должно содержать любое значение, отличное от паролей счетчика.

Если ModBus-сессия закрыта командой или по таймеру неактивности, то все попытки запросов в формате протокола ModBus RTU будут приводить к ответу счетчика в формате проприетарного протокола. Например, «Канал связи не открыт» (СА 05h CRC), «Низкий уровень доступа» (СА 03h CRC), и т.д.

Рекомендуется следующий алгоритм работы:

- Открыть ModBus-сессию;
- Опросить счетчик (каждый запрос должен отправляться через время, не превышающее 30 секунд);
- Закрыть ModBus-сессию.

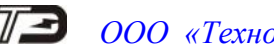

<span id="page-96-0"></span>Приложение В (рекомендуемое)

#### Схемы подключения счѐтчиков к компьютеру

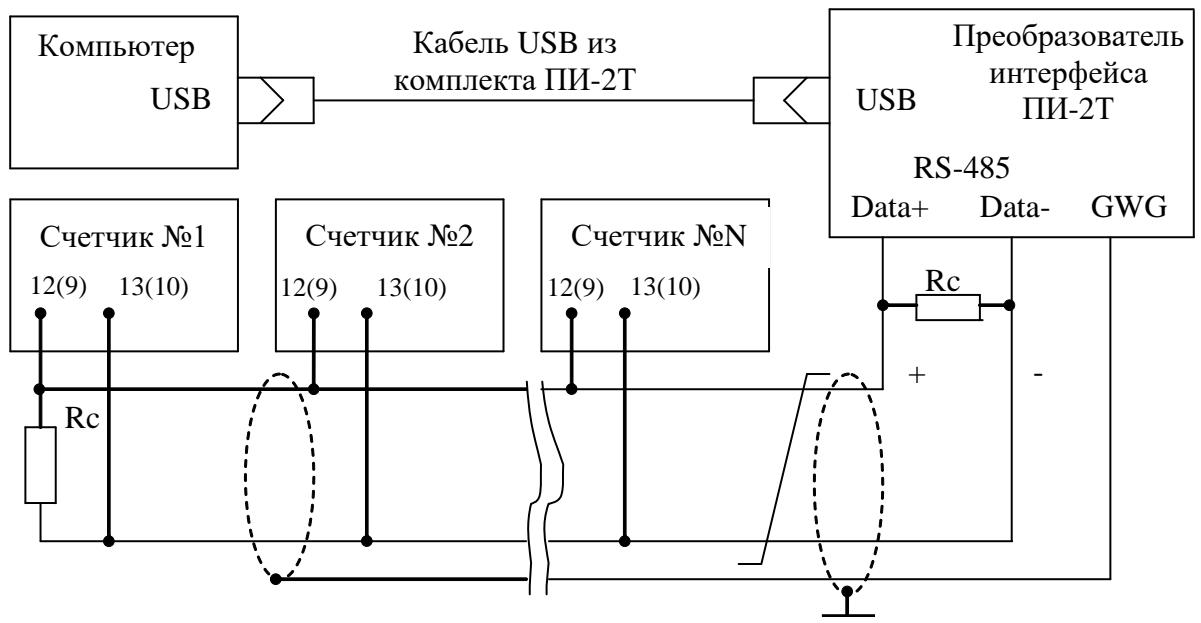

Примечания

- 1 Rc согласующий резистор 120 Ом.
- 2 Монтаж вести экранированной витой парой с волновым сопротивлением  $p=120$  Ом.
- 3 Экран витой пары заземляется в одной точке со стороны преобразователя интерфейса ПИ-2Т.
- 4 Постоянное напряжение между контактами «12(9)» и «13(10)» при подключенном преобразователе интерфейса, включенном счетчике и при отсутствии обмена по каналу связи должно быть не менее 0,3 В. Полярность напряжения должна соответствовать указанной на схеме.
- 5 В скобках номера контактов счетчиков для установки на DIN-рейку.

Рисунок B.1 - Схема подключения счѐтчиков к компьютеру через интерфейс RS-485

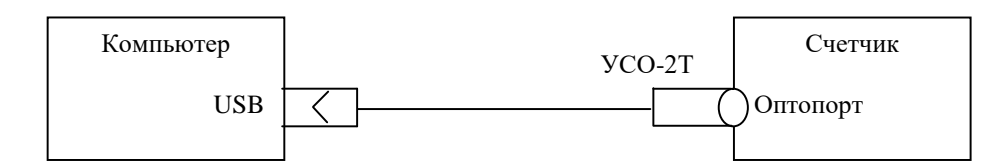

Рисунок В.2 - Схема подключения счѐтчика к компьютеру через оптопорт

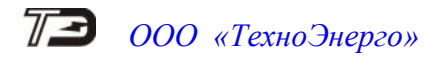

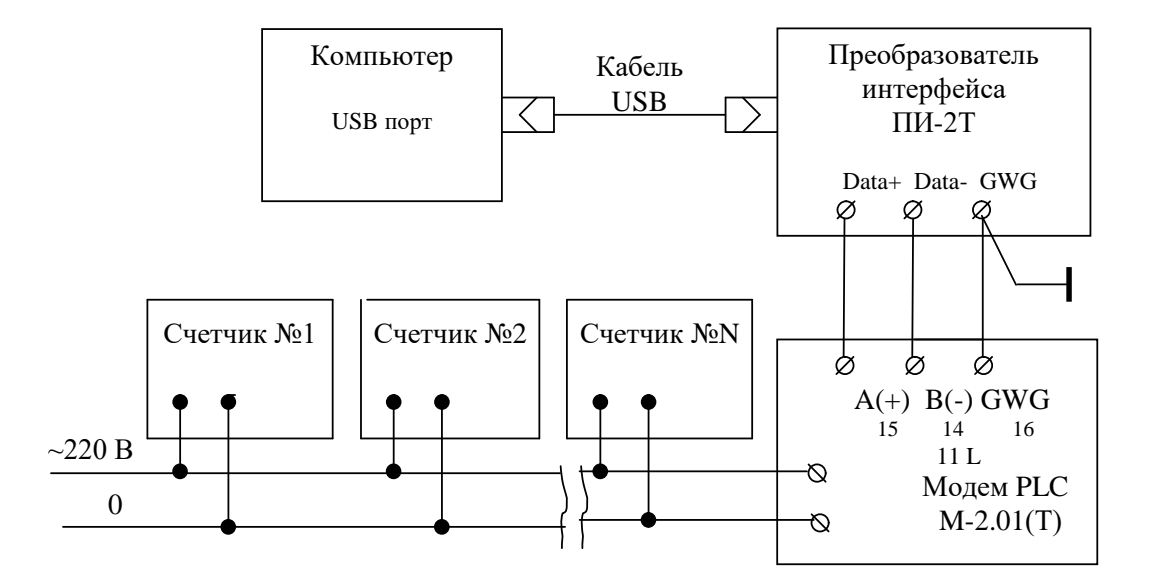

Примечание – В данной схеме PLC-модем М-2.01(Т) используется как базовая станция, к которой должны подключаться PLC-модемы счѐтчиков.

<span id="page-97-2"></span>Рисунок В.3 - Схема подключения счѐтчиков к компьютеру через PLC-модем

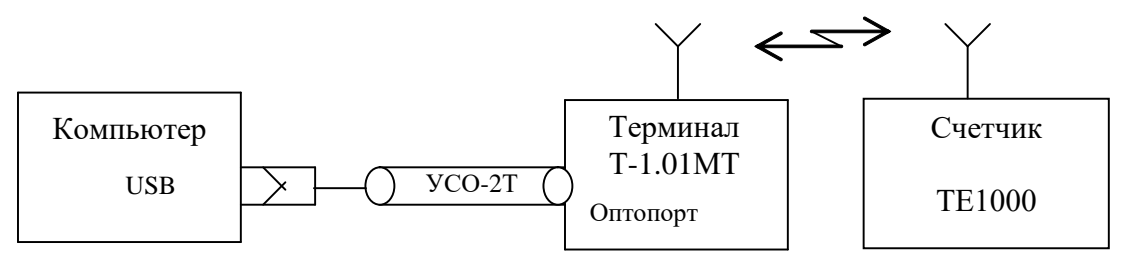

Рисунок В.4 - Схема подключения счѐтчика к компьютеру через терминал Т-1.01МТ

<span id="page-97-0"></span>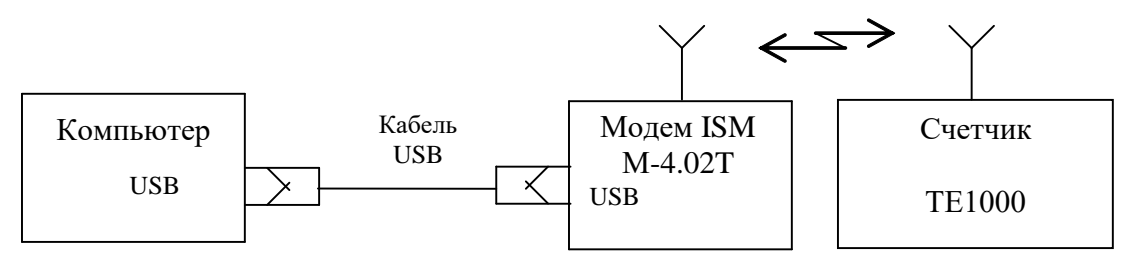

Рисунок В.5 - Схема подключения счѐтчика к компьютеру через модем ISM М-4.02Т

<span id="page-97-1"></span>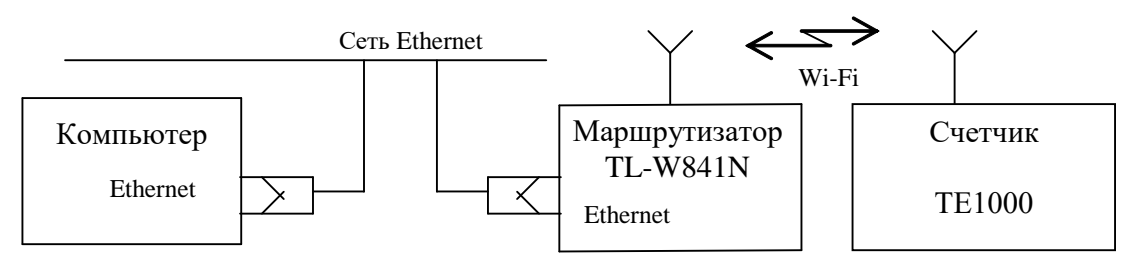

Рисунок В.6 - Схема подключения счѐтчика к компьютеру через Wi-Fi-коммуникатор

<span id="page-97-3"></span>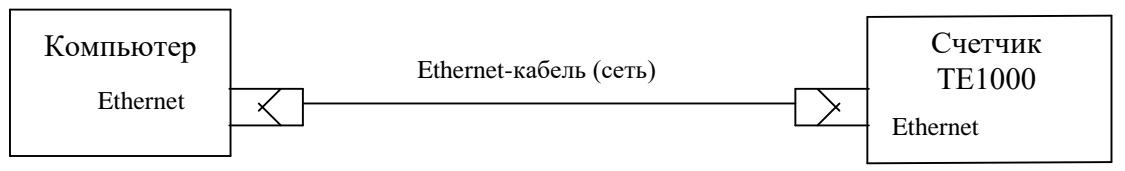

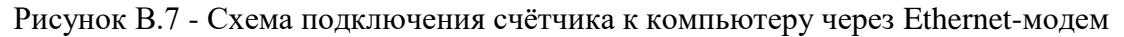

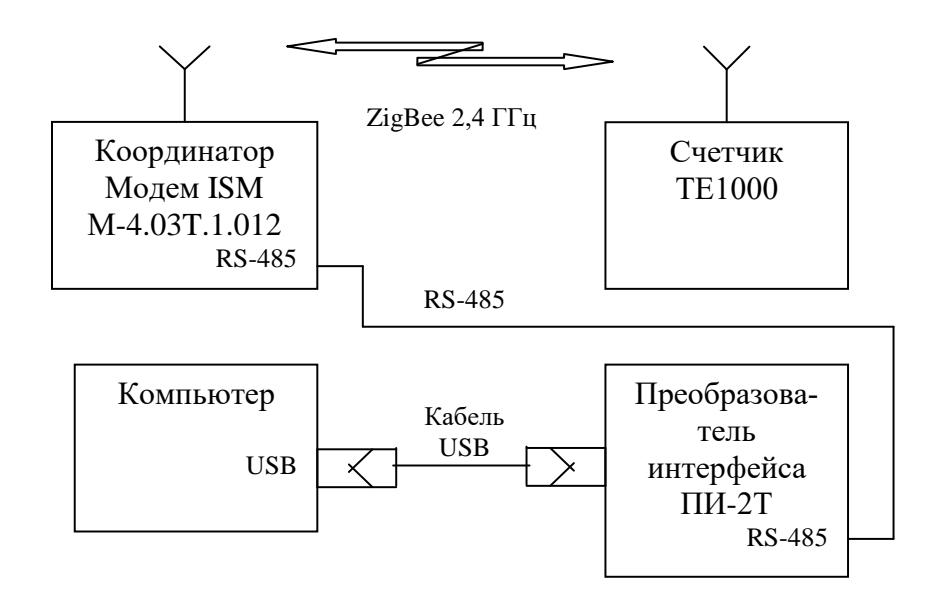

<span id="page-98-0"></span>Рисунок В.8 - Схема подключения счѐтчика с ZigBee-модемом к компьютеру через координатор М-4.03Т.1.012

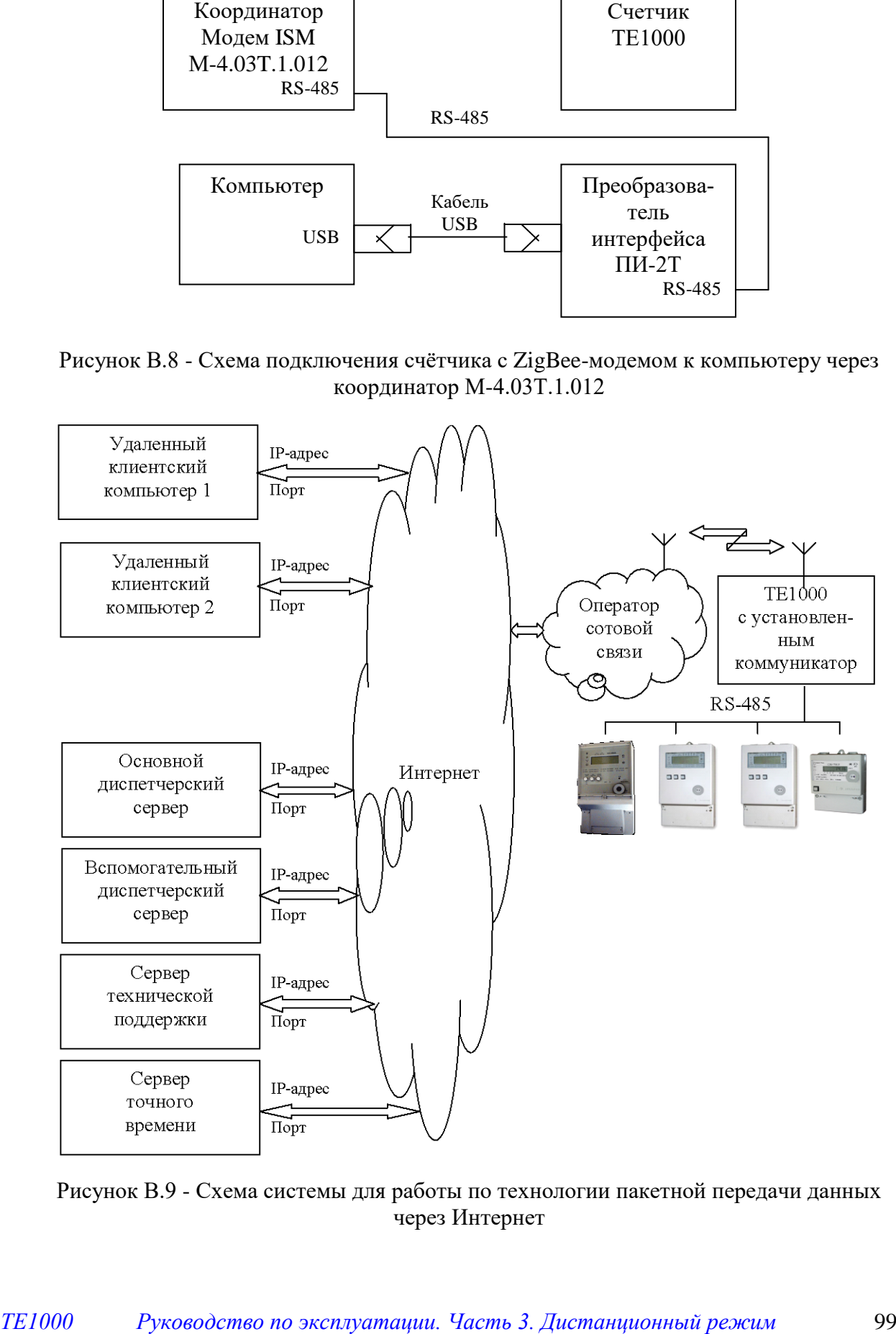

<span id="page-98-1"></span>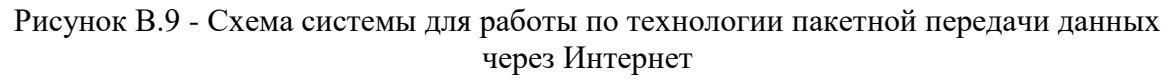

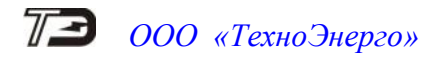

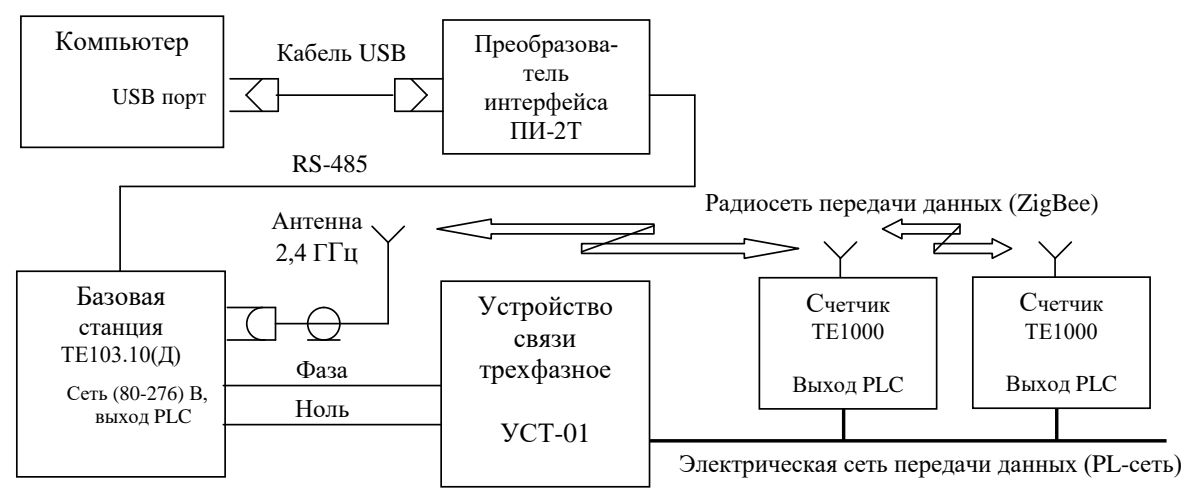

<span id="page-99-0"></span>Рисунок В.10 - Схема подключения счѐтчика с PLC/ISM-модемом к компьютеру через базовую станцию ТЕ103.10(Д)

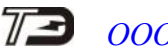

### Приложение Г (справочное)

### Сообщения об ошибках и режимах управления нагрузкой

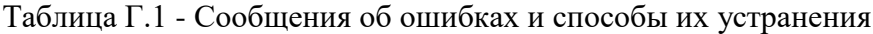

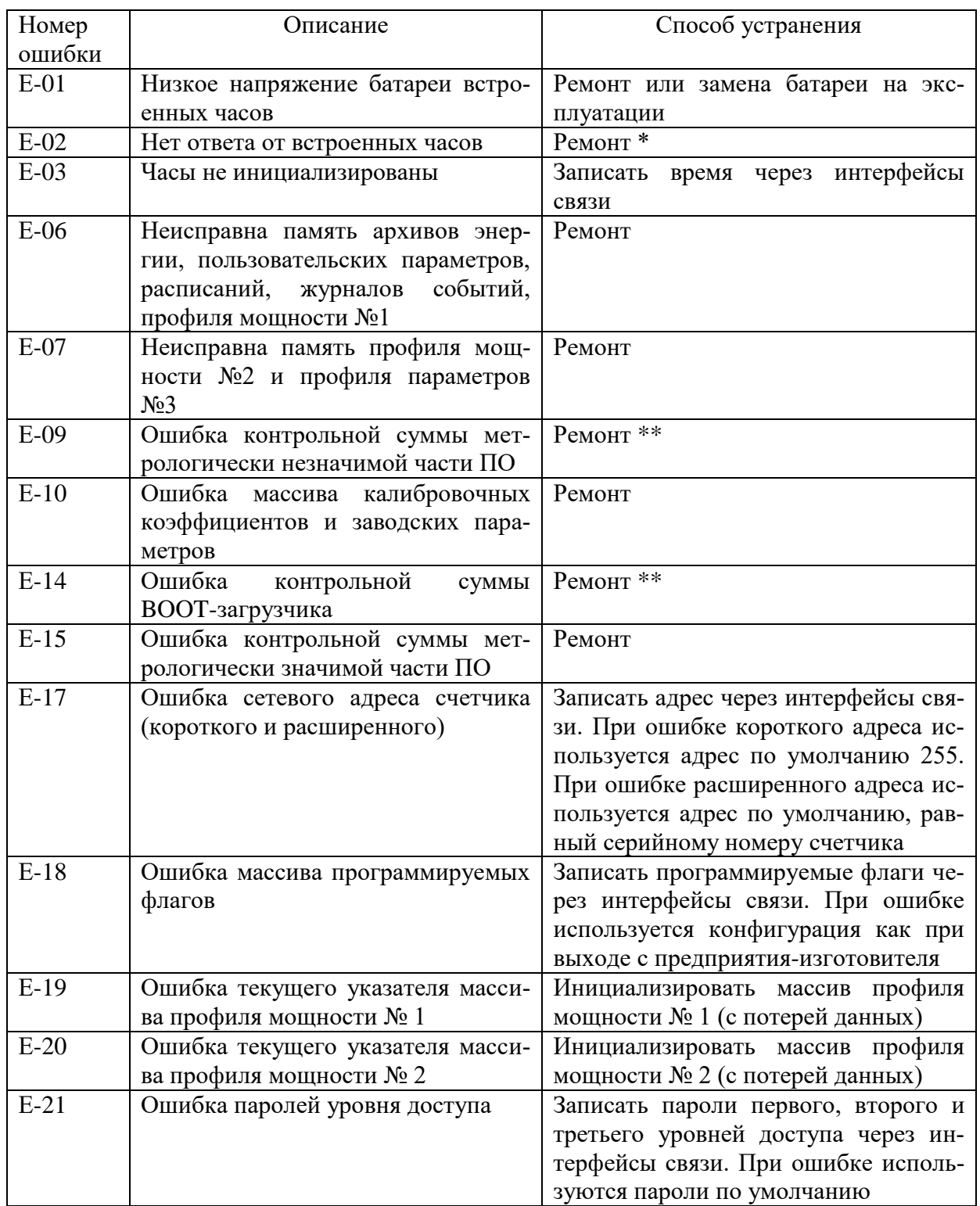

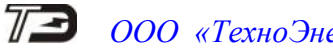

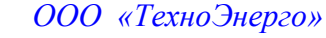

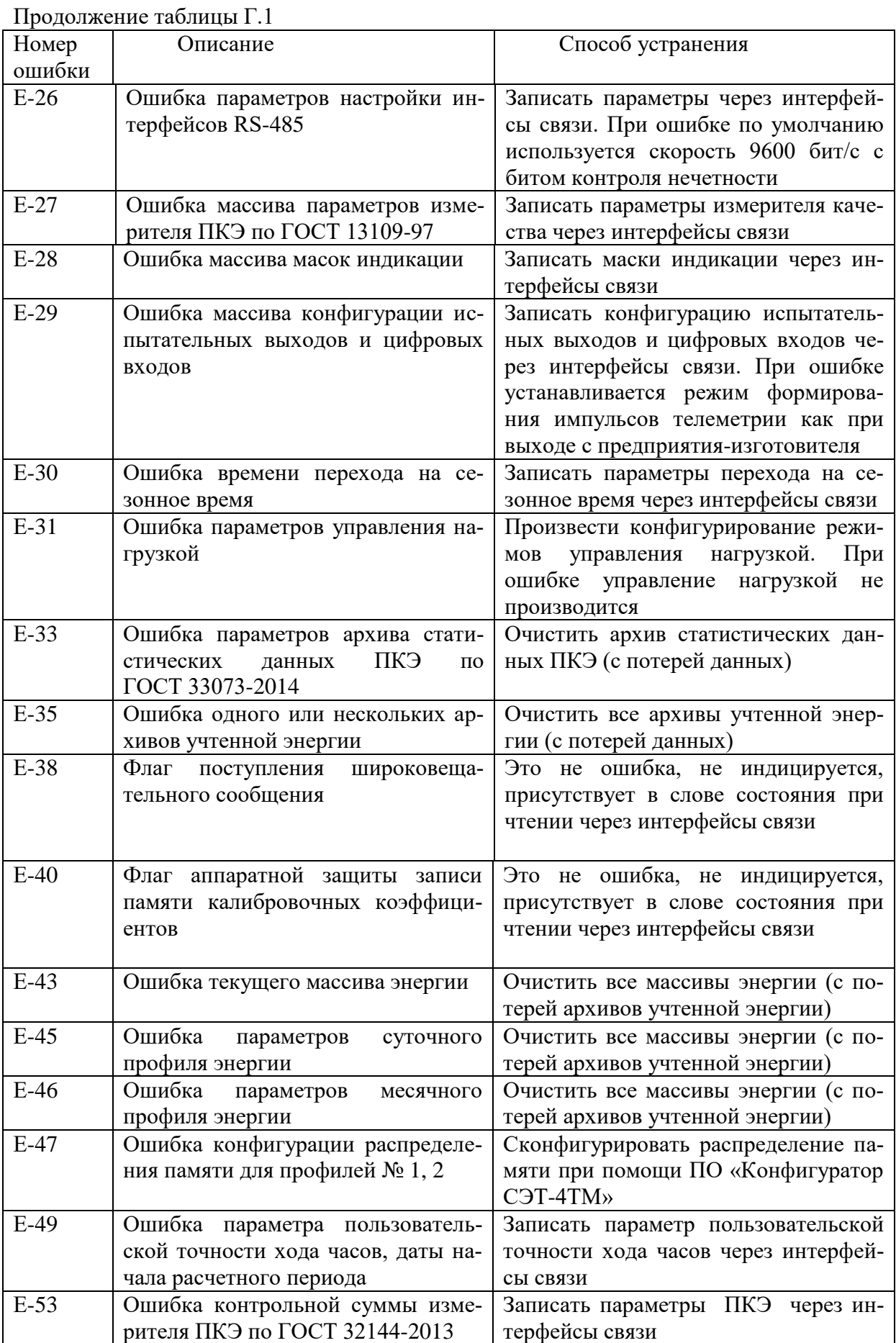

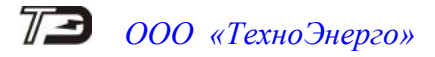

Продолжение таблицы Г.1

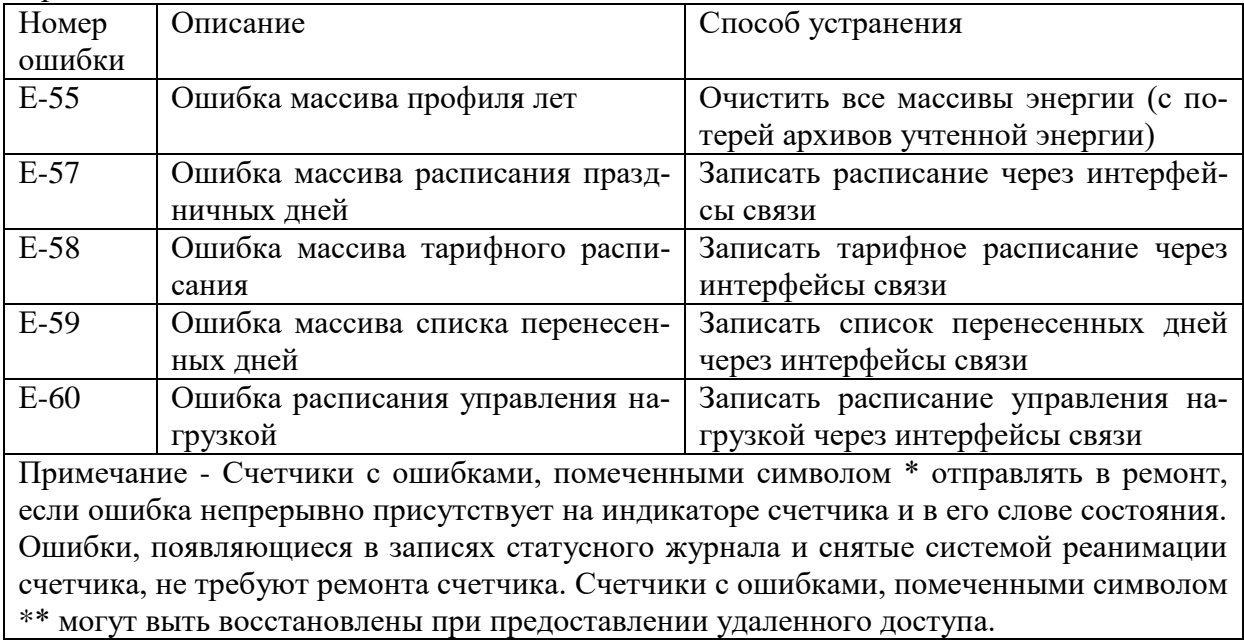

Таблица Г.2 - Сообщения режимов управления нагрузкой

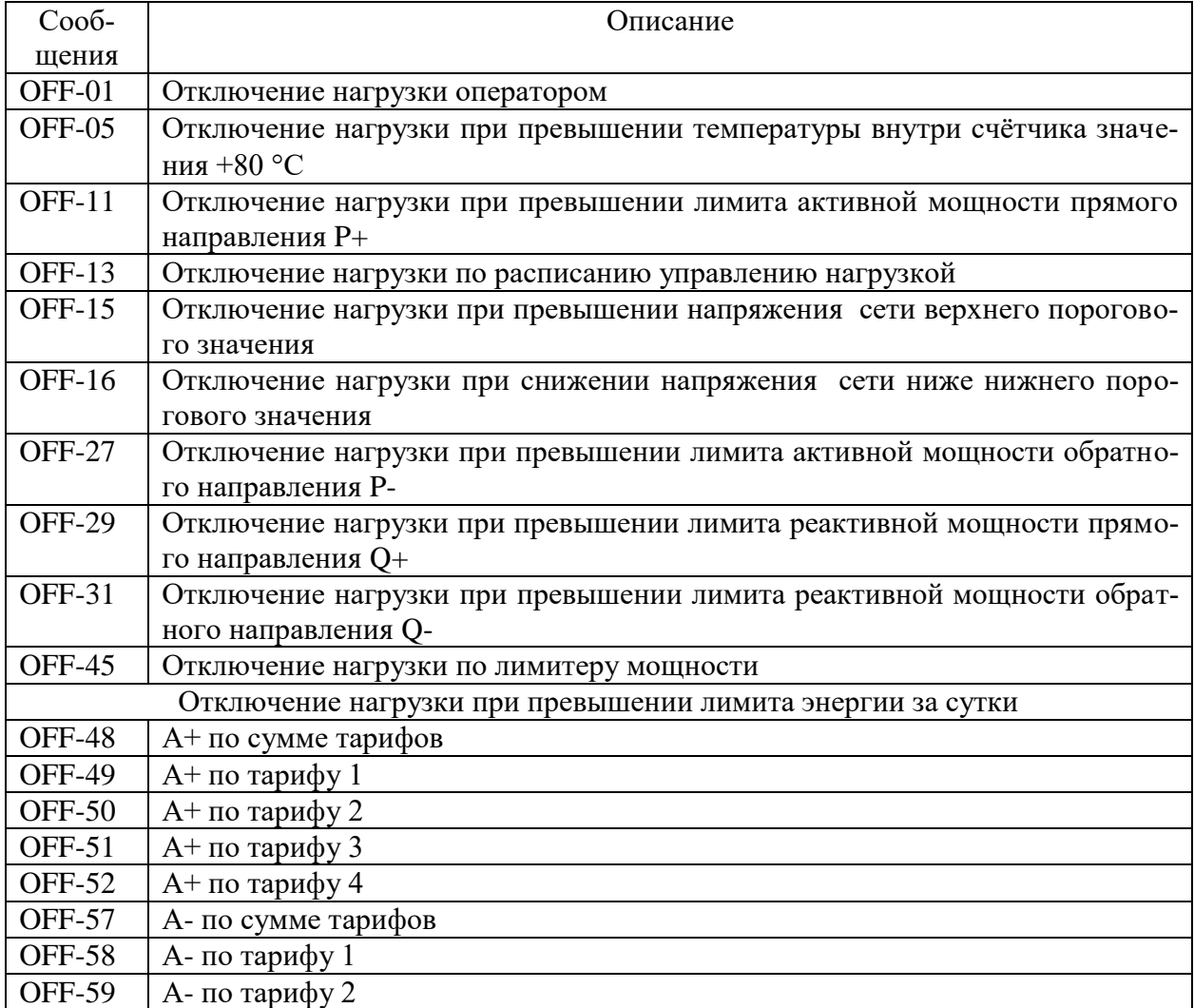

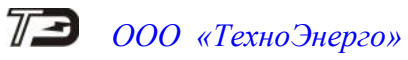

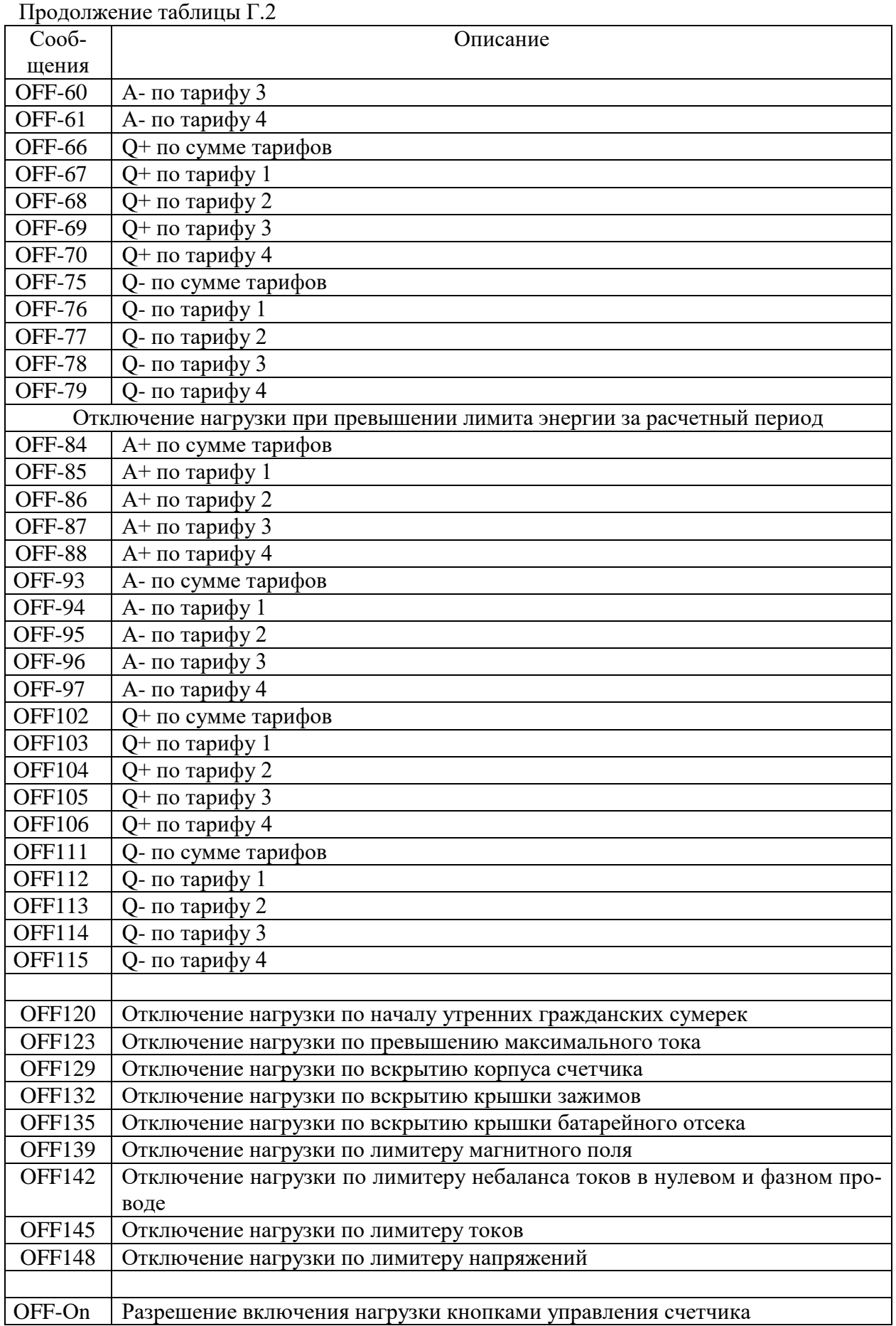

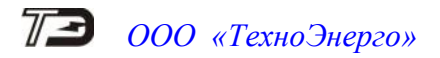

Таблица Г.3 - Сообщения о фактах вскрытия электронных пломб счетчика, нарушения параметров ПКЭ и воздействия магнитного поля

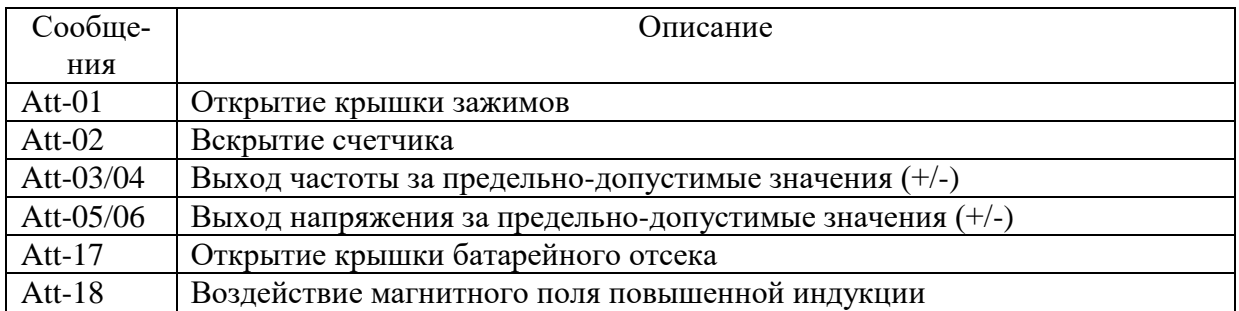